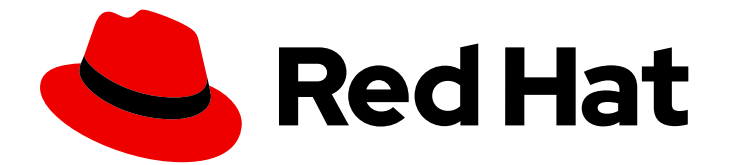

# Red Hat Fuse 7.9

# Fuse Online のアプリケーションおよびサービス への接続

アプリケーションとサービスへの接続を作成する

Last Updated: 2023-08-02

アプリケーションとサービスへの接続を作成する

### 法律上の通知

Copyright © 2023 Red Hat, Inc.

The text of and illustrations in this document are licensed by Red Hat under a Creative Commons Attribution–Share Alike 3.0 Unported license ("CC-BY-SA"). An explanation of CC-BY-SA is available at

http://creativecommons.org/licenses/by-sa/3.0/

. In accordance with CC-BY-SA, if you distribute this document or an adaptation of it, you must provide the URL for the original version.

Red Hat, as the licensor of this document, waives the right to enforce, and agrees not to assert, Section 4d of CC-BY-SA to the fullest extent permitted by applicable law.

Red Hat, Red Hat Enterprise Linux, the Shadowman logo, the Red Hat logo, JBoss, OpenShift, Fedora, the Infinity logo, and RHCE are trademarks of Red Hat, Inc., registered in the United States and other countries.

Linux ® is the registered trademark of Linus Torvalds in the United States and other countries.

Java ® is a registered trademark of Oracle and/or its affiliates.

XFS ® is a trademark of Silicon Graphics International Corp. or its subsidiaries in the United States and/or other countries.

MySQL<sup>®</sup> is a registered trademark of MySQL AB in the United States, the European Union and other countries.

Node.js ® is an official trademark of Joyent. Red Hat is not formally related to or endorsed by the official Joyent Node.js open source or commercial project.

The OpenStack ® Word Mark and OpenStack logo are either registered trademarks/service marks or trademarks/service marks of the OpenStack Foundation, in the United States and other countries and are used with the OpenStack Foundation's permission. We are not affiliated with, endorsed or sponsored by the OpenStack Foundation, or the OpenStack community.

All other trademarks are the property of their respective owners.

### 概要

ステップごとの手順にしたがって、コネクションを作成し、インテグレーションに追加します。

### 目次

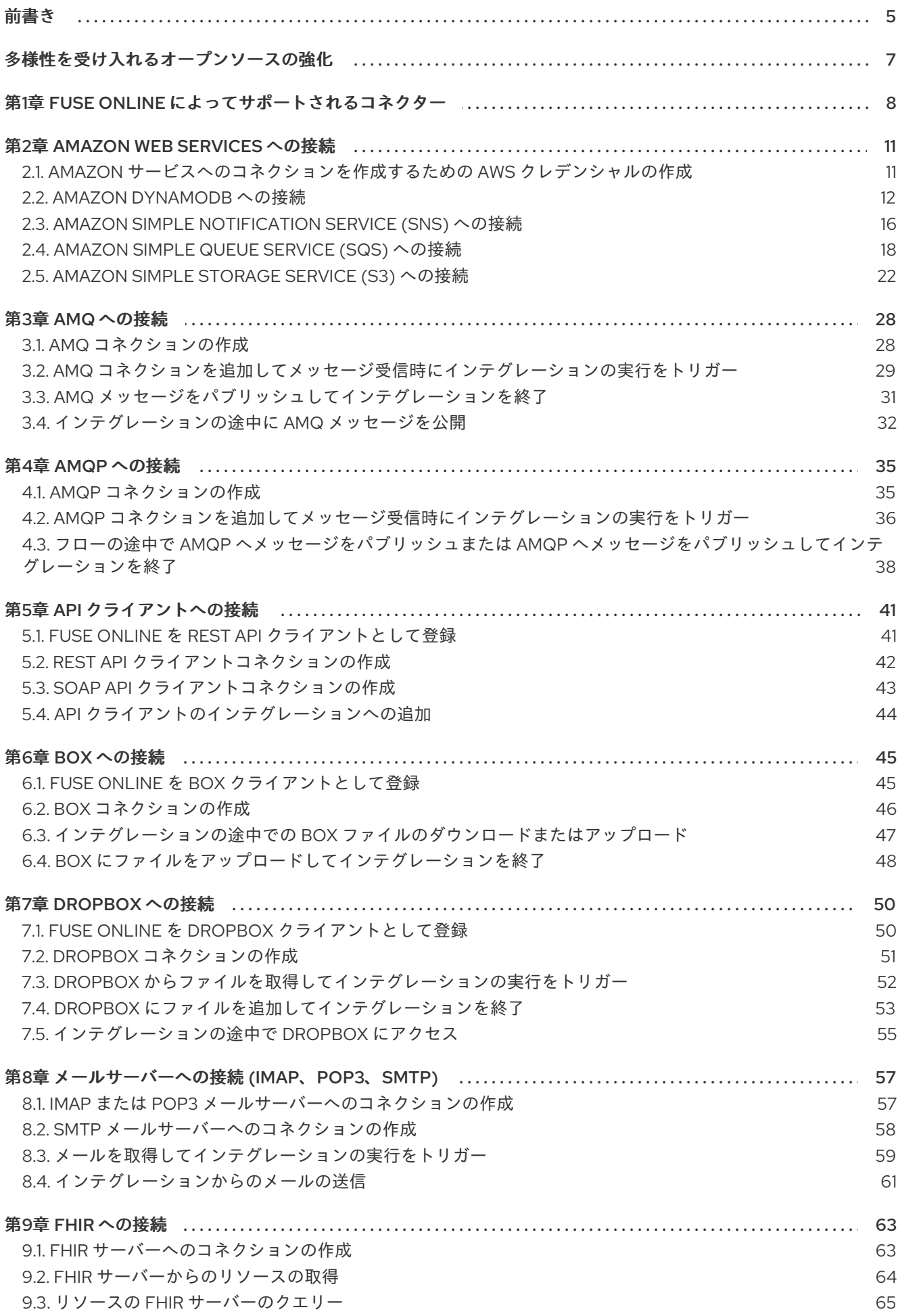

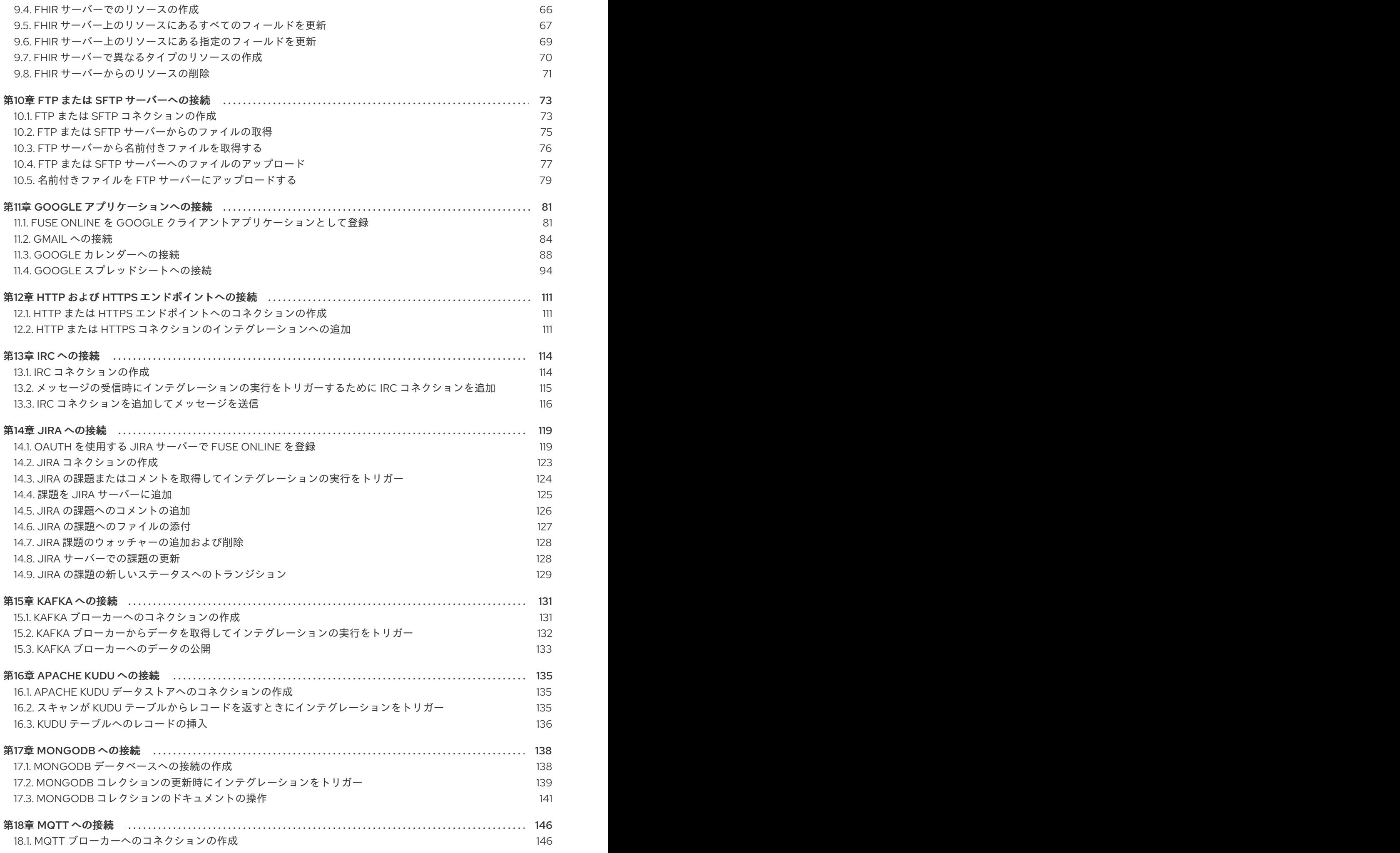

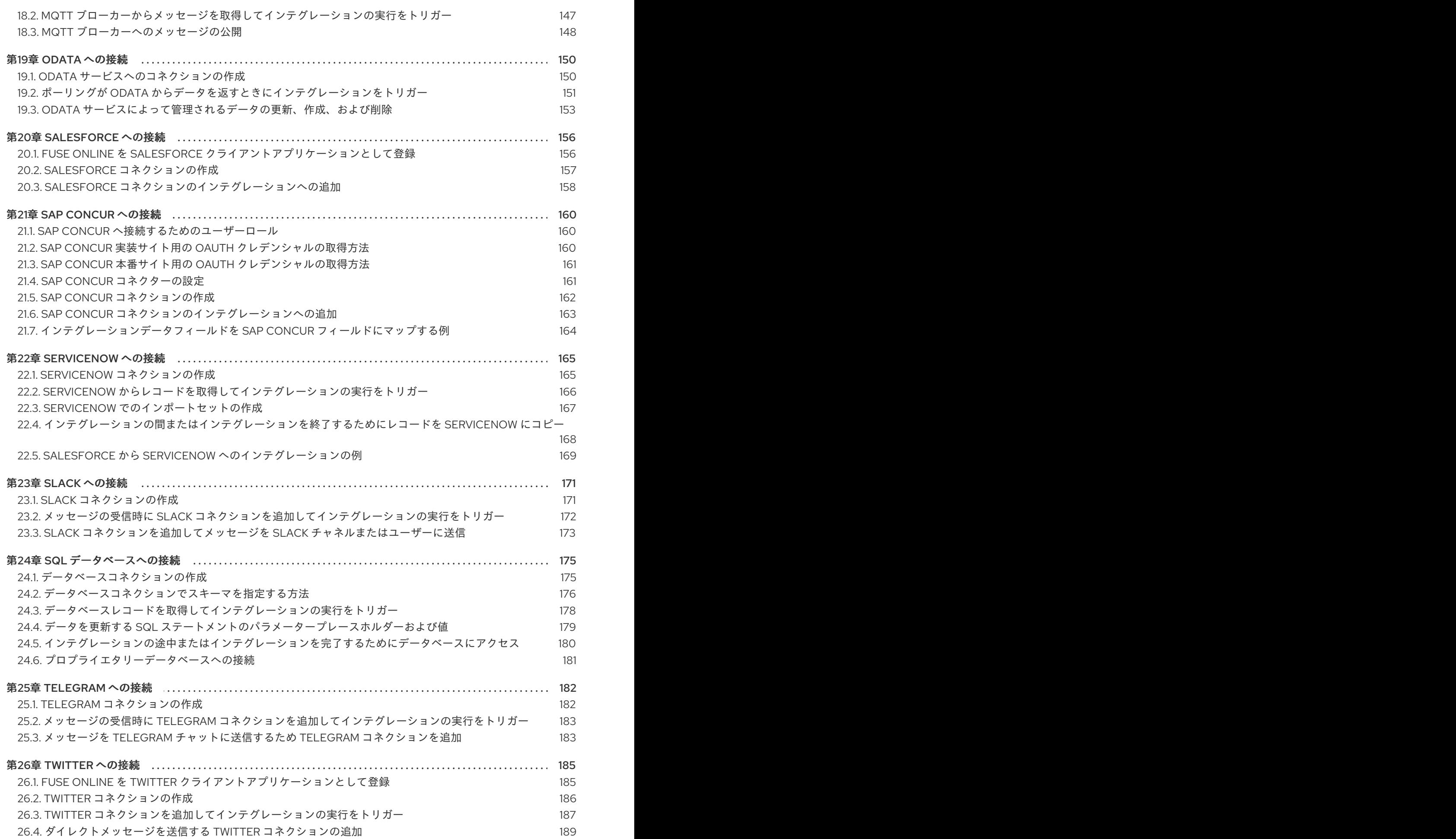

### 3

目次

### 前書き

<span id="page-8-0"></span>アプリケーションを統合するには、統合する各アプリケーションまたはサービスへのコネクションを作 成します。コネクションの作成後にインテグレーションを作成し、統合するインテグレーションまたは サービスごとにコネクションを追加します。

Fuse Online は、コネクションを作成するためのテンプレートとなる さまざまなコネクターをサポート [します。以下のトピックでは、コネクションを作成し、インテグレーションに追加するための詳細を説](#page-12-0) 明しています。

- 2章*Amazon Web Services [への接続](#page-22-0)*
- 3章AMQ [への接続](#page-34-1)
- 4章AMQP [への接続](#page-40-0)
- 5章API [クライアントへの接続](#page-45-1)
- 6章*Box* への*接続*
- 7章*[Dropbox](#page-56-1) への接続*
- 8章[メールサーバーへの接続](#page-62-1) *(IMAP*、*POP3*、*SMTP)*
- 9章*FHIR [への接続](#page-70-1)*
- 10章*FTP または SFTP [サーバーへの接続](#page-79-1)*
- 11章 Google [アプリケーションへの接続](#page-98-0)
- 12章HTTP および HTTPS [エンドポイントへの接続](#page-115-0)
- 13章*IRC [への接続](#page-119-1)*
- 14章*Jira* [への接続](#page-127-1)
- 15章*Kafka [への接続](#page-135-1)*
- 16章Apache Kudu [への接続](#page-139-1)
- 17章*[MongoDB](#page-144-1) への接続*
- 18章*MQTT [への接続](#page-150-1)*
- 19章OData [への接続](#page-155-0)
- 20章[Salesforce](#page-160-1) への接続
- 21章SAP Concur [への接続](#page-165-1)
- 22章[ServiceNow](#page-170-1) への接続
- 23章Slack [への接続](#page-175-1)
- 24章SQL [データベースへの接続](#page-181-1)
- 25章 [Telegram](#page-186-2) への接続

● 26章 Twitter [への接続](#page-190-1)

### 多様性を受け入れるオープンソースの強化

<span id="page-10-0"></span>Red Hat では、コード、ドキュメント、Web プロパティーにおける配慮に欠ける用語の置き換えに取り 組んでいます。まずは、マスター (master)、スレーブ (slave)、ブラックリスト (blacklist)、ホワイトリ スト (whitelist) の 4 つの用語の置き換えから始めます。この取り組みは膨大な作業を要するため、今後 [の複数のリリースで段階的に用語の置き換えを実施して参ります。詳細は、](https://www.redhat.com/en/blog/making-open-source-more-inclusive-eradicating-problematic-language)Red Hat CTO である Chris Wright のメッセージ をご覧ください。

## 第1章 FUSE ONLINE によってサポートされるコネクター

<span id="page-11-0"></span>Fuse Online では、以下のコネクターがサポートされます。

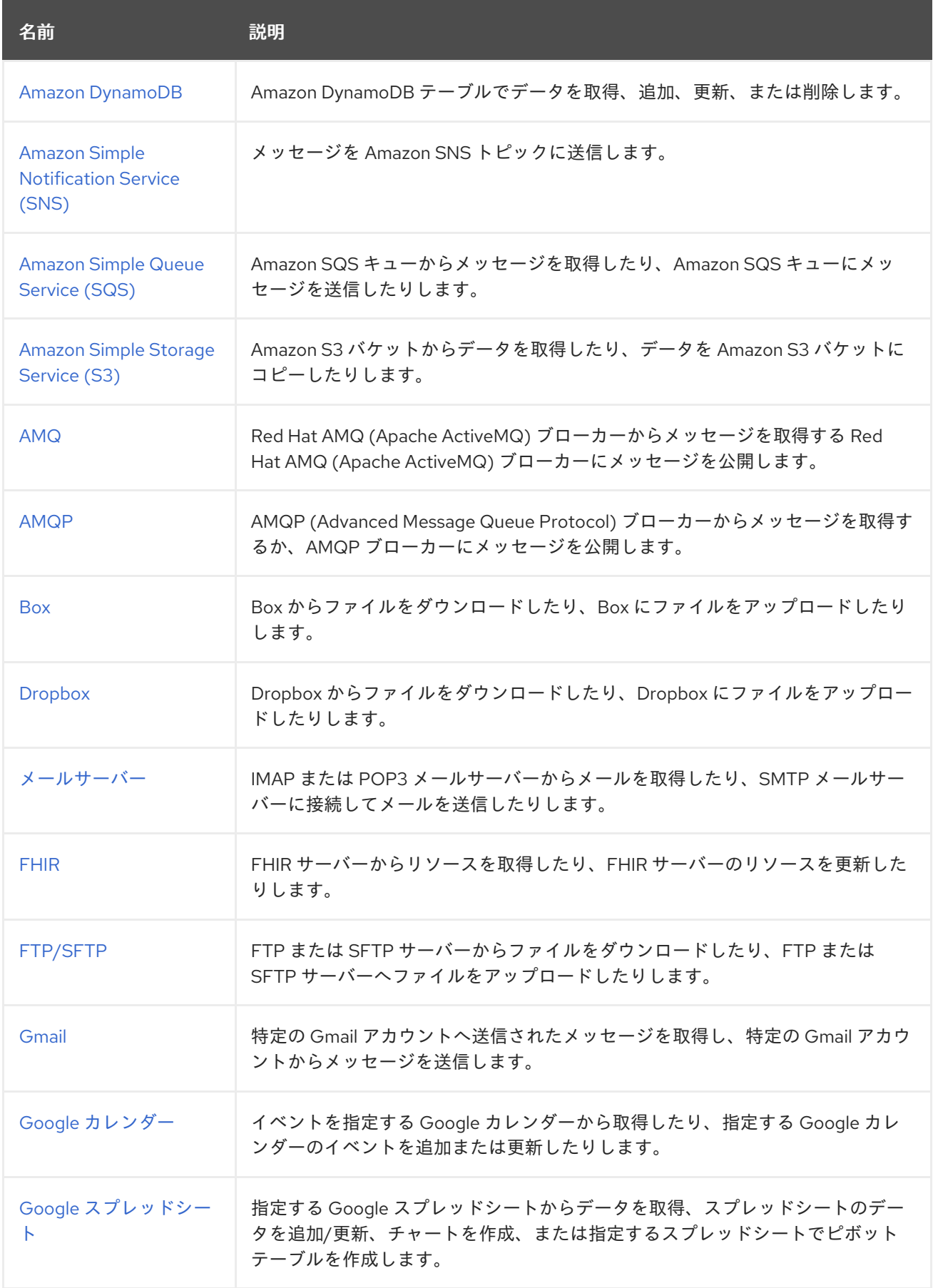

<span id="page-12-0"></span>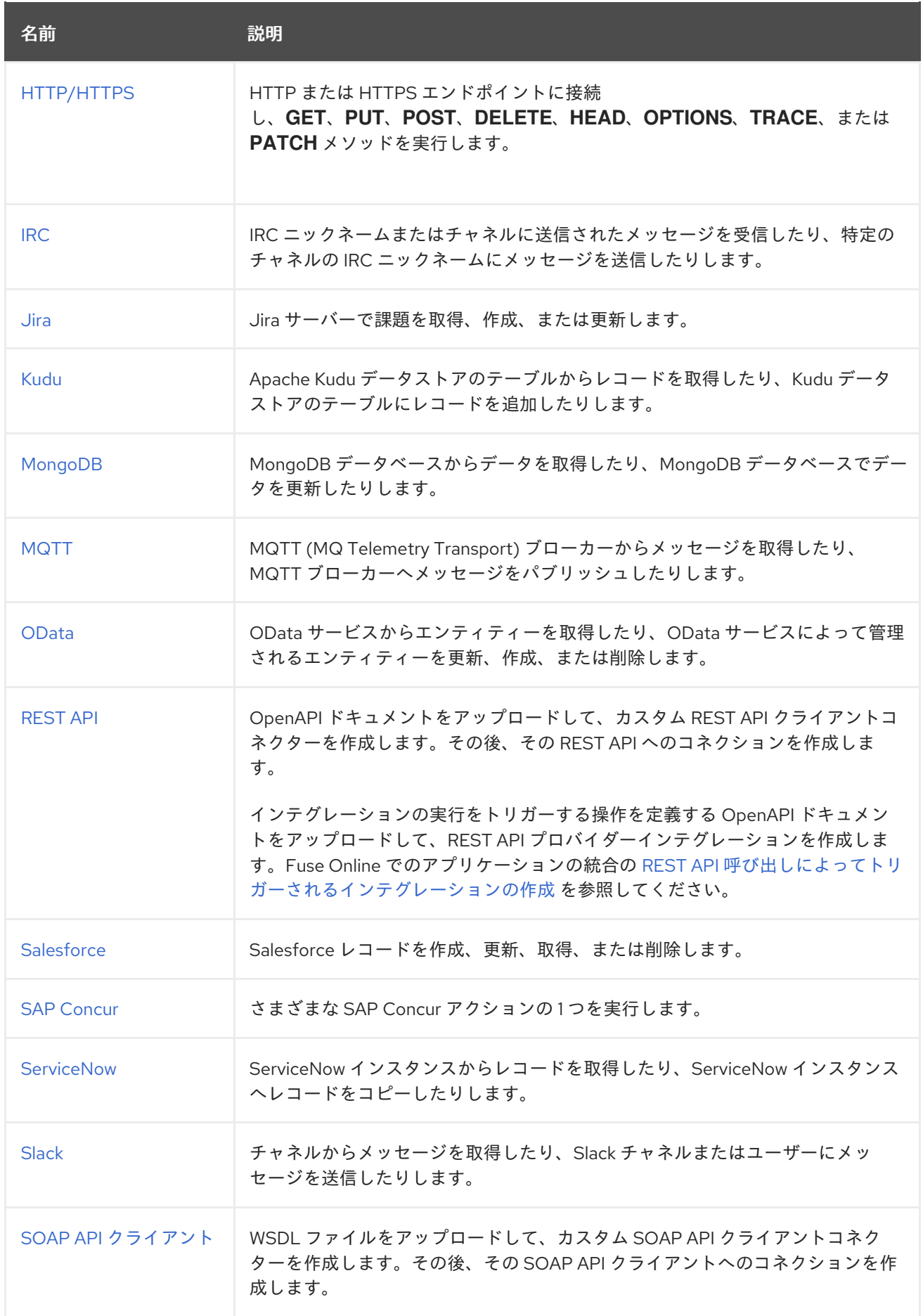

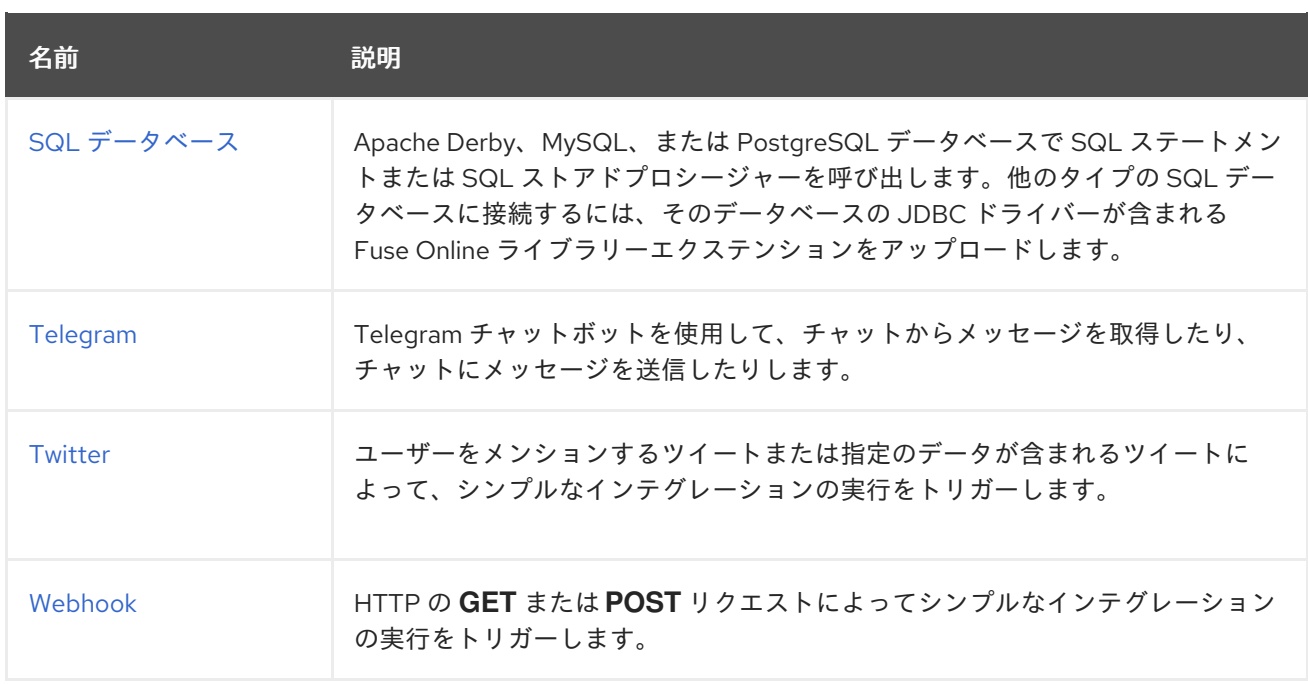

Fuse Online が必要なコネクターを提供しない場合、経験のある開発者であれば、カスタムコネクター を定義するエクステンションを作成して対応することができます。Fuse Online にアップロードする、 エクステンションのコーディングやその **.jar** ファイルの作成に関する詳細は、以下を参照してくださ い。

- Tooling User Guide の Fuse [ツーリングを使用したエクステンションの開発](https://access.redhat.com/documentation/ja-jp/red_hat_fuse/7.9/html-single/tooling_user_guide/index#FuseOnlineExtension)
- Fuse Online [でのアプリケーションの統合のエクステンションのコーディング方法](https://access.redhat.com/documentation/ja-jp/red_hat_fuse/7.9/html-single/integrating_applications_with_fuse_online/index#developing-extensions_custom)

### 第2章 AMAZON WEB SERVICES への接続

<span id="page-14-0"></span>Fuse Online インテグレーションは以下の Amazon Web サービスに接続できます。

- DynamoDB
- Simple Notification Service (SNS)
- Simple Queue Service (SQS)
- Simple Storage Service (S3)

Amazon Web サービスへのコネクションを作成するには、AWS クレデンシャルを取得する必要があり ます。詳細については、以下を参照してください。

- 「Amazon [サービスへのコネクションを作成するための](#page-15-1) AWS クレデンシャルの作成」
- 「Amazon [DynamoDB](#page-17-0) への接続」
- 「Amazon Simple [Notification](#page-20-0) Service (SNS) への接続」
- 「Amazon Simple Queue Service (SQS) [への接続」](#page-23-0)
- 「Amazon Simple Storage Service (S3) [への接続」](#page-28-0)

### <span id="page-14-1"></span>2.1. AMAZON サービスへのコネクションを作成するための AWS クレデン シャルの作成

Amazon サービスへのコネクションを作成するには、AWS アカウントに関連するアクセスキーが必要 です。これは、Fuse Online コネクションがアクセスするリソースを作成したまたはこれから作成する AWS アカウントが該当します。リソースは S3 バケット、SNS トピック、または SQS キューになりま す。

AWS アクセスキーは、2 つの部分で設定されます。

- Amazon アクセスキー ID
- Amazon シークレットアクセスキー

AWS はアクセスキーを使用して、Fuse Online コネクションからのリクエストを認証します。アクセス キーの作成や管理に関する AWS ドキュメントは多くあります。すでに AWS IAM (Identitiy and Access Management) ユーザーを作成し、そのユーザーに関連するアクセスキーをキャプチャーした場合、こ れらの値を指定し、S3、SNS、または SQS への Fuse Online コネクションを作成することができま す。

アクセスキーを取得する必要がある場合は、以下の手順で取得できます。

#### 前提条件

- コネクションがアクセスするリソースを作成した、AWS アカウントのログインクレデンシャル が必要です。
- または、新しいリソースを作成するためにコネクションが使用する AWS アカウントのログイ ンクレデンシャルが必要です。

#### <span id="page-15-1"></span>手順

- 1. <https://aws.amazon.com/> にアクセスし、コンソールにログインします。
- 2. コンソール右上のユーザー名の横にある下矢印をクリックし、セキュリティー認証情報 をク リックします。
- 3. ポップアップダイアログの Get Started with IAM Usersをクリックします。 このボタンのあるポップアップが表示されない場合は、左側の ユーザー をクリックします。
- 4. ユーザーを追加します。
	- a. ユーザーを追加 をクリックします。
	- b. ユーザー名を入力し、プログラムによるアクセス を選択します。
	- c. 次のステップ: アクセス権限 をクリックします。
	- d. 新規ユーザーをグループに追加するプロンプトに応答します。
	- e. 次のステップ: タグ をクリックします。
	- f. タグの追加は行わず、次のステップ: 確認 をクリックします。
	- g. ユーザーの追加 をクリックします。
- 5. .csv のダウンロード をクリックして、アクセスキーのローカルコピーを取得します。ダウン ロードしたファイルには、Amazon サービスへのコネクションの作成に指定する必要がある、 アクセスキー ID とシークレットアクセスキーが含まれます。
- 6. Close をクリックします。

#### その他のリソース

- IAM [ユーザーのアクセスキーの管理](https://docs.aws.amazon.com/ja_jp/IAM/latest/UserGuide/id_credentials_access-keys.html)
- IAM [のベストプラクティス](https://docs.aws.amazon.com/ja_jp/IAM/latest/UserGuide/best-practices.html)

#### <span id="page-15-0"></span>2.2. AMAZON DYNAMODB への接続

インテグレーションは、Amazon DynamoDB テーブルからデータを取得したり、DynamoDB テーブル へデータを追加したりでき、DynamoDB テーブルからデータを削除することもできます。これには、 Amazon DynamoDB コネクションを作成し、そのコネクションをインテグレーションフローに追加しま す。

詳細については、以下を参照してください。

- 「Amazon DynamoDB [コネクションの作成」](#page-16-0)
- 「Amazon DynamoDB [テーブルからデータを取得」](#page-17-1)
- 「Amazon DynamoDB [テーブルへのデータの追加」](#page-18-0)
- 「Amazon DynamoDB [テーブルからデータを削除」](#page-19-1)

#### 2.2.1. Amazon DynamoDB コネクションの作成

<span id="page-16-0"></span>インテグレーションの Amazon DynamoDB へ接続する前に、Amazon DynamoDB コネクションを作成 する必要があります。

#### 前提条件

- AWS アクセスキーが必要です。Amazon [サービスへのコネクションを作成するための](https://access.redhat.com/documentation/ja-jp/red_hat_fuse/7.9/html-single/connecting_fuse_online_to_applications_and_services/index#obtaining-aws-credentials_aws) AWS ク レデンシャルの取得 を参照してください。
- コネクションがアクセスする DynamoDB テーブルが含まれる AWS リージョンを知っている必 要があります。
- コネクションがアクセスする DynamoDB テーブルの名前を知っている必要があります。この テーブルは、インテグレーションが DynamoDB に接続するときに存在している必要がありま す。

#### 手順

- 1. Fuse Online の左パネルで Connections をクリックし、利用可能なコネクションを表示しま す。
- 2. Create Connection をクリックし、Fuse Online コネクターを表示します。
- 3. Amazon DynamoDB コネクターをクリックします。
- 4. Access Key フィールドに、Amazon アクセスキー ID を入力します。これは、コネクションが アクセスする DynamoDB テーブルを管理する AWS アカウントのユーザーアクセスキーの一部 です。
- 5. Secret Key フィールドに、指定した Amazon アクセスキー ID の Amazon シークレットアクセ スキーを入力します。
- 6. Region フィールドで、DynamoDB テーブルが存在する AWS リージョンを選択します。
- 7. Table Name フィールドに、このコネクションがアクセスする DynamoDB テーブルの名前を入 力します。
- 8. Validate をクリックします。Fuse Online は即座にコネクションの検証を試み、検証の成功ま たは失敗を示すメッセージを表示します。検証に失敗した場合は、必要に応じて設定の詳細を 修正し、再度検証を行います。
- 9. 検証に成功したら Next をクリックします。
- 10. Name フィールドに、このコネクションを別のコネクションと区別するために使用する名前を 入力します。たとえば、**DynamoDB West** を入力します。
- 11. Description は任意のフィールドで、このコネクションに関する便利な情報を入力します。た とえば、**Sample DynamoDB connection that accesses sales data in the western region.** を入力します。
- 12. Save をクリックし、作成したコネクションが利用可能になったことを確認します。上記の例の 名前を入力した場合は、インテグレーションに追加できるコネクションとして DynamoDB West が表示されます。

Fuse Online がインテグレーションの追加を要求すると、直前に作成された DynamoDB コネクションが

結果

<span id="page-17-0"></span>Fuse Online がインテグレーションの追加を要求すると、直前に作成された DynamoDB コネクションが 表示されます。このコネクションは、常にコネクションの作成時に指定した DynamoDB テーブルのみ にアクセスします。

#### <span id="page-17-1"></span>2.2.2. Amazon DynamoDB テーブルからデータを取得

インテグレーションフローで、Amazon DynamoDB テーブルからアイテムを取得するには、Amazon DynamoDB コネクションをフローの途中に追加します。

DynamoDB コネクションは、シンプルなインテグレーションを開始できません。DynamoDB テーブル から定期的にデータを取得する場合は、タイマーを使ってシンプルなインテグレーションを開始した 後、テーブルをクエリーする DynamoDB コネクションを開始します。

#### 前提条件

- Amazon DynamoDB コネクションが作成済みである必要があります。
- フローを作成または編集することになり、Fuse Online でインテグレーションに追加するよう要 求されます。

#### 手順

- 1. フロービジュアライゼーションで、Amazon DynamoDB コネクションを追加する場所のプラス 記号をクリックします。
- 2. Choose a connectionページで、データの取得元となるテーブルにアクセスするよう設定され た Amazon DynamoDB コネクションをクリックします。
- 3. Choose an actionページで Query アクションを選択します。
- 4. Filter フィールドで、コネクションが返すアイテムのキー属性を識別する JSON 表記を指定し ます。**:#** を使って入力パラメーターを指定できます。たとえば、2 つのキー属性があるアイテ ムを取得する場合、以下のように指定することが可能です。

{"key1":":#PARAM1", "key2":":#PARAM2"}

5. 任意手順:Attributes to query フィールドに、コネクションが返すデータを含む属性名のコンマ 区切りリストを入力します。以下に例を示します。

key1,key2,attribute3,attribute4,attribute5

属性を指定しないと、クエリーはキー属性を返します。

6. Next をクリックします。

#### 結果

これで、インテグレーションにデータを取得する DynamoDB コネクションが含まれます。起動時に、 コネクションはクエリーの結果が含まれる JSON インスタンスドキュメントを返します。

#### 次のステップ

Filter フィールドにプレースホルダーパラメーターを指定した場合、このコネクションの前にデータ マッパーステップを追加します。このデータマッパーステップで、ソースフィールドを DynamoDB コ ネクションのターゲットプレースホルダーフィールドにマップします。

#### <span id="page-18-0"></span>2.2.3. Amazon DynamoDB テーブルへのデータの追加

DynamoDB コネクションは、フローの途中でアイテムを DynamoDB テーブルに追加したり、シンプル なインテグレーションを終了するためにアイテムを DynamoDB テーブルに追加したりすることができ ます。これには、DynamoDB コネクションをフローの途中に追加するか、シンプルなインテグレー ションの最後のコネクションとして追加します。

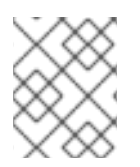

#### 注記

本リリースでは、DynamoDB コネクションは DynamoDB テーブルのアイテムを更新で きません。これは今後のリリースで変更される予定です。

#### 前提条件

- Amazon DynamoDB コネクションが作成済みである必要があります。
- シンプルなインテグレーションを作成または編集することになり、Fuse Online はインテグレー ションへの追加または最後のコネクションの選択を要求します。

#### 手順

- 1. Choose a connectionページで、追加先となるテーブルにアクセスするよう設定された Amazon DynamoDB コネクションをクリックします。
- 2. Choose an actionページで Put Item を選択します。
- 3. JSON definition of the elementフィールドで、追加されるテーブルアイテムを定義する JSON 表記を入力します。アイテムのキー属性を指定する必要があります。**:#** で始まる入力パ ラメータープレースホルダーが許可されます。保存するすべての属性と値を指定してくださ い。以下の例では、**userID** キーになります。

{"userID":"aslan","attr1":"some-value","attr2":"another-value"}

4. Next をクリックします。

#### 結果

コネクションは、インテグレーションビジュアライゼーションで追加した場所に表示されます。実行 中、コネクションがアクセスするように設定された DynamoDB テーブルに、定義された JSON アイテ ムを追加します。

#### 次のステップ

アイテムの JSON 定義にプレースホルダーパラメーターを指定した場合、このコネクションの前にデー タマッパーステップを追加します。このデータマッパーステップで、ソースフィールドを DynamoDB コネクションのターゲットプレースホルダーフィールドにマップします。

#### 2.2.4. Amazon DynamoDB テーブルからデータを削除

DynamoDB コネクションは、フローの途中でアイテムを DynamoDB テーブルから削除したり、シンプ ルなインテグレーションを終了するためにアイテムを DynamoDB テーブルに追加したりすることがで きます。これには、DynamoDB コネクションをフローの途中に追加するか、シンプルなインテグレー ションの最後のコネクションとして追加します。

#### 前提条件

- <span id="page-19-1"></span>Amazon DynamoDB コネクションが作成済みである必要があります。
- シンプルなインテグレーションを作成または編集することになり、Fuse Online はインテグレー ションへの追加または最後のコネクションの選択を要求します。

#### 手順

- 1. Choose a connectionページで、削除するアイテムが含まれるテーブルにアクセスするよう設 定された Amazon DynamoDB コネクションをクリックします。
- 2. Choose an actionページで Remove Item を選択します。
- 3. JSON definition of the elementフィールドで、削除するアイテムを定義する JSON 表記を入 力します。アイテムのキー属性を指定する必要があります。**:#** で始まる入力パラメーターが許 可されます。以下の例では、**userID** キーになります。

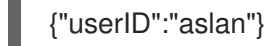

4. Next をクリックします。

#### 結果

フロービジュアライゼーションで追加した場所にコネクションが表示されます。

#### 次のステップ

JSON filter of the elementフィールドにプレースホルダーパラメーターを指定した場合、このコネク ションの前にデータマッパーステップを追加します。このデータマッパーステップで、ソースフィール ドを DynamoDB コネクションの各ターゲットプレースホルダーフィールドにマップします。

#### <span id="page-19-0"></span>2.3. AMAZON SIMPLE NOTIFICATION SERVICE (SNS) への接続

インテグレーションはメッセージを AWS SNS (Simple Notification Service) トピックへ送信できます。 AWS SNS コネクションを作成し、そのコネクションをインテグレーションフローに追加するか、シン プルなインテグレーションの最後のコネクションとして追加します。詳細については、以下を参照して ください。

- 「Amazon SNS [コネクションの作成」](#page-20-1)
- 「Amazon SNS [へのメッセージの送信」](#page-20-2)

#### 2.3.1. Amazon SNS コネクションの作成

Amazon SNS コネクションをインテグレーションに追加するには、Amazon SNS コネクションを作成す る必要があります。

#### 前提条件

- AWS アクセスキーが必要です。AWS [クレデンシャルの取得](https://access.redhat.com/documentation/ja-jp/red_hat_fuse/7.9/html-single/connecting_fuse_online_to_applications_and_services/index#obtaining-aws-credentials_aws) を参照してください。
- SNS トピックが存在するリージョンを知っている必要があります。このトピックが、作成する SNS コネクションのメッセージの送信先となります。

- <span id="page-20-1"></span><span id="page-20-0"></span>1. Fuse Online の左パネルで Connections をクリックし、利用可能なコネクションを表示しま す。
- 2. Create Connection をクリックし、Fuse Online コネクターを表示します。
- 3. Amazon SNS コネクターをクリックします。
- 4. Access Key フィールドに、Amazon アクセスキー ID を入力します。これは、コネクションの メッセージ送信先となるトピックを管理する、AWS アカウントのユーザーアクセスキーの一部 です。 コネクションがアクセスするトピックが存在しない場合は、Fuse Online がインテグレーション の実行を開始しようとするときに、そのアクセスキーに関連する AWS アカウントを使用して トピックを作成します。しかし、他の AWS アカウントにトピックが存在する場合は、コネク ションはトピックを作成できず、インテグレーションを開始できません。
- 5. Secret Key フィールドに、指定した Amazon アクセスキー ID の Amazon シークレットアクセ スキーを入力します。
- 6. Region フィールドに、トピックが存在する AWS リージョンを選択します。コネクションがト ピックを作成する場合は、選択したリージョンにトピックが作成されます。
- 7. Validate をクリックします。Fuse Online は即座にコネクションの検証を試み、検証の成功ま たは失敗を示すメッセージを表示します。検証に失敗した場合は、必要に応じて設定の詳細を 修正し、再度検証を行います。
- 8. 検証に成功したら Next をクリックします。
- 9. Name フィールドに、このコネクションを別のコネクションと区別するために使用する名前を 入力します。たとえば、**SNS North** を入力します。
- 10. Description は任意のフィールドで、このコネクションに関する便利な情報を入力します。た とえば、**Sample SNS connection that sends messages to our north region topic.** を入力し ます。
- 11. Save をクリックし、作成したコネクションが利用可能になったことを確認します。上記の例の 名前を入力した場合は、インテグレーションに追加できるコネクションとして SNS Northが表 示されます。

#### <span id="page-20-2"></span>2.3.2. Amazon SNS へのメッセージの送信

Amazon SNS トピックへメッセージを送信するには、Amazon SNS コネクションをフローの途中に追加 するか、シンプルなインテグレーションの最後のコネクションとして追加します。

#### 前提条件

- Amazon SNS コネクションが作成済みである必要があります。
- Fuse Online はインテグレーションの追加を要求したり、最後のコネクションをシンプルなイン テグレーションへ追加するよう要求します。

#### 手順

1. Add to Integration ページで、コネクションの追加先のプラス記号をクリックします。Fuse Online が最後のコネクションを選択するよう要求する場合は、このステップをスキップしま す。

- 2. メッセージの送信に使用する Amazon SNS コネクションをクリックします。
- 3. Send Objectアクションをクリックします。
- 4. Topic Name or Amazon Resource Nameフィールドに、メッセージを送信する SNS トピック の名前またはトピックの Amazon Resource Name (ARN) を入力します。 SNS トピックが、コネクションのアクセスが許可される AWS アカウントに存在しなかった り、他の AWS アカウントに存在しない場合は、コネクションによるアクセスが設定されてい る AWS アカウントにトピックを作成します。
- 5. Next をクリックしてコネクションをインテグレーションに追加します。

#### 結果

インテグレーションフローで追加した場所にコネクションが表示されます。

#### <span id="page-21-0"></span>2.4. AMAZON SIMPLE QUEUE SERVICE (SQS) への接続

インテグレーションは、 Amazon SQS キューからメッセージを取得したり、Amazon SQS キューに メッセージを送信したりすることができます。これには、Amazon SQS コネクションを作成し、そのコ ネクションをインテグレーションフローに追加します。詳細については、以下を参照してください。

- 「Amazon SQS [コネクションの作成」](#page-21-1)
- 「Amazon SQS [からメッセージを取得してインテグレーションの実行をトリガー」](#page-23-1)
- 「Amason SQS [キューへのメッセージの送信」](#page-24-0)

#### <span id="page-21-1"></span>2.4.1. Amazon SQS コネクションの作成

Amazon SQS コネクションをインテグレーションに追加するには、Amazon SQS コネクションを作成 する必要があります。

#### 前提条件

- AWS アクセスキーが必要です。AWS [クレデンシャルの取得](https://access.redhat.com/documentation/ja-jp/red_hat_fuse/7.9/html-single/connecting_fuse_online_to_applications_and_services/index#obtaining-aws-credentials_aws) を参照してください。
- SQS キューが存在するリージョンを知っている必要があります。作成する SQS コネクション は、このキューに対してメッセージを送受信します。

- 1. Fuse Online の左パネルで Connections をクリックし、利用可能なコネクションを表示しま す。
- 2. Create Connection をクリックし、Fuse Online コネクターを表示します。
- 3. Amazon SQS コネクターをクリックします。
- 4. Access Key フィールドに、Amazon アクセスキー ID を入力します。これは、コネクションが アクセスするキューを管理する AWS アカウントのユーザーアクセスキーの一部です。 コネクションがアクセスするキューが存在しない場合は、Fuse Online がインテグレーションの 実行を開始しようとするときに、そのアクセスキーに関連する AWS アカウントを使用して キューを作成します。しかし、他の AWS アカウントにキューが存在する場合は、コネクショ ンはキューを作成できず、インテグレーションを開始できません。
- <span id="page-22-0"></span>5. Secret Key フィールドに、指定した Amazon アクセスキー ID の Amazon シークレットアクセ スキーを入力します。
- 6. Region フィールドに、キューが存在する AWS リージョンを選択します。コネクションが キューを作成する場合は、作成したリージョンにキューが作成されます。
- 7. Validate をクリックします。Fuse Online は即座にコネクションの検証を試み、検証の成功ま たは失敗を示すメッセージを表示します。検証に失敗した場合は、必要に応じて設定の詳細を 修正し、再度検証を行います。
- 8. 検証に成功したら Next をクリックします。
- 9. Name フィールドに、このコネクションを別のコネクションと区別するために使用する名前を 入力します。たとえば、**SQS South** を入力します。
- 10. Description は任意のフィールドで、このコネクションに関する便利な情報を入力します。た とえば、**Sample SQS connection that sends messages to our southern region queue.** を入 力します。
- 11. Save をクリックし、作成したコネクションが利用可能になったことを確認します。上記の例の 名前を入力した場合は、インテグレーションに追加できるコネクションとして SQS South が表 示されます。

2.4.2. Amazon SQS からメッセージを取得してインテグレーションの実行をトリガー

Amazon SQS キューからメッセージを取得してインテグレーションを開始するには、Amazon SQS コ ネクションをシンプルなインテグレーションの最初のコネクションとして追加します。

#### 前提条件

- メッセージの取得元のキューにアクセスするよう設定されている Amazon SQS コネクションが 作成済みである必要があります。
- コネクションがメッセージを取得する SQS キューの名前を知っている必要があります。

#### 手順

- 1. Fuse Online パネルの左側にある Integrations をクリックします。
- 2. Create Integration をクリックします。
- 3. Choose a connectionページで、インテグレーションを開始するために使用する Amazon SQS コネクションをクリックします。
- 4. Choose an actionページで、Poll an Amazon SQS Queueを選択し、SQS キューからメッ セージを定期的に取得します。
- 5. このアクションを設定するには以下を行います。
	- a. Delay フィールドで、デフォルトの 500 ミリ秒をポーリング間の経過時間として受け入れ ます。別のポーリング間隔を指定する場合は、数値を入力し、時間の単位を選択します。
	- b. Maximum Objects to Retrieveフィールドに、1 回のポーリング操作で取得可能なメッセー ジの最大数を入力します。デフォルトは 10 です。

取得するメッセージの数を無制限にするには、**0** または負の整数を指定します。Maximum

<span id="page-23-1"></span><span id="page-23-0"></span>取得するメッセージの数を無制限にするには、**0** または負の整数を指定します。Maximum Objects to Retrieve が無制限の場合、ポーリングは SQS キューのすべてのメッセージを 取得します。

- c. Queue Name or Amazon Resource Nameフィールドに、メッセージを取得する SQS キューの名前またはキューの ARN を指定します。この名前を持つキューが存在しない場合 は、コネクションがこの名前でキューを作成します。必須のフィールドはこのフィールド のみです。
- d. Obtain messages and then delete them from the queue(メッセージを取得した後に キューから削除) を指定するかどうかを示します。メッセージを取得した後にキューから削 除するのはデフォルトの動作です。メッセージを取得し、キューにそのメッセージを残す 場合のみ、このオプションの選択を解除します。キューに取得済みのメッセージを残す と、再度取得することになります。
- e. Obtain messages and delete the message if it does make it through a Camel filterメッ セージを取得し、Camel フィルターを通過した場合はメッセージを削除) を指定するかどう かを示します。このオプションはデフォルトで選択されます。取得したメッセージをフィ ルターに通し、キューから削除するかどうかを判断する場合はデフォルトのままにしま す。Obtain messages and then delete from the queueの選択を解除する必要はありませ  $\lambda$ . Obtain messages and delete the message if it does make it through a Camel filter を選択すると、Fuse Online によって正しい動作が実行されます。
- 6. Next をクリックします。

#### 結果

インテグレーションフローの最初にコネクションが表示されます。

#### 次のステップ

Obtain messages and delete the message if it does make it through a Camel filteを選択した場合、 この SQS コネクションの後にフィルターステップを追加する必要があります。このフィルターステッ プは SQS コネクションの直後に追加する必要はありません。すべてのコネクションをインテグレー ションに追加した後、フィルターステップを追加します。実行中にフィルターを通過したメッセージが あると、Fuse Online は同じコネクションである SQS の最初のコネクションを使用して、これらのメッ セージをキューから削除します。

#### 2.4.3. Amason SQS キューへのメッセージの送信

フローの途中でメッセージを Amazon SQS キューに送信したり、メッセージを Amazon SQS キューに 送信してシンプルなインテグレーションを終了することができます。

#### 前提条件

- メッセージの送信先のキューにアクセスするよう設定されている Amazon SQS コネクションが 作成済みである必要があります。
- コネクションがメッセージを送信する SQS キューの名前を知っている必要があります。
- Fuse Online はインテグレーションの追加を要求したり、シンプルなインテグレーションの最後 のコネクションを選択するよう要求します。

1. Add to Integration ページで、コネクションの追加先のプラス記号をクリックします。Fuse

- <span id="page-24-0"></span>1. Add to Integration ページで、コネクションの追加先のプラス記号をクリックします。Fuse Online が最後のコネクションを選択するよう要求する場合は、このステップをスキップしま す。
- 2. メッセージの送信に使用する Amazon SQS コネクションをクリックします。
- 3. コネクションが実行するアクションを選択します。
	- Send Object を選択すると、1つのメッセージをキューに送信します。
	- Send Batch Objectを選択すると、メッセージのバッチをキューに送信します。
- 4. FIFO (先入れ先出し) キューの場合は、Message group ID strategy フィールドで **ConstantMessageGroupIdStrategy** を使用するか、フィールドをクリックして別のストラテ ジーを選択します。 シンプルなキューでは、このパラメーターを設定しても影響はありません。メッセージグルー プ ID は、メッセージが属するグループを識別します。同じメッセージグループに属するメッ セージは、常にメッセージグループの厳密な順序で 1 つずつ処理されます。メッセージグルー プ ID ストラテジーは、コネクションがグループ ID をメッセージに割り当てる方法を判断しま す。オプションは次のとおりです。
	- **ConstantMessageGroupIdStrategy**: コネクションは定数を使用してメッセージをグルー プ化します。
	- **ExchangeIdMessageGroupIdStrategy**: コネクションは、各メッセージのエクスチェンジ ID を使用してメッセージをグループ化します。
	- **PropertyValueMessageGroupIdStrategy**: コネクションは内部プロパティーの値を使用し てメッセージをグループ化します。

FIFO キューは、メッセージが送受信される順番が厳密に保持され、各メッセージが1度だけ処 理されるように設計されています。FIFO キューの名前には、**.fifo** が接尾辞として付きます。

- 5. Message deduplication ID strategyフィールドの FIFO キューに **NullMessageDeduplicationIdStrategy** を使用するか、フィールドをクリックして **ExchangeIdMessageDeduplicationIdStrategy** を選択します。 シンプルなキューでは、このパラメーターを設定しても影響はありません。FIFO キューでは、 コネクションは選択したストラテジーを使用して、重複したメッセージをキューに送信しない ようにします。
	- **NullMessageDeduplicationIdStrategy** はメッセージのボディー部を重複排除要素として 使用します。つまり、コネクションはメッセージのボディー部を比較して、重複メッセー ジを特定します。
	- **ExchangeIdMessageDeduplicationIdStrategy** はメッセージのエクスチェンジ ID を重複 排除要素として使用します。つまり、コネクションはエクスチェンジ ID を比較して重複 メッセージを特定します。
- 6. Queue Name or Amazon Resource Nameフィールドに、メッセージを送信するキューの名前 を入力します。キューが存在しない場合は、コネクションが作成します。
- 7. Delay フィールドで、0 (遅延なし) のデフォルトを使用するか、数字を指定して遅延を追加し ます。または、遅延を追加するには数字を指定します。インテグレーションは、この秒数後、 メッセージを送信します。これは、メッセージコンシューマーがコネクションが送信するメッ セージにすぐに対応できない場合に便利です。
- 8. Next をクリックします。

#### 結果

インテグレーションフローで追加した場所にコネクションが表示されます。

#### その他のリソース

- Amazon SQS [メッセージ重複排除](https://docs.aws.amazon.com/ja_jp/AWSSimpleQueueService/latest/SQSDeveloperGuide/using-messagededuplicationid-property.html) ID の使用
- Amazon SQS [メッセージグループ](https://docs.aws.amazon.com/ja_jp/AWSSimpleQueueService/latest/SQSDeveloperGuide/using-messagegroupid-property.html) ID の使用

### <span id="page-25-0"></span>2.5. AMAZON SIMPLE STORAGE SERVICE (S3) への接続

インテグレーションは Amazon S3 バケットからデータを取得したり、Amazon S3 バケットへデータを コピーしたりすることができます。これには、Amazon S3 コネクションを作成し、そのコネクション をインテグレーションフローに追加します。詳細については、以下を参照してください。

- 「Amazon S3 [コネクションの作成」](#page-25-1)
- 「Amazon S3 [からデータを取得してインテグレーションの実行をトリガー」](#page-27-0)
- 「Amazon S3 [にデータを追加してインテグレーションを終了」](#page-28-1)
- [「インテグレーションの途中で](#page-30-0) Amazon S3 にデータを追加」

#### <span id="page-25-1"></span>2.5.1. Amazon S3 コネクションの作成

Amazon S3 コネクションをインテグレーションに追加する前に Amazon S3 コネクションを作成する必 要があります。

#### 前提条件

- AWS アクセスキーが必要です。AWS [クレデンシャルの取得](https://access.redhat.com/documentation/ja-jp/red_hat_fuse/7.9/html-single/connecting_fuse_online_to_applications_and_services/index#obtaining-aws-credentials_aws) を参照してください。
- コネクションがアクセスするバケットがすでに存在する場合、以下を知っている必要がありま す。
	- バケットのあるリージョン。
	- バケットの名前または Amazon Resource Name (ARN)。

- 1. Fuse Online の左パネルで Connections をクリックし、利用可能なコネクションを表示しま す。
- 2. Create Connection をクリックし、Fuse Online コネクターを表示します。
- 3. Amazon S3 コネクターをクリックします。
- 4. Access Key フィールドに、Amazon アクセスキー ID を入力します。これは、コネクションが アクセスするバケットを管理する AWS アカウントのユーザーアクセスキーの一部です。 コネクションがアクセスするバケットが存在しない場合は、Fuse Online がインテグレーション の実行を開始しようとするときに、そのアクセスキーに関連する AWS アカウントを使用して バケットを作成します。しかし、他の AWS アカウントにバケットが存在する場合は、コネク ションはバケットを作成できず、インテグレーションを開始できません。
- 5. Secret Key フィールドに、指定した Amazon アクセスキー ID の Amazon シークレットアクセ スキーを入力します。
- 6. Region フィールドではバケットが存在する AWS リージョンを選択します。コネクションがバ ケットを作成する場合にここで選択されたリージョンに作成されます。
- 7. Bucket Name or Amazon Resource Nameフィールドに、このコネクションがアクセスするバ ケットの名前またはバケットの ARN を入力します。 指定したバケットが存在しない場合、コネクションは指定した名前でバケットを作成しようと します。S3 では、バケットをパブリックにアクセスできる URL として使用することが可能で [あるため、指定するバケット名はグローバルで一意である必要があります。さらに、](https://docs.aws.amazon.com/ja_jp/awscloudtrail/latest/userguide/cloudtrail-s3-bucket-naming-requirements.html)S3 バケッ トの命名要件 に準拠する必要があります。
- 8. Validate をクリックします。Fuse Online は即座にコネクションの検証を試み、検証の成功ま たは失敗を示すメッセージを表示します。検証に失敗した場合は、必要に応じて設定の詳細を 修正し、再度検証を行います。
- 9. 検証に成功したら Next をクリックします。
- 10. Name フィールドに、このコネクションを別のコネクションと区別するために使用する名前を 入力します。たとえば、**Obtain S3 Data** を入力します。
- 11. Description は任意のフィールドで、このコネクションに関する便利な情報を入力します。た とえば、**Sample S3 connection that obtains data from a northeast bucket.** を入力します。
- 12. Save をクリックし、作成したコネクションが利用可能になったことを確認します。上記の例の 名前を入力した場合は、インテグレーションに追加できるコネクションとして Obtain S3 Data が表示されます。
- 2.5.2. Amazon S3 からデータを取得してインテグレーションの実行をトリガー

Amazon S3 バケットからデータを取得してインテグレーションを開始するには、Amazon S3 コネク ションをシンプルなインテグレーションの最初のコネクションとして追加します。

#### 前提条件

Amazon S3 コネクションが作成済みである必要があります。

- 1. Fuse Online パネルの左側にある Integrations をクリックします。
- 2. Create Integration をクリックします。
- 3. Choose a connectionページで、インテグレーションを開始するために使用する Amazon S3 コ ネクションをクリックします。
- 4. Choose an actionページで、コネクションが実行するアクションを選択します。
	- Get Object は、コネクションがアクセスするバケットからファイルを取得します。File Name フィールドでは、取得するファイルの名前を入力します。指定したファイルがバ ケットにない場合は、ランタイムエラーが発生します。
	- Poll an Amazon S3 Bucket は、コネクションがアクセスするバケットからファイルを定期 的に取得します。このアクションを設定するには、以下を行います。
- <span id="page-27-0"></span>a. Delay フィールドで、デフォルトの 500 ミリ秒をポーリング間の経過時間として受け 入れます。別のポーリング間隔を指定する場合は、数値を入力し、時間の単位を選択し ます。
- b. Maximum Objects to Retrieveフィールドに、1 回のポーリング操作で取得可能なファ イルの最大数を入力します。デフォルトは 10 です。 取得するファイルの数を無制限にするには、**0** または負の整数を指定しま す。Maximum Objects to Retrieveが無制限の場合、ポーリングはバケットのすべて のファイルを取得します。

バケットに指定された最大数を超える数のファイルが含まれている場合、編集または作 成日時が最も新しいファイルから取得します。

- c. Prefix フィールドには、文字列を評価する正規表現を任意で指定します。接頭辞を指 定した場合、名前がこの文字列で始まるファイルのみを取得します。
- d. Obtain files and then delete them from the bucket(ファイルを取得し、取得済みの ファイルをバケットから削除) を行うかどうかを示します。
- 5. アクションの設定後、Next をクリックしてアクションの出力タイプを指定します。
- 6. データタイプの認識が必要がない場合は、Select Type フィールドに Type specification not required を使用し、Next をクリックします。残りの手順を行う必要はありません。 ただし、構造化データタイプが推奨されます。たとえば、コネクション出力をデータマッパー ステップでマップする場合、データタイプを指定する必要があります。データマッパーは、非 構造化データのフィールドを表示できません。

データタイプを指定するには、Select Tvpe フィールドをクリックし、以下の1つをスキーマタ イプとして選択します。

- JSON schemaは JSON データの構造を記述するドキュメントです。ドキュメントのメ ディアタイプは **application/schema+json** です。
- JSON instance は JSON データが含まれるドキュメントです。ドキュメントのメディアタ イプは **application/json** です。
- XML schemaは XML データの構造を記述するドキュメントです。ドキュメントのファイ ル拡張子は **.xsd** です。
- XML instanceは XML データが含まれるドキュメントです。このドキュメントのファイル 拡張子は **.xml** です。
- 7. Definition 入力ボックスに、選択したスキーマタイプに準拠する定義を貼り付けます。たとえ ば、JSON schemaを選択した場合は、メディアタイプが **application/schema+json** の JSON スキーマファイルの内容を貼り付けます。
- 8. Data Type Nameフィールドにはデータタイプに選択した名前を入力します。たとえば、ベン ダーの JSON スキーマを指定する場合は、**Vendor** をデータタイプ名として指定することがで きます。 このタイプを指定するコネクションを使用するインテグレーションを作成または編集するとき にこのデータタイプ名が表示されます。Fuse Online では、インテグレーションビジュアライ ゼーションとデータマッパーにタイプ名が表示されます。
- 9. Data Type Description フィールドには、このタイプを区別するのに便利な情報を提供しま す。データマッパーでこのタイプを処理するステップにカーソルを合わせると、この説明が表 示されます。

<span id="page-28-0"></span>10. Next をクリックします。

#### 結果

インテグレーションに最初のコネクションが追加され、Fuse Online は最後のコネクションを選択する よう要求します。

<span id="page-28-1"></span>2.5.3. Amazon S3 にデータを追加してインテグレーションを終了

データを Amazon S3 にコピーしてインテグレーションを終了するには、Amazon S3 コネクションをシ ンプルなインテグレーションの最後のコネクションとして追加します。

#### 前提条件

- Amazon S3 コネクションが作成済みである必要があります。
- シンプルなインテグレーションを作成または編集することになります。Fuse Online は最後のコ ネクションを選択するよう要求します。

#### 手順

- 1. Choose a connectionページで、インテグレーションの終了に使用する Amazon S3 コネクショ ンをクリックします。
- 2. コネクションが実行するアクションを選択します。
	- Copy Object は1つ以上のオブジェクトをバケットに追加します。 1 つのファイルをバケットに追加するには、その名前を File Name フィールドに入力しま す。

複数のファイルをバケットに追加する場合はファイル名を指定しません。この場合、アク ションによって以前のインテグレーションステップから取得されるすべてのオブジェクト が追加されます。

ポーリングを使用して複数のファイルを取得し、ファイル名を指定する場合、Copy Object アクションはポーリングで受け取った最後のファイルのみを追加します。

- Delete Obiect はバケットからオブジェクトを削除します。File Name フィールドに削除す るオブジェクトの名前を指定します。指定したファイルがバケットにない場合、エラーは 発生せず、インテグレーションが継続されます。
- 3. 指定したアクションの設定後、Next をクリックしてアクションの入力タイプを指定します。
- 4. データタイプの認識が必要がない場合は、Select Type フィールドに Type specification not required を使用し、Next をクリックします。残りの手順を行う必要はありません。 ただし、構造化データタイプが推奨されます。たとえば、コネクション入力をデータマッパー ステップでマップする場合、データタイプを指定する必要があります。データマッパーは、非 構造化データのフィールドを表示できません。

データタイプを指定するには、Select Type フィールドをクリックし、以下の1つをスキーマタ イプとして選択します。

- JSON schemaは JSON データの構造を記述するドキュメントです。ドキュメントのメ ディアタイプは **application/schema+json** です。
- JSON instance は JSON データが含まれるドキュメントです。ドキュメントのメディアタ イプは **application/json** です。
- XML schemaは XML データの構造を記述するドキュメントです。ドキュメントのファイ ル拡張子は **.xsd** です。
- XML instance は XML データが含まれるドキュメントです。このドキュメントのファイル 拡張子は **.xml** です。
- 5. Definition 入力ボックスに、選択したスキーマタイプに準拠する定義を貼り付けます。たとえ ば、JSON schemaを選択した場合は、メディアタイプが **application/schema+json** の JSON スキーマファイルの内容を貼り付けます。
- 6. Data Type Nameフィールドにはデータタイプに選択した名前を入力します。たとえば、ベン ダーの JSON スキーマを指定する場合は、**Vendor** をデータタイプ名として指定することがで きます。 このタイプを指定するコネクションを使用するインテグレーションを作成または編集するとき にこのデータタイプ名が表示されます。Fuse Online では、インテグレーションビジュアライ ゼーションとデータマッパーにタイプ名が表示されます。
- 7. Data Type Description フィールドには、このタイプを区別するのに便利な情報を提供しま す。データマッパーでこのタイプを処理するステップにカーソルを合わせると、この説明が表 示されます。
- 8. Next をクリックします。

#### 結果

インテグレーションビジュアライゼーションの最後にコネクションが表示されます。

2.5.4. インテグレーションの途中で Amazon S3 にデータを追加

インテグレーションの途中で Amazon S3 にデータを追加するには、Amazon S3 コネクションをフロー の途中に追加します。

#### 前提条件

- Amazon S3 コネクションが作成済みである必要があります。
- フローを作成または編集することになり、Fuse Online でインテグレーションに追加するよう要 求されます。

#### 手順

- 1. フロービジュアライゼーションで、Amazon S3 コネクションを追加する場所のプラス記号をク リックします。
- 2. フローの途中に使用する Amazon S3 コネクションをクリックします。
- 3. コネクションが実行するアクションを選択します。
	- Copy Object は1つ以上のオブジェクトをバケットに追加します。 1 つのファイルをバケットに追加するには、その名前を File Name フィールドに入力しま す。

複数のファイルをバケットに追加する場合はファイル名を指定しません。この場合、アク ションによって以前のインテグレーションステップから取得されるすべてのオブジェクト が追加されます。

<span id="page-30-0"></span>ポーリングを使用して複数のファイルを取得し、ファイル名を指定する場合、Copy Object アクションはポーリングで受け取った最後のファイルのみを追加します。

- Delete Object はバケットからオブジェクトを削除します。File Name フィールドに削除す るオブジェクトの名前を指定します。指定したファイルがバケットにない場合、エラーは 発生せず、インテグレーションが継続されます。
- 4. 指定したアクションの設定後、Next をクリックしてアクションの入力タイプを指定します。
- 5. データタイプの認識が必要がない場合は、Select Type フィールドに Type specification not required を使用し、Next をクリックします。残りの手順を行う必要はありません。 ただし、構造化データタイプが推奨されます。たとえば、コネクション入力をデータマッパー ステップでマップする場合、データタイプを指定する必要があります。データマッパーは、非 構造化データのフィールドを表示できません。

データタイプを指定するには、Select Type フィールドをクリックし、以下の 1 つをスキーマタ イプとして選択します。

- JSON schemaは JSON データの構造を記述するドキュメントです。ドキュメントのメ ディアタイプは **application/schema+json** です。
- JSON instance は JSON データが含まれるドキュメントです。ドキュメントのメディアタ イプは **application/json** です。
- XML schemaは XML データの構造を記述するドキュメントです。ドキュメントのファイ ル拡張子は **.xsd** です。
- XML instanceは XML データが含まれるドキュメントです。このドキュメントのファイル 拡張子は **.xml** です。
- 6. Definition 入力ボックスに、選択したスキーマタイプに準拠する定義を貼り付けます。たとえ ば、JSON schemaを選択した場合は、メディアタイプが **application/schema+json** の JSON スキーマファイルの内容を貼り付けます。
- 7. Data Type Nameフィールドにはデータタイプに選択した名前を入力します。たとえば、ベン ダーの JSON スキーマを指定する場合は、**Vendor** をデータタイプ名として指定することがで きます。 このタイプを指定するコネクションを使用するインテグレーションを作成または編集するとき にこのデータタイプ名が表示されます。Fuse Online では、インテグレーションビジュアライ ゼーションとデータマッパーにタイプ名が表示されます。
- 8. Data Type Description フィールドには、このタイプを区別するのに便利な情報を提供しま す。データマッパーでこのタイプを処理するステップにカーソルを合わせると、この説明が表 示されます。
- 9. Next をクリックします。

#### 結果

フロービジュアライゼーションで追加した場所にコネクションが表示されます。

### 第3章 AMQ への接続

<span id="page-31-0"></span>インテグレーションでは、Red Hat AMQ ブローカーからメッセージを取得したり、Red Hat AMQ ブ ローカーへメッセージをパブリッシュすることができます。Red Hat AMQ は、クライアントとメッ セージブローカーとの間の通信に OpenWire プロトコルを使用します。以下のブローカータイプと通信 するには、Red Hat AMQ コネクターを使用して、対象のブローカーへのコネクションを作成します。

- AMQP をサポートしない Apache ActiveMQ ブローカー
- $\bullet$  AMQ6ブローカー

以下のブローカータイプの1つと通信するには、AMQP [コネクターを使用](https://access.redhat.com/documentation/ja-jp/red_hat_fuse/7.9/html-single/connecting_fuse_online_to_applications_and_services/index#connecting-to-amqp_amqp) して、対象のブローカーへ のコネクションを作成します。

- AMQP をサポートする Apache ActiveMQ ブローカー
- Apache ActiveMQ Artemis
- AMQ7ブローカー
- EnMasse (オープンソースのメッセージングプラットフォーム)

Red Hat AMQ コネクターを使用するには、以下を参照してください。

- 「AMQ [コネクションの作成」](#page-32-1)
- 「AMQ [コネクションを追加してメッセージ受信時にインテグレーションの実行をトリガー」](#page-33-0)
- 「AMQ [メッセージをパブリッシュしてインテグレーションを終了」](#page-35-1)
- [「インテグレーションの途中に](#page-36-0) AMQ メッセージを公開」

#### <span id="page-31-1"></span>3.1. AMQ コネクションの作成

インテグレーションでは、以下からメッセージを取得したり、以下にメッセージをパブリッシュするこ とがあります。

- AMQP をサポートしない Apache ActiveMQ ブローカー
- AMQ6ブローカー

このような場合、インテグレーションに追加できる Red Hat AMQ コネクションを作成します。

#### 前提条件

接続する Red Hat AMQ ブローカーには以下が必要となります。

- ブローカーの URL
- ユーザーアカウントのクレデンシャル
- ブローカーの PEM 形式の証明書

#### 手順

1. Fuse Online の左パネルで Connections をクリックし、利用可能なコネクションを表示しま す。

- <span id="page-32-1"></span>2. Create Connection をクリックしてコネクターを表示します。
- 3. Red Hat AMQコネクターを表示します。
- 4. コネクションを設定します。
	- a. Broker URLフィールドにデータの送信先またはデータの取得元の場所を入力します (例: **tcp://localhost:61616**)。
	- b. User name フィールドに、このブローカーへアクセスするために使用するアカウントの ユーザー名を入力します。
	- c. Password フィールドに、このブローカーへアクセスするために使用するアカウントのパス ワードを入力します。
	- d. Client ID フィールドに、メッセージを見逃さずにコネクションを開閉できるようにする ID を入力します。宛先のタイプはトピックにする必要があります。
	- e. このコネクションが開発環境で使用される場合は、Check certificates を無効にすると時間 を一部節約することができます。証明書確認の無効化は開発環境で便利です。セキュアな 本番環境では、常に Check certificates を有効にするようにしてください。
	- f. Broker certificate フィールドに Red Hat AMQ ブローカーの PEM 形式の証明書テキスト を貼り付けます。これは、証明書確認を無効にした場合以外は必須です。
	- g. Client certificate フィールドに Red Hat クライアントの PEM 形式の証明書テキストを貼 り付けます。このフィールドは常に任意です。
- 5. Validate をクリックします。Fuse Online は即座にコネクションを検証しようとし、検証の成 功または失敗を示すメッセージを表示します。検証に失敗した場合は、必要に応じて設定の詳 細を修正し、再度検証を行います。
- 6. 検証に成功した場合は Next をクリックします。
- 7. Name フィールドに、このコネクションを別のコネクションと区別するために使用する名前を 入力します。たとえば、**Red Hat AMQ 1** を入力します。
- 8. Description は任意のフィールドで、このコネクションに関する便利な情報を入力します。た とえば、**Sample Red Hat AMQ connection that uses a provided broker.** を入力します。
- 9. Save をクリックし、作成したコネクションが利用可能になったことを確認します。上記の例の 名前を入力した場合は、インテグレーションに追加できるコネクションとして Red Hat AMQ 1 が表示されます。

<span id="page-32-0"></span>3.2. AMQ コネクションを追加してメッセージ受信時にインテグレーション の実行をトリガー

Red Hat AMQ ブローカーからメッセージを受信したときにインテグレーションの実行をトリガーする には、Red Hat AMQ コネクションを最初のコネクションとして追加します。

#### 前提条件

メッセージの取得元となる Red Hat AMQ ブローカーへの Red Hat AMQ コネクションが作成されてい る必要があります。

- <span id="page-33-0"></span>1. Fuse Online パネルの左側にある Integrations をクリックします。
- 2. Create Integration をクリックします。
- 3. Choose a connectionページで、インテグレーションを開始するために使用する Red Hat AMQ コネクションをクリックします。
- 4. Choose an actionページで、Subscribe for messagesアクションを選択し、指定したキュー またはトピックからメッセージを受信します。
- 5. アクションを設定するには以下を行います。
	- a. Destination name フィールドに、データの受信元となるキューまたはトピックの名前を入 力します。
	- b. Destination type では Queue を許可するか、Topic を選択します。
	- c. メッセージを見逃さずにコネクションを開閉できるようにするため、Durable subscription ID フィールドに永続サブスクリプション ID を入力します。宛先のタイプはトピックにする 必要があります。
	- d. 特定の条件を満たすデータのみを受信する場合は、Message selector フィールドにフィル ター式を入力します。 メッセージセレクターは式が含まれる文字列です。式の構文は、SQL92 条件式構文のサブ セットを基にしています。以下の例のメッセージセレクターは、値が **Sports** または **Opinion** に設定された **NewsType** プロパティーがあるメッセージをすべて選択します。

**NewsType = 'Sports' OR NewsType = 'Opinion'**

メッセージコンシューマーは、ヘッダーとプロパティーがメッセージセレクターの式と一 致するメッセージのみを受信します。メッセージセレクターは、メッセージのボディー部 の内容を基にしてメッセージを選択することはできません。

- 6. Next をクリックして、アクションの出力タイプを指定します。
- 7. データタイプの認識が必要がない場合は、Select Type フィールドに Type specification not required を使用し、Next をクリックします。残りの手順を行う必要はありません。 ただし、構造化データタイプが推奨されます。たとえば、コネクション出力をデータマッパー ステップでマップする場合、データタイプを指定する必要があります。データマッパーは、非 構造化データのフィールドを表示できません。

データタイプを指定するには、Select Type フィールドをクリックし、以下の1つをスキーマタ イプとして選択します。

- JSON schemaは JSON データの構造を記述するドキュメントです。ドキュメントのメ ディアタイプは **application/schema+json** です。
- JSON instance は JSON データが含まれるドキュメントです。ドキュメントのメディアタ イプは **application/json** です。
- XML schemaは XML データの構造を記述するドキュメントです。ドキュメントのファイ ル拡張子は **.xsd** です。
- XML instance は XML データが含まれるドキュメントです。このドキュメントのファイル 拡張子は **.xml** です。
- <span id="page-34-1"></span>8. Definition 入力ボックスに、選択したスキーマタイプに準拠する定義を貼り付けます。たとえ ば、JSON schemaを選択した場合は、メディアタイプが **application/schema+json** の JSON スキーマファイルの内容を貼り付けます。
- 9. Data Type Nameフィールドにはデータタイプに選択した名前を入力します。たとえば、ベン ダーの JSON スキーマを指定する場合は、**Vendor** をデータタイプ名として指定することがで きます。 このタイプを指定するコネクションを使用するインテグレーションを作成または編集するとき にこのデータタイプ名が表示されます。Fuse Online では、インテグレーションビジュアライ ゼーションとデータマッパーにタイプ名が表示されます。
- 10. Data Type Description フィールドには、このタイプを区別するのに便利な情報を提供しま す。データマッパーでこのタイプを処理するステップにカーソルを合わせると、この説明が表 示されます。
- 11. Next をクリックします。

#### 結果

インテグレーションフローの最初にコネクションが表示されます。

#### <span id="page-34-0"></span>3.3. AMQ メッセージをパブリッシュしてインテグレーションを終了

メッセージを Red Hat AMQ ブローカーにパブリッシュしてシンプルなインテグレーションを終了する には、Red Hat AMQ コネクションをシンプルなインテグレーションの最後のコネクションとして追加 します。

#### 前提条件

- メッセージの公開先となる Red Hat AMQ ブローカーへのコネクションが作成されている。
- インテグレーションを作成することになり、Fuse Online は最後のコネクションの選択を要求し ます。または、インテグレーションを変更して最後のコネクションを変更することになりま す。

#### 手順

- 1. Choose a connectionページで、インテグレーションの終了に使用する Red Hat AMQ コネク ションをクリックします。
- 2. Choose an actionページで、Publish messages アクションを選択し、指定したキューまたは トピックにメッセージを公開します。
- 3. Destination name フィールドに、メッセージの送信先となるキューまたはトピックの名前を入 力します。
- 4. Destination type では Queue を許可するか、Topic を選択します。
- 5. Persistent を選択し、コネクションが失敗した場合でもメッセージが確実に送信されるように します。
- 6. Next をクリックし、アクションの入力および出力タイプを指定します。
- 7. データタイプの認識が必要がない場合は、Select Type フィールドに Type specification not required を使用し、Next をクリックします。残りの手順を行う必要はありません。

たいは、コネクションの入れ力をデータタイプが基本である。たとえば、コネクションの入りをデータマッションの入りをデータマッションの入りをデータマッションの入りをデータマッションの入りを<br>-

<span id="page-35-1"></span>ただし、構造化データタイプが推奨されます。たとえば、コネクションの入出力をデータマッ パーステップでマップする場合、データタイプを指定する必要があります。データマッパー は、非構造化データのフィールドを表示できません。

データタイプを指定するには、Select Type フィールドをクリックし、以下の1つをスキーマタ イプとして選択します。

- JSON schemaは JSON データの構造を記述するドキュメントです。ドキュメントのメ ディアタイプは **application/schema+json** です。
- JSON instance は JSON データが含まれるドキュメントです。ドキュメントのメディアタ イプは **application/json** です。
- XML schemaは XML データの構造を記述するドキュメントです。ドキュメントのファイ ル拡張子は **.xsd** です。
- XML instanceは XML データが含まれるドキュメントです。このドキュメントのファイル 拡張子は **.xml** です。
- 8. Definition 入力ボックスに、選択したスキーマタイプに準拠する定義を貼り付けます。たとえ ば、JSON schemaを選択した場合は、メディアタイプが **application/schema+json** の JSON スキーマファイルの内容を貼り付けます。
- 9. Data Type Nameフィールドにはデータタイプに選択した名前を入力します。たとえば、ベン ダーの JSON スキーマを指定する場合は、**Vendor** をデータタイプ名として指定することがで きます。 このタイプを指定するコネクションを使用するインテグレーションを作成または編集するとき にこのデータタイプ名が表示されます。Fuse Online では、インテグレーションビジュアライ ゼーションとデータマッパーにタイプ名が表示されます。
- 10. Data Type Description フィールドには、このタイプを区別するのに便利な情報を提供しま す。データマッパーでこのタイプを処理するステップにカーソルを合わせると、この説明が表 示されます。
- 11. Next をクリックします。

#### 結果

インテグレーションビジュアライゼーションの最後にコネクションが表示されます。

#### <span id="page-35-0"></span>3.4. インテグレーションの途中に AMQ メッセージを公開

インテグレーションの途中に Red Hat AMQ ブローカーにメッセージをパブリッシュするには、Red Hat AMQ コネクションをフローの途中に追加します。

#### 前提条件

- メッセージの公開先となる Red Hat AMQ ブローカーへのコネクションが作成されている。
- フローを作成または編集することになり、Fuse Online でインテグレーションに追加するよう要 求されます。または、Fuse Online で最後のコネクションを選択するよう要求されます。
- 1. Add to Integration ページで、コネクションの追加先のプラス記号をクリックします。Fuse Online が最後のコネクションを選択するよう要求する場合は、このステップをスキップしま す。
- 2. フローの途中に追加する Red Hat AMQ コネクションをクリックします。
- 3. Choose an actionページで、以下のアクションの1つを選択します。
	- Publish messages は指定するキューまたはトピックにメッセージを公開します。このアク ションを設定するには、以下を行います。
		- a. Destination name フィールドに、メッセージの送信先となるキューまたはトピックの 名前を入力します。
		- b. Destination type では Queue を許可するか、Topic を選択します。
		- c. Persistent を選択し、コネクションが失敗した場合でもメッセージが確実に送信され るようにします。
	- Request response using messages で、応答の受信に指定した JMS 宛先にメッセージを送 ります。このアクションを設定するには、以下を行います。
		- a. Destination name フィールドに、メッセージの送信先となるキューまたはトピックの 名前を入力します。
		- b. Destination type では Queue を許可するか、Topic を選択します。
		- c. 特定の条件を満たす応答のみを受信する場合は、Message selector フィールドにフィ ルター式を入力します。 メッセージセレクターは式が含まれる文字列です。式の構文は、SQL92 条件式構文の サブセットを基にしています。以下の例のメッセージセレクターは、値が **Sports** また は **Opinion** に設定された **NewsType** プロパティーがあるメッセージをすべて選択しま す。

**NewsType = 'Sports' OR NewsType = 'Opinion'**

メッセージコンシューマーは、ヘッダーとプロパティーがメッセージセレクターの式と 一致するメッセージのみを受信します。メッセージセレクターは、メッセージのボ ディー部の内容を基にしてメッセージを選択することはできません。

- d. Named reply toフィールドには、キューまたはトピックの名前を入力します。宛先に よって、応答がこのキューまたはトピックに送信されます。
- e. Persistent を選択し、コネクションが失敗した場合でもメッセージが確実に送信され るようにします。
- f. Response time outフィールドには、ランタイム例外を出力する前にこのコネクション が応答メッセージを待つ期間 (ミリ秒単位) を指定します。デフォルトは 5000 ミリ秒 (5 秒) です。
- 4. Next をクリックし、アクションの入力タイプを指定してから、アクションの出力タイプを指定 します。
- 5. データタイプの認識が必要がない場合は、Select Type フィールドに Type specification not required を使用し、Next をクリックします。残りの手順を行う必要はありません。 ただし、構造化データタイプが推奨されます。たとえば、コネクションの入出力をデータマッ パーステップでマップする場合、データタイプを指定する必要があります。データマッパー は、非構造化データのフィールドを表示できません。

データタイプを指定するには、Select Tvpe フィールドをクリックし、以下の1つをスキーマタ イプとして選択します。

- JSON schemaは JSON データの構造を記述するドキュメントです。ドキュメントのメ ディアタイプは **application/schema+json** です。
- JSON instance は JSON データが含まれるドキュメントです。ドキュメントのメディアタ イプは **application/json** です。
- XML schemaは XML データの構造を記述するドキュメントです。ドキュメントのファイ ル拡張子は **.xsd** です。
- XML instanceは XML データが含まれるドキュメントです。このドキュメントのファイル 拡張子は **.xml** です。
- 6. Definition 入力ボックスに、選択したスキーマタイプに準拠する定義を貼り付けます。たとえ ば、JSON schemaを選択した場合は、メディアタイプが **application/schema+json** の JSON スキーマファイルの内容を貼り付けます。
- 7. Data Type Nameフィールドにはデータタイプに選択した名前を入力します。たとえば、ベン ダーの JSON スキーマを指定する場合は、**Vendor** をデータタイプ名として指定することがで きます。 このタイプを指定するコネクションを使用するインテグレーションを作成または編集するとき にこのデータタイプ名が表示されます。Fuse Online では、インテグレーションビジュアライ ゼーションとデータマッパーにタイプ名が表示されます。
- 8. Data Type Description フィールドには、このタイプを区別するのに便利な情報を提供しま す。データマッパーでこのタイプを処理するステップにカーソルを合わせると、この説明が表 示されます。
- 9. Next をクリックします。

結果

インテグレーションビジュアライゼーションで追加した場所にコネクションが表示されます。

# 第4章 AMQP への接続

インテグレーションでは、AMQP (Advanced Message Queue Protocol) ブローカーからメッセージを取 得したり、ANQP ブローカーへメッセージをパブリッシュすることができます。AMQP は、クライア ントとメッセージブローカーとの間の通信を定義します。以下のブローカータイプで通信するには、 AMQP コネクターを使用して対象のブローカーへのコネクションを作成します。

- AMQP をサポートする Apache ActiveMQ ブローカー
- Apache ActiveMQ Artemis
- AMQ7ブローカー
- EnMasse (オープンソースのメッセージングプラットフォーム)

以下のブローカータイプの1つと通信するには、Red Hat AMQ [コネクターを使用](https://access.redhat.com/documentation/ja-jp/red_hat_fuse/7.9/html-single/connecting_fuse_online_to_applications_and_services/index#connecting-to-amq_amq)して、対象のブロー カーへのコネクションを作成します。

- AMQP をサポートしない Apache ActiveMQ ブローカー
- AMQ6ブローカー

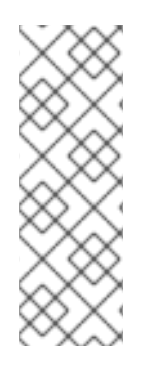

# 注記

AMQP コネクターを使用して AMQP をサポートしない Apache ActiveMQ ブローカーへ のコネクションや AMQ 6 ブローカーへのコネクションを作成できます。これを行うに は、ブローカーのトランスポートを設定する必要があります。ブローカーの設定に関す る情報は、Red Hat JBoss A-MQ Managing and Monitoring Brokers の Adding Client Connection Points [を参照してください。指定する設定値に関する情報は、](https://access.redhat.com/documentation/ja-jp/red_hat_jboss_a-mq/6.3/html/managing_and_monitoring_a_broker/fmqadmintransportconnectors)Red Hat JBoss A-MQ Connection Reference の Advanced Message Queuing Protocol (AMQP) を 参照してください。

AMQP コネクターを使用するには、以下を参照してください。

- 「AMQP [コネクションの作成」](#page-39-0)
- 「AMQP [コネクションを追加してメッセージ受信時にインテグレーションの実行をトリガー」](#page-40-0)
- 「フローの途中で AMQP へメッセージをパブリッシュまたは AMQP へメッセージをパブリッ [シュしてインテグレーションを終了」](#page-42-0)

# 4.1. AMQP コネクションの作成

インテグレーションで AMQP ブローカーからメッセージを取得したり AMQP ブローカーへメッセージ をパブリッシュする場合は、インテグレーションに追加できる AMQP コネクションを作成します。

# 前提条件

接続する AMQP ブローカーに以下が必要となります。

- URI
- ユーザーアカウントのクレデンシャル
- PEM 形式の証明書テキスト

### <span id="page-39-0"></span>手順

- 1. Fuse Online の左パネルで Connections をクリックし、利用可能なコネクションを表示しま す。
- 2. Create Connection をクリックしてコネクターを表示します。
- 3. AMQP Message Broker コネクターをクリックします。
- 4. コネクションを設定します。
	- a. Connection URI フィールドにデータの送信先または取得元となる場所を入力します。
	- b. User name フィールドに、このブローカーへアクセスするために使用するアカウントの ユーザー名を入力します。
	- c. Password フィールドに、このブローカーへアクセスするために使用するアカウントのパス ワードを入力します。
	- d. Client ID フィールドに、メッセージを見逃さずにコネクションを開閉できるようにする ID を入力します。宛先のタイプはトピックにする必要があります。
	- e. このコネクションが開発環境で使用される場合は、Check certificates を無効にすると時間 を一部節約することができます。証明書確認の無効化は開発環境で便利です。セキュアな 本番環境では、常に Check certificates を有効にするようにしてください。
	- f. Broker certificate フィールドにブローカーの PEM 形式の証明書テキストを貼り付けま す。これは、証明書の確認を無効にした場合以外は必須になります。
	- g. Client certificate フィールドにクライアントの PEM 形式の証明書テキストを貼り付けま す。このフィールドは常に任意です。
- 5. Validate をクリックします。Fuse Online は即座にコネクションを検証しようとし、検証の成 功または失敗を示すメッセージを表示します。検証に失敗した場合は、必要に応じて設定の詳 細を修正し、再度検証を行います。
- 6. 検証に成功した場合は Next をクリックします。
- 7. Name フィールドに、このコネクションを別のコネクションと区別するために使用する名前を 入力します。たとえば、**AMQP 1** を入力します。
- 8. Description は任意のフィールドで、このコネクションに関する便利な情報を入力します。た とえば、**Sample AMQP connection** を入力します。
- 9. Save をクリックし、作成したコネクションが利用可能になったことを確認します。上記の例の 名前を入力した場合は、インテグレーションに追加できるコネクションとして AMQP1が表示 されます。

4.2. AMQP コネクションを追加してメッセージ受信時にインテグレーショ ンの実行をトリガー

AMQP ブローカーからメッセージを受信したときにインテグレーションの実行をトリガーするには、 AMQP コネクションをインテグレーションの最初のコネクションとして追加します。

#### 前提条件

- <span id="page-40-0"></span>メッセージの受信元となる AMQP ブローカーへのコネクションが作成されている必要がありま す。
- インテグレーションを作成することになります。Fuse Online は最初のコネクションの選択を要 求します。

### 手順

- 1. Choose a connectionページで、インテグレーションを開始するために使用する AMQP コネク ションをクリックします。
- 2. Choose an actionページで、Subscribe for messagesアクションを選択し、指定したキュー またはトピックからメッセージを受信します。
- 3. アクションを設定するには以下を行います。
	- a. Destination name フィールドに、データの受信元となるキューまたはトピックの名前を入 力します。
	- b. Destination type では Queue を許可するか、Topic を選択します。
	- c. メッセージを見逃さずにコネクションを開閉できるようにするため、Durable subscription ID フィールドに永続サブスクリプション ID を入力します。宛先のタイプはトピックにする 必要があります。
	- d. 特定の条件を満たすデータのみを受信する場合は、Message selector フィールドにフィル ター式を入力します。 メッセージセレクターは式が含まれる文字列です。式の構文は、SQL92 条件式構文のサブ セットを基にしています。以下の例のメッセージセレクターは、値が **Sports** または **Opinion** に設定された **NewsType** プロパティーがあるメッセージをすべて選択します。

#### **NewsType = 'Sports' OR NewsType = 'Opinion'**

メッセージコンシューマーは、ヘッダーとプロパティーがメッセージセレクターの式と一 致するメッセージのみを受信します。メッセージセレクターは、メッセージのボディー部 の内容を基にしてメッセージを選択することはできません。

- 4. Next をクリックして、アクションの出力タイプを指定します。
- 5. データタイプの認識が必要がない場合は、Select Type フィールドに Type specification not required を使用し、Next をクリックします。残りの手順を行う必要はありません。 ただし、構造化データタイプが推奨されます。たとえば、コネクション出力をデータマッパー ステップでマップする場合、データタイプを指定する必要があります。データマッパーは、非 構造化データのフィールドを表示できません。

データタイプを指定するには、Select Type フィールドをクリックし、以下の1つをスキーマタ イプとして選択します。

- JSON schemaは JSON データの構造を記述するドキュメントです。ドキュメントのメ ディアタイプは **application/schema+json** です。
- JSON instance は JSON データが含まれるドキュメントです。ドキュメントのメディアタ イプは **application/json** です。
- XML schemaは XML データの構造を記述するドキュメントです。ドキュメントのファイ ル拡張子は **.xsd** です。
- XML instanceは XML データが含まれるドキュメントです。このドキュメントのファイル 拡張子は **.xml** です。
- 6. Definition 入力ボックスに、選択したスキーマタイプに準拠する定義を貼り付けます。たとえ ば、JSON schemaを選択した場合は、メディアタイプが **application/schema+json** の JSON スキーマファイルの内容を貼り付けます。
- 7. Data Type Nameフィールドにはデータタイプに選択した名前を入力します。たとえば、ベン ダーの JSON スキーマを指定する場合は、**Vendor** をデータタイプ名として指定することがで きます。 このタイプを指定するコネクションを使用するインテグレーションを作成または編集するとき にこのデータタイプ名が表示されます。Fuse Online では、インテグレーションビジュアライ ゼーションとデータマッパーにタイプ名が表示されます。
- 8. Data Type Description フィールドには、このタイプを区別するのに便利な情報を提供しま す。データマッパーでこのタイプを処理するステップにカーソルを合わせると、この説明が表 示されます。
- 9. Next をクリックします。

インテグレーションフローの最初にコネクションが表示されます。

# 4.3. フローの途中で AMQP へメッセージをパブリッシュまたは AMQP へ メッセージをパブリッシュしてインテグレーションを終了

フローの途中で AMQP ブローカーへメッセージをパブリッシュしたり、AMQP ブローカーへメッセー ジをパブリッシュしてシンプルなインテグレーションを終了することができます。これには、AMQP コ ネクションをフローの途中に追加するか、AMQP コネクションをシンプルなインテグレーションの最後 のコネクションとして追加します。

### 前提条件

- メッセージの公開先となる AMQP ブローカーへのコネクションが作成されている必要がありま す。
- フローを作成または編集することになり、Fuse Online でインテグレーションに追加するよう要 求されます。または、Fuse Online でシンプルなインテグレーションの最後のコネクションを選 択するよう要求されます。

- 1. Add to Integration ページで、コネクションの追加先のプラス記号をクリックします。Fuse Online が最後のコネクションを選択するよう要求する場合は、このステップをスキップしま す。
- 2. メッセージの公開に使用する AMQP コネクションをクリックします。
- 3. Choose an actionページで、以下のアクションの1つを選択します。
	- Publish messages で応答を受信せずに、指定するキューまたはトピックヘメッセージを公 開します。このアクションを設定するには、以下を行います。
		- a. Destination name フィールドに、メッセージの送信先となるキューまたはトピックの 名前を入力します。
- <span id="page-42-0"></span>b. Destination type では Queue を許可するか、Topic を選択します。
- c. Persistent を選択し、コネクションが失敗した場合でもメッセージが確実に送信され るようにします。
- Request response using messages で、指定するキューまたはトピックヘメッセージをパ ブリッシュし、応答を受信します。

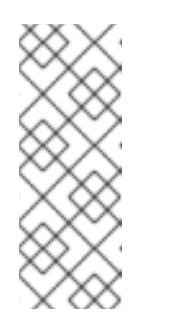

注記

シンプルなインテグレーションの最後のコネクションが Request response using messages アクションを実行する AMQP コネクションである場合、コ ネクションはメッセージをパブリッシュしますが、応答は破棄されます。応 答を保持するには、Request response using messages アクションを実行す る途中のコネクションとして AMQP コネクションを追加し、ログステップ でシンプルなインテグレーションを終了します。

このアクションを設定するには、以下を行います。

- a. Destination name フィールドに、メッセージの送信先となるキューまたはトピックの 名前を入力します。
- b. Destination type では Queue を許可するか、Topic を選択します。
- c. メッセージを見逃さずにコネクションを開閉できるようにするため、Durable subscription ID フィールドに永続サブスクリプション ID を入力します。宛先のタイプ はトピックにする必要があります。
- d. 特定の条件を満たす応答のみを受信する場合は、Message selector フィールドにフィ ルター式を入力します。 メッセージセレクターは式が含まれる文字列です。式の構文は、SQL92 条件式構文の サブセットを基にしています。以下の例のメッセージセレクターは、値が **Sports** また は **Opinion** に設定された **NewsType** プロパティーがあるメッセージをすべて選択しま す。

**NewsType = 'Sports' OR NewsType = 'Opinion'**

メッセージコンシューマーは、ヘッダーとプロパティーがメッセージセレクターの式と 一致するメッセージのみを受信します。メッセージセレクターは、メッセージのボ ディー部の内容を基にしてメッセージを選択することはできません。

- 4. Next をクリックし、アクションの入力および出力タイプを指定します。
- 5. データタイプの認識が必要がない場合は、Select Type フィールドに Type specification not required を使用し、Next をクリックします。残りの手順を行う必要はありません。 ただし、構造化データタイプが推奨されます。たとえば、コネクションの入出力をデータマッ パーステップでマップする場合、データタイプを指定する必要があります。データマッパー は、非構造化データのフィールドを表示できません。

データタイプを指定するには、Select Type フィールドをクリックし、以下の1つをスキーマタ イプとして選択します。

JSON schemaは JSON データの構造を記述するドキュメントです。ドキュメントのメ ディアタイプは **application/schema+json** です。

JSON instanceは JSON データが含まれるドキュメントです。ドキュメントのメディアタ

- JSON instance は JSON データが含まれるドキュメントです。ドキュメントのメディアタ イプは **application/json** です。
- XML schemaは XML データの構造を記述するドキュメントです。ドキュメントのファイ ル拡張子は **.xsd** です。
- XML instanceは XML データが含まれるドキュメントです。このドキュメントのファイル 拡張子は **.xml** です。
- 6. Definition 入力ボックスに、選択したスキーマタイプに準拠する定義を貼り付けます。たとえ ば、JSON schemaを選択した場合は、メディアタイプが **application/schema+json** の JSON スキーマファイルの内容を貼り付けます。
- 7. Data Type Nameフィールドにはデータタイプに選択した名前を入力します。たとえば、ベン ダーの JSON スキーマを指定する場合は、**Vendor** をデータタイプ名として指定することがで きます。 このタイプを指定するコネクションを使用するインテグレーションを作成または編集するとき にこのデータタイプ名が表示されます。Fuse Online では、インテグレーションビジュアライ ゼーションとデータマッパーにタイプ名が表示されます。
- 8. Data Type Description フィールドには、このタイプを区別するのに便利な情報を提供しま す。データマッパーでこのタイプを処理するステップにカーソルを合わせると、この説明が表 示されます。
- 9. Next をクリックします。

インテグレーションビジュアライゼーションで追加した場所にコネクションが表示されます。

# 第5章 API クライアントへの接続

インテグレーションで REST または SOAP API に接続するには、その API のコネクターが作成済みであ る必要があります。Fuse Online でのアプリケーションの統合の API [クライアントコネクターの追加お](https://access.redhat.com/documentation/ja-jp/red_hat_fuse/7.9/html-single/integrating_applications_with_fuse_online/index#adding-api-connectors_custom) よび管理 を参照してください。

接続する API のコネクターが Fuse Online で利用可能である場合、API に接続するステップは次のとお りです。

- 「Fuse Online を RFST API [クライアントとして登録」](#page-44-0)(必要な場合)
- 「REST API [クライアントコネクションの作成」](#page-45-0)
- 「SOAP API [クライアントコネクションの作成」](#page-46-0)
- 「API [クライアントのインテグレーションへの追加」](#page-47-0)

# <span id="page-44-0"></span>5.1. FUSE ONLINE を REST API クライアントとして登録

Fuse Online が REST API クライアントコネクターを作成する前に、API のセキュリティー要件を示すよ う要求されます。OAuth プロトコルを使用する API では、Fuse Online がコネクターを作成すると、 API のエントリーも Fuse Online の Settings ページに追加します。ここに Fuse Online の API へのアク セスを承認する API クライアント ID と API クライアントシークレットを提供します。

接続する API が OAuth [を使用しない場合、このセクションを飛ばして](https://access.redhat.com/documentation/ja-jp/red_hat_fuse/7.9/html-single/connecting_fuse_online_to_applications_and_services/index#create-rest-api-connection_rest) REST API クライアントコネク ションの作成 を参照してください。

# 前提条件

接続する REST API の OAuth カスタムアプリケーション設定ページの URL を知っている必要がありま す。

## 手順

- 1. Fuse Online で以下を行います。
	- a. Settings ページで、上部付近にあるコールバック URL の右側で をクリックし、Fuse Online 環境のコールバック URL をクリップボードにコピーします。この手順の後半でこの URL が必要になります。
	- b. 接続する API の名前を探し、その名前をクリックしてクライアント ID およびクライアント シークレットフィールドを表示します。
- 2. 別のブラウザーウインドウで、Fuse Online を接続する API の OAuth クライアントとして登録 する必要があります。これを行う正確な手順は、API サービスごとに異なります。通常、API サービスは OAuth カスタムアプリケーション設定ページを提供します。そのページに移動し、 以下を行います。
	- a. この手順の最初にコピーした Fuse Online のコールバック URL を提供します。
	- b. 入力が必要なその他のプロンプトに対応します。
	- c. API サービスが Fuse Online 環境に割り当てるクライアント ID およびクライアントシーク レットを取得します。

3. 登録している API サービスの Fuse Online Settings ページエントリーに戻り、以下を行いま

- 3. 登録している API サービスの Fuse Online Settings ページエントリーに戻り、以下を行いま す。
	- a. 割り当てられたクライアント ID を貼り付けます。
	- b. 割り当てられたクライアントシークレットを貼り付けます。
	- c. Save をクリックします。

# <span id="page-45-0"></span>5.2. REST API クライアントコネクションの作成

インテグレーションで REST API に接続するには、任意の数のインテグレーションを追加できる REST API へのコネクションを作成します。

### 前提条件

- 接続する REST API のコネクターが作成されている必要があります。
- RFST API が OAuth プロトコルを使用する場合、その RFST API にアクセスできるクライアン トアプリケーションとして Fuse Online 環境が登録されています。

- 1. Fuse Online の左パネルで Connections をクリックし、利用可能なコネクションを表示しま す。
- 2. Create Connection をクリックし、利用できるコネクターを表示します。
- 3. コネクションを作成する API のコネクターをクリックします。
- 4. 設定ページで、要求された情報を提供します。Fuse Online が要求する内容は API の定義に よって決まります。 通常、API サービスにはセキュリティー要件があり、Fuse Online は OpenAPI ドキュメントが 定義する特定のセキュリティータイプに応じたセキュリティーの入力を要求します。セキュリ ティータイプは以下の1つになります。

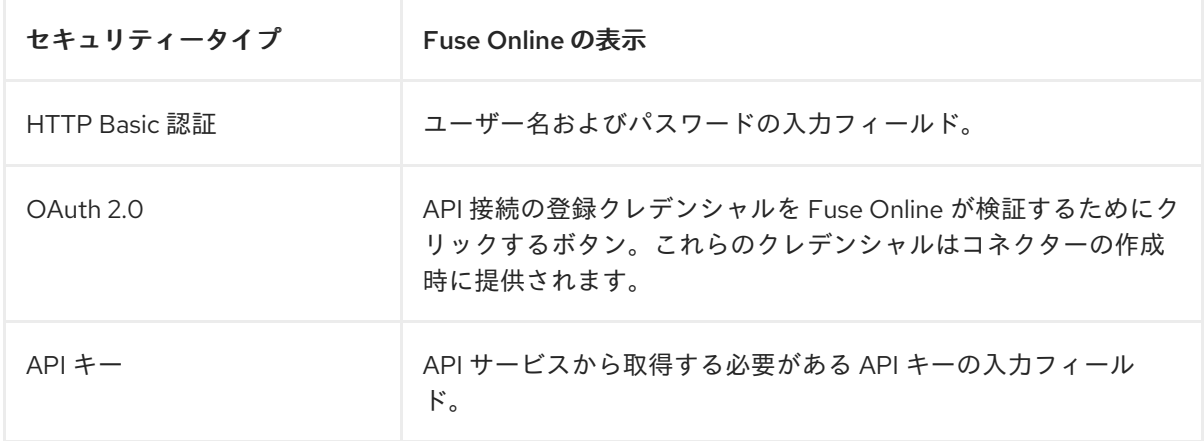

- 5. Validate をクリックします。Fuse Online はコネクションパラメーターを検証します。たとえ ば、有効なホスト/アドレスの URL を確認します。
- 6. Next をクリックします。
- 7. Name connectionページで以下を行います。
- a. Name フィールドに、このコネクションを別のコネクションと区別するために使用する名 前を入力します。
- b. Description は任意のフィールドで、このコネクションに関する便利な情報を入力します。
- c. Save をクリックします。作成したコネクションを選択し、インテグレーションに追加でき るようになります。

# <span id="page-46-0"></span>5.3. SOAP API クライアントコネクションの作成

インテグレーションで SOAP API に接続するには、任意の数のインテグレーションを追加できる SOAP API へのコネクションを作成します。

### 前提条件

接続する SOAP API のコネクターが作成されている必要があります。

- 1. Fuse Online の左パネルで Connections をクリックし、利用可能なコネクションを表示しま す。
- 2. Create Connection をクリックし、利用できるコネクターを表示します。
- 3. コネクションを作成する API のコネクターをクリックします。
- 4. 設定ページで、要求された情報を提供します。Fuse Online が要求する内容は API の定義に よって決まります。
- 5. コネクション設定ページで以下を行います。
	- a. SOAP Endpoint アドレスを許可または編集します。
	- b. WSDL エンドポイントを呼び出す際に使用する認証タイプ (None、Basic、または WS-Security Username Token) を選択します。基本認証では、HTTPS がサポートされていま す。通常、API サービスにはセキュリティー要件があり、Fuse Online は WSDL ファイルが 定義する特定のセキュリティータイプに応じたセキュリティーの入力を要求します。 注: SAML はサポートされていません。
	- c. WS-Security Password Type (**None**、**Text**、または **Digest**) を選択します。
	- d. ユーザー名 および パスワード を指定します。
	- e. Fuse Online でタイムスタンプを WS-Security ヘッダーに追加する場合は Timestamp を選 択します。
	- f. Fuse Online で Nonce 要素を WS-Security Username Token ヘッダーに追加する場合 は、Username Token Nonceを選択します。ユーザー名トークンプロファイルでは、テキ ストパスワードとダイジェストパスワードの両方がサポートされています。 Web Services Security (WSS) で UsernameToken [を使用する方法に関する詳細は、この](https://www.oasis-open.org/committees/download.php/13392/wss-v1.1-spec-pr-UsernameTokenProfile-01.htm) OASIS ドキュメント を参照してください。
	- g. Fuse Online でタイムスタンプ要素を WS-Security Username Token ヘッダーに追加する場 合は、Username Token Createdを選択します。 注記: SOAP エンドポイントへのコネクションを検証する OASIS/W3C 標準がないため、 SOAP コネクターは検証をサポートしません。
- 6. Next をクリックします。
- 7. Name connectionページで以下を行います。
	- a. Name フィールドに、このコネクションを別のコネクションと区別するために使用する名 前を入力します。
	- b. Description は任意のフィールドで、このコネクションに関する便利な情報を入力します。
	- c. Save をクリックします。作成したコネクションを選択し、インテグレーションに追加でき るようになります。

# <span id="page-47-0"></span>5.4. API クライアントのインテグレーションへの追加

インテグレーションで REST または SOAP API に接続するには、その API に接続するステップを追加し ます。

本リリースでは、REST または SOAP API へのコネクションをフローの途中のステップするか、シンプ ルなインテグレーションの最後のコネクションとすることができます。よって、REST または SOAP API へのコネクションを最初のコネクションとすることはできません。

#### 前提条件

- REST または SOAP API へのコネクションが作成されている必要があります。
- フローを作成または編集することになります。
- フローに最初のコネクションがある必要があります。
- Fuse Online は最後のコネクションの選択またはインテグレーションの追加を要求します。

#### 手順

- 1. Add to Integration ページで、コネクションの追加先のプラス記号をクリックします。Fuse Online が最後のコネクションを選択するよう要求する場合は、このステップをスキップしま す。
- 2. 使用できるステップを表示するページで、フローに追加する API コネクションをクリックしま す。
- 3. コネクションが実行するアクションを選択します。使用できるアクションは、Fuse Online に アップロードされ、接続先の API を説明する OpenAPI ドキュメントまたは WSDL ファイルに 指定されたリソース操作を基にします。
- 4. 選択したアクションに応じて、Fuse Online が要求するパラメーターを入力します。
- 5. Next をクリックします。

結果

インテグレーションビジュアライゼーションで追加した場所にコネクションが表示されます。

# 第6章 BOX への接続

インテグレーションでは、Box からファイルをダウンロードしたり、Box にファイルをアップロードし たりすることができます。

Box へのコネクションはシンプルなインテグレーションを開始できません。つまり、Box コネクション を使用してインテグレーションの実行をトリガーすることはできません。

詳細は以下を参照してください。

- 「Fuse Online を Box [クライアントとして登録」](#page-48-0)
- 「Box [コネクションの作成」](#page-49-0)
- 「インテグレーションの途中での Box [ファイルのダウンロードまたはアップロード」](#page-51-0)
- 「Box [にファイルをアップロードしてインテグレーションを終了」](#page-52-0)

# <span id="page-48-0"></span>6.1. FUSE ONLINE を BOX クライアントとして登録

Fuse Online 環境を Box にアクセスできるクライアントアプリケーションとして登録する必要がありま す。これにより、Box に接続するインテグレーションをいくつでも作成することができます。そのた め、特定の Fuse Online 環境を 1 度だけ Box に登録する必要があります。

Fuse Online を Box クライアントアプリケーションとして登録できるのは、Fuse Online 環境ごとに 1 回のみです。しかし、各 Box コネクションは同じ登録を使用しますが、異なるユーザークレデンシャル を使用することができます。

### 前提条件

<https://app.box.com/developers/console> で取得できる Box 開発者アカウントを持っている必 要があります。

- 1. Fuse Online で以下を行います。
	- a. 左側のパネルで Settings をクリックします。
	- b. Settings ページで、上部付近にあるコールバック URL の右側で をクリックし、Fuse Online 環境のコールバック URL をクリップボードにコピーします。この手順の最後の方で この URL が必要になります。
- 2. 別のブラウザータブで <https://app.box.com/developers/console> の Box 開発者ポータルにアク セスし、以下を行います。
	- a. ログインします。
	- b. Create New Appをクリックします。
	- c. Custom Appをクリックし、Next をクリックします。
	- d. Authentication Methodで Standard OAuth 2.0 (User Authentication)をクリック し、Next をクリックします。
- e. アプリケーション名 (例: Fuse Online Client) を入力し、Create Appをクリックします。
- f. View Your App をクリックします。
- g. 任意手順:OAuth 2.0 Credentialsセクションで、クライアント ID とクライアントシーク レットを安全な場所にコピーします。Box へのコネクションを作成するには、これらの値 が必要です。
- h. Save Changes をクリックします。

これで Fuse Online 環境が Box クライアントとして登録され、Fuse Online はログインした Box アカウ ントのコンテンツにアクセスできるようになります。

# <span id="page-49-0"></span>6.2. BOX コネクションの作成

インテグレーションで Box ファイルをダウンロードまたはアップロードするには、インテグレーション に追加できる Box コネクションを作成します。同じコネクションを任意の数のインテグレーションに追 加できます。

### 前提条件

- Fuse Online 環境を Box にアクセスできるアプリケーションとして登録する Box クライアント アプリケーションが必要です。
- そのアプリケーションを作成した Box 開発者アカウントにログインできるか、そのアプリケー ションの Box クライアント ID および Box クライアントシークレットを取得している必要があ ります。
- Box にアクセスするためにこのコネクションが使用する Box アカウントのユーザー名およびパ スワードを知っている必要があります。

- 1. すでに Box クライアント ID とクライアントシークレットがある場合は、次のステップを省略 します。ない場合は、新しいブラウザータブで <https://app.box.com/developers/console> にア クセスし、以下を行います。
	- a. Fuse Online 環境から Box へのアクセスを登録するアプリケーションを作成した Box アカ ウントにログインします。
	- b. My Apps ページで、Fuse Online アプリケーションをクリックして設定を表示します。
	- c. 左側の Configuration をクリックします。
	- d. OAuth 2.0 Credentialsセクションで、クライアント ID をクリップボードにコピーしま す。
- 2. 別のブラウザータブを使用して、Fuse Online で以下を行います。
	- a. Connections をクリックします。
	- b. Create Connection をクリックします。
	- c. Box コネクターをクリックします。
- d. User name フィールドに、Box ファイルをダウンロードまたはアップロードするためにこ のコネクションが使用する Box アカウントのユーザー名を入力します。
- e. User password フィールドに、そのアカウントのパスワードを入力します。
- f. Client ID フィールドに Box のクライアント ID を貼り付けます。
- 3. 任意手順:必要な場合は Box アプリケーションの OAuth 2.0 Credentialsに戻り、クライアント シークレットをクリップボードにコピーして Fuse Online に戻ります。
- 4. Client secret フィールドに Box のクライアントシークレットの文字列を貼り付けます。
- 5. Validate をクリックします。Fuse Online はこのコネクションを検証できるかを示すメッセー ジを表示します。検証に失敗した場合は、入力した値が正しいことを確認し、再度検証を行っ てください。
- 6. 検証に成功したら Next をクリックします。
- 7. Name フィールドに、このコネクションを別のコネクションと区別するために使用する名前を 入力します。たとえば、**Box Sales Account** を入力します。
- 8. Description は任意のフィールドで、このコネクションに関する便利な情報を入力します。た とえば、**Sample Box connection that can access content in our company sales Box account.** を入力します。
- 9. Save をクリックし、作成したコネクションが利用可能になったことを確認します。上記の例の 名前を入力した場合は、インテグレーションに追加できるコネクションとして Box Sales Account が表示されます。

# 6.3. インテグレーションの途中での BOX ファイルのダウンロードまたは アップロード

インテグレーションの途中で Box からファイルをダウンロードしたり Box にファイルをアップロード したりするには、Box コネクションをフローの途中に追加します。

## 前提条件

- Box コネクションが作成されている必要があります。
- フローを作成または編集することになり、Fuse Online でインテグレーションに追加するよう要 求されます。

- 1. Add to Integration ページで、コネクションの追加先のプラス記号をクリックします。
- 2. インテグレーションが使用する Box コネクションをクリックします。
- 3. Choose an actionページで、以下の1つを選択します。
	- このコネクションがアクセスする Box アカウントからファイルを取得する場合は Download を選択します。
	- このコネクションがアクセスする Box アカウントにファイルをアップロードする場合は Upload を選択します。
- <span id="page-51-0"></span>4. 選択したアクションを設定します。 ファイルを ダウンロード する場合は以下を行います。
	- a. File encoding フィールドで **UTF-8** を許可するか、コネクションが取得するファイルのエ ンコーディングを指定します。
	- b. 任意手順:File ID フィールドで、取得するファイルの Box ID を指定します。ファイル ID は、Box のファイルを表示する場合に URL の最後にあります。たとえば、URL が **https://app.box.com/file/537364588548** の場合、**537364588548** がファイル ID になりま す。 この代わりに、このコネクションの前にデータマッパーステップを追加し、前のステップ のファイル ID をこのコネクションにマップできます。

本リリースでは、単一のファイルのみをダウンロードできます。しかし、前のステップか らファイル ID をマップすると、ファイルの識別を動的にすることができます。たとえば、 ID はデータベースから取得することができます。そのため、実行ごとに異なるファイルを ダウンロードする可能性があります。

ファイルを アップロード する場合は以下を行います。

- a. Parent folder IDフィールドに、ファイルのアップロード先となる Box フォルダーの ID を 入力します。 Box のフォルダーの内容を表示している場合、URL の最後が Box フォルダー ID になりま す。たとえば URL が **https://app.box.com/folder/89490291417** の場合、フォルダー ID は **89490291417** になります。本リリースでは、単一のファイルのみをアップロードできま す。
- b. 任意手順:File name フィールドに新規ファイルの名前を入力します。指定した Box フォル ダーにあるファイルの名前を指定すると、コネクションはフォルダーにあるファイルを上 書きします。 コネクションへの入力は、Box にアップロードするファイルである必要があります。ファ イル名を指定しない場合、コネクションへの入力ファイルと同じ名前のファイルがすでに 存在しなければ、それと同じ名前のファイルをアップロードします。
- c. Next をクリックして、アップロードアクションの入力タイプを指定します。
- d. Select Type フィールドで Type specification not required を指定し、Next をクリックし ます。

## 結果

インテグレーションフローで追加した場所にコネクションが表示されます。

# 6.4. BOX にファイルをアップロードしてインテグレーションを終了

ファイルを Box にアップロードしてインテグレーションを終了するには、Box コネクションをインテグ レーションの最後のコネクションとして追加します。

## 前提条件

- Box コネクションが作成されている必要があります。
- シンプルなインテグレーションを作成または編集することになります。Fuse Online で最後のコ ネクションを選択するよう要求されます。

- <span id="page-52-0"></span>1. Choose a connectionページで、インテグレーションの終了に使用する Box コネクションをク リックします。
- 2. Choose an actionページで Upload アクションを選択し、このコネクションがアクセスする Box アカウントにファイルをアップロードします。
- 3. Parent folder IDフィールドに、ファイルのアップロード先となる Box フォルダーの ID を入力 します。 Box のフォルダーを選択する場合、URL の最後が Box のフォルダー ID になります。たとえば URL が **https://app.box.com/folder/89490291417** の場合、フォルダー ID は **89490291417** に なります。本リリースでは、単一のファイルのみをアップロードできます。
- 4. 任意手順:File name フィールドに新規ファイルまたは既存ファイルの名前を入力します。指定 した Box フォルダーにあるファイルの名前を指定すると、コネクションはフォルダーにある ファイルを上書きします。 コネクションへの入力は、Box にアップロードするファイルである必要があります。ファイル 名を指定しない場合、コネクションへの入力ファイルと同じ名前のファイルをアップロードし ます。
- 5. Next をクリックします。
- 6. Select Type フィールドで Type specification not required を指定し、Next をクリックしま す。

インテグレーションビジュアライゼーションの最後にコネクションが表示されます。

# 第7章 DROPBOX への接続

インテグレーションでは、Dropbox からファイルをダウンロードしたり、Dropbox にファイルをアッ プロードすることができます。詳細は以下を参照してください。

- 「Fuse Online を Dropbox [クライアントとして登録」](#page-53-0)
- 「Dropbox [コネクションの作成」](#page-54-0)
- 「Dropbox [からファイルを取得してインテグレーションの実行をトリガー」](#page-56-0)
- 「Dropbox [にファイルを追加してインテグレーションを終了」](#page-57-0)
- [「インテグレーションの途中で](#page-58-0) Dropbox にアクセス」

# <span id="page-53-0"></span>7.1. FUSE ONLINE を DROPBOX クライアントとして登録

Fuse Online 環境を Dropbox にアクセスできるクライアントアプリケーションとして登録する必要があ ります。これにより、Dropbox に接続するインテグレーションをいくつでも作成することができます。 そのため、特定の Fuse Online 環境を 1 度だけ Dropbox に登録する必要があります。

Fuse Online を Dropbox クライアントアプリケーションとして登録できるのは、Fuse Online 環境ごと に 1 回のみです。しかし、各 Dropbox コネクションは同じ登録を使用しますが、異なるユーザークレデ ンシャルを使用することができます。

# 前提条件

ファイルのダウンロードまたはアップロードでインテグレーションが使用する Dropbox アカウントに ログインできる必要があります。

## 手順

- 1. Fuse Online で以下を行います。
	- a. 左側のパネルで Settings をクリックします。
	- b. Settings ページで、上部付近にあるコールバック URL の右側で をクリックし、Fuse Online 環境のコールバック URL をクリップボードにコピーします。この手順の最後の方で この URL が必要になります。
- 2. 別のブラウザータブで **<https://www.dropbox.com>** にアクセスし、以下を行います。
	- a. インテグレーションでアクセスするデータがある Dropbox アカウントにログインします。
	- b. ログインした後に <https://www.dropbox.com/developers/apps> にアクセスします。
	- c. Create Appをクリックします。
	- d. Dropbox API を選択します。
	- e. この手順の最初にクリップボードにコピーした URL を、ページの上部近くにある **During registration, enter this callback URL:** で始まる文に貼り付けます。たとえば、貼り付ける URL は **https://app-proj9128.7b63.fuseignite.openshiftapps.com/api/v1/credentials/callback** のようになります。

f. Fuse Online が単一のフォルダーやファイルダーやファイルダーやファイルダーやファイルダーやファイルダーやファイル<br>アクセス

50

- f. Fuse Online が単一のフォルダーにアクセスするか、またはすべてのフォルダーやファイル にアクセスするかを選択します。
- g. Dropbox アプリケーションの名前を指定します。たとえば、**Fuse Online Access From Aslan LLC** のような名前を指定できます。Dropbox アプリケーションで一意となる名前を 指定する必要があります。
- h. ボックスにチェックマークを入れ、Dropbox API の利用規約に同意します。
- i. Create Appをクリックします。
- j. 新しいアプリケーションの Dropbox Settings ページにある OAuth2 Redirect URIsの入力 フィールドに、この手順の始めにクリップボードにコピーした Fuse Online URL を貼り付 けます。
- k. Add をクリックします。

これで Fuse Online 環境が Dropbox クライアントとして登録され、Fuse Online はログインした Dropbox アカウントのコンテンツにアクセスできるようになります。

# <span id="page-54-0"></span>7.2. DROPBOX コネクションの作成

インテグレーションで Dropbox ファイルをダウンロードまたはアップロードするには、インテグレー ションに追加できる Dropbox コネクションを作成します。同じコネクションを任意の数のインテグ レーションに追加できます。

# 前提条件

Fuse Online 環境が Dropbox にアクセスできるアプリケーションとして登録されている必要がありま す。

- 1. 新しいブラウザーのタブで **<https://www.dropbox.com>** にアクセスし、以下を行います。
	- a. Fuse Online 環境からのアクセスを登録するアプリケーションを作成した Dropbox アカウ ントにログインします。
	- b. <https://www.dropbox.com/developers/apps> にアクセスします。
	- c. Fuse Online アプリケーションをクリックし、その設定を表示します。
- 2. Fuse Online の別のブラウザータブで以下を行います。
	- a. 左側のパネルで Connections をクリックし、利用できるコネクションを表示します。
	- b. Create Connection をクリックし、利用できるコネクターを表示します。
	- c. Dropbox コネクターをクリックします。
- 3. アプリケーションの Dropbox 設定表示に戻り、以下を行います。
	- a. 下にスクロールして Generated Access Tokenを確認します。
	- b. Generate をクリックします。

c. 生成されたアクセストークンをクリップボードにコピーします。

- 4. Fuse Online に戻り、Configure Connection ページの Access Token フィールドに生成された アクセストークンを貼り付けます。
- 5. Client Identifier フィールドに Dropbox アプリケーションを作成したときに指定した名前を入 力します。
- 6. Validate をクリックします。Fuse Online はこのコネクションを検証できるかを示すメッセー ジを表示します。検証に失敗した場合は、入力した値が正しいことを確認し、再度検証を行っ てください。
- 7. 検証に成功したら Next をクリックします。
- 8. Name フィールドに、このコネクションを別のコネクションと区別するために使用する名前を 入力します。たとえば、**Dropbox Connect 1** を入力します。
- 9. Description は任意のフィールドで、このコネクションに関する便利な情報を入力します。た とえば、**Sample Dropbox connection that can access all content in our company Dropbox account.** を入力します。
- 10. Save をクリックし、作成したコネクションが利用可能になったことを確認します。上記の例の 名前を入力した場合は、インテグレーションに追加できるコネクションとして Dropbox Connect 1 が表示されます。

7.3. DROPBOX からファイルを取得してインテグレーションの実行をトリ ガー

Dropbox からファイルをダウンロードしてインテグレーションを開始するには、Dropbox コネクショ ンを最初のコネクションとして追加します。

# 前提条件

Dropbox コネクションが作成されている必要があります。

## 手順

- 1. Fuse Online パネルの左側にある Integrations をクリックします。
- 2. Create Integration をクリックします。
- 3. Choose an actionページで、インテグレーションを開始するために使用する Dropbox コネク ションをクリックします。
- 4. Choose an actionページで Download アクションを選択し、このコネクションがアクセスする Dropbox アカウントから1つまたは複数のファイルを取得します。
- 5. アクションを設定するには、Folder or file name path to downloadフィールドにインテグレー ションが取得するコンテンツのファイル名のパスを指定します。本リリースでは、単一のファ イルのみをダウンロードできます。
- 6. Next をクリックして、アクションの出力タイプを指定します。
- 7. データタイプの認識が必要がない場合は、Select Type フィールドに Type specification not required を使用し、Next をクリックします。残りの手順を行う必要はありません。

ただし、構造化データタイプが推奨されます。たとえば、コネクション出力をデータマッパー

<span id="page-56-0"></span>ただし、構造化データタイプが推奨されます。たとえば、コネクション出力をデータマッパー ステップでマップする場合、データタイプを指定する必要があります。データマッパーは、非 構造化データのフィールドを表示できません。

データタイプを指定するには、Select Type フィールドをクリックし、以下の1つをスキーマタ イプとして選択します。

- JSON schemaは JSON データの構造を記述するドキュメントです。ドキュメントのメ ディアタイプは **application/schema+json** です。
- JSON instance は JSON データが含まれるドキュメントです。ドキュメントのメディアタ イプは **application/json** です。
- XML schemaは XML データの構造を記述するドキュメントです。ドキュメントのファイ ル拡張子は **.xsd** です。
- XML instanceは XML データが含まれるドキュメントです。このドキュメントのファイル 拡張子は **.xml** です。
- 8. Definition 入力ボックスに、選択したスキーマタイプに準拠する定義を貼り付けます。たとえ ば、JSON schemaを選択した場合は、メディアタイプが **application/schema+json** の JSON スキーマファイルの内容を貼り付けます。
- 9. Data Type Nameフィールドにはデータタイプに選択した名前を入力します。たとえば、ベン ダーの JSON スキーマを指定する場合は、**Vendor** をデータタイプ名として指定することがで きます。 このタイプを指定するコネクションを使用するインテグレーションを作成または編集するとき にこのデータタイプ名が表示されます。Fuse Online では、インテグレーションビジュアライ ゼーションとデータマッパーにタイプ名が表示されます。
- 10. Data Type Description フィールドには、このタイプを区別するのに便利な情報を提供しま す。データマッパーでこのタイプを処理するステップにカーソルを合わせると、この説明が表 示されます。
- 11. Next をクリックします。

# 結果

コネクションによってシンプルなインテグレーションが開始され、Fuse Online で最後のコネクション を選択するよう要求されます。

# 7.4. DROPBOX にファイルを追加してインテグレーションを終了

ファイルを Dropbox にアップロードしてインテグレーションを終了するには、Dropbox コネクション をインテグレーションの最後のコネクションとして追加します。

### 前提条件

- Dropbox コネクションが作成されている必要があります。
- インテグレーションを作成または編集することになります。Fuse Online で最後のコネクション を選択するよう要求されます。

- <span id="page-57-0"></span>1. Choose a connectionページで、インテグレーションの終了に使用する Dropbox コネクション をクリックします。
- 2. Choose an actionページで Upload アクションを選択し、このコネクションがアクセスする Dropbox アカウントに現在のインテグレーションデータを追加します。
- 3. Remote Path フィールドにアップロードするファイルのローカルファイル名パスを入力しま す。Dropbox は同じパスと名前でファイルを格納します。本リリースでは、単一のファイルの みをアップロードできます。
- 4. Upload mode では以下を行います。
	- 同じ Dropbox フォルダーに同じ名前のファイルがない場合のみ Add を選択してファイルを アップロードします。同じ名前のファイルが同じ Dropbox フォルダーに存在する場合は、 ファイルはアップロードされず、インテグレーションが続行されます。これは、アップ ロードするファイルのコンテンツが更新されたかどうかに関わらず、同じ動作になりま す。
	- 同じ名前のファイルが同じ Dropbox フォルダーにある場合でも確実にファイルをアップ ロードするには Force を選択します。既存のファイルはアップロードするファイルによっ て上書きされます。
- 5. Next をクリックしてアクションの入力タイプを指定します。
- 6. データタイプの認識が必要がない場合は、Select Type フィールドに Type specification not required を使用し、Next をクリックします。残りの手順を行う必要はありません。 ただし、構造化データタイプが推奨されます。たとえば、コネクション入力をデータマッパー ステップでマップする場合、データタイプを指定する必要があります。データマッパーは、非 構造化データのフィールドを表示できません。

データタイプを指定するには、Select Type フィールドをクリックし、以下の1つをスキーマタ イプとして選択します。

- JSON schemaは JSON データの構造を記述するドキュメントです。ドキュメントのメ ディアタイプは **application/schema+json** です。
- JSON instance は JSON データが含まれるドキュメントです。ドキュメントのメディアタ イプは **application/json** です。
- XML schemaは XML データの構造を記述するドキュメントです。ドキュメントのファイ ル拡張子は **.xsd** です。
- XML instanceは XML データが含まれるドキュメントです。このドキュメントのファイル 拡張子は **.xml** です。
- 7. Definition 入力ボックスに、選択したスキーマタイプに準拠する定義を貼り付けます。たとえ ば、JSON schemaを選択した場合は、メディアタイプが **application/schema+json** の JSON スキーマファイルの内容を貼り付けます。
- 8. Data Type Nameフィールドにはデータタイプに選択した名前を入力します。たとえば、ベン ダーの JSON スキーマを指定する場合は、**Vendor** をデータタイプ名として指定することがで きます。 このタイプを指定するコネクションを使用するインテグレーションを作成または編集するとき にこのデータタイプ名が表示されます。Fuse Online では、インテグレーションビジュアライ ゼーションとデータマッパーにタイプ名が表示されます。
- 9. Data Type Description フィールドには、このタイプを区別するのに便利な情報を提供しま す。データマッパーでこのタイプを処理するステップにカーソルを合わせると、この説明が表 示されます。
- 10. Next をクリックします。

インテグレーションビジュアライゼーションの最後にコネクションが表示されます。

# <span id="page-58-0"></span>7.5. インテグレーションの途中で DROPBOX にアクセス

フローの途中で Dropbox にファイルをアップロードするには、Dropbox コネクションをフローの途中 に追加します。

### 前提条件

- Dropbox コネクションが作成されている必要があります。
- フローを作成または編集することになり、Fuse Online でインテグレーションに追加するよう要 求されます。

### 手順

- 1. Add to Integration ページで、コネクションの追加先のプラス記号をクリックします。Fuse Online が最後のコネクションを選択するよう要求する場合は、このステップをスキップしま す。
- 2. インテグレーションが使用する Dropbox コネクションをクリックします。
- 3. Choose an actionページで Upload を選択し、このコネクションがアクセスする Dropbox アカ ウントに現在のインテグレーションデータを追加します。
- 4. このアクションを設定するには以下を行います。
	- a. Remote Path フィールドにアップロードするファイルのローカルパスとファイル名を指定 します。Dropbox は同じパスと名前でファイルを格納します。本リリースでは、単一の ファイルのみをアップロードできます。
	- b. Upload mode では以下を行います。
		- 同じ Dropbox フォルダーに同じ名前のファイルがない場合のみ Add を選択してファイ ルをアップロードします。同じ名前のファイルが同じ Dropbox フォルダーに存在する 場合は、ファイルはアップロードされず、インテグレーションが続行されます。これ は、アップロードするファイルのコンテンツが更新されたかどうかに関わらず、同じ動 作になります。
		- 同じ名前のファイルが同じ Dropbox フォルダーにある場合でも確実にファイルをアッ プロードするには Force を選択します。既存のファイルはアップロードするファイル によって上書きされます。
- 5. Next をクリックし、アクションの入力および出力タイプを指定します。
- 6. データタイプの認識が必要がない場合は、Select Type フィールドに Type specification not required を使用し、Next をクリックします。残りの手順を行う必要はありません。

ただし、構造化データタイプが推奨されます。たとえば、コネクションの入出力をデータマッ

ただし、構造化データタイプが推奨されます。たとえば、コネクションの入出力をデータマッ パーステップでマップする場合、データタイプを指定する必要があります。データマッパー は、非構造化データのフィールドを表示できません。

データタイプを指定するには、Select Type フィールドをクリックし、以下の1つをスキーマタ イプとして選択します。

- JSON schemaは JSON データの構造を記述するドキュメントです。ドキュメントのメ ディアタイプは **application/schema+json** です。
- JSON instance は JSON データが含まれるドキュメントです。ドキュメントのメディアタ イプは **application/json** です。
- XML schemaは XML データの構造を記述するドキュメントです。ドキュメントのファイ ル拡張子は **.xsd** です。
- XML instanceは XML データが含まれるドキュメントです。このドキュメントのファイル 拡張子は **.xml** です。
- 7. Definition 入力ボックスに、選択したスキーマタイプに準拠する定義を貼り付けます。たとえ ば、JSON schemaを選択した場合は、メディアタイプが **application/schema+json** の JSON スキーマファイルの内容を貼り付けます。
- 8. Data Type Nameフィールドにはデータタイプに選択した名前を入力します。たとえば、ベン ダーの JSON スキーマを指定する場合は、**Vendor** をデータタイプ名として指定することがで きます。 このタイプを指定するコネクションを使用するインテグレーションを作成または編集するとき にこのデータタイプ名が表示されます。Fuse Online では、インテグレーションビジュアライ ゼーションとデータマッパーにタイプ名が表示されます。
- 9. Data Type Description フィールドには、このタイプを区別するのに便利な情報を提供しま す。データマッパーでこのタイプを処理するステップにカーソルを合わせると、この説明が表 示されます。
- 10. Next をクリックします。

# 結果

インテグレーションフローで追加した場所にコネクションが表示されます。

# 第8章 メールサーバーへの接続 (IMAP、POP3、SMTP)

インテグレーションは、IMAP または POP3 メールサーバーに接続してメールを取得したり、SMTP メールサーバーに接続してメールを送信したりすることができます。メールの取得時にインテグレー ションの実行をトリガーするには、IMAP または POP3 メールサーバーへのコネクションを作成し、そ のコネクションをシンプルなインテグレーションの最初のコネクションとして追加します。フローから メールを送信するには、SMTP メールサーバーへのコネクションを作成し、そのコネクションをフロー の途中に追加するか、シンプルなインテグレーションを終了するために追加します。

詳細については、以下を参照してください。

- 「IMAP または POP3 [メールサーバーへのコネクションの作成」](#page-60-0)
- 「SMTP [メールサーバーへのコネクションの作成」](#page-62-0)
- [「メールを取得してインテグレーションの実行をトリガー」](#page-63-0)
- [「インテグレーションからのメールの送信」](#page-64-0)

# <span id="page-60-0"></span>8.1. IMAP または POP3 メールサーバーへのコネクションの作成

受信したメールによって実行がトリガーされるシンプルなインテグレーションを作成する前に、IMAP または POP3 メールサーバーへのコネクションを作成する必要があります。

### 前提条件

このコネクションによってアクセスされるメールサーバーについて熟知している必要があります。特 に、以下を知っている必要があります。

- メールサーバーが IMAP または POP3 プロトコルを使用するかどうか。
- 認証クレデンシャルが必要かどうか。必要な場合、ユーザー名とパスワードが必要です。
- セキュリティーメソッドが実装されているかどうか。実装されている場合はどのメソッドかを 知っている必要があります。
- サーバー証明書が必要かどうか。必要な場合、サーバー証明書を指定できる必要があります。

- 1. Fuse Online の左パネルで Connections をクリックし、利用可能なコネクションを表示しま す。
- 2. Create Connection をクリックし、Fuse Online コネクターを表示します。
- 3. Receive Emails コネクターをクリックします。
- 4. コネクションを設定します。
	- a. Protocol フィールドで、imap を使用するか、pop3 を選択します。
	- b. Email Host Nameフィールドに、メールサーバーのホスト名、仮想ホスト名、または IP ア ドレスを入力します。
	- c. Email Server Port Numberフィールドに、メールサーバーがリッスンするポート番号を入 力します。
- d. User Name フィールドに、このコネクションのアクセスが許可されるメールアカウントの ユーザー名を指定します。このコネクションは、インテグレーションの実行中にこのメー ルアカウントをポーリングしてメッセージを受信します。 まれに、メールサーバーがアクセスを認証しないことがあります。このような場合、ユー ザー名やパスワードを指定する必要はありません。
- e. Password フィールドに、このコネクションのアクセスが許可されるメールアカウントのパ スワードを指定します。
- f. 任意手順:メールサーバーがセキュリティーメソッドを実装する場合は Security Method フィールドで StartTLS または SSL/TLS を選択します。
- g. 任意手順:メールサーバーが内部ネットワークにある非公開のサーバーで、セキュリティー として StartTLS または SSL/TLS を選択した場合、Server Certificate フィールドに自己 署名メールサーバー証明書を貼り付けます。サーバー証明書が必要な場合、証明書を指定 しないと Fuse Online はこのコネクションを検証できません。
- 5. Validate をクリックします。Fuse Online は即座にコネクションの検証を試み、検証の成功ま たは失敗を示すメッセージを表示します。検証に失敗した場合は、必要に応じて設定の詳細を 修正し、再度検証を行います。
- 6. 検証に成功したら Next をクリックします。
- 7. Name フィールドに、このコネクションを別のコネクションと区別するために使用する名前を 入力します。たとえば、**Obtain Info Emails** を入力します。
- 8. Description は任意のフィールドで、このコネクションに関する便利な情報を入力します。た とえば、**Connect to our company email server to obtain messages sent to info@ourcompany.com.** を入力します。
- 9. Save をクリックし、作成したコネクションが利用可能になったことを確認します。上記の例の 名前を入力した場合は、インテグレーションに追加できるコネクションとして Obtain Info Emails が表示されます。

# 8.2. SMTP メールサーバーへのコネクションの作成

SMTP メールサーバーに接続してメールを送信するため、インテグレーションフローを編集する前に SMTP メールサーバーへのコネクションを作成する必要があります。

### 前提条件

このコネクションによってアクセスされるメールサーバーについて熟知している必要があります。特 に、以下を知っている必要があります。

- 認証クレデンシャルが必要かどうか。必要な場合、ユーザー名とパスワードが必要です。
- セキュリティーメソッドが実装されているかどうか。実装されている場合はどのメソッドかを 知っている必要があります。
- サーバー証明書が必要かどうか。必要な場合、サーバー証明書を指定できる必要があります。

- 1. Fuse Online の左パネルで Connections をクリックし、利用可能なコネクションを表示しま す。
- 2. Create Connection をクリックし、Fuse Online コネクターを表示します。
- <span id="page-62-0"></span>3. Send Emailコネクターをクリックします。
- 4. コネクションを設定します。
	- a. Email Host Nameフィールドに、メールサーバーのホスト名、仮想ホスト名、または IP ア ドレスを入力します。
	- b. Email Server Port Numberフィールドに、メールサーバーがリッスンするポート番号を入 力します。
	- c. User Name フィールドに、このコネクションのアクセスが許可されるメールアカウントの ユーザー名を指定します。このコネクションは、インテグレーションの実行中にこのメー ルアカウント使用してメッセージを送信します。 まれに、メールサーバーがアクセスを認証しないことがあります。このような場合、ユー ザー名やパスワードを指定する必要はありません。
	- d. Password フィールドに、このコネクションのアクセスが許可されるメールアカウントのパ スワードを指定します。
	- e. 任意手順:メールサーバーがセキュリティーメソッドを実装する場合は Security Method フィールドで StartTLS または SSL/TLS を選択します。
	- f. 任意手順:メールサーバーが内部ネットワークにある非公開のサーバーで、セキュリティー として StartTLS または SSL/TLS を選択した場合、Server Certificate フィールドに自己 署名メールサーバー証明書を貼り付けます。サーバー証明書が必要な場合、証明書を指定 しないと Fuse Online はこのコネクションを検証できません。
- 5. Validate をクリックします。Fuse Online は即座にコネクションの検証を試み、検証の成功ま たは失敗を示すメッセージを表示します。検証に失敗した場合は、必要に応じて設定の詳細を 修正し、再度検証を行います。
- 6. 検証に成功したら Next をクリックします。
- 7. Name フィールドに、このコネクションを別のコネクションと区別するために使用する名前を 入力します。たとえば、**Send Emails to Leads** を入力します。
- 8. Description は任意のフィールドで、このコネクションに関する便利な情報を入力します。た とえば、**Connect to our company email server to send messages from info@ourcompany.com.** を入力します。
- 9. Save をクリックし、作成したコネクションが利用可能になったことを確認します。上記の例の 名前を入力した場合は、インテグレーションに追加できるコネクションとして Send Emails to Leads が表示されます。

# 8.3. メールを取得してインテグレーションの実行をトリガー

メールの受信時にインテグレーションの実行をトリガーするには、IMAP または POP3 メールサーバー コネクションをシンプルなインテグレーションの最初のコネクションとして追加します。

### 前提条件

- メールの取得元であるアカウントにアクセスできるように設定された IMAP または POP3 メー ルサーバーコネクションが作成されている必要があります。
- メッセージを取得するフォルダーの名前を知っている必要があります。

#### <span id="page-63-0"></span>手順

- 1. Fuse Online パネルの左側にある Integrations をクリックします。
- 2. Create Integration をクリックします。
- 3. Choose a connectionページで、インテグレーションを開始するために使用するメールサー バーコネクションをクリックします。
- 4. Choose an actionページで、Receive Email を選択し、コネクションのアクセスが許可される メールアカウントからメッセージを定期的に取得します。
- 5. アクションを設定するには以下を行います。
	- a. Folder フィールドを空白のままにして受信トレイからメールを取得します。特定のフォル ダーからメッセージを取得する場合は、そのフォルダーの名前を入力します。 コネクションが POP3 メールサーバーにアクセスする場合、Inbox (受信トレイ) や Sent (送信済み) などの標準のフォルダーのみがサポートされます。
	- b. Unseen Only チェックボックスを選択すると、メールサーバーで未読となっているメッ セージのみを取得します。
	- c. Delay フィールドで、デフォルトの 5 秒をメッセージのポーリング間隔の経過時間として 指定します。別のポーリング間隔を指定する場合は、数値を入力し、時間の単位を選択し ます。
	- d. Maximum Emails フィールドで、1 回のポーリング操作が返すことが可能な最大メッセージ 数を入力します。デフォルトは 5 です。受信トレイまたはフォルダーに返信可能な最大数 を超えるメッセージが含まれる場合、コネクションは最も古いメッセージを Maximum Emails に設定された数まで返します。 ポーリングごとに以下を取得する場合は、Maximum Emails を **-1** に設定します。
		-
		- Unseen Only が選択されている場合、指定フォルダーの新しいメッセージすべてを取 得。
		- Unseen Only が選択されていない場合、指定フォルダーのメッセージすべてを取得。
- 6. Next をクリックします。

### 結果

インテグレーションフローの最初にコネクションが表示されます。実行中にポーリングがメールを返し た場合、コネクションはメッセージをインテグレーションの次のステップに渡します。ポーリングが返 すメールがない場合、インテグレーションは実行を継続しますが、Fuse Online は残りのインテグレー ションステップをトリガーしません。

### 例

以下のように設定された Receive Email アクションを例として取り上げます。

- Folder フィールドを空白にして、コネクションが受信トレイをポーリングするようにします。
- Unseen Only を選択します。
- デフォルトの Delay (5 秒) および Maximum Emails (5) を指定します。

遅延中、次のポーリングが行われる前に 10 個のメッセージが受信トレイに受信されたとします。コネ クションは最も古い 5 つのメッセージを返します。5 秒後に次のポーリングが行われ、コネクションは 残りの 5 つのメッセージを返します。Maximum Emails に設定された数よりも多くのメッセージがある 場合、コネクションは古いメッセージから返すため、新しいメッセージが受信されても残りの 5 つの メッセージが返されます。

# <span id="page-64-0"></span>8.4. インテグレーションからのメールの送信

メッセージを送信するメールサーバーコネクションは、フローの途中に追加したり、シンプルなインテ グレーションを終了するために追加することができます。

### 前提条件

- メッセージの送信元となるアカウントにアクセスできるように設定された SMTP メールサー バーコネクションが作成されている必要があります。
- Fuse Online はインテグレーションの追加を要求したり、シンプルなインテグレーションの最後 のコネクションを選択するよう要求します。

### 手順

- 1. Add to Integration ページで、コネクションの追加先のプラス記号をクリックします。Fuse Online が最後のコネクションを選択するよう要求する場合は、このステップをスキップしま す。
- 2. メッセージの送信に使用するメールサーバーコネクションをクリックします。
- 3. Send Emailアクションを選択します。
- 4. メッセージを送信するメールアドレスを Email from フィールドに入力します。これは、メール アドレスを前のインテグレーションステップからこのコネクションにマップするデータマッ パーステップを追加する場合でも必要です。
- 5. 推奨手順: 以下の各フィールドに値を指定します。複数のメールアドレスはコンマで区切りま す。
	- a. Email to
	- b. Email subject
	- c. Email text
	- d. Email cc
	- e. Email bcc
- 6. Parameter Priority フィールドで Input Valuesを指定するか、Consumed Data を選択しま す。これにより、以下のいずれかが優先されることを決定します。
	- このアクション設定の入力値
	- このコネクションにマップするデータ値

Consumed Data の選択が推奨されます。これにより、メールフィールドに指定する値がデ フォルトの値になります。

7. Next をクリックして、コネクションをフローに追加します。

結果

インテグレーションフローで追加した場所にコネクションが表示されます。

# 次のステップ

必要な他のコネクションをすべてフローに追加します。その後、メールを送信するコネクションの前に データマッパーステップを追加します。データマッパーステップでは、メールを送信するためにソース フィールドをターゲットフィールドにマップします。

# 第9章 FHIR への接続

FHIR (Fast Healthcare Interoperability Resources) は医療データを交換するための標準です。インテグ レーションでは、1つ以上の FHIR リソースの取得、リソースの作成または更新、リソースの1つ以上の フィールドの更新、またはトランザクションを使用した複数リソースの作成を行うことができます。こ れには、フローの途中に FHIR コネクションを追加するか、FHIR コネクションをシンプルなインテグ レーションの最後のコネクションとして追加します。

FHIR への Fuse Online コネクションは以下を行うことができます。

- Basic または Bearer トークン (OAuth) 認証を使用する FHIR サーバーと通信できます。
- FHIR DSTU3 に準拠するすべての FHIR リソースで操作することができます。
- リソースにカスタムデータを格納できるようにするエクステンションでは操作できません。 FHIR サーバーから受信したデータにエクステンションがある場合、インテグレーションは何も せずに無視します。

FHIR に接続するインテグレーションでは、データマッパーステップで FHIR リストフィールドに対して 1 レベルの深さのみをマッピングできます。そのため、FHIR リストにリストが含まれる場合は、入れ子 のリストでフィールドをマッピングできません。この制限を軽減するため、Fuse Online は一部の FHIR リソースリストフィールドを単一値のフィールドに変換します。たとえば、リストフィールドのアドレ スはデータマッパーで単一のフィールドとして表示される可能性があります。

FHIR への接続に関する詳細は、以下を参照してください。

- 「FHIR [サーバーへのコネクションの作成」](#page-67-0)
- 「FHIR [サーバーからのリソースの取得」](#page-68-0)
- 「リソースの FHIR [サーバーのクエリー」](#page-69-0)
- 「FHIR [サーバーでのリソースの作成」](#page-70-0)
- 「FHIR [サーバー上のリソースにあるすべてのフィールドを更新」](#page-71-0)
- 「FHIR [サーバー上のリソースにある指定のフィールドを更新」](#page-72-0)
- 「FHIR [サーバーで異なるタイプのリソースの作成」](#page-74-0)
- 「FHIR [サーバーからのリソースの削除」](#page-75-0)

# 9.1. FHIR サーバーへのコネクションの作成

インテグレーションで FHIR リソースを操作するには、FHIR サーバーへのコネクションを作成し、その コネクションをフローの途中に追加するか、シンプルなインテグレーションの最後のコネクションとし て追加します。

FHIR コネクションはシンプルなインテグレーションの最初のコネクションとすることはできません。 しかし、FHIR コネクションを定期的にトリガーするタイマーを使ってシンプルなインテグレーション を開始することができます。

### 前提条件

接続する FHIR サーバーの URL を知っている必要があります。

<span id="page-67-0"></span>● FHIRサーバーへアクセスするための承認クレデンシャルを持っている必要があります。これら のクレデンシャルは FHIR サーバー管理者から取得する必要があります。まれに、FHIR サー バーが認証を必要とせず、クレデンシャルを指定せずにコネクションを作成できることがあり ます。たとえば、パブリック FHIR サーバーやプライベートネットワークの FHIR サーバーが認 証を必要としないことがあります。

# 手順

- 1. Fuse Online の左パネルで Connections をクリックし、利用可能なコネクションを表示しま す。
- 2. Create Connection をクリックしてコネクターを表示します。
- 3. FHIR コネクターをクリックし、以下のようにコネクションを設定します。
	- a. FHIR version フィールドで必要となる DSTU3 を許可します。
	- b. アクセスする FHIR サーバーの URL を FHIR server URLフィールドに入力します。インテ グレーションの作成中、デフォルトテストサーバー **http://fhirtest.uhn.ca/baseDstu3** を許 可することがあります。
	- c. FHIR server username フィールドにユーザー名を入力します。これは、Basic 認証を使用 する FHIR サーバーで必要になります。
	- d. FHIR server passwordフィールドにパスワードを入力します。これも Basic 認証を使用す る FHIR サーバーで必要になります。
	- e. FHIR server bearer tokenフィールドにトークンを入力します。これは、OAuth 認証を使 用する FHIR サーバーで必要になります。
- 4. Validate をクリックします。Fuse Online は即座にコネクションを検証しようとし、検証の成 功または失敗を示すメッセージを表示します。検証に失敗した場合は、入力パラメーターを訂 正し、再度検証を行います。
- 5. 検証に成功した場合は Next をクリックします。
- 6. Name フィールドに、このコネクションを別のコネクションと区別するために使用する名前を 入力します。たとえば、**FHIR West** を入力します。
- 7. Description は任意のフィールドで、このコネクションに関する便利な情報を入力します。
- 8. Save をクリックし、作成したコネクションが利用可能になったことを確認します。上記の例の 名前を入力した場合は、インテグレーションに追加できるコネクションとして FHIR West が表 示されます。

# 9.2. FHIR サーバーからのリソースの取得

インテグレーションでは、指定タイプのリソースを1つ取得できます。これには、フローの途中に FHIR コネクションを追加します。

## 前提条件

- 取得するリソースを持つ FHIR サーバーへのコネクションが作成されている必要があります。
- フローを作成または編集することになり、Fuse Online でインテグレーションに追加するよう要 求されます。
- <span id="page-68-0"></span>手順
- 1. Add to Integration ページで、コネクションの追加先のプラス記号をクリックします。
- 2. 取得するリソースにアクセスできる FHIR コネクションをクリックします。
- 3. Choose an actionページで Read を選択します。
- 4. Resource Type フィールドをクリックし、FHIR リソースタイプのリストを表示します。取得 するリソースのタイプを選択または入力します。
- 5. 取得するリソースタイプに他のリソースタイプが含まれている場合、Contained Resource Types フィールドで含まれているタイプを選択します。複数のタイプを選択する必要がある場 合は Ctrl キーを使用します。 含まれるリソースタイプを特定すると、データマッパーは含まれるリソースにあるフィールド を表示できるようになります。含まれるリソースタイプを指定しないと、含まれるリソースに あるフィールドからマッピングを行うことができません。実際に含まれないリソースを選択し ても問題はありません。
- 6. Resource Id フィールドにリソースの ID を入力します。ただし、フローの初期のステップから マップする予定である場合は、このフィールドを空白のままにしておきます。
- 7. Resource version フィールドには、リソースのバージョン ID を任意で指定します。最新バー ジョンのリソースを取得する場合や、以前のステップからリソースのバージョン ID をマップす る場合は、このフィールドを空白のままにしておきます。
- 8. Next をクリックして、このコネクションをフローに追加します。

インテグレーションビジュアライゼーションで追加した場所にコネクションが表示されます。実行中、 このコネクションは1つのリソースを返します。

### 次のステップ

Resource Id フィールドまたは Resource version フィールドに値をマップするには、このコネクション の前にデータマッパーステップを追加します。

# 9.3. リソースの FHIR サーバーのクエリー

インテグレーションでは、FHIR サーバーにクエリーを行って、指定のクエリーを満たす特定の FHIR リ ソースのインスタンスを取得できます。たとえば、65 歳以上の患者全員が肺炎の予防接種を受けるよ うにするには、1955 年より前に誕生した患者のリソースを取得するクエリーを指定します。1955 年よ り前に禁止されていた患者のリソースを取得するクエリーを指定します。これには、フローの途中に FHIR コネクションを追加します。

#### 前提条件

- 取得するリソースを持つ FHIR サーバーへのコネクションが作成されている必要があります。
- フローを作成または編集することになり、Fuse Online でインテグレーションに追加するよう要 求されます。

手順

1. Add to Integration ページで、コネクションの追加先のプラス記号をクリックします。

- <span id="page-69-0"></span>2. 取得するリソースを持つ FHIR コネクションをクリックします。
- 3. Choose an actionページで Search を選択します。
- 4. Resource Type フィールドをクリックし、FHIR リソースタイプのリストを表示します。取得 するリソースのタイプを選択または入力します。
- 5. Query フィールドに FHIR クエリーを指定するか、このフィールドを空白のままにして以前の [ステップからクエリーをマッピングします。](http://hl7.org/fhir/STU3/search.html)FHIR クエリーの作成に関する詳細は、FHIR Release 3 Search を参照してください。
- 6. Next をクリックして、このコネクションをフローに追加します。

インテグレーションビジュアライゼーションで追加した場所にコネクションが表示されます。実行中、 このコネクションは指定のクエリーを満たすリソースのリストを返します。Fuse Online はこのリスト をコレクションとして扱います。

### 次のステップ

クエリーを指定しなかった場合は、このコネクションの前にデータマッパーステップを追加し、クエ リーをこのコネクションにマップします。返されたリストのコレクションではなく、返された個々のリ ソースで操作を行うには、フローのこのコネクションの後に分割ステップ (split step) を追加します。

# 9.4. FHIR サーバーでのリソースの作成

インテグレーションではリソースを作成し、FHIR サーバーに追加することができます。コネクション の Create アクションを設定するときに、作成するリソースのタイプを指定します。たとえば、新しい 患者のリソースを FHIR サーバーに追加する場合があります。リソースを作成するには、フローの途中 に FHIR コネクションを追加するか、FHIR コネクションをシンプルなインテグレーションの最後のコネ クションとして追加します。

新しいリソースに値を入力するには、このステップを追加する FHIR コネクションのすぐ前にデータ マッパーステップを追加します。フローの以前のステップは、新しいリソースに含まれるデータを提供 することが想定されます。この FHIR コネクションが作成するターゲットリソースのフィールドに、以 前のステップのフィールドをマップします。新しいリソースにはマップしたフィールドのみが含まれま す。

コネクションが Create アクションを実行して FHIR サーバー上で新しいリソースを作成する場合、新 しいリソースには自動生成された FHIR リソース ID が割り当てられます。新しいリソースのリソース ID を指定する場合は、Create [アクションを選択する代わりに、コネクションが実行する](#page-71-0) Update アク ション を選択します。

### 前提条件

- リソースを追加する FHIR サーバーへのコネクションが作成されている必要があります。
- フローを作成または編集することになり、Fuse Online でインテグレーションに追加するよう要 求されます。または、最後のコネクションを追加するよう要求されます。

### 手順

1. Add to Integration ページで、コネクションの追加先のプラス記号をクリックします。Fuse Online が最後のコネクションを選択するよう要求する場合は、このステップをスキップしま す。

- <span id="page-70-0"></span>2. リソースを追加するサーバーへの FHIR コネクションをクリックします。
- 3. Choose an actionページで Create を選択します。
- 4. Resource Type フィールドをクリックし、FHIR リソースタイプのリストを表示します。作成 するリソースのタイプを選択または入力します。
- 5. 作成するリソースタイプに他のリソースタイプが含まれている場合、Contained Resource Types フィールドで含まれているタイプを選択します。複数のタイプを選択する必要がある場 合は Ctrl キーを使用します。 含まれるリソースタイプを特定すると、データマッパーは含まれるリソースにあるフィールド を表示できるようになります。含まれるリソースタイプを指定しないと、含まれるリソースに あるフィールドをマップ元またはマップ先としてマッピングすることができません。実際に含 まれないリソースを選択しても問題はありません。
- 6. Next をクリックして、このコネクションをフローに追加します。

インテグレーションビジュアライゼーションで追加した場所にコネクションが表示されます。実行中、 コネクションは FHIR サーバー上に新しいリソースを作成します。コネクションは、**id.idPart** フィール ドが含まれる MethodOutcome リソースを返します。このフィールドには、新しいリソースのリソー ス ID が含まれ、これをフローの後続のステップにマップできます。

#### 次のステップ

このフローに、新しいリソースに含まれるデータを取得する追加のステップが必要な場合、この FHIR コネクションの前に追加します。これらのステップが追加されたら、新しいリソースを作成する FHIR コネクションの直前にデータマッパーステップを追加します。データマッパーステップで、作成される リソースのフィールドへマップします。

### 注意

新しいリソースを作成する FHIR コネクションの直前にデータマッパーステップがないと、コネクショ ンは空のリソースの作成を試みます。空のリソースが作成されるかどうかは、FHIR サーバーの設定に よります。

# 9.5. FHIR サーバー上のリソースにあるすべてのフィールドを更新

インテグレーションでは、FHIR サーバー上のリソースを更新できます。更新された値を提供するに は、リソースを更新する FHIR コネクションの直前にデータマッパーステップを追加します。フローの 以前のステップは、更新したリソースに含まれるデータを提供することが想定されます。この FHIR コ ネクションが更新するターゲットリソースのフィールドに、以前のステップのフィールドをマップしま す。

### 注意

更新されたリソースには、マップ先のフィールドのみが含まれます。そのため、値が変更するフィール ドをマップする他に、リソースに含まれるようにする値の変更しないフィールドをマップする必要があ ります。特定のリソースフィールドをマップしないと、コネクションは更新されたリソースからその フィールドを削除します。

以前のステップのリソース ID をこのコネクションのリソース ID にマップするようにしてください。こ れはコネクションが変更しない唯一のリソースフィールドになります。FHIR サーバーに、更新される リソースのリソース ID を持つリソースがない場合、コネクションはそのリソース ID で新しいリソース <span id="page-71-0"></span>を作成します。これは、ユーザーが選択したリソース ID で新しいリソースを追加する唯一の方法にな ります。

リソースを更新または作成するには、FHIR コネクションをフローの途中に追加するか、シンプルなイ ンテグレーションの最後のコネクションとして追加します。

#### 前提条件

- リソースを更新または作成する FHIR サーバー上へのコネクションが作成されている必要があ ります。
- フローを作成または編集することになり、Fuse Online でインテグレーションに追加するよう要 求されます。または、最後のコネクションを追加するよう要求されます。

#### 手順

- 1. Add to Integration ページで、コネクションの追加先のプラス記号をクリックします。Fuse Online が最後のコネクションを選択するよう要求する場合は、このステップをスキップしま す。
- 2. FHIR サーバーでリソースの更新に使用する FHIR コネクションをクリックします。
- 3. Choose an actionページで Update を選択します。
- 4. Resource Type フィールドをクリックし、FHIR リソースタイプのリストを表示します。更新 または作成するリソースのタイプを選択または入力します。
- 5. 更新または作成するリソースタイプに他のリソースタイプが含まれている場合、Contained Resource Types フィールドで含まれているタイプを選択します。複数のタイプを選択する必 要がある場合は Ctrl キーを使用します。 含まれるリソースタイプを特定すると、データマッパーは含まれるリソースにあるフィールド を表示できるようになります。含まれるリソースタイプを指定しないと、含まれるリソースに あるフィールドをマップ元またはマップ先としてマッピングすることができません。実際に含 まれないリソースを選択しても問題はありません。
- 6. Next をクリックして、このコネクションをフローに追加します。
- 7. 更新されたリソースに含まれるデータを取得する追加のステップがフローに必要な場合は、こ の FHIR コネクションの前に追加します。
- 8. インテグレーションビジュアライゼーションで、リソースを更新する FHIR コネクションの前 にあるプラス記号をクリックします。
- 9. Data Mapper をクリックします。
- 10. データマッパーで以下を行います。
	- a. リソース ID をターゲットリソース ID にマップします。これは、新しいリソースのリソー ス ID を指定する唯一の方法になります。
	- b. 更新されたリソースまたは新しいリソースに含める各リソースフィールドにマップしま す。値が変更しないフィールドおよび値を更新する必要があるフィールドにマップするよ うにしてください。
	- c. Done をクリックして、データマッパーステップをフローに追加します。

結果
インテグレーションビジュアライゼーションで追加した場所にコネクションが表示されます。実行中、 コネクションは FHIR サーバーでリソースを更新または作成し、**id.idPart** フィールドが含まれる MethodOutcome リソースを返します。このフィールドには更新または作成されたリソースの ID が含 まれ、これをフローの後続のステップにマップできます。

# 9.6. FHIR サーバー上のリソースにある指定のフィールドを更新

インテグレーションでは、FHIR サーバー上にあるリソースの個別のフィールドを更新できます。これ には、フローの途中に FHIR コネクションを追加するか、FHIR コネクションをシンプルなインテグレー ションの最後のコネクションとして追加します。

### 前提条件

- 更新するリソースを持つ FHIR サーバーへのコネクションが作成されている必要があります。
- フローを作成または編集することになり、Fuse Online でインテグレーションに追加するよう要 求されます。または、Fuse Online で最後のコネクションを選択するよう要求されます。

### 手順

- 1. Add to Integration ページで、コネクションの追加先のプラス記号をクリックします。Fuse Online が最後のコネクションを選択するよう要求する場合は、このステップをスキップしま す。
- 2. リソースの更新に使用する FHIR コネクションをクリックします。
- 3. Choose an actionページで Patch を選択します。
- 4. Resource Type フィールドをクリックし、FHIR リソースタイプのリストを表示します。更新 するフィールドを持つリソースのタイプを選択または入力します。
- 5. Number of Operations フィールドに、更新するフィールドの数を指定します。
- 6. フローの以前のステップから値をマップする場合は Resource idフィールドを空白のままにし ておきます。これが通常の作業になります。その他の場合は、更新するフィールドが含まれる リソースのリソース ID を指定します。
- 7. 更新が記述された JSON パッチを指定します。JSON パッチは What is a JSON [Patch?](http://jsonpatch.com/) に記述 されている形式である必要があります。 **Patient** リソースのパッチ例:

**active** フィールドを **true** に設定します。

[{ "op":"replace", "path":"/active", "value": true }]

患者の名前の配列である **name** フィールドの値を置き換えます。この例では、患者の名前は 1 つです。患者に複数の名前がある場合は、同様の形式のパッチで患者の名前をすべて置き換え ることができます。

[{ "op":"replace", "path":"/name", "value": [{"given": ["Bob"]}] }]

患者の名を置き換えます。

[{ "op":"replace", "path":"/name/0/given/0", "value": "John" }]

名の前に別の名前を患者に追加します。

[{ "op":"add", "path":"/name/0", "value": {"given": ["Anthony"]} }]

更新によっては、Patch アクションの設定時に JSON パッチを指定する必要があります。たと えば、リソースフィールドの値を別のフィールドにコピーすることがあります。その他の更新 では、JSON Patchフィールドを空白のままにし、代わりに各更新を定義する値をマップする ことができます。

- 8. Next をクリックして、このコネクションをフローに追加します。
- 9. JSON パッチやリソース ID を指定しなかった場合は、データマッパーステップを追加します。
	- a. フロービジュアライゼーションで、追加したばかりの FHIR コネクションの前にあるプラス 記号をクリックします。
	- b. Data Mapper をクリックします。 Target パネルには、更新する各フィールド用の番号が付けられたフォルダーが表示されま す。Patch アクションを設定するとき、更新するフィールドの数を指定します。データ マッパーは、この数のフォルダーを Target パネルに表示します。たとえば、更新する フィールドの数として 3 を指定すると、**1**、**2**、および **3** のラベルが付いた 3 つのターゲッ トフォルダーが表示されます。
	- c. 更新する各フィールドをいずれかのターゲットフォルダーのフィールドにマップします。
		- i. Target パネルでフォルダーを展開し、**op**、**path**、および **value** の 3 つのフィールドを 表示します。
		- ii. ソースフィールド、定数、またはプロパティーをターゲット **path** フィールドにマップ します。パスは更新するリソースフィールドを識別します。パスの値では、数字はリス トフィールドのインデックスを示し、スラッシュは子フィールドに通じます。たとえ ば、**/name/1/given/1/value** パスをマップし、指定の name フィールドの値を更新しま す。
		- iii. フィールドの現在の値を置き換えるデフォルトの更新操作を許可するか、ソースフィー ルド、定数、またはプロパティーを **op** フィールドにマップし、フィールドの更新方法 を示します。可能な操作の詳細は、JSON patch [operations](ttp://jsonpatch.com/#operations) を参照してください。
		- iv. フィールドを更新して新しい値を取得する場合は、ソースフィールド、定数、またはプ ロパティーをターゲット **value** にマップします。これは、フィールドに含まれるよう にする新しい値になります。
	- d. Patch アクションの設定時にリソース ID を指定しなかった場合は、リソース ID をター ゲット id フィールドにマップします。
	- e. Done をクリックして、データマッパーステップをフローに追加します。

### 結果

インテグレーションビジュアライゼーションで追加した場所にコネクションが表示されます。実行中、 コネクションは指定のリソースフィールドを更新し、**id.idPart** が含まれる MethodOutcome リソース を返します。このフィールドには更新されたリソースの ID が含まれます。

# 9.7. FHIR サーバーで異なるタイプのリソースの作成

インテグレーションでは、FHIR サーバーで 2 つ以上のリソースを作成でき、各リソースを異なるタイ プにすることができます。たとえば、新しい患者のリソースと新しい医療担当者のリソースを1つのコ ネクションで FHIR サーバーに追加できます。これには、FHIR コネクションをフローの途中に追加する か、シンプルなインテグレーションの最後のコネクションとして追加します。

### 前提条件

- リソースを追加する FHIR サーバーへのコネクションが作成されている必要があります。
- フローを作成または編集することになり、Fuse Online でインテグレーションに追加するよう要 求されます。または、Fuse Online で最後のコネクションを選択するよう要求されます。

### 手順

- 1. Add to Integration ページで、コネクションの追加先のプラス記号をクリックします。Fuse Online が最後のコネクションを選択するよう要求する場合は、このステップをスキップしま す。
- 2. 新しいリソースを作成し、FHIR サーバーに追加するために使用する FHIR コネクションをク リックします。
- 3. Choose an actionページで Transaction を選択します。
- 4. Included Resource Typesフィールドに、このコネクションが作成するリソースタイプを選択 します。Ctrl キーを使用して複数のリソースタイプを選択します。コネクションは、選択した 各タイプのリソースを1つ作成します。
- 5. Next をクリックして、このコネクションをフローに追加します。
- 6. 新しいリソースにフィールドを入力するには、このコネクションの前にデータマッパーステッ プを追加します。
	- a. フロービジュアライゼーションで、追加したばかりのコネクションの前にあるプラス記号 をクリックします。
	- b. Data Mapper をクリックします。
	- c. データマッパーでソースフィールドをターゲットリソースフィールドにマップします。新 しいリソースには、マップ先のターゲットフィールドのみが含まれます。
	- d. Next をクリックして、データマッパーステップをフローに追加します。

### 結果

インテグレーションビジュアライゼーションで追加した場所にコネクションが表示されます。実行中、 コネクションはすべてのリソースを FHIR サーバーに追加します。エラーがある場合は、コネクション はすべてのリソースを FHIR サーバーに追加しません。アクションが無事実行されると、新しい個々の リソースのリソース ID が含まれるトランザクションリソースが返されます。これらのリソース ID をフ ローの後続のステップにマップできます。

# 9.8. FHIR サーバーからのリソースの削除

インテグレーションでは、FHIR サーバーからリソースを削除できます。これには、フローの途中に FHIR コネクションを追加するか、FHIR コネクションをシンプルなインテグレーションの最後のコネク ションとして追加します。

### 前提条件

- 削除するリソースを持つ FHIR サーバーへのコネクションが作成されている必要があります。
- フローを作成または編集することになり、Fuse Online でインテグレーションに追加するよう要 求されます。または、Fuse Online で最後のコネクションを選択するよう要求されます。

### 手順

- 1. Add to Integration ページで、コネクションの追加先のプラス記号をクリックします。Fuse Online が最後のコネクションを選択するよう要求する場合は、このステップをスキップしま す。
- 2. リソースの削除に使用する FHIR コネクションをクリックします。
- 3. Choose an actionページで Delete を選択します。
- 4. Resource Type フィールドをクリックし、FHIR リソースタイプのリストを表示します。削除 するリソースのタイプを選択または入力します。
- 5. Resource Id フィールドに、削除するリソースのリソース ID を指定します。インテグレーショ ンの初期のステップからリソース ID をマップする予定である場合は、このフィールドを空白の ままにしておきます。
- 6. Resource version フィールドには、リソースのバージョン ID を任意で指定します。最新バー ジョンのリソースを削除する場合や、以前のステップから削除するリソースのバージョン ID を マップする場合は、このフィールドを空白のままにしておきます。
- 7. Next をクリックして、このコネクションをフローに追加します。

### 結果

インテグレーションビジュアライゼーションで追加した場所にコネクションが表示されます。実行中、 コネクションは FHIR サーバーの指定のリソースフィールドを削除し、**id.idPart** フィールドが含まれる MethodOutcome リソースを返します。このフィールドには、削除されたリソースのリソース ID が含 まれます。

# 次のステップ

Resource Id フィールドまたは Resource version フィールドに値をマップするには、このコネクション の前にデータマッパーステップを追加します。

# 第10章 FTP または SFTP サーバーへの接続

インテグレーションでは、FTP または SFTP サーバーに接続して、ファイルをダウンロードまたはアッ プロードすることができます。これには、FTP または SFTP コネクションを作成し、インテグレーショ ンフローに追加します。

統合の最初のステップとして、Apache Camel File Language 式で定義したファイルをダウンロードでき ます。

統合の中間または最後のステップでは、Apache Camel File Language 式で定義したファイルをアップ ロードできます。FTP サーバーの場合のみ、名前付きファイルをダウンロードまたはアップロードする こともできます (統合の前のステップでファイルの名前が提供されます)。

詳細は以下のセクションを参照してください。

- 「FTP または SFTP [コネクションの作成」](#page-77-0)
- 「FTP または SFTP [サーバーからのファイルの取得」](#page-78-0)
- 「FTP [サーバーから名前付きファイルを取得する」](#page-80-0)
- 「FTP または SFTP [サーバーへのファイルのアップロード」](#page-81-0)
- 「名前付きファイルを FTP [サーバーにアップロードする」](#page-82-0)

# 10.1. FTP または SFTP コネクションの作成

インテグレーションで FTP または SFTP サーバーからファイルをダウンロードしたり、アップロード するには、その FTP または SFTP サーバーへのコネクションを作成します。同じコネクションを任意 の数のインテグレーションに追加できます。

### 前提条件

接続するサーバーのホスト名を知っている必要があります。

- 1. Fuse Online の左パネルで Connections をクリックし、利用可能なコネクションを表示しま す。
- 2. Create Connection をクリックし、Fuse Online コネクターを表示します。
- 3. File Transfer Protocol (FTP) を使用するコネクションを作成する場合は、FTP コネクターをク リックします。 Secure File Transfer Protocol (SFTP) を使用するコネクションを作成する場合は、SFTP コネ クターをクリックします。
- 4. コネクションを設定します。
	- FTP コネクションの場合は以下を行います。
		- 指定するパラメーターは Host のみです。接続するサーバーのホスト名を入力します。 たとえば、FTP ホストの名前が **FTP.WEST** の場合、**FTP.WEST** をそのまま入力しま す。**[ftp://FTP.WEST](ftp://ftp.west)** のようにプロトコルは指定しないでください。
		- Port は必要なパラメーターで、デフォルト値は **21** になります。これは、FTP サー バーがリッスンするポートになります。
- <span id="page-77-0"></span>その他のパラメーターは、不必要であるかデフォルト値が指定されています。ほとんど のインテグレーションではデフォルトの値が適しています。これらのパラメーターの説 明は、この手順の後に記載されています。
- SFTP コネクションの場合は、以下のパラメーターに値が必要になります。
	- Host は、接続する SFTP サーバーのホスト名です。たとえば、SFTP ホストの名前が **SFTP.EAST** の場合、**SFTP.EAST** をそのまま入力します。**sftp://SFTP.EAST** のように プロトコルを指定しないでください。
	- Port のデフォルト値は **22** になります。これは、SFTP サーバーがリッスンするポート になります。
	- User Name は SFTP サーバーへのアクセスに使用するアカウントのユーザー名です。
	- Password はそのユーザーに関連するパスワードです。
	- その他のパラメーターにはデフォルト値が指定されています。ほとんどのインテグレー ションではデフォルトの値が適しています。これらのパラメーターの説明は、この手順 の後に記載されています。
- 5. Validate をクリックします。Fuse Online は即座にコネクションの検証を試み、検証の成功ま たは失敗を示すメッセージを表示します。検証に失敗した場合は、必要に応じて設定の詳細を 修正し、再度検証を行います。
- 6. 検証に成功したら Next をクリックします。
- 7. Name フィールドに、このコネクションを別のコネクションと区別するために使用する名前を 入力します。たとえば、**XLight FTP Server** を入力します。
- 8. Description は任意のフィールドで、このコネクションに関する便利な情報を入力します。
- 9. Save をクリックし、作成したコネクションが利用可能になったことを確認します。上記の例の 名前を入力した場合は、インテグレーションに追加できるコネクションとして XLight FTP Server が表示されます。

# その他のパラメーターの説明

- Connect timeout のデフォルト値は 10000 ミリ秒で、接続の確立まで最大 10 秒待機すること を意味します。10 秒が経過しても接続が確立されなかった場合、Fuse Online は Reconnect delay で定義されたミリ秒間待機した後に、再接続を試みます。
- Reconnect delay のデフォルト値は 1000 ミリ秒で、再接続を試みる前の待機時間を表しま す。
- Maximum reconnect attemptsのデフォルト値は 3 です。Fuse Online は接続の確立を最大 3 回試みます。
- Binary file transfer modeがデフォルトで使用されます。転送モードを ASCII にする場合は No を選択します。
- Passive connection modeのデフォルトは Yes で、これが通常の推奨モードになります。パッ シブモードでは、ファイアウォールの問題を避けるために、クライアントがサーバーで通信 チャネルを開きます。No を選択するとアクティブモードが使用されます。

Disconnect from the server after useのデフォルト値は No です。アクションの実行後、接続

- Disconnect from the server after useのデフォルト値は No です。アクションの実行後、接続 は維持されます。接続がアップロードまたはダウンロードを実行した後にサーバーから接続を 切断する場合は Yes を選択します。
- Data timeout のデフォルト値は 30000 ミリ秒で、Fuse Online が応答を待つ最大時間を示し ます。

# <span id="page-78-0"></span>10.2. FTP または SFTP サーバーからのファイルの取得

FTP または SFTP コネクションが対象のファイルを見つけたときにインテグレーションを実行するに は、FTP または SFTP コネクションをインテグレーションの最初のコネクションとして追加します。

# 前提条件

FTP または SFTP コネクションが作成済みである必要があります。

# 手順

- 1. Fuse Online パネルの左側にある Integrations をクリックします。
- 2. Create Integration をクリックします。
- 3. Choose a connectionページで、FTP または SFTP サーバーのポーリングに使用する FTP また は SFTP コネクションをクリックします。
- 4. Choose an actionページで Download を選択します。
- 5. File name expression[フィールドに、ダウンロードするファイルを指定する](https://access.redhat.com/documentation/ja-jp/red_hat_fuse/7.9/html-single/apache_camel_development_guide/index#file) Apache Camel File 言語 式を入力します。(正規表現は指定できませんのでご注意ください。) たとえば、FTP サーバーから特定の拡張子を持つすべてのファイルをフィルター処理できま す。次の例では、拡張子が **.doc** のすべてのファイルを指定しています。

### **'\${file:onlyname.noext}.doc'**

FTP ディレクトリー内のすべてのファイルをダウンロードする場合は、File name expression フィールドを空白のままにします。

実行時に、接続はファイルをサーバーにポーリング (定期的にチェック) し、見つかった場合は それらをダウンロードします。

- 6. FTP directoryフィールドに、ポーリングする server ディレクトリーの絶対または相対パスを 入力します。コネクションは、このディレクトリーのコンテンツを確認し、コンテンツを見つ けるとファイルをすべてダウンロードします。
- 7. Milliseconds before polling startsフィールドでは、デフォルトの 1000 ミリ秒を使用するか、 値を変更します。
- 8. Milliseconds before the next pollフィールドでは、デフォルトの 500 ミリ秒を使用するか、 値をミリ秒単位で変更します。これは、ポーリングの間隔になります。
- 9. Delete after downloadフィールドでは、デフォルト値の No を使用するか、Yes を選択して ファイルをダウンロードした後にサーバーから削除します。
- 10. Next をクリックして、アクションの出力タイプを指定します。
- 11. データタイプの認識が必要がない場合は、Select Type フィールドに Type specification not required を使用し、Next をクリックします。残りの手順を行う必要はありません。

ただし、構造化データタイプが推奨されます。たとえば、コネクション出力をデータマッパー ステップでマップする場合、データタイプを指定する必要があります。データマッパーは、非 構造化データのフィールドを表示できません。

データタイプを指定するには、Select Type フィールドをクリックし、以下の1つをスキーマタ イプとして選択します。

- JSON schemaは JSON データの構造を記述するドキュメントです。ドキュメントのメ ディアタイプは **application/schema+json** です。
- JSON instance は JSON データが含まれるドキュメントです。ドキュメントのメディアタ イプは **application/json** です。
- XML schemaは XML データの構造を記述するドキュメントです。ドキュメントのファイ ル拡張子は **.xsd** です。
- XML instanceは XML データが含まれるドキュメントです。このドキュメントのファイル 拡張子は **.xml** です。
- 12. Definition 入力ボックスに、選択したスキーマタイプに準拠する定義を貼り付けます。たとえ ば、JSON schemaを選択した場合は、メディアタイプが **application/schema+json** の JSON スキーマファイルの内容を貼り付けます。
- 13. Data Type Nameフィールドにはデータタイプに選択した名前を入力します。たとえば、ベン ダーの JSON スキーマを指定する場合は、**Vendor** をデータタイプ名として指定することがで きます。 このタイプを指定するコネクションを使用するインテグレーションを作成または編集するとき にこのデータタイプ名が表示されます。Fuse Online では、インテグレーションビジュアライ ゼーションとデータマッパーにタイプ名が表示されます。
- 14. Data Type Description フィールドには、このタイプを区別するのに便利な情報を提供しま す。データマッパーでこのタイプを処理するステップにカーソルを合わせると、この説明が表 示されます。
- 15. Next をクリックします。

### 結果

コネクションは、インテグレーションビジュアライゼーションの最初に表示されます。

# 10.3. FTP サーバーから名前付きファイルを取得する

インテグレーションでは、フローの途中で、または単純なインテグレーションを終了するために、FTP サーバーから特定のファイルをダウンロードできます。これには、FTP コネクションをフローの途中に 追加するか、シンプルなインテグレーションの最後のコネクションとして追加します。

### 前提条件

- FTP 接続を作成しました。
- フローを作成または編集することになり、Fuse Online でインテグレーションに追加するよう要 求されます。または、Fuse Online で最後のコネクションを選択するよう要求されます。

1. Add to Integration ページで、コネクションの追加先のプラス記号をクリックします。Fuse

- <span id="page-80-0"></span>1. Add to Integration ページで、コネクションの追加先のプラス記号をクリックします。Fuse Online が最後のコネクションを選択するよう要求する場合は、このステップをスキップしま す。
- 2. ファイルのダウンロードに使用する FTP 接続をクリックします。
- 3. Choose an actionページで、DownloadNamedFile を選択します。
- 4. Delete after downloadフィールドでは、デフォルト値の No を使用するか、Yes を選択して ファイルをダウンロードした後にサーバーから削除します。
- 5. FTP directoryフィールドには server ディレクトリーの絶対または相対名を入力します。実行 時に、接続はこのディレクトリーで指定されたファイルを監視し、ファイルが見つかるとダウ ンロードします。
- 6. Next をクリックします。

インテグレーションビジュアライゼーションで追加した場所にコネクションが表示されます。

# 10.4. FTP または SFTP サーバーへのファイルのアップロード

インテグレーションでは、フローの途中で FTP または SFTP サーバーへファイルをアップロードした り、シンプルなインテグレーションを終了することができます。これには、FTP または SFTP コネク ションをフローの途中に追加するか、シンプルなインテグレーションの最後のコネクションとして追加 します。

# 前提条件

- FTP または SFTP コネクションが作成済みである必要があります。
- フローを作成または編集することになり、Fuse Online でインテグレーションに追加するよう要 求されます。または、Fuse Online で最後のコネクションを選択するよう要求されます。

# 手順

- 1. Add to Integration ページで、コネクションの追加先のプラス記号をクリックします。Fuse Online が最後のコネクションを選択するよう要求する場合は、このステップをスキップしま す。
- 2. ファイルのアップロードに使用する FTP または SFTP コネクションをクリックします。
- 3. Choose an actionページで Upload を選択します。
- 4. File name expression[フィールドに、アップロードするファイルを指定する](https://access.redhat.com/documentation/ja-jp/red_hat_fuse/7.9/html-single/apache_camel_development_guide/index#file) Apache Camel File 言語 式を入力します。(正規表現は指定できませんのでご注意ください。) たとえば、FTP サーバーから特定の拡張子を持つすべてのファイルをフィルター処理できま す。次の例では、拡張子が **.doc** のすべてのファイルを指定しています。

### **'\${file:onlyname.noext}.doc'**

FTP ディレクトリー内のすべてのファイルをアップロードする場合は、File name expression フィールドを空白のままにします。

5. FTP directoryフィールドには server ディレクトリーの絶対または相対名を入力します。File name expression フィールドに表現が含まれる場合、コネクションはこのディレクトリーに指 <span id="page-81-0"></span>定されたファイルを格納します。File name expressionフィールドが空白である場合、コネク ションは前のステップで取得したすべてのファイルをこのディレクトリーにアップロードしま す。

- 6. If file existsフィールドには、サーバーのファイルと同じパスや名前を持つファイルをアップ ロードする場合に行う処置を示します。デフォルトの Override を使用してサーバー上のファ イルをアップロードするファイルでオーバーライドするか、以下の1つを選択します。
	- Appendは、アップロードするファイルの内容をサーバー上のファイルに追加します。
	- Fail は、**GenericFileOperationException** を出力します。インテグレーションはエラー状 態になりません。
	- Ignore はファイルをアップロードしません。インテグレーションは何も問題がないことを 前提で実行を継続します。
	- Move は1つのファイルの名前を変更します。
	- TryRename は一時的な名前でファイルをアップロードし、希望のファイル名に変更しま す。この操作は、希望の名前を持つファイルの存在を確認しないため、既存ファイルの チェックを行う場合よりもほとんどのサーバーで操作が速くなります。
- 7. Temporary file prefix while copyingフィールドには、文字列を指定します。ファイルのアッ プロード中にこの文字列がファイル名の先頭に追加されます。これにより、コネクションは サーバー上で一時ファイルに書き込みを行い、その一時ファイルの名前を適切な名前に変更す ることが可能になります。これは、非常に大きなファイルをアップロードする場合にロックを 減らすのに便利です。
- 8. Temporary file name while copyingフィールドには、文字列を指定します。ファイルのアップ ロード中にそのファイルの名前が変更されます。これにより、コネクションはサーバー上で一 時ファイルに書き込みを行い、その一時ファイルの名前を適切な名前に変更することが可能に なります。これは、非常に大きなファイルをアップロードする場合にロックを減らすのに便利 です。
- 9. Next をクリックしてアクションの入力タイプを指定します。
- 10. データタイプの認識が必要がない場合は、Select Type フィールドに Type specification not required を使用し、Next をクリックします。残りの手順を行う必要はありません。 ただし、構造化データタイプが推奨されます。たとえば、コネクション入力をデータマッパー ステップでマップする場合、データタイプを指定する必要があります。データマッパーは、非 構造化データのフィールドを表示できません。

データタイプを指定するには、Select Type フィールドをクリックし、以下の1つをスキーマタ イプとして選択します。

- JSON schemaは JSON データの構造を記述するドキュメントです。ドキュメントのメ ディアタイプは **application/schema+json** です。
- JSON instance は JSON データが含まれるドキュメントです。ドキュメントのメディアタ イプは **application/json** です。
- XML schemaは XML データの構造を記述するドキュメントです。ドキュメントのファイ ル拡張子は **.xsd** です。
- XML instanceは XML データが含まれるドキュメントです。このドキュメントのファイル 拡張子は **.xml** です。
- 11. Definition 入力ボックスに、選択したスキーマタイプに準拠する定義を貼り付けます。たとえ ば、JSON schemaを選択した場合は、メディアタイプが **application/schema+json** の JSON スキーマファイルの内容を貼り付けます。
- 12. Data Type Nameフィールドにはデータタイプに選択した名前を入力します。たとえば、ベン ダーの JSON スキーマを指定する場合は、**Vendor** をデータタイプ名として指定することがで きます。 このタイプを指定するコネクションを使用するインテグレーションを作成または編集するとき にこのデータタイプ名が表示されます。Fuse Online では、インテグレーションビジュアライ ゼーションとデータマッパーにタイプ名が表示されます。
- 13. Data Type Description フィールドには、このタイプを区別するのに便利な情報を提供しま す。データマッパーでこのタイプを処理するステップにカーソルを合わせると、この説明が表 示されます。
- 14. Next をクリックします。

インテグレーションビジュアライゼーションで追加した場所にコネクションが表示されます。

# <span id="page-82-0"></span>10.5. 名前付きファイルを FTP サーバーにアップロードする

インテグレーションでは、特定のファイルをフローの途中で FTP サーバーにアップロードするか、単 純なインテグレーションを完了することができます。これには、FTP コネクションをフローの途中に追 加するか、シンプルなインテグレーションの最後のコネクションとして追加します。

### 前提条件

- FTP 接続を作成しました。
- フローを作成または編集することになり、Fuse Online でインテグレーションに追加するよう要 求されます。または、Fuse Online で最後のコネクションを選択するよう要求されます。

- 1. Add to Integration ページで、コネクションの追加先のプラス記号をクリックします。Fuse Online が最後のコネクションを選択するよう要求する場合は、このステップをスキップしま す。
- 2. ファイルのアップロードに使用する FTP コネクションをクリックします。
- 3. Choose an actionページで、UploadNamedFile を選択します。
- 4. FTP directoryフィールドには server ディレクトリーの絶対または相対名を入力します。実行 時に、接続は名前付きファイル (前のステップで受け取ったもの) をこのディレクトリーにアッ プロードします。
- 5. If file existsフィールドには、サーバーのファイルと同じパスや名前を持つファイルをアップ ロードする場合に行う処置を示します。デフォルトの Override を使用してサーバー上のファ イルをアップロードするファイルでオーバーライドするか、以下の1つを選択します。
	- Append は、アップロードするファイルの内容をサーバー上のファイルに追加します。
	- Fail は、**GenericFileOperationException** を出力します。インテグレーションはエラー状 態になりません。
- Ignore はファイルをアップロードしません。インテグレーションは何も問題がないことを 前提で実行を継続します。
- Move は1つのファイルの名前を変更します。
- TryRename は一時的な名前でファイルをアップロードし、希望のファイル名に変更しま す。この操作は、希望の名前を持つファイルの存在を確認しないため、既存ファイルの チェックを行う場合よりもほとんどのサーバーで操作が速くなります。
- 6. Temporary file prefix while copyingフィールドには、文字列を指定します。ファイルのアッ プロード中にこの文字列がファイル名の先頭に追加されます。これにより、コネクションは サーバー上で一時ファイルに書き込みを行い、その一時ファイルの名前を適切な名前に変更す ることが可能になります。これは、非常に大きなファイルをアップロードする場合にロックを 減らすのに便利です。
- 7. Temporary file name while copyingフィールドには、文字列を指定します。ファイルのアップ ロード中にそのファイルの名前が変更されます。これにより、コネクションはサーバー上で一 時ファイルに書き込みを行い、その一時ファイルの名前を適切な名前に変更することが可能に なります。これは、非常に大きなファイルをアップロードする場合にロックを減らすのに便利 です。
- 8. Next をクリックします。

インテグレーションビジュアライゼーションで追加した場所にコネクションが表示されます。

# 第11章 GOOGLE アプリケーションへの接続

インテグレーションは、Google アプリケーションである Gmail、Google カレンダー、および Google スプレッドシートに接続できます。詳細は以下のトピックを参照してください。

- 「Fuse Online を Google [クライアントアプリケーションとして登録」](#page-85-0)
- 「Gmail [への接続」](#page-89-0)
- 「Google [カレンダーへの接続」](#page-94-0)
- 「Google [スプレッドシートへの接続」](#page-105-0)

# 11.1. FUSE ONLINE を GOOGLE クライアントアプリケーションとして登録

インテグレーションで Gmail、Google カレンダー、または Google スプレッドシートへの接続を可能に するには、Fuse Online 環境を Google クライアントアプリケーションとして登録する必要がありま す。登録中に、Google API を有効にします。さらに、有効にした Google API へアクセスするために Fuse Online が使用するクレデンシャルも作成します。

登録を完了すると、Gmail、Google カレンダー、および Google スプレッドシートへのコネクションを 複数作成することができます。各コネクションを複数のインテグレーションで使用することができま す。Google アプリケーションへの各コネクションは、登録中に取得する同じ Google クライアント ID と Google クライアントシークレットを使用できますが、各コネクションはユーザーが選択する別の Google アカウントにアクセスすることもできます。

この手順では、Gmail API、Google Calendar API、および Google Sheet API を有効にしますが、3 つの API すべてではなく必要な API のみを有効にすることができます。ただし、3 つすべての API ではな く、必要な API のみを有効にします。API を有効にしなかったアプリケーションへのコネクションを後 で作成する必要がある場合は、この手順にしたがって API を有効にすることができます。

# 重要

Fuse Online 用の新しい Google クライアントアプリケーションを作成する必要がありま す。Google が新しいクライアントアプリケーションに提供するクレデンシャルには、期 限切れのアクセストークンを更新するために使用される更新トークンが含まれていま す。この更新トークンは、Fuse Online クライアントアプリケーションがクレデンシャル を初めて使用する場合のみ使用できます。Fuse Online では、Gmail、Google カレン ダー、および Google スプレッドシートへのコネクションはすべて同じ Google クライア ント ID および Google クライアントシークレットを使用することができます。この場 合、更新トークンは Google アプリケーションへのすべてのコネクションに対して使用 できます。Fuse Online ユーザーインターフェイスでコネクションの詳細を表示するとき に、Validate ボタンをクリックしないでください。検証はクレデンシャルを 2 回目に使 用することになり、更新トークンはクライアントクレデンシャルの一部ではなくなりま す。ただし、Google アプリケーションに再接続することはできます。

開発環境で、Fuse Online ではない他の OAuth クライアントで使用している Google ク ライアント ID および Google クライアントシークレットを使用する場合は注意してくだ さい。Fuse Online はオフラインのアクセスを必要とし、そのアクセスは最初の OAuth の交換で要求されます。他の OAuth クライアントがすでに OAuth の交換を行い、オフ ラインのアクセスを要求しなかった場合、Fuse Online は後続の OAuth の交換でオフラ インのアクセスを取得することはできません。最初の交換でオフラインアクセスの要求 があったことを確認できない場合は、Fuse Online の新しい Google クライアントアプリ ケーションを作成してください。

# <span id="page-85-0"></span>前提条件

● Fuse Online を Google クライアントアプリケーションとして登録するために使用する Google アカウントにログインできる必要があります。

- 1. Fuse Online で以下を行います。
	- a. 左側のナビゲーションパネルで Settings をクリックします。
	- b. Settings ページで、上部付近にあるコールバック URL の右側で をクリックし、Fuse Online 環境のコールバック URL をクリップボードにコピーします。この手順の後半でこの URL が必要になります。
- 2. 別のブラウザータブで **<https://console.developers.google.com>** にアクセスし、以下を行いま す。
	- a. Fuse Online を Google クライアントアプリケーションとして登録するために使用する Google アカウントにログインしていることを確認します。または、別の Google アカウン トを選択し、そのアカウントにログインします。 Google API のページの上部に現在の Google プロジェクトの名前が表示されます。
	- b. 現在のプロジェクトを使用して、Fuse Online へ承認を付与するには、次のステップに進み ます。別の Google プロジェクトで Fuse Online へ承認を付与するには、そのプロジェクト を選択または作成します。Google アカウントに既存のプロジェクトがない場合は、作成す る必要があります。
	- c. 有効にする各 Google API (カレンダー、Gmail、またはスプレッドシート) について:
		- i. 左上隅の <u>– お</u>をクリックし、APIs and Services > Library と選択します。
		- ii. 必要に応じて、下にスクロールして Google Workspace のカード行を表示します。
		- iii. Google API カード (Calendar、Gmail、または Sheets) をクリックします。 Google API の概要ページが開きます。
		- iv. Enable をクリックします。Google が API を有効にし、API の概要ページを開きます。
		- v. 下方向にスクロールして Gmail API カードをクリックすると、Gmail API が有効になっ ていることを示すページが表示されます。
	- d. クライアントアプリケーションに名前を付けます。
		- i. API 概要ページの左側のナビゲーションパネルで、Credentials をクリック し、Configure Consent Screenをクリックします。 OAuth consent screenが表示されます。
		- ii. Application Name フィールドで、External を選択します。 注: Google Workspace ユーザーの場合は、Internal を選択することもできます。
		- iii. Create をクリックします。
		- iv. Fuse Online クライアントアプリケーションの名前を入力します。たとえば、**Fuse Online client application** と入力します。
- v. 他のフィールドは無視します。
- vi. 保存して続行 をクリックします。
- vii. Scopes ページと Test Users ページで、オプションをスキップして Save and continue をクリックします。
- e. 以下のようにクライアントアプリケーションのクレデンシャルを取得します。
	- i. Create Credentialsの右側の下矢印をクリックしてメニューを表示し、OAuth client ID を選択します。
	- ii. 表示されるページの Application types で、Web applicationを選択します。
	- iii. Name フィールドに、Fuse Online 環境の OAuth クライアント ID の名前を入力しま す。これは、クライアントアプリケーション自体に入力した名前とは異なります。たと えば、**OAuth client ID for Fuse Online** を入力します。
	- iv. Authorized JavaScript origins は無視します。
	- v. この手順の最初で Fuse Online 環境からコピーしたコールバック URL を Authorized redirect URIs フィールドに貼り付けます。
	- vi. Create をクリックして、Fuse Online 環境のクライアント ID とシークレットを表示し ます。
- f. クライアント ID フィールドの右側で ■■■ をクリックし、クライアント ID をクリップボー ドにコピーします。
- 3. Fuse Online Settings ページに戻り、以下を行います。
	- a. Gmail、Google カレンダー、および Google スプレッドシートのエントリーを展開しま す。
	- b. 各 Google アプリケーションの Client ID フィールドに、コピーした Google クライアント ID を貼り付けます。
- 4. Google の開発者サイトに戻り、クライアントシークレットフィールドの右側で クし、クライアントシークレットをクリップボードにコピーします。
- 5. Fuse Online Settings ページに戻り、各 Google アプリケーションのエントリーで以下を行い ます。
	- a. コピーした Google クライアントシークレットを Client Secret フィールドに貼り付けま す。
	- b. Save をクリックします。Registration Successful! という通知が表示されるはずです。
	- c. エントリーを折りたたみます。

有効にした各 Google アプリケーション API に対して、そのアプリケーションへのコネクションを作成 できます。

Fuse Online から Google アプリケーションへのすべてのコネクションは、同じ Google クライアント

Fuse Online から Google アプリケーションへのすべてのコネクションは、同じ Google クライアント ID と Google クライアントシークレットを使用します。

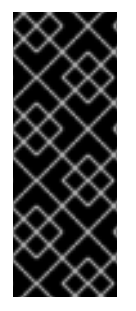

# 重要

Google アプリケーションへのコネクションを持つインテグレーションが継続的に正しく 動作するようにするため、Google クライアント ID と Google クライアントシークレッ トにはトークン更新情報が含まれます。そのため、新しいクレデンシャルを取得 しない でください。新しいクレデンシャルを取得すると、各 Google コネクションを再作成 し、以前のコネクションを新しいコネクションに置き換え、Google コネクションを使用 する各インテグレーションを再パブリッシュする必要があります。

# 11.2. GMAIL への接続

特定の Gmail アカウントがメールを受け取ったときにインテグレーションの実行をトリガーするには、 Gmail コネクションを最初のコネクションとしてシンプルなインテグレーションに追加します。インテ グレーションで特定の Gmail アカウントからメールを送信するには、以下のいずれかを行います。

- Gmail コネクションをフローの途中に追加します。
- Gmail コネクションを追加して、シンプルなインテグレーションを完了します。

インテグレーションで Gmail に接続するための一般的なステップは次のとおりです。

- 1. Fuse Online を Google [クライアントアプリケーションとして登録します](https://access.redhat.com/documentation/ja-jp/red_hat_fuse/7.9/html-single/connecting_fuse_online_to_applications_and_services/index#register-with-google_google) 。
- 2. Gmail コネクションを作成します。これには、コネクションがアクセスを許可される Gmail ア カウントを選択します。
- 3. インテグレーションが Gmail アカウントからメールを送信する場合は、送信メールの内容を入 力する方法を決定します。
- 4. インテグレーションフローに Gmail コネクションを追加します。
- 5. メールを送信する Gmail コネクションでは、任意でインテグレーションデータを電子メール フィールドにマップします。

情報や手順は以下を参照してください。

- 「Gmail [コネクションの作成」](#page-88-0)
- [「送信メールの代替の作成方法」](#page-89-1)
- 「ポーリングによる Gmail [メッセージの返信時にインテグレーションをトリガー」](#page-90-0)
- 「Gmail [アカウントからのメールの送信」](#page-91-0)

# 11.2.1. Gmail コネクションの作成

Gmail コネクションを作成する場合、特定の 1 つの Gmail アカウントにアクセスできるようにコネク ションを許可する必要があります。Gmail コネクションの作成後、複数のインテグレーションを追加す ることができます。

Fuse Online が Google クライアントアプリケーションとして登録 され、Gmail API が有効に

### 前提条件

- <span id="page-88-0"></span>● Fuse Online が Google [クライアントアプリケーションとして登録](https://access.redhat.com/documentation/ja-jp/red_hat_fuse/7.9/html-single/connecting_fuse_online_to_applications_and_services/index#register-with-google_google)され、Gmail API が有効に なっている必要があります。
- Gmail の Fuse Online Settings ページエントリーには、Fuse Online を Google クライアントア プリケーションとして登録して取得したクライアント ID とクライアントシークレットの値があ ります。

# 手順

- 1. Fuse Online の左パネルで Connections をクリックし、利用可能なコネクションを表示しま す。
- 2. Create Connection をクリックし、利用できるコネクターを表示します。コネクターは、1つ以 上のコネクションを作成するために使用するテンプレートです。
- 3. Gmail コネクターをクリックします。
- 4. Configure Connection ページで Connect Gmail をクリックします。Sign in with Gmailページ が表示されます。

Connect Gmail が表示されない場合、Fuse Online 環境は Google クライアントアプリケーショ ンとして登録されていません。Fuse Online を Google クライアントアプリケーションとして登 録 を参照してください。Fuse Online 環境が Google クライアントアプリケーションとして登 録されていない状態で Gmail コネクションを作成しようとすると、Fuse Online に承認情報の 入力を要求する複数のフィールドが表示されます。これらのフィールドに値を入力して Gmail コネクションを作成することは可能ですが、推奨されません。

- 5. Google へのログインを要求するページで、このコネクションが Fuse Online からアクセスする Google アカウントのメールアドレスを入力し、Next をクリックします。
- 6. openshiftapps.com wants to access your Google Accountに対して Allow をクリックし、 Fuse Online に戻ります。
- 7. Fuse Online の Name フィールドに、このコネクションを別のコネクションと区別するために 使用する名前を入力します。たとえば、**Gmail Connect 1** を入力します。
- 8. Description は任意のフィールドで、このコネクションに関する便利な情報を入力します。た とえば、**Sample Gmail connection that uses jkim Gmail account credentials.** を入力しま す。
- 9. Save をクリックし、作成したコネクションが利用可能になったことを確認します。上記の例の 名前を入力した場合は、インテグレーションに追加できるコネクションとして Gmail Connect 1 が表示されます。

# 11.2.2. 送信メールの代替の作成方法

シンプルなインテグレーションを完了する Gmail コネクションや、フローの途中にある Gmail コネク ションは、アクセスが許可されている Gmail アカウントからメールを送信します。Gmail コネクション が送信するメールの内容を入力する方法は複数あります。メールを送信する Gmail を追加する前に、 メールの内容を入力する方法を検討してください。

送信メールの内容を入力する代替方法は次のとおりです。

● メールを送信する Gmail コネクションの直前にデータマッパーステップを追加します。この データマッパーステップでは、以前のステップから出力されたデータフィールドを Gmail コネ クションの Send Emailアクションフィールドにマップします。Send Emailアクションフィー ルドは次のとおりです。

- <span id="page-89-1"></span><span id="page-89-0"></span>Email to
- Email subject
- Email text
- Email cc
- Email bcc

データマッパーステップを追加した場合、Send Email アクションフィールドを1つ、一部、ま たはすべてマップできます。

- Gmail コネクションをフローに追加するとき、Send Email アクションフィールドに値を指定し てアクションを設定します。値は1つ、一部、またはすべてのフィールドに指定できます。
- データマッパーステップと Send Email アクション設定を両方使用して、フィールドに値を入 力します。つまり、1 つ以上のフィールドを指定して Send Emailアクションを設定でき、その 他のフィールドに値を入力するデータマッパーステップを追加することもできます。 Send Emailアクションフィールドに直接指定する値は、Send Emailアクションフィールドに マップされる値よりも優先されます。つまり、コネクションの追加時およびアクションの設定 時に値を指定して Send Emailフィールドに値を入力し、さらに同じフィールドに値をマッピ ングした場合に、アクション設定で指定した値は常にマップされた値よりも優先されます。た とえば、Email toアクションフィールドに **people@redhat.com** を指定し、前のステップの メールフィールドも Gmail の Email toフィールドにマップする場合、インテグレーションは常 に **people@redhat.com** をメールアドレスとして使用します。

メールを送信する Gmail コネクションを追加するとき、すべてのアクション設定パラメーターは任意と なります。これは、インテグレーションデータを Send Emailアクションフィールドにマップして、 メールの内容を完全に入力することを選択する場合があるからです。しかし、アクション設定での指定 またはマッピングのいずれかを行って、Email toフィールドにメールアドレスが存在する必要がありま す。メッセージ送信先のメールアドレスがないと、Fuse Online はランタイムエラーを生成し、インテ グレーションの実行が停止します。

11.2.3. ポーリングによる Gmail メッセージの返信時にインテグレーションをトリガー

特定の Gmail アカウントが受信したメールを基にインテグレーションを実行するには、Gmail コネク ションをシンプルなインテグレーションの最初のコネクションとして追加します。インテグレーション の実行時、Gmail コネクションはユーザーが制御する間隔毎に、このアカウントでメールをチェックし ます。コネクションが未読のメールを見つけると、そのメールをインテグレーションの次のステップに 渡し、デフォルトではメールに read (既読) マークを付けます。

### 前提条件

メールを取得する Gmail アカウントへのアクセスが許可される Gmail コネクションが作成され ている必要があります。

- 1. Fuse Online パネルの左側にある Integrations をクリックします。
- 2. Create Integration をクリックします。
- 3. Choose a connectionページで、インテグレーションを開始するために使用する Gmail コネク ションをクリックします。
- <span id="page-90-0"></span>4. Choose an actionページで Receive Email アクションを選択します。
- 5. Receive Email アクションを設定します。
	- a. Delay フィールドには、デフォルトの 30 秒を使用するか、インテグレーションが新規メー ルをチェックする頻度を指定します。
	- b. 未読のメールをすべて取得する場合は Labels フィールドを空白のままにしておきます。特 定のメールのみを取得する場合は、コネクションがアクセスしている Gmail アカウントで 使用されるラベルのコンマ区切りリストを指定します。デフォルトでは、インテグレー ションはこれらのラベルが付けられた未読のメールを取得します。
	- c. コネクションが同じメールを 2 度返さないようにするため、Mark as readを選択しま す。Mark as readを選択しないと、メールが未読または既読であるかに関わらず、コネク ションはアカウントの受信トレイにあるメールを返します。1 つ以上のラベルを指定した場 合は、メールが未読または既読であるかに関わらず、指定したラベルが付けられたメール を返します。
	- d. Max Results フィールドには、デフォルトの 5 を使用するか、各ポーリングに対してコネ クションが返すことができるメールの最大数を指定します。コネクションがこの値を超え る数の未読メールを見つけた場合、最も新しい Max Results メールを返します。 Gmail コネクションが1つ以上のメールを返すとき、インテグレーションはメールをバッチ として処理します。つまり、Fuse Online はバッチに対してインテグレーションを1度実行 します。
	- e. Next をクリックして、この Gmail コネクションを最初のコネクションとしてインテグレー ションに追加します。コネクションはインテグレーションフローの最初のステップとして 表示されます。

### 11.2.4. Gmail アカウントからのメールの送信

インテグレーションでは、フローの途中で Gmail アカウントからメールを送信したり、シンプルなイン テグレーションを終了するために Gmail アカウントからメールを送信することができます。これには、 Gmail コネクションをフローの途中に追加するか、シンプルなインテグレーションの最後のコネクショ ンとして追加します。

### 前提条件

- Gmailコネクションが作成されている必要があります。
- [送信するメールの内容を入力する代替方法](https://access.redhat.com/documentation/ja-jp/red_hat_fuse/7.9/html-single/connecting_fuse_online_to_applications_and_services/index#alternative-for-populating-email-to-send_gmail) について熟知し、このようなメールの内容を入力す る計画がある必要があります。
- Fuse Online はインテグレーションの追加を要求したり、シンプルなインテグレーションの最後 のコネクションを選択するよう要求します。

- 1. Add to Integration ページで、コネクションの追加先のプラス記号をクリックします。Fuse Online が最後のコネクションを選択するよう要求する場合は、このステップをスキップしま す。
- 2. メールの送信に使用する Gmail コネクションをクリックします。
- 3. Choose an actionページで Send Emailをします。
- <span id="page-91-0"></span>4. Configure Send Emailページで以下の1つを行います。
	- このコネクションの直前にデータマッパーステップを追加する計画があり、インテグレー ションデータを Send Emailフィールドにマップする計画がある場合は、すべてのフィール ドを空白にしておきます。
	- 次の Send Email フィールドの1つ以上に情報を入力します。複数のメールアドレスはコン マで区切ります。
		- a. Email To
		- b. Email Subject
		- c. Email Text
		- d. Email cc
		- e. Email bcc
	- 一部のフィールドを空白のままにし、他の一部のフィールドに情報を入力します。 この Gmail コネクションの直前にデータマッパーステップを追加する計画があり、インテ グレーションデータを一部のメールにマップする場合、アクション設定でこれらのフィー ルドを空白にします。必要に応じて他のアクションフィールドに値を入力します。

Send Emailアクション設定フィールドに指定した値は、以前のステップからマップした値 よりも優先されます。

5. Next をクリックして、コネクションをフローに追加します。

# 結果

インテグレーションフローで追加した場所にコネクションが表示されます。

# 次のステップ

このコネクションの前にデータマッパーステップを追加する予定がある場合は最初に、追加する予定の ある他のコネクションをこのフローに追加します。その後、データマッパーステップを追加します。

# 11.3. GOOGLE カレンダーへの接続

ポーリングが更新を Google カレンダーに返すときにインテグレーションの実行をトリガーするには、 Google カレンダーコネクションを最初のコネクションとしてシンプルなインテグレーションに追加し ます。イベントをカレンダーに追加するか、カレンダーのイベントを更新するには、以下のいずれかを 行います。

- Google カレンダーをフローの途中に追加します。
- Google カレンダーを追加して、シンプルなインテグレーションを完了します。

Google カレンダーへの接続に関する詳細は、以下を参照してください。

- 「Google [カレンダーコネクションの作成」](#page-92-0)
- 「ポーリングが Google [カレンダーからイベントを返すときにインテグレーションをトリ](#page-93-0) ガー」
- 「Google [カレンダーからの特定イベントの取得」](#page-94-1)
- 「Google [カレンダーでのイベントの更新」](#page-96-0)
- 「イベントの Google [カレンダーへの追加」](#page-95-0)

# <span id="page-92-0"></span>11.3.1. Google カレンダーコネクションの作成

Google カレンダーのコネクションを作成するとき、1 つの特定の Google アカウントに関連する Google カレンダーへアクセスするためコネクションを承認します。Google カレンダーコネクションの 作成後、複数のインテグレーションに追加できます。

# 前提条件

- Fuse Online が Google [クライアントアプリケーションとして登録](https://access.redhat.com/documentation/ja-jp/red_hat_fuse/7.9/html-single/connecting_fuse_online_to_applications_and_services/index#register-with-google_google) され、Google Calendar API が有効になっている必要があります。
- Google カレンダーの Fuse Online Settings ページエントリーには、Fuse Online を Google ク ライアントアプリケーションとして登録して取得したクライアント ID とクライアントシーク レットの値があります。

# 手順

- 1. Fuse Online の左パネルで Connections をクリックし、利用可能なコネクションを表示しま す。
- 2. Create Connection をクリックし、利用できるコネクターを表示します。コネクターは、1つ以 上のコネクションを作成するために使用するテンプレートです。
- 3. Google Calendar コネクターをクリックします。
- 4. Configure Connection ページで Connect Google Calendar をクリックします。Google のロ グインページが表示されます。

Connect Google Calendar が表示されない場合、Fuse Online 環境は Google Calendar API が 有効な状態で Google クライアントアプリケーションとして登録されていません。Fuse Online を Google クライアントアプリケーションとして登録 を参照してください。Fuse Online 環境 が Google クライアントアプリケーションとして登録されていない状態で Google カレンダーコ ネクションを作成しようとすると、Fuse Online に承認情報の入力を要求する複数のフィールド が表示されます。これらのフィールドに値を入力して Google カレンダーコネクションを作成 することは可能ですが、推奨されません。

- 5. Google のログインページで、このコネクションが Fuse Online からアクセスする Google アカ ウントを選択し、Next をクリックします。
- 6. openshiftapps.com wants to access your Google Accountプロンプトに対して Allow をク リックし、Fuse Online に戻ります。
- 7. Fuse Online の Name フィールドに、このコネクションを別のコネクションと区別するために 使用する名前を入力します。たとえば、**Google Calendar Work Connection** を入力します。
- 8. Description は任意のフィールドで、このコネクションに関する便利な情報を入力します。た とえば、**Sample Google Calendar connection that uses my Google work account.** を入力 します。
- 9. Save をクリックし、作成したコネクションが利用可能になったことを確認します。上記の例の 名前を入力した場合は、インテグレーションに追加できるコネクションとして Google Calendar Work Connection が表示されます。

# <span id="page-93-0"></span>11.3.2. ポーリングが Google カレンダーからイベントを返すときにインテグレーション をトリガー

指定した Google カレンダーからイベントを取得したときにインテグレーションの実行をトリガーする には、Google カレンダーコネクションを最初のコネクションとしてシンプルなインテグレーションに 追加します。インテグレーションの実行時、Google カレンダーコネクションはユーザーが制御できる 間隔で Google カレンダーのイベントをチェックします。コネクションが、Google カレンダーの Get Events アクションの設定方法に準拠するイベントを見つけると、コネクションはイベントをインテグ レーションの次のステップに渡します。

Google カレンダーコネクションが 2 つ以上のイベントを返すとき、Fuse Online は返された各イベン トに対してインテグレーションを実行します。たとえば、ポーリングによって 5 つのイベントが返され ると、Fuse Online はインテグレーションを 5 回実行します。

# 前提条件

● Google カレンダーコネクションが作成済みである必要があります。

- 1. Fuse Online パネルの左側にある Integrations をクリックします。
- 2. Create Integration をクリックします。
- 3. Choose a connectionページで、インテグレーションを開始するために使用する Google カレ ンダーコネクションをクリックします。
- 4. Choose an actionページで Get Events アクションを選択します。
- 5. Get Events アクションを設定します。
	- a. Delay フィールドには、デフォルトの 30 秒を使用するか、インテグレーションがカレン ダーをチェックする頻度を指定します。
	- b. Calendar name フィールドには、この Google カレンダーコネクションによるアクセスが 承認されている Google アカウントからアクセス可能なカレンダーの名前を入力します。
	- c. Max Results フィールドでは、デフォルトの 5 を使用するか、各ポーリングに対して返す ことができるコネクションの最大イベント数を指定します。
	- d. 以下の 1 つを選択し、コネクションが使用するイベントのチェックの開始日を示します。コ ネクションはこの日付と後続の日付をチェックします。
		- Consume from the current date aheadを選択すると、現在の日付が開始日になりま す。 たとえば、このオプションを選択し、Max Results が 5 の場合、Google カレンダーコ ネクションはイベントのチェックは現在の日付から開始され、見つかったイベントを最 初から最大 5 つ返します。最後のポーリング後にイベントが更新または追加されたか は関係ありません。
		- Consume from the last event update date on the next pollを選択すると、前回の ポーリングで返された最新の更新イベントの日付が開始日になります。 たとえば、このオプションを選択し、Max Results が 5 の場合、Google カレンダーコ ネクションは最大 5 つの更新または新規イベントを返します。コネクションが新規ま たは送信イベントをチェックする開始日は、前回のポーリングで返された最新の更新イ ベントの日付になります。
- <span id="page-94-0"></span>e. 任意で、Query for eventsフィールドにテキストを指定し、ポーリングが返すことができ るイベントをフィルターすることができます。コネクションは、最低でも1つのイベント フィールドに指定されたテキストが含まれるイベントのみを返します。 たとえば、クエリーフィールドに **Standup meeting** を指定するとします。この場合、ポー リングはイベントフィールドに **Standup meeting** が含まれるイベントのみを返します。
- 6. Next をクリックし、この Google カレンダーコネクションをインテグレーションの最初のコネ クションとして追加します。

コネクションはシンプルなインテグレーションの最初のステップとして表示されます。

<span id="page-94-1"></span>11.3.3. Google カレンダーからの特定イベントの取得

インテグレーションでは、フローの途中で特定の Google カレンダーイベントを取得できます。特定イ ベントの取得は、以下のような場合に便利です。

- 後続の Google カレンダーコネクションでイベントを更新する場合。
- 後続の Twitter コネクションを使用してイベントを発表する場合。

1 つのイベントを取得するには、Google カレンダーをフローの途中に追加します。

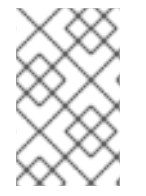

### 注記

本リリースでは、シンプルなインテグレーションの最後のコネクションで特定のイベン トを取得することはサポートされますが、これは特に便利なことではありません。これ は今後のリリースで変更される予定です。

### 前提条件

- 取得するイベントがある Google カレンダーへのアクセスが承認されている Google カレンダー コネクションが作成済みである必要があります。
- フローを作成または編集することになり、Fuse Online でインテグレーションに追加するよう要 求されます。

- 1. Add to Integration ページで、コネクションの追加先のプラス記号をクリックします。
- 2. 接続するカレンダーへのアクセスが承認されている Google カレンダーコネクションをクリッ クします。
- 3. Choose an actionページで Get a Specific Eventを選択します。
- 4. 取得するイベントがあるカレンダーの名前を指定します。
- 5. 取得するイベントの ID を指定します。イベント ID を取得するには、以下の1つを行います。
	- 以前の Google カレンダーコネクションからマップします。
	- 以下のようにカレンダーから手動で取得します。
		- a. ブラウザーで、取得するイベントが含まれるカレンダーを表示します。
- b. URL の末尾に **?gsessionid=OK&eventdeb=1** を追加し、カレンダーを再表示します。
- c. カレンダーで、取得するイベントをクリックします。
- d. イベントのポップアップで、 <mark>お</mark>をクリックし、Troubleshooting info を選択します。
- e. Google カレンダーが表示するポップアップで、**eid=** に続く文字列をコピーします。た とえば、イベント ID は **p1pva2a4t504gbsha12di9ch6k\_20181107T150000Z\*** のよう になります。
- 6. Next をクリックして、コネクションをフローに追加します。

コネクションはフローで追加した場所に表示されます。

### 次のステップ

以前のステップの値をこのコネクションのフィールドにマップする場合は、データマッパーステップを 追加します。最初に、必要なすべてのコネクションをフローに追加します。次に、このコネクションの 直前にデータマッパーステップを追加します。

# <span id="page-95-0"></span>11.3.4. イベントの Google カレンダーへの追加

インテグレーションでは、フローの途中で Google カレンダーにイベントを追加したり、シンプルなイ ンテグレーションを終了するために Google カレンダーにイベントを追加することができます。これに は、Google カレンダーコネクションをフローの途中に追加するか、シンプルなインテグレーションの 最後のコネクションとして追加します。

### 前提条件

- イベントを追加する Google カレンダーへのアクセスが承認されている Google カレンダーコネ クションが作成済みである必要があります。
- フローを作成または編集することになり、Fuse Online でインテグレーションに追加するよう要 求されます。または、Fuse Online で最後のコネクションを選択するよう要求されます。

- 1. Add to Integration ページで、コネクションの追加先のプラス記号をクリックします。Fuse Online が最後のコネクションを選択するよう要求する場合は、このステップをスキップしま す。
- 2. イベントを追加するカレンダーへのアクセスが承認されている Google カレンダーコネクショ ンをクリックします。
- 3. Choose an actionページで Create Eventアクションを選択します。
- 4. Create Eventアクションを設定します。
	- a. 新しいイベントのタイトルを入力します。
	- b. イベントの追加先となる Google カレンダーの名前を入力します。
	- c. その他の入力パラメーターにはデータを入力できますが、以前の Google カレンダーコネク ションで取得したイベントから値をマップすることも可能です。

5. Next をクリックして、コネクションをフローに追加します。

# 結果

インテグレーションフローで追加した場所にコネクションが表示されます。

### 次のステップ

値をこの Google カレンダーコネクションのフィールドにマップする場合は、フローにデータマッパー ステップを追加します。最初に、必要なすべてのコネクションをフローに追加します。次に、この Google カレンダーコネクションの直前にデータマッパーステップを追加します。

### <span id="page-96-0"></span>11.3.5. Google カレンダーでのイベントの更新

インテグレーションでは、フローの途中で Google カレンダーのイベントを更新したり、シンプルなイ ンテグレーションを終了するために Google カレンダーのイベントを更新することができます。これに は、Google カレンダーコネクションをフローの途中に追加するか、シンプルなインテグレーションの 最後のコネクションとして追加します。

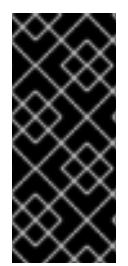

# 重要

本リリースでは、Update Eventアクションには各イベントフィールドに値が必要です。 よって、ほぼすべての場合で、更新するイベントを取得する Google カレンダーコネク ションを追加し、次にイベントを更新する Google カレンダーコネクションを追加して から、この 2 つの Google カレンダーコネクションの間にデータマッパーステップを挿 入する必要があります。

### 前提条件

- 更新するイベントがある Google カレンダーへのアクセスが承認されている Google カレンダー コネクションが作成済みである必要があります。
- フローには、Google カレンダーへの以前のコネクションがあり、そのコネクションが更新する イベントを取得します。
- フローを作成または編集することになり、Fuse Online でインテグレーションに追加するよう要 求されます。または、Fuse Online で最後のコネクションを選択するよう要求されます。

- 1. Add to Integration ページで、コネクションの追加先のプラス記号をクリックします。Fuse Online が最後のコネクションを選択するよう要求する場合は、このステップをスキップしま す。
- 2. 更新するイベントがあるカレンダーへのアクセスが承認されている Google カレンダーコネク ションをクリックします。
- 3. Choose an actionページで Update Eventを選択します。
- 4. Update Eventアクションを設定します。
	- a. 更新するイベントのタイトルを入力します。
	- b. 更新する各イベントフィールドの内容を入力します。フィールドの内容を変更したくない 場合は、イベントフィールドに内容を入力しないでください。
- 5. Next をクリックして、コネクションをフローに追加します。インテグレーションビジュアライ ゼーションで追加した場所にコネクションが表示されます。
- 6. インテグレーションビジュアライゼーションで、追加したばかりのコネクションの前にあるプ ラス記号をクリックします。
- 7. Data Mapper をクリックします。
- 8. データマッパーで、更新されたイベントの変更のなかった各イベントフィールドを、イベント を取得した Google カレンダーコネクションから、イベントを更新した Google カレンダーコネ クションの対応フィールドにマップします。 更新しているフィールドをマップしないでください。Update Eventアクションの設定時に フィールドをマップし、そのフィールドの更新も指定すると、Fuse Online はマップされた値を 使用します。
- 9. 右上の Done をクリックし、データマッパーステップを追加します。

# 11.4. GOOGLE スプレッドシートへの接続

Google スプレッドシートコネクションがスプレッドシートデータまたはスプレッドシートプロパ ティーを返すときにインテグレーションの実行をトリガーするには、Google スプレッドシートコネク ションを最初のコネクションとしてシンプルなインテグレーションに追加します。スプレッドシートの 値またはプロパティーを更新するか、チャートまたはピボットテーブルをスプレッドシートに挿入し て、シンプルなインテグレーションを終了するには、Google スプレッドシートコネクションを最後の コネクションとしてシンプルなインテグレーションに追加します。

フローの途中で、スプレッドシートで値を取得、作成、または更新する Google スプレッドシートコネ クションを追加でき、スプレッドシートにチャートやピボットテーブルを挿入する Google スプレッド シートコネクションを追加することもできます。

Google スプレッドシートへの接続に関する詳細は、以下を参照してください。

- 「Google [スプレッドシートコネクションの作成」](#page-98-0)
- [「スプレッドシートデータの取得によるインテグレーションのトリガーまたはフローの途中で](#page-100-0) スプレッドシートデータを取得」
- [「ポーリングがスプレッドシートプロパティーを返すときにインテグレーションをトリガー」](#page-101-0)
- [「スプレッドシートの作成」](#page-102-0)
- [「シートのデータの更新」](#page-103-0)
- [「データをシートに追加」](#page-105-1)
- [「スプレッドシートプロパティーの更新」](#page-107-0)
- [「チャートをシートに追加」](#page-109-0)
- [「ピボットテーブルをシートに追加」](#page-112-0)

# 11.4.1. Google スプレッドシートコネクションの作成

Google スプレッドシートのコネクションを作成するとき、1 つの特定の Google アカウント (ユーザー が選択する) に関連する Google スプレッドシートへアクセスするためにコネクションを承認します。 Google スプレッドシートコネクションの作成後、複数のインテグレーションに追加できます。

#### <span id="page-98-0"></span>前提条件

- Fuse Online が Google [クライアントアプリケーションとして登録](https://access.redhat.com/documentation/ja-jp/red_hat_fuse/7.9/html-single/connecting_fuse_online_to_applications_and_services/index#register-with-google_google)され、Google Sheets API が 有効になっている必要があります。
- Google スプレッドシートの Fuse Online Settings ページエントリーには、Fuse Online を Google クライアントアプリケーションとして登録して取得したクライアント ID とクライアン トシークレットの値があります。

# 手順

- 1. Fuse Online の左パネルで Connections をクリックし、利用可能なコネクションを表示しま す。
- 2. Create Connection をクリックし、利用できるコネクターを表示します。コネクターは、1つ以 上のコネクションを作成するために使用するテンプレートです。
- 3. Google Sheets コネクターをクリックします。
- 4. Configure Connection ページで Connect Google Sheets をクリックします。Google のログ インページが表示されます。 Connect Google Sheets が表示されない場合、Fuse Online 環境は Google Sheets API が有効 な状態で Google クライアントアプリケーションとして登録されていません。Fuse Online を Google クライアントアプリケーションとして登録 を参照してください。Fuse Online 環境が Google クライアントアプリケーションとして登録されていない状態で Google スプレッドシー トコネクションを作成しようとすると、Fuse Online に承認情報の入力を要求する複数のフィー ルドが表示されます。これらのフィールドに値を入力して Google スプレッドシートコネク ションを作成することは可能ですが、推奨されません。
- 5. Google のログインページで、このコネクションが Fuse Online からアクセスする Google アカ ウントを選択し、Next をクリックします。
- 6. openshiftapps.com wants to access your Google Accountプロンプトに対して Allow をク リックし、Fuse Online に戻ります。
- 7. Fuse Online の Name フィールドに、このコネクションを別のコネクションと区別するために 使用する名前を入力します。たとえば、**Google Sheets Work Connection** を入力します。
- 8. Description は任意のフィールドで、このコネクションに関する便利な情報を入力します。た とえば、**Sample Google Sheets connection that uses my Google work account.** を入力し ます。
- 9. Save をクリックし、作成したコネクションが利用可能になったことを確認します。上記の例の 名前を入力した場合は、インテグレーションに追加できるコネクションとして Google Sheets Work Connection が表示されます。

11.4.2. スプレッドシートデータの取得によるインテグレーションのトリガーまたはフ ローの途中でスプレッドシートデータを取得

Google スプレッドシートからデータを取得したときにインテグレーションの実行をトリガーするに は、Google スプレッドシートコネクションを最初のコネクションとしてシンプルなインテグレーショ ンに追加します。インテグレーションの実行時、Google スプレッドシートは指定された間隔でスプ レッドシートをポーリングして特定したデータを取得し、データをインテグレーションの次のステップ に渡します。

フローの途中でスプレッドシートデータを取得するには、Google スプレッドシートコネクションを途

中のコネクションとして追加します。実行中、Fuse Online はこのコネクションの処理を開始すると同 時に指定したデータのスプレッドシートをポーリングします。つまり、コネクションは間隔が経過する のを待たずにスプレッドシートをポーリングします。

スプレッドシートの特定のシートからデータを取得するには、Google スプレッドシートコネクション のアクションを設定するときにシート名を指定します。1つの特定のコネクションは1つのシートから のみデータを取得できます。

ポーリングの合間に、コネクションが返すように設定されているシート値に変更がない場合は、次回の ポーリングは前回のポーリングと同じ値を返します。

#### 前提条件

- データの取得元となるスプレッドシートへのアクセスが承認されている Google スプレッド シートコネクションが作成されている必要があります。
- Google スプレッドシートコネクションがインテグレーションの実行をトリガーする場合はイン テグレーションを作成します。また、Fuse Online は最初のコネクションの選択を要求します。
- Google スプレッドシートコネクションがフローの途中にある場合は、インテグレーションにす でに最初と最後のコネクションがあります。Fuse Online は、ステップを選択してインテグレー ションを追加するよう要求します。

### 手順

- 1. 使用する Google スプレッドシートコネクションをクリックします。
- 2. Choose an actionページで、最初のコネクションに Get sheet values アクションを選択する か、途中のコネクションに Retrieve sheet values アクションを選択します。
- 3. アクションを設定するには以下を行います。
	- a. SpreadsheetId フィールドには、この Google スプレッドシートコネクションによるアク セスが承認されている Google アカウントからアクセス可能な Google のスプレッドシート の ID を入力します。 スプレッドシート ID を取得するには、ブラウザーでスプレッドシートを表示します。ID は **d/** と **/edit** の間にある URL の一部です。
	- b. Range フィールドに、取得するデータを識別する Google A1 表記を入力します。デフォル トは A:A です。 たとえば、4 つの列が含まれる 1 つのシートがあるスプレッドシートからすべてのデータを 取得する場合、**A:D** を指定します。行 5 から 15 からデータを取得する場合は **A5:D15** を指 定します。

データの取得元となるスプレッドシートに複数のシートがある場合は、スプレッドシート 名とともに、開始セルの座標と終了セルの座標を指定します。複数のシートがある場合に シート名を指定しないと、コネクションはスプレッドシートの最初のシートからデータを 取得します。たとえば、**2019!A1:D5** を指定すると、**2019** という名前のシートからデータ を取得します。そのシートで列 A から 列 D の行 1 から 5 のデータを取得します。

c. Major dimension フィールドで、デフォルトの Rows を使用するか、Columns を選択しま す。

Rows は、行オブジェクトのコレクションを返すようアクションを設定します。各行オブ ジェクトには該当する各列の値が含まれます。Major dimension が Rows である場合、 Fuse Online は A、B、C などの見出しではなく、意味のある列見出しをフィールド名とし てデータマッパーで表示します。

<span id="page-100-0"></span>Columns は、列オブジェクトのコレクションを返すようアクションを設定します。各列オ ブジェクトには該当する各行の値が含まれます。

d. Header row number フィールドで Major dimension が Rows に設定された場合、コネク ションが取得するデータの列見出しが含まれる行の番号を任意で入力します。ヘッダー行 を指定すると、Fuse Online でスプレッドシートから見出しを取得できるようになります。 ヘッダー行を指定しないと、列見出しのデフォルトは、コネクションが取得するデータの 範囲にある各列のレター見出しになります。後続のページで取得した見出しやレター見出 しを編集できます。

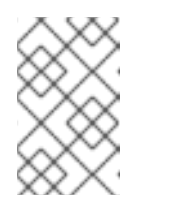

注記

Google スプレッドシートの途中のコネクションを設定する場合、残りの設 定オプションは必要なく、Fuse Online は残りの設定を要求しません。ス テップ 4 に進みます。

e. Split results フィールドでデフォルトの No を許可するか、Yes を選択します。No を設定 すると、データを値のコレクションとして返すアクションを設定します。これにより、コ ネクションは行オブジェクトのコレクションまたは列オブジェクトのコレクションをフ ローの次のステップに渡します。Yes を選択すると、Major dimension の設定にしたがっ てコネクションは返されたデータを分割できます。たとえば、Major dimension が Rows に設定されている場合、コネクションは行オブジェクトを返します。各行オブジェクトは フローの実行を個別にトリガーします。Fuse Online は返された各行オブジェクトに対して フローを 1 度実行します。たとえば、ポーリングによって 5 つの行が返されると、Fuse Online はフローを 5 回実行します。 Fuse Online は、フローに追加できる個別の分割ステップ (split step) および集約ステップ

(aggregate step) も提供します。1 つ以上のステップで個別のオブジェクトを処理し、行ま たは列オブジェクトを集約する場合、Google スプレッドシートコネクションの結果を分割 しないでください。代わりに、デフォルトの No を使用し、このコネクションの後にフ ローに分割ステップ (split step) を追加します。フローに集約ステップ (aggregate step) を 使用する場合は分割ステップ (split step) が必要になります。

- f. Delay フィールドには、デフォルトの 30 秒を使用するか、コネクションがスプレッドシー トデータを取得する頻度を指定します。
- g. ポーリングが返すことができる行や列の数を制限したくない場合は Max results フィール ドにデフォルトの 0 を指定します。Max results の設定は、結果メトリクスのメジャーディ メンションの設定に適用されます。メジャーディメンションにコネクションが返すデータ を制限するには、整数を指定します。 たとえば、メジャーディメンションが列で、その Max results が 25 に設定された場合、 ポーリングによって 25 行以下の値が返されます。

Range でメジャーディメンションを指定し、Max results も指定する場合、ポーリングは より小さい数値を使用して返すデータの量を判断します。そのため、Max results の値を設 定することは、Range のマイナーディメンションのみを指定する場合に便利です。たとえ ば、スプレッドシートに 30 行あり、各行に 3 つの値の列がある例を考えてみましょ う。Major dimension が Rows で Range が A:C であるとします。Max results を 10 に設定 した場合、ポーリングは 10 行のデータを返します。Max results の設定に 0 を指定する と、ポーリングは 30 行を返します。しかし、Range を A1:C15 として指定し、さらに Max results を 25 として指定した場合、ポーリングは 15 行を返します。Range を A1:C30 とし て指定し、さらに Max results を 25 として指定した場合、ポーリングは 25 行を返しま す。

+ Next extension (Next Project) の Rows にほん Major dimension が Rows にほんしゃ Rows にほんしゃ<br>- Rows には

- 4. Next をクリックして、Major dimension が Rows に設定されたときにコネクションが取得する データの列名を表示します。Major dimension が Columns の場合はこのフィールドの内容は無 視され、Next をクリックしてこの手順を完了できます。 Column names に表示される値は、データマッパーステップが表示するフィールド名になりま す。ヘッダー行番号を指定した場合、Fuse Online はデータ取得元のスプレッドシートの行から 見出しを表示します。ヘッダー行番号フィールドを空白のままにした場合は、取得するデータ の範囲にある各列に対して1つの文字 (A、B、Cなど) を表示します。
- 5. 任意で、データマッパーステップで表示するフィールド名が含まれるように Column names フィールドを編集します。このフィールドには、**Name,Address,City,State,Zip** のように、空 白のないコンマ区切りリストを含める必要があります。
- 6. Next をクリックして、この Google スプレッドシートコネクションをフローに追加します。

# 次のステップ

Google スプレッドシートコネクションを最初のコネクションとして追加した場合、Fuse Online はイン テグレーションの最後のコネクションを追加するよう要求します。最初と最後のコネクションをインテ グレーションに追加したら、インテグレーションに必要な他のコネクションを追加します。

スプレッドシート値を取得するコネクションの後に、データマッパーステップを追加します。データ マッパーでは、スプレッドシートの値を取得するアクションの設定に応じてソースフィールドが表示さ れます。メジャーディメンションが Rows である場合、データマッパーはターゲットにマップできる フィールドとして列名を表示します。メジャーディメンションが Columns である場合は、データマッ パーはターゲットにマップできるフィールドして行インデックスを表示します。

### その他のリソース

スプレッドシートでセルのグループを指定する [Google](https://developers.google.com/sheets/api/guides/concepts#a1_notation) A1 表記

<span id="page-101-0"></span>11.4.3. ポーリングがスプレッドシートプロパティーを返すときにインテグレーションを トリガー

Google スプレッドシートからプロパティーを取得したときにインテグレーションの実行をトリガーす るには、Google スプレッドシートコネクションを最初のコネクションとしてシンプルなインテグレー ションに追加します。インテグレーションの実行時、Google スプレッドシートは指定された間隔でス プレッドシートをポーリングしてスプレッドシートプロパティーを取得し、結果をインテグレーション の次のステップに渡します。

プロパティーには、スプレッドシートのタイトル、ロケール、およびタイムゾーンが含まれます。ポー リングの合間にシートプロパティーに変更がない場合は、次のポーリングは前回のポーリングと同じ値 を返します。

### 前提条件

プロパティーの取得元となるスプレッドシートへのアクセスが承認されている Google スプ レッドシートコネクションが作成されている必要があります。

- 1. Fuse Online パネルの左側にある Integrations をクリックします。
- 2. Create Integration をクリックします。
- 3. Choose a connectionページで、インテグレーションの開始に使用する Google スプレッド シートコネクションをクリックします。
- 4. Choose an actionページで Get spreadsheet properties アクションを選択します。
- 5. Get spreadsheet properties アクションを設定します。
	- a. SpreadsheetId フィールドには、この Google スプレッドシートコネクションによるアク セスが承認されている Google アカウントからアクセス可能な Google のスプレッドシート の ID を入力します。 スプレッドシート ID を取得するには、ブラウザーでスプレッドシートを表示します。ID は **d/** と **/edit** の間にある URL の一部です。
	- b. Delay フィールドには、デフォルトの 30 秒を使用するか、コネクションがプロパティーを 取得する頻度を指定します。
- 6. Next をクリックし、この Google スプレッドシートコネクションをインテグレーションの最初 のコネクションとして追加します。

インテグレーションに最初のコネクションが追加され、Fuse Online でインテグレーションの最後のコ ネクションが選択されるよう要求されます。

<span id="page-102-0"></span>11.4.4. スプレッドシートの作成

フローの途中に新しいスプレッドシートを作成するには、Google スプレッドシートコネクションを最 初のコネクションと最後のコネクションの間に追加します。スプレッドシートを作成する Google スプ レッドシートコネクションでシンプルなインテグレーションを終了することはできますが、同じコネク ションの新しいスプレッドシートにデータを追加することはできません。そのため、スプレッドシート を作成し、同じフローのスプレッドシートにデータを追加する場合、フローには 2 つの Google スプ レッドシートコネクションが必要になります。1 つのコネクションはスプレッドシートを作成し、後続 のコネクションはデータをスプレッドシートに追加します。

### 前提条件

- スプレッドシートを作成する Google アカウントへのアクセスが承認される Google スプレッド シートコネクションが作成されている必要があります。
- フローを作成または編集することになり、Fuse Online でインテグレーションに追加するよう要 求されます。または、Fuse Online で最後のコネクションを選択するよう要求されます。

- 1. Add to Integration ページで、コネクションの追加先のプラス記号をクリックします。Fuse Online が最後のコネクションを選択するよう要求する場合は、このステップをスキップしま す。
- 2. スプレッドシートの作成に使用する Google アカウントへのアクセスが承認される Google スプ レッドシートコネクションをクリックします。
- 3. Choose an actionページで Create spreadsheetを選択します。
- 4. Create spreadsheetアクションを設定します。
	- a. Title フィールドに新しいスプレッドシートのタイトルを入力します。
	- b. Time Zone フィールドに新しいスプレッドシートが使用するタイムゾーンを入力します (例: **India Standard Time**、**Tokyo**)。
- c. Locale フィールドに新しいスプレッドシートのロケールを入力します (例: **Canada**、**Hong Kong**)。
- 5. Next をクリックして、コネクションをフローに追加します。インテグレーションビジュアライ ゼーションで追加した場所にコネクションが表示されます。

スプレッドシートを作成するコネクションによって新しいスプレッドシートのスプレッドシート ID が 返されます。後続のステップで、このスプレッドシート ID を更新などのために新しいスプレッドシー トにアクセスするコネクションのスプレッドシート ID にマップできます。

# <span id="page-103-0"></span>11.4.5. シートのデータの更新

インテグレーションでは、フローの途中でスプレッドシートのデータを更新したり、シンプルなインテ グレーションを終了するためにスプレッドシートでデータを更新することができます。これには、 Google スプレッドシートコネクションをフローの途中に追加するか、シンプルなインテグレーション の最後のコネクションとして追加します。

### 前提条件

- 更新する Google スプレッドシートへのアクセスが承認されている Google スプレッドシートコ ネクションが作成されている必要があります。
- 更新するスプレッドシートのスプレッドシート ID にアクセスできる必要があります。
- フローを作成または編集することになり、Fuse Online でインテグレーションに追加するよう要 求されます。または、Fuse Online で最後のコネクションを選択するよう要求されます。

- 1. Add to Integration ページで、コネクションの追加先のプラス記号をクリックします。Fuse Online が最後のコネクションを選択するよう要求する場合は、このステップをスキップしま す。
- 2. 更新するスプレッドシートへのアクセスが承認されている Google スプレッドシートコネク ションをクリックします。
- 3. Choose an actionページで Update sheet values を選択します。
- 4. Update sheet values を設定します。
	- a. SpreadsheetId フィールドで以下の1つを行います。
		- 更新するスプレッドシートの ID を入力します。
		- フィールドは空白のままにします。この場合、このコネクションをフローに追加した後 に、このコネクションの前にデータマッパーステップを追加する必要があります。デー タマッパーステップでは、スプレッドシート ID を以前のコネクションからこのコネク ションにマップします。以前のコネクションはこのコネクションで更新するスプレッド シートにアクセスする必要があります。
	- b. Range フィールドでは、Google A1 表記を使用して更新するスプレッドシートのセルを指 定します。開始および終了座標を指定します。たとえば、**A1:D4** はスプレッドシートの最 初のシートで最初の 4 行の最初の 4 列を更新します。 デフォルトは **A:A** で、スプレッドシートの最初のシートで最初の列を更新します。
- c. Major dimension フィールドで、デフォルトの Rows を使用するか、Columns を選択しま す。Rows は、行オブジェクトを使用してシートを更新するアクションを設定します。各行 オブジェクトには、更新する各列の値が含まれます。Columns は、列オブジェクトを使用 してシートを更新するアクションを設定します。各列オブジェクトには、更新する各行の 値が含まれます。
- d. Value input option フィールドには、シートを更新するために受信するデータを Google ス プレッドシートが解釈する方法を示します。デフォルトの Unspecified を使用すると、 Google スプレッドシートは認識するデータを自動的に変換します。たとえば、入力データ が日付である場合、Google スプレッドシートは日付としてフォーマットします。入力デー タが 10 進数の場合は、Google スプレッドシートは 10 進数としてフォーマットします。
	- Unspecified のデフォルトは Google Sheets API 設定で、このデフォルトは User entered になります。
	- Raw を選択すると、Google スプレッドシートは入力データをそのまま挿入します。
	- User entered は、認識可能なデータの自動変換を有効にします。
- e. Next をクリックして、コネクションをフローに追加します。インテグレーションビジュア ライゼーションで追加した場所にコネクションが表示されます。
- 5. フローに他のコネクションを追加する場合はここで追加し、これらの手順に戻ります。
- 6. フローにすべてのコネクションを追加したら、インテグレーションビジュアライゼーション で、シート値を更新する Google スプレッドシートコネクションの直前にあるプラスマークを クリックします。
- 7. Data Mapper カードをクリックして、データマッピングステップをフローに追加します。
- 8. データマッパーで以下を行います。
	- a. Update sheet values アクションを設定したときにスプレッドシート ID を指定しなかった 場合、ソース **spreadsheetId** をターゲット **spreadsheetId** にマップします。
	- b. フィールドをソースステップからターゲットスプレッドシートにマッピングして、シート の更新に使用するデータを指定します。たとえば、フィールドを別のスプレッドシートや データベースからマッピングする場合があります。 必要な場合、シートの値を更新する Google スプレッドシートコネクションを編集 し、Range または Major dimension の設定を変更することができます。これらの設定を変 更すると、データマッパーは変更に応じて異なるターゲットフィールドを表示します。
	- c. 右上の Done をクリックし、データマッパーステップを追加します。

11.4.6. データをシートに追加

フローの途中でシートにデータを追加したり、シンプルなインテグレーションを終了するためにシート にデータを追加することができます。これには、Google スプレッドシートコネクションをフローの途 中に追加するか、シンプルなインテグレーションの最後のコネクションとして追加します。

### 前提条件

- データを追加する Google スプレッドシートへのアクセスが承認される Google スプレッドシー トコネクションが作成されている必要があります。
- データを追加するスプレッドシートの ID にアクセスできる必要があります。

<span id="page-105-1"></span><span id="page-105-0"></span>フローを作成または編集することになり、Fuse Online でインテグレーションに追加するよう要 求されます。または、Fuse Online で最後のコネクションを選択するよう要求されます。

# 手順

- 1. Add to Integration ページで、コネクションの追加先のプラス記号をクリックします。Fuse Online が最後のコネクションを選択するよう要求する場合は、このステップをスキップしま す。
- 2. データを追加するスプレッドシートへのアクセスが承認される Google スプレッドシートコネ クションをクリックします。
- 3. Choose an actionページで Append values to a sheetを選択します。
- 4. Append values to a sheetアクションを設定します。
	- a. SpreadsheetId フィールドで以下の1つを行います。
		- 値を追加するスプレッドシートの ID を入力します。
		- フィールドは空白のままにします。この場合、このコネクションをフローに追加した後 に、このコネクションの前にデータマッパーステップを追加する必要があります。デー タマッパーステップでは、スプレッドシート ID を以前のコネクションからこのコネク ションにマップします。以前のコネクションはこのコネクションでデータを追加するス プレッドシートにアクセスする必要があります。
	- b. Range フィールドに Google A1 表記を使用し、データを追加するスプレッドシートの範囲 を指定します。開始および終了座標を指定します。たとえば、**A3:D3** の場合は最初のシー トの 4 列の 3 行目の後にデータを追加します。デフォルトは **A:A** で、スプレッドシートの 最初のシートで最初の列にデータを追加します。 コネクションはデータを上書きすることはありません。コネクションは指定した範囲の後 でデータの追加を開始し、常にデータを適切な場所にある内容に追加します。
	- c. Major dimension フィールドで、デフォルトの Rows を使用するか、Columns を選択しま す。Rows は、行オブジェクトを使用してデータを追加するアクションを設定します。各行 オブジェクトには、データを追加する各列の値が含まれます。Columns は、列オブジェク トを使用してデータを追加するアクションを設定します。各列オブジェクトには、追加す る各行の値が含まれます。
	- d. Value input option フィールドには、シートに追加するために受信するデータを Google ス プレッドシートが解釈する方法を示します。デフォルトの Unspecified を使用すると、 Google スプレッドシートは認識するデータを自動的に変換します。たとえば、入力データ が日付である場合、Google スプレッドシートは日付としてフォーマットします。入力デー タが 10 進数の場合は、Google スプレッドシートは 10 進数としてフォーマットします。
		- Unspecified のデフォルトは Google Sheets API 設定で、このデフォルトは User entered になります。
		- Raw を選択すると何もしません。Google スプレッドシートは入力データをそのまま挿 入します。
		- User entered は、認識可能なデータの自動変換を有効にします。
	- e. Next をクリックして、コネクションをフローに追加します。インテグレーションビジュア ライゼーションで追加した場所にコネクションが表示されます。

Append values to a sheetアクションを設定するために指定した値は、このコネクション

Append values to a sheetアクションを設定するために指定した値は、このコネクション をマッピング先またはマッピング元とするためにデータマッパーが表示するフィールドを 判断します。

- 5. フローに他のコネクションを追加する場合はここで追加し、これらの手順に戻ります。
- 6. フローにすべてのコネクションを追加したら、インテグレーションビジュアライゼーション で、データをシートに追加する Google スプレッドシートコネクションの直前にあるプラス マークをクリックします。
- 7. Data Mapper をクリックして、データマッピングステップをフローに追加します。
- 8. データマッパーで以下を行います。
	- a. Append values to a spreadsheetアクションを設定したときにスプレッドシート ID を指定 しなかった場合、ソース **spreadsheetId** をターゲット **spreadsheetId** にマップします。
	- b. フィールドをソースステップからターゲットスプレッドシートにマッピングして、シート に追加するデータを指定します。たとえば、フィールドを別のスプレッドシートやデータ ベースからマッピングする場合があります。 必要な場合、シートの値を追加する Google スプレッドシートコネクションを編集 し、Range または Major dimension の設定を変更することができます。これらの設定を変 更すると、データマッパーは変更に応じて異なるターゲットフィールドを表示します。
	- c. 右上の Done をクリックし、データマッパーステップを追加します。

11.4.7. スプレッドシートプロパティーの更新

インテグレーションでは、フローの途中でスプレッドシートのプロパティーを更新したり、シンプルな インテグレーションを終了するためにスプレッドシートでデータを更新することができます。これに は、Google スプレッドシートコネクションをフローの途中に追加するか、シンプルなインテグレー ションの最後のコネクションとして追加します。

プロパティーには、スプレッドシートのタイトル、ロケール、およびタイムゾーンが含まれます。

Fuse Online が Update spreadsheet propertiesアクションの設定を要求したら、一部またはすべての フィールドを空白のままにしておきます。フィールドを空白のままにした場合、このコネクションの前 のフローのデータマッパーステップ (後で追加) で、フィールドを以前のステップから空白の Update spreadsheet properties アクション設定フィールドにマップします。

### 前提条件

- プロパティーを更新する Google スプレッドシートへのアクセスが承認されている Google スプ レッドシートコネクションが作成されている必要があります。
- プロパティーを更新するスプレッドシートのスプレッドシート ID にアクセスできる必要があり ます。
- フローを作成または編集することになり、Fuse Online でインテグレーションに追加するよう要 求されます。または、Fuse Online で最後のコネクションを選択するよう要求されます。

# 手順

1. Add to Integration ページで、コネクションの追加先のプラス記号をクリックします。Fuse Online が最後のコネクションを選択するよう要求する場合は、このステップをスキップしま す。

- <span id="page-107-0"></span>2. プロパティーを更新するスプレッドシートへのアクセスが承認されている Google スプレッド シートコネクションをクリックします。
- 3. Choose an actionページで、Update spreadsheet propertiesを選択します。
- 4. Update spreadsheet propertiesアクションを設定します。
	- a. SpreadsheetId フィールドで以下の1つを行います。
		- プロパティーを更新するスプレッドシートの ID を入力します。
		- フィールドは空白のままにします。この場合、このコネクションをフローに追加した 後、このコネクションの前にデータマッパーステップを追加する必要があります。デー タマッパーステップでは、スプレッドシート ID を以前のコネクションからこのコネク ションにマップします。以前のコネクションはこのコネクションで更新するスプレッド シートにアクセスする必要があります。
	- b. 別のフィールドには、プロパティーを変更する場合のみ値を入力します。また、フィール ドを空白のままにすることもできます。空白にする場合は、このコネクションの直前に後 で追加するデータマッパーステップで、変更するフィールドをマップできます。
	- c. Next をクリックして、コネクションをフローに追加します。インテグレーションビジュア ライゼーションで追加した場所にコネクションが表示されます。
- 5. フローに他のコネクションを追加する場合はここで追加し、これらの手順に戻ります。
- 6. フローにコネクションがすべて追加されたら、データマッパーステップを使用してスプレッド シートプロパティーを更新することができます。
	- a. インテグレーションビジュアライゼーションで、プロパティーを更新する Google スプレッ ドシートコネクションの直前にあるプラス記号をクリックします。
	- b. Data Mapper をクリックして、データマッピングステップをフローに追加します。
	- c. データマッパーで、Update spreadsheet propertiesアクションを設定したときにスプ レッドシートを指定しなかった場合は、ソース **spreadsheetId** をターゲット **spreadsheetId** にマップします。
	- d. Update spreadsheet propertiesアクションを設定したときに更新された値を指定しな かった、変更する各スプレッドシートプロパティーに対し、フィールドをソースステップ から変更するターゲットスプレッドシートプロパティーにマップします。
	- e. 右上の Done をクリックし、データマッパーステップを追加します。

### 11.4.8. チャートをシートに追加

フローの途中で基本的なチャートや円グラフを Google のスプレッドシートに追加できます。これに は、Google スプレッドシートコネクションをフローの途中に追加するか、シンプルなインテグレー ションの最後のコネクションとして追加します。その後、データマッパーステップをコネクションの直 前に追加します。データマッパーステップでは、チャートの場所、プロパティー、および内容を判断す るオプションを設定します。

Fuse Online が Add chartsアクションの設定を要求したら、一部またはすべてのフィールドを空白のま まにすることができます。フィールドを空白のままにする場合、このコネクションの直前に追加する データマッパーステップで値をそのフィールドにマップできます。

#### 前提条件
- チャートを追加する Google スプレッドシートへのアクセスが承認されている Google スプレッ ドシートコネクションが作成されている必要があります。
- チャートを追加するスプレッドシートの ID にアクセスできる必要があります。
- フローを作成または編集することになり、Fuse Online でインテグレーションに追加するよう要 求されます。Fuse Online で、インテグレーションを追加するよう要求されるか、シンプルなイ ンテグレーションの最後のコネクションを選択するよう要求されます。

### 手順

- 1. Add to Integration ページで、コネクションの追加先のプラス記号をクリックします。Fuse Online が最後のコネクションを選択するよう要求する場合は、このステップをスキップしま す。
- 2. チャートを追加するスプレッドシートへのアクセスが承認されている Google スプレッドシー トコネクションをクリックします。
- 3. Choose an actionページで Add chartsを選択します。
- 4. Add chartsアクションを設定します。
	- a. SpreadsheetId フィールドで以下の1つを行います。
		- チャートを追加するスプレッドシートの ID を入力します。
		- フィールドは空白のままにします。このコネクションの直前のデータマッパーステップ で、スプレッドシート ID を以前のコネクションからこのコネクションにマップしま す。以前のコネクションは、このコネクションでチャートを追加するスプレッドシート にアクセスする必要があります。
	- b. Chart Titleフィールドにタイトルを入力します。 このフィールドを空白のままにすることもできます。このコネクションの直前のデータ マッパーステップで、チャートのタイトルをソースフィールドまたはプロパティーから **title** ターゲットフィールドにマップします。
	- c. Subtitle フィールドにサブタイトルを入力します。 このフィールドを空白のままにすることもできます。このコネクションの直前のデータ マッパーステップで、チャートのサブタイトルをソースフィールドまたはプロパティーか ら **subtitle** ターゲットフィールドにマップします。
- 5. Next をクリックして、コネクションをフローに追加します。インテグレーションビジュアライ ゼーションで追加した場所にコネクションが表示されます。
- 6. フローに他のコネクションを追加する場合はここで追加します。その後、これらの手順に戻り ます。
- 7. インテグレーションビジュアリゼーションで、チャートを追加するコネクションの直前にある プラス記号をクリックします。
- 8. Data Mapper をクリックします。

データマッパーで、チャートを追加するターゲット Google スプレッドシートコネクションに ソースプロパティー、ソースフィールド、またはソース定数をマップします。以下の手順は、 各ターゲットフィールドにマップする値が含まれるソースフィールド、ソースプロパティー、 またはソース定数があることを仮定します。

必要な値のソースがない場合、Properties フォルダーの右にあるプラス記号をクリックして、

データマッパーでソースプロパティーを作成します。Create Propertyダイアログで、正しい ターゲットフィールドへのマッピングを容易にする名前をプロパティーに付けます。たとえ ば、**overlayPosition** をプロパティー名とすることができます。プロパティーの値には、コネ クションがチャートの作成に使用する値を指定します。チャートのオーバーレイポジション フィールドにはセルを特定する A1 表記が必要です。これは、開始ポジションを指定しますが、 終了ポジションを指定する必要はなく、終了ポジションがある場合は無視されます。たとえ ば、overlayPosition ソースプロパティーの値として **D4** を指定します。新しいプロパティーを 保存します。

Add chartsアクションを設定したときに、スプレッドシート ID、チャートのタイトル、および チャートのサブタイトルの値を指定した場合は、このフィールドに値をマップしないでくださ い。

- 9. チャートをシートに追加するには、以下のようにソースプロパティー、ソースフィールド、ま たはソース定数をターゲットフィールドにマップします。
	- a. セルを識別する A1 表記を overlayPosition ターゲットフィールドにマップして、チャート の場所を設定します。終了ポジションは必要なく、指定があっても無視されます。マップ された値は、Google スプレッドシートがチャートを配置するセルを特定します。このセル はチャート表示の左上隅になります。 overlayPosition フィールドに値をマップせず、チャートを追加するシートを特定する sheetId フィールドにも値をマップしないと、Google スプレッドシートが新しいシートを 作成し、チャートを A1 に配置するのがデフォルトの動作になります。

sheetId フィールドに値をマップする場合は、overlayPosition フィールドに値をマップす る必要があります。

- b. ソース spreadsheetId フィールドをターゲット spreadsheetId フィールドにマップしま す。コネクションはこのスプレッドシートのソースデータを使用して、チャートを同じス プレッドシートのシートに追加します。ソースデータとチャートは同じスプレッドシート の異なるシートに配置することができますが、異なるスプレッドシートに配置することは できません。
- c. ターゲット title フィールドにマッピングして、チャートタイトルを設定します。コネク ションはこの文字列をチャートのタイトルとして挿入します。
- d. ターゲット subtitle フィールドにマッピングして、チャートのサブタイトルを設定しま す。コネクションはこの文字列をチャートのサブタイトルとして挿入します。
- e. 整数を sheetId フィールドにマップして、チャートを追加するシートを特定します。 sheetId フィールドに値をマップする場合、overlayPosition フィールドに値をマップする 必要もあります。

sheetId フィールドに値をマップせず、overlayPosition フィールドにも値をマップしない 場合、コネクションは新しいシートを作成し、チャートをその新しいシートに追加しま す。

sheetId フィールドに値をマップせずに、overlayPosition フィールドに値をマップした場 合、コネクションは sourceSheetId フィールドによって特定されたシートにチャートを配 置します。このシートはチャートのデータを提供します。

**0** はスプレッドシートの最初のシートを特定します。後続のシートは、シートをブラウザー で見るときに URL の最後の部分がシート ID となります。たとえば、以下の URL の最後に は **gid=206589330** があります。

**https://docs.google.com/spreadsheets/d/1pa…ngQbKkM/edit#gid=206589330**

これは、シート ID が **206589330** であることを示しています。これが sheetId にマップす る値になります。

- f. 整数のシート ID をターゲット sourceSheetId フィールドにマップして、チャートのデータ を提供するシートを特定します。デフォルトは **0** で、スプレッドシートの最初のシートを 特定します。 基本のチャートまたは円グラフを追加できます。追加するチャートの種類によって、以下 の手順の1つにしたがいます。
- g. 基本のチャートを追加するには、ターゲットパネルで basicChart フォルダーを展開し、 ソースフィールドを basicChart のターゲットフィールドにマップします。
	- i. ターゲット type フィールドにマップして、チャートの種類 (**BAR**、**LINE**、**AREA**、ま たは **COLUMN**) を設定します。デフォルトは **COLUMN** です。
	- ii. ターゲット axisTitleBottom フィールドにマップして、チャートの横軸のタイトルを 設定します。
	- iii. ターゲット axisTitleLeft フィールドにマップして、チャートの縦軸のタイトルを設定 します。
	- iv. ターゲット domainRange フィールドにマップして、チャートが表す情報の上位カテゴ リーを設定します。このフィールドは Google スプレッドシートの A1 表記を使用しま す。たとえば、ソースシートの最初の列が **A2** から **A6** までの 5 つの製品のリストを提 供し、チャートが各製品の一部のデータを示すこととします。この場合、この列の最初 のセル (**A1**) には **Products** のようなラベルが含まれる必要があります。domainRange の設定は **A1:A6** になります。チャートには **A2** から **A6** までのデータが含まれるよう になります。チャートにはラベルは表示されません。
	- v. ターゲット dataRange フィールドをマップして、チャートが示すソースデータの場所 を特定します。このフィールドは Google スプレッドシートの A1 表記を使用します。 チャートは 1 系列のデータのみを提供します。domainRange の例を引き続き使用し、 最初の列にリストされた各 5 製品の販売数をソースシートの 2 番目の列に表し、この データをチャートに示すとします。この場合、この列の最初のセル (**B1**) には **Number Sold** のようなラベルが含まれる必要があります。dataRange の設定は **B1:B6** になり ます。チャートには **B2** から **B6** までのデータが含まれます。チャートにはラベルは表 示されません。
- h. 円グラフを追加するには、ターゲットパネルで pieChart フォルダーを展開し、ソース フィールドを pieChart フォルダーのターゲットフィールドにマップします。
	- i. ターゲット legendPosition フィールドにマップして、円グラフの凡例の場所を設定し ます。デフォルトは **LEFT\_LEGEND** です。値は **BOTTOM\_LEGEND**、**LEFT\_LEGEND**、**RIGHT\_LEGEND**、**TOP\_LEGEND**、または **NO\_LEGEND** である必要があります。
	- ii. ターゲット domainRange フィールドにマップして、円グラフが表す情報の上位カテゴ リーを設定します。このフィールドは Google スプレッドシートの A1 表記を使用しま す。たとえば、ソースシートの最初の列が **A2** から **A6** までの 5 つの製品のリストを提 供し、チャートが各製品の一部のデータを示すこととします。この場合、この列の最初 のセル (**A1**) には **Products** のようなラベルが含まれる必要があります。domainRange の設定は **A1:A6** になります。チャートには **A2** から **A6** までのデータが含まれるよう になります。チャートにはラベルは表示されません。
	- iii. ターゲット dataRange フィールドをマップして、チャートが示すソースデータの場所 を特定します。このフィールドは Google スプレッドシートの A1 表記を使用します。 チャートは 1 系列のデータのみを提供します。domainRange の例を引き続き使用し、

最初の列にリストされた各 5 製品の販売数をソースシートの 2 番目の列に表し、この データをチャートに示すとします。この場合、この列の最初のセル (**B1**) には **Number Sold** のようなラベルが含まれる必要があります。dataRange の設定は B1:B6 になりま す。チャートには **B2** から **B6** までのデータが含まれます。チャートにはラベルは表示 されません。

i. 右上の Done をクリックし、データマッパーステップを追加します。

11.4.9. ピボットテーブルをシートに追加

フローの途中でピボットテーブルを Google のスプレッドシートに追加できます。また、シンプルなイ ンテグレーションを完了するために追加することもできます。ピボットテーブルではスプレッドシート データを集計または並べ替えでき、スプレッドシートデータに関数を適用することもできます。ピボッ トテーブルを追加するには、Google スプレッドシートコネクションをフローの途中に追加するか、シ ンプルなインテグレーションの最後のコネクションとして追加します。その後、データマッピングス テップをコネクションの前に追加します。データマッピングステップでは、ピボットテーブルの場所、 プロパティー、および内容を判断するオプションを設定します。

本リリースでは、Add pivot table アクションは1つの値グループ、1つの行ピボットグループ、および 1 つの列ピボットグループの定義に限定されます。単一のアクションでの複数グループのサポートは、 今後のリリースで追加される予定です。回避策として、同じソーススプレッドシートを基にしてピボッ トテーブルを追加する複数の Google スプレッドシートコネクションを追加することができます。

### 前提条件

- ピボットテーブルを追加する Google スプレッドシートへのアクセスが承認されている Google スプレッドシートコネクションが作成されている必要があります。
- ピボットテーブルのソースデータが含まれるスプレッドシートの ID にアクセスできる必要があ ります。
- フローを作成または編集することになり、Fuse Online でインテグレーションに追加するよう要 求されます。Fuse Online で、インテグレーションを追加するよう要求されるか、シンプルなイ ンテグレーションの最後のコネクションを選択するよう要求されます。

- 1. Add to Integration ページで、コネクションの追加先のプラス記号をクリックします。Fuse Online が最後のコネクションを選択するよう要求する場合は、このステップをスキップしま す。
- 2. ピボットテーブルを追加するスプレッドシートへのアクセスが承認されている Google スプ レッドシートコネクションをクリックします。
- 3. Choose an actionページで Add pivot tables を選択します。
- 4. Add pivot tables アクションを設定するには、SpreadsheetId フィールドで以下の 1 つを行い ます。
	- ピボットテーブルを追加するスプレッドシートの ID を入力します。
	- フィールドは空白のままにします。このコネクションの直前に追加するデータマッパース テップで、スプレッドシート ID を以前のコネクションからこのコネクションにマップしま す。以前のコネクションは、このコネクションでピボットテーブルを追加するスプレッド シートにアクセスする必要があります。
- 5. Next をクリックして、コネクションをフローに追加します。インテグレーションビジュアライ ゼーションで追加した場所にコネクションが表示されます。
- 6. このフローに他のコネクションを追加する場合はここで追加します。その後、これらの手順に 戻ります。
- 7. インテグレーションビジュアリゼーションで、ピボットテーブルをシートに追加するコネク ションの直前にあるプラス記号をクリックします。
- 8. Data Mapper をクリックします。

データマッパーで、ピボットテーブルを追加するをターゲット Google スプレッドシートコネ クションにソースプロパティー、ソースフィールド、またはソース定数をマップします。以下 の手順は、各ターゲットフィールドにマップする値が含まれるソースフィールド、ソースプロ パティー、またはソース定数があることを仮定します。

必要な値のソースがない場合、Properties フォルダーの右にあるプラス記号をクリックして、 データマッパーでソースプロパティーを作成します。Create Propertyダイアログで、正しい ターゲットフィールドへのマッピングを容易にする名前をプロパティーに付けます。たとえ ば、**valueLayout** をプロパティー名とすることができます。ピボットテーブルを作成するため にコネクションが使用する値を指定します。ピボットテーブルの値レイアウトフィールドに は、**HORIZONTAL** または **VERTICAL** の値が必要であるため、**VERTICAL** を valueLayout プ ロパティーの値として指定することがあります。新しいプロパティーを保存します。

- 9. データマッパーで、以下のように新しいピボットテーブルを設定します。
	- a. ソース spreadsheetId フィールドをターゲット spreadsheetId フィールドにマップしま す。コネクションはこのスプレッドシートのソースデータを使用して、ピボットテーブル を同じスプレッドシートのシートに追加します。ソースデータとピボットテーブルは同じ スプレッドシートの異なるシートに配置することができますが、異なるスプレッドシート に配置することはできません。
	- b. 整数を sheetId フィールドにマップして、ピボットテーブルを追加するシートを特定しま す。デフォルトは **0** で、スプレッドシートの最初のシートを特定します。後続のシート は、シートをブラウザーで見るときに URL の最後の部分がシート ID となります。たとえ ば、以下の URL の最後には **gid=206589330** があります。 **https://docs.google.com/spreadsheets/d/1pa…ngQbKkM/edit#gid=206589330**.

これは、シート ID が **206589330** であることを示しています。これが sheetId にマップす る値になります。

- c. 整数のシート ID をターゲット sourceSheetId フィールドにマップして、ピボットテーブル を生成するためのデータを提供するシートを特定します。sourceSheetId に値をマップし ないと、コネクションは sheetId の値を使用します。sheetId にマップされた値がない場 合は、**0** を使用します。**0** はスプレッドシートの最初のシートを特定します。
- d. A1 表記の値をターゲット sourceRange フィールドにマップして、ピボットテーブルの生 成にソースデータの範囲を設定します。たとえば、A2:D5 を設定します。
- e. ターゲット valueLayout フィールドにマップして、ピボットテーブルで使用される値のレ イアウトを設定します。値は **VERTICAL** またはデフォルトである **HORIZONTAL** である必 要があります。**HORIZONTAL** を指定すると値は列としてレイアウトされます。
- f. A1 表記のセル座標をターゲット start フィールドにマップして、ピボットテーブルの左上 のセルを設定します。コネクションがピボットテーブルをソースデータが含まれるシート に追加するとき、値を start フィールドにマップしないと、デフォルトではピボットテーブ

ルの左上のセルがソースデータ範囲の最初の行にあるセルとなり、ソースデータ範囲の後 の最初の空白列にあるセルとなります。ソースデータがあるシートとピボットテーブルが あるシートが異なる場合、デフォルトは A1 です。

- g. 値グループを追加するには、ターゲットパネルで valueGroups 展開し、valueGroups 以下 で値をフィールドにマップします。
	- i. 値グループ名をターゲット name フィールドにマップします。
	- ii. 値グループに適用する関数をターゲット function フィールドにマップします。値は **SUM**、**COUNT**、**AVERAGE**、**MAX**、**MIN**、または **CUSTOM** である必要があります。 デフォルトは **SUM** です。公式を定義するときに **CUSTOM** を function にマップしま す。
	- iii. 値 **CUSTOM** を function フィールドにマップした場合、値グループに適用するカスタ ムの公式をターゲット formula フィールドにマップします。
	- iv. 値グループを構築する座標の列名をターゲット sourceColumn フィールドにマップし ます。
- h. 行ピボットグループを追加するには、ターゲットパネルで columnGroups 展開 し、columnGroups 以下で値をフィールドにマップします。
	- i. 行ピボットグループ名をターゲット label フィールドにマップします。
	- ii. 行ピボットグループに適用する並べ替え順序をターゲット sortOrder フィールドに マップします。値は **ASCENDING** または **DESCENDING** である必要があります。デ フォルトは **ASCENDING** です。
	- iii. **true** または **false** をターゲット showTotals フィールドにマップします。デフォルトは **true** で、行ピボットグループの合計を表示できます。
	- iv. 行ピボットグループを構築する座標の列名をターゲット sourceColumn フィールドに マップします。
- i. 列ピボットグループを追加するには、ターゲットパネルで rowGroups 展開 し、rowGroups 以下で値をフィールドにマップします。
	- i. 列ピボットグループ名をターゲット label フィールドにマップします。
	- ii. 列ピボットグループに適用する並べ替え順序をターゲット sortOrder フィールドに マップします。値は **ASCENDING** または **DESCENDING** である必要があります。デ フォルトは **ASCENDING** です。
	- iii. **true** または **false** をターゲット showTotals フィールドにマップします。デフォルトは **true** で、列ピボットグループの合計を表示できます。
	- iv. 列ピボットグループを構築する座標の列名をターゲット sourceColumn フィールドに マップします。
- j. 右上の Done をクリックし、データマッパーステップを追加します。

### その他のリソース

[ピボットテーブルに関する開発者向け](https://developers.google.com/sheets/api/guides/pivot-tables) Google ドキュメント

# 第12章 HTTP および HTTPS エンドポイントへの接続

インテグレーションでは、HTTP または HTTPS エンドポイントへ接続 し、**GET**、**PUT**、**POST**、**DELETE**、**HEAD**、**OPTIONS**、**TRACE**、または **PATCH** メソッドを実行で きます。これを行うには、HTTP または HTTPS コネクションを作成し、インテグレーションフローに 追加します。詳細は以下のセクションを参照してください。

- 「HTTP または HTTPS [エンドポイントへのコネクションの作成」](#page-114-0)
- 「HTTP または HTTPS [コネクションのインテグレーションへの追加」](#page-115-0)

# <span id="page-114-0"></span>12.1. HTTP または HTTPS エンドポイントへのコネクションの作成

インテグレーションで HTTP の **GET**、**PUT**、**POST**、**DELETE**、**HEAD**、**OPTIONS**、**TRACE**、または **PATCH** メソッドを実行するには、HTTP または HTTPS エンドポイントへのコネクションを作成しま す。作成後、コネクションを1つ以上のインテグレーションに追加できます。

## 前提条件

接続するエンドポイントの URL を知っている必要があります。

## 手順

- 1. Fuse Online の左パネルで Connections をクリックし、利用可能なコネクションを表示しま す。
- 2. Create Connection をクリックし、Fuse Online コネクターを表示します。
- 3. HTTP (Hyper Text Transfer Protocol) を使用してエンドポイントに接続する場合は、HTTP コ ネクターを使用します。HTTPS (Hyper Text Transfer Protocol Secure) を使用する場合 は、HTTPS コネクターをクリックします。
- 4. Base URLフィールドにエンドポイントパスを入力します。例: **www.mycompany.com/sales**
- 5. Validate をクリックします。Fuse Online は即座にコネクションを検証しようとし、検証の成 功または失敗を示すメッセージを表示します。検証に失敗した場合は、指定したベース URL を 訂正し、再度検証を行います。
- 6. 検証に成功した場合は Next をクリックします。
- 7. Name フィールドに、このコネクションを別のコネクションと区別するために使用する名前を 入力します。たとえば、**HTTPS My Company Sales** を入力します。
- 8. Description は任意のフィールドで、このコネクションに関する便利な情報を入力します。
- 9. Save をクリックし、作成したコネクションが利用可能になったことを確認します。上記の例の 名前を入力した場合は、インテグレーションに追加できるコネクションとして HTTPS My Company Sales が表示されます。

# 12.2. HTTP または HTTPS コネクションのインテグレーションへの追加

HTTP または HTTPS コネクションを任意の数のインテグレーションに追加できます。

## 前提条件

- <span id="page-115-0"></span>● HTTP または HTTPS コネクションが作成されている必要があります。
- フローを作成または編集することになり、Fuse Online でインテグレーションに追加するよう要 求されます。Fuse Online はインテグレーションの追加を要求します。または、Fuse Online は 最初のコネクションまたは最後のコネクションの選択を要求します。

- 1. Add to Integration ページで、コネクションの追加先のプラス記号をクリックします。Fuse Online が最後のコネクションを選択するよう要求する場合は、このステップをスキップしま す。
- 2. フローに追加する HTTP または HTTPS コネクションをクリックします。
- 3. コネクションが実行するアクションを選択します。
	- 最初のコネクションを追加する場合、使用できるアクションは Periodic invoke URL のみ になります。このアクションは、指定する間隔でエンドポイントを呼び出し、エンドポイ ントがデータを返すとインテグレーションをトリガーします。
	- 途中または最後のコネクションを追加する場合、使用できるアクションは Invoke URLの みです。このアクションはエンドポイントを一度呼び出します。
- 4. URL Pathフィールドに、呼び出すエンドポイントの場所を指定します。
- 5. HTTP Method フィールドでコネクションが実行するメソッドを選択します。デフォルトのメ ソッドは **GET** です。
	- GET は、URL パスでコンテンツを取得します。
	- **PUT** は、URL パスでコンテンツをインテグレーションデータに置き換えます。
	- POSTは、URL パスのインテグレーションデータを格納し、新しいコンテンツを作成しま す。
	- DELETE は URL パスのコンテンツを削除します。
	- HEAD は、URL パスでコンテンツに関するメタデータを取得します。
	- **OPTIONS** は、URL パスで通信オプション設定を取得します。
	- **TRACE** は、テストおよび診断の目的で情報を取得します。
	- **PATCH** は、インテグレーションデータに応じて URL パスでコンテンツを部分的に更新し ます。
- 6. URL を定期的に呼び出す最初のコネクションを追加する場合、Period フィールドにデフォルト の間隔である 1 秒を使用するか、数値と単位 (ミリ秒、秒、分、または時間) を指定して呼び出 しの間の待ち時間を示します。
- 7. Next をクリックし、アクションの入力または出力タイプを指定します。
- 8. データタイプの認識が必要がない場合は、Select Type フィールドに Type specification not required を使用し、Next をクリックします。残りの手順を行う必要はありません。 ただし、構造化データタイプが推奨されます。たとえば、コネクションの入出力をデータマッ パーステップでマップする場合、データタイプを指定する必要があります。データマッパー は、非構造化データのフィールドを表示できません。

データタイプを指定するには、Select Type フィールドをクリックし、以下の1つをスキーマタ イプとして選択します。

- JSON schemaは JSON データの構造を記述するドキュメントです。ドキュメントのメ ディアタイプは **application/schema+json** です。
- JSON instance は JSON データが含まれるドキュメントです。ドキュメントのメディアタ イプは **application/json** です。
- XML schemaは XML データの構造を記述するドキュメントです。ドキュメントのファイ ル拡張子は **.xsd** です。
- XML instanceは XML データが含まれるドキュメントです。このドキュメントのファイル 拡張子は **.xml** です。
- 9. Definition 入力ボックスに、選択したスキーマタイプに準拠する定義を貼り付けます。たとえ ば、JSON schemaを選択した場合は、メディアタイプが **application/schema+json** の JSON スキーマファイルの内容を貼り付けます。
- 10. Data Type Nameフィールドにはデータタイプに選択した名前を入力します。たとえば、ベン ダーの JSON スキーマを指定する場合は、**Vendor** をデータタイプ名として指定することがで きます。 このタイプを指定するコネクションを使用するインテグレーションを作成または編集するとき にこのデータタイプ名が表示されます。Fuse Online では、インテグレーションビジュアライ ゼーションとデータマッパーにタイプ名が表示されます。
- 11. Data Type Description フィールドには、このタイプを区別するのに便利な情報を提供しま す。データマッパーでこのタイプを処理するステップにカーソルを合わせると、この説明が表 示されます。
- 12. Next をクリックします。

## 結果

インテグレーションビジュアライゼーションで追加した場所にコネクションが表示されます。

# 第13章 IRC への接続

IRC (Internet Relay Chat) は、IRC クライアントを使って誰でもリアルタイムでテキストメッセージを 送受信できるプロトコルです。インテグレーションでは、IRC へのコネクションは以下のいずれかを行 うことができます。

- 指定した IRC ニックネームがプライベートメッセージを受信したときにシンプルなインテグ レーションの実行をトリガーします。インテグレーションはメッセージをフローの次のステッ プに渡します。たとえば、見込み顧客の名前を受信する IRC ニックネームを指定することがで きます。インテグレーションはメッセージを受信すると Salesforce に接続してリードを作成す ることができます。
- 特定のチャネルヘメッセージを配信します。メッセージは指定するニックネームから配信され ます。たとえば、インテグレーションが FTP サーバーからファイルをダウンロードし、何らか の方法で処理するときに便利です。インテグレーションフローはメッセージを特定のチャネル に送信し、プロセスの成功を示すことができます。

IRC をインテグレーションに接続するには、IRC コネクションを作成し、コネクションをインテグレー ションフローに追加します。詳細は以下を参照してください。

- 「IRC [コネクションの作成」](#page-117-0)
- [「メッセージの受信時にインテグレーションの実行をトリガーするために](#page-118-0) IRC コネクションを 追加」
- 「IRC [コネクションを追加してメッセージを送信」](#page-120-0)

# <span id="page-117-0"></span>13.1. IRC コネクションの作成

インテグレーションでは、IRC コネクションは指定した IRC ニックネームに送信されたメッセージを取 得したり、チャネルでニックネームにメッセージを送信することができます。任意の数のインテグレー ションで同じ IRC コネクションを使用できます。

## 前提条件

- 接続先の IRC サーバーのホスト名およびポートを知っている必要があります。
- IRC サーバーにパスワードが必要な場合は、そのパスワードを知っている必要があります。

- 1. Fuse Online の左パネルで Connections をクリックし、利用可能なコネクションを表示しま す。
- 2. Create Connection をクリックし、Fuse Online コネクターを表示します。
- 3. IRC コネクターをクリックします。
- 4. Hostname フィールドに IRC ホスト名を入力する必要があります。IP アドレスまたは名前 (例: **chat.freenode.net**) を指定することができます。
- 5. Port フィールドに IRC サーバーがリッスンしているポート (例: **6665**) を入力します。
- 6. IRC サーバーにパスワードが必要な場合は Password フィールドにそのパスワードを入力しま す。
- 7. Validate をクリックします。Fuse Online は即座にコネクションを検証しようとし、検証の成 功または失敗を示すメッセージを表示します。検証に失敗した場合は、コネクション設定値を 修正し、再度検証を行います。
- 8. 検証に成功した場合は Next をクリックします。
- 9. Name フィールドに、このコネクションを別のコネクションと区別するために使用する名前を 入力します。たとえば、**IRC Freenode** を入力します。
- 10. Description は任意のフィールドで、このコネクションに関する便利な情報を入力します。
- 11. Save をクリックし、作成したばかりのコネクションを含む、利用可能なコネクションの更新済 みリストを表示します。上記の例の名前を入力した場合は、インテグレーションに追加できる コネクションとして IRC Freenode が表示されます。このコネクションを任意の数のコネク ションに追加できます。

<span id="page-118-0"></span>13.2. メッセージの受信時にインテグレーションの実行をトリガーするため に IRC コネクションを追加

指定した IRC ニックネームに送信されたプライベートメッセージをコネクションが発見すると、インテ グレーションを開始する IRC コネクションはインテグレーションの実行をトリガーします。

#### 前提条件

- IRC コネクションが作成されている必要があります。
- メッセージの送受信するための IRC ニックネームが必要です。
- シンプルなインテグレーションを作成することになります。Fuse Online はインテグレーション の開始方法の選択を要求します。

#### 手順

- 1. インテグレーションの開始に使用する IRC コネクションをクリックします。
- 2. IRC Receive Private Messageアクションを選択します。
- 3. Channels フィールドに任意で1つ以上の IRC チャネルをコンマで区切って指定します。
- 4. Nickname フィールドには、インテグレーションが使用する IRC ニックネームを指定します。 このニックネームは指定されたすべてのチャネルに参加します。実行中、インテグレーション はこのニックネームに送信されたメッセージを取得し、インテグレーションの次のステップに 渡します。
- 5. 指定のニックネームにパスワードがある場合は NickServ Password フィールドにパスワードを 入力します。
- 6. Next をクリックして、アクションの出力タイプを指定します。
- 7. データタイプの認識が必要がない場合は、Select Type フィールドに Type specification not required を使用し、Next をクリックします。残りの手順を行う必要はありません。 ただし、構造化データタイプが推奨されます。たとえば、コネクション出力をデータマッパー ステップでマップする場合、データタイプを指定する必要があります。データマッパーは、非 構造化データのフィールドを表示できません。

データタイプを指定するには、Select Type フィールドをクリックし、以下の 1 つをスキーマタ

データタイプを指定するには、Select Type フィールドをクリックし、以下の1つをスキーマタ イプとして選択します。

- JSON schemaは JSON データの構造を記述するドキュメントです。ドキュメントのメ ディアタイプは **application/schema+json** です。
- JSON instance は JSON データが含まれるドキュメントです。ドキュメントのメディアタ イプは **application/json** です。
- XML schemaは XML データの構造を記述するドキュメントです。ドキュメントのファイ ル拡張子は **.xsd** です。
- XML instanceは XML データが含まれるドキュメントです。このドキュメントのファイル 拡張子は **.xml** です。
- 8. Definition 入力ボックスに、選択したスキーマタイプに準拠する定義を貼り付けます。たとえ ば、JSON schemaを選択した場合は、メディアタイプが **application/schema+json** の JSON スキーマファイルの内容を貼り付けます。
- 9. Data Type Nameフィールドにはデータタイプに選択した名前を入力します。たとえば、ベン ダーの JSON スキーマを指定する場合は、**Vendor** をデータタイプ名として指定することがで きます。 このタイプを指定するコネクションを使用するインテグレーションを作成または編集するとき にこのデータタイプ名が表示されます。Fuse Online では、インテグレーションビジュアライ ゼーションとデータマッパーにタイプ名が表示されます。
- 10. Data Type Description フィールドには、このタイプを区別するのに便利な情報を提供しま す。データマッパーでこのタイプを処理するステップにカーソルを合わせると、この説明が表 示されます。
- 11. Next をクリックして、コネクションをフローに追加します。

## 結果

コネクションはシンプルなインテグレーションの最初のコネクションで、Fuse Online はインテグレー ションの最後のコネクションを選択するよう要求します。

## 13.3. IRC コネクションを追加してメッセージを送信

インテグレーションでは、フローの途中でメッセージを 1 つ以上の IRC チャネルに送信したり、シンプ ルなインテグレーションを終了するためにメッセージを 1つ以上の IRC チャネルに送信することができ ます。これには、IRC コネクションをフローの途中に追加するか、シンプルなインテグレーションの最 後のコネクションとして追加します。

#### 前提条件

- IRC コネクションが作成されている必要があります。
- メッセージの送受信するための IRC ニックネームが必要です。
- フローを作成または編集することになり、Fuse Online でインテグレーションに追加するよう要 求されます。または、Fuse Online で最後のコネクションを選択するよう要求されます。

1. Add to Integration ページで、コネクションの追加先のプラス記号をクリックします。Fuse

- <span id="page-120-0"></span>1. Add to Integration ページで、コネクションの追加先のプラス記号をクリックします。Fuse Online が最後のコネクションを選択するよう要求する場合は、このステップをスキップしま す。
- 2. フローに追加する IRC コネクションをクリックします。
- 3. IRC Send Message to Channelを選択して、メッセージを 1 つ以上のチャネルに送信します。
	- Channels フィールドに、コンマで区切られた1つ以上の IRC チャネルを入力します。実行 中、このコネクションは指定した IRC ニックネームからこれらのチャネルにメッセージを 送信します。
- 4. Nickname フィールドに、指定されたチャネルにメッセージを送信する IRC ニックネームを指 定します。
- 5. 指定したニックネームにパスワードがある場合は、NickServ passwordフィールドにそのパス ワードを指定します。
- 6. Next をクリックしてアクションの入力タイプを指定します。
- 7. データタイプの認識が必要がない場合は、Select Type フィールドに Type specification not required を使用し、Next をクリックします。残りの手順を行う必要はありません。 ただし、構造化データタイプが推奨されます。たとえば、コネクション入力をデータマッパー ステップでマップする場合、データタイプを指定する必要があります。データマッパーは、非 構造化データのフィールドを表示できません。

データタイプを指定するには、Select Type フィールドをクリックし、以下の 1 つをスキーマタ イプとして選択します。

- JSON schemaは JSON データの構造を記述するドキュメントです。ドキュメントのメ ディアタイプは **application/schema+json** です。
- JSON instance は JSON データが含まれるドキュメントです。ドキュメントのメディアタ イプは **application/json** です。
- XML schemaは XML データの構造を記述するドキュメントです。ドキュメントのファイ ル拡張子は **.xsd** です。
- XML instanceは XML データが含まれるドキュメントです。このドキュメントのファイル 拡張子は **.xml** です。
- 8. Definition 入力ボックスに、選択したスキーマタイプに準拠する定義を貼り付けます。たとえ ば、JSON schemaを選択した場合は、メディアタイプが **application/schema+json** の JSON スキーマファイルの内容を貼り付けます。
- 9. Data Type Nameフィールドにはデータタイプに選択した名前を入力します。たとえば、ベン ダーの JSON スキーマを指定する場合は、**Vendor** をデータタイプ名として指定することがで きます。 このタイプを指定するコネクションを使用するインテグレーションを作成または編集するとき にこのデータタイプ名が表示されます。Fuse Online では、インテグレーションビジュアライ ゼーションとデータマッパーにタイプ名が表示されます。
- 10. Data Type Description フィールドには、このタイプを区別するのに便利な情報を提供しま す。データマッパーでこのタイプを処理するステップにカーソルを合わせると、この説明が表 示されます。
- 11. Next をクリックして、コネクションをフローに追加します。

# 結果

フロービジュアライゼーションで追加した場所にコネクションが表示されます。

# 第14章 JIRA への接続

インテグレーションでは、Jira サーバーに接続して課題を取得、作成、および更新できます。Jira はソ フトウェア開発プロジェクトを計画、追跡、および管理するためのツールです。各 Jira 環境では、ワー クフローをカスタマイズでき、これはインテグレーションで Jira に接続するための詳細に影響します。 Jira 管理者に相談して詳細を明確にしてください。

Jira サーバーへ接続するインテグレーションを作成するための情報および手順は、以下を参照してくだ さい。

- 「OAuth [を使用する](#page-124-0) Jira サーバーで Fuse Online を登録」
- 「Jira [コネクションの作成」](#page-126-0)
- 「Jira [の課題またはコメントを取得してインテグレーションの実行をトリガー」](#page-128-0)
- 「課題を Jira [サーバーに追加」](#page-129-0)
- 「Jira [の課題へのコメントの追加」](#page-130-0)
- 「Jira [の課題へのファイルの添付」](#page-130-1)
- 「Jira [課題のウォッチャーの追加および削除」](#page-131-0)
- 「Jira [サーバーでの課題の更新」](#page-132-0)  $\bullet$
- 「Jira [の課題の新しいステータスへのトランジション」](#page-133-0)

# 14.1. OAUTH を使用する JIRA サーバーで FUSE ONLINE を登録

インテグレーションは、アクセスの認証に OAuth プロトコルを使用する Jira サーバーに接続できま す。これを有効にするには、Fuse Online 環境を Jira クライアントアプリケーションとして登録しま す。Jira クライアントアプリケーションは、Jira コンシューマーとも呼ばれます。つまり、Fuse Online 環境は Jira コンシューマーになります。

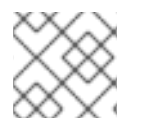

## 注記

Jira サーバーが Basic 認証のみを使用する場合、登録は必要ありません。

ここで説明する手順にしたがって、Jira への Fuse Online コネクションを作成するために必要な Jira OAuth クレデンシャルを取得します。サンプルサーバーで手順を説明するチュートリアルなど、Jira コ ンシューマーの登録に関する詳細は、Jira ドキュメントの [OAuth](https://developer.atlassian.com/cloud/jira/platform/jira-rest-api-oauth-authentication/#overview) for REST APIs を参照してください。

Jira サーバーで Fuse Onoine を登録した後、Fuse Online を使用してその Jira サーバーへのコネクショ ンを作成します。任意の数のインテグレーションが同じ Jira コネクションを使用できます。しかし、別 の Jira コネクションを作成する場合は、ここで説明する登録手順を再度行い、別の OAuth クレデン シャルのセットを取得する必要があります。

## 主なステップの概要

登録手順の主なステップは次のとおりです。

- OAuth クレデンシャルの取得を可能にする Atlassian コマンドラインアプリケーションを取得し ます。
- ダウンロードしたアプリケーションを実行して **config.properties** ファイルを作成します。
- Fuse Online が Jira サーバーへのアクセスに使用する公開鍵と秘密鍵のペアを作成します。
- **config.properties** ファイルを編集し、値の一部を更新します。
- Jira サーバーを設定し、Fuse Online 環境がコンシューマーアプリケーションとして認識される ようにします。
- Fuse Online が Jira サーバーでデータにアクセスするために必要な Jira アクセストークンを取 得します。

これらの各ステップには複数のサブステップが含まれ、以下の手順で詳細を提供します。

#### 前提条件

- Jira サーバー管理者権限が必要です。
- コマンドラインインターフェイスの使い方を知っている必要があります。

#### 手順

- 1. OAuth クレデンシャルの取得を可能にする Atlassian コマンドラインアプリケーションを取得し ます。
	- a. **[atlassian-oauth-examples](https://bitbucket.org/atlassianlabs/atlassian-oauth-examples/src/master/)** ページに移動します。
	- b. 左側のパネルの下にある Downloads をクリックします。
	- c. Downloads ページの Download repositoryをクリックします。
	- d. 任意のディレクトリーでファイルを展開します。
- 2. ダウンロードしたアプリケーションを実行して OAuth クレデンシャルの **config.properties** ファイルを作成します。
	- a. ターミナルで、展開した内容が含まれるディレクトリーに移動します。
	- b. **java** ディレクトリーに移動し、クライアントをビルドします。

cd atlassianlabs-atlassian-oauth-examples-dd0264cad043/java mvn clean compile assembly:single

c. **target** ディレクトリーに移動し、**config.properties** ファイルを生成します。

cd target java -jar OAuthTutorialClient-1.0.jar requestToken

コネクション例外は無視しても構いません。**target** ディレクトリーに、一時キーの一部が含ま れる **config.properties** ファイルが作成されます。

- 3. Fuse Online が Jira サーバーをアクセスするのに必要な公開鍵と秘密鍵のペアを生成します。 これらのコマンドを実行する場所は自由ですが、便宜上の理由で最初に特定のディレクトリー を指示されます。
	- a. ダウンロードしたアプリケーションが含まれるディレクトリーに移動します。
	- b. 秘密鍵を生成します。

<span id="page-124-0"></span>openssl genrsa -out jira\_privatekey.pem 1024

c. 公開鍵を取得します。

openssl req -newkey rsa:1024 -x509 -key jira\_privatekey.pem -out jira\_publickey.cer days 365

このコマンドでは、Fuse Online 環境に関する情報を入力するよう要求されます。プロンプ トの応答を省略するには、このコマンドに **-subj** オプションを追加します。たとえば、上 記のコマンドラインの最後に、以下を追加します。

-subj "/C=US/ST=New York/L=New York/O=MyCompany Ltd./OU=IT/CN=mysubdomain.mydomain.com"

d. 鍵をエクスポートします。

openssl pkcs8 -topk8 -nocrypt -in jira\_privatekey.pem -out jira\_privatekey.pcks8 openssl x509 -pubkey -noout -in jira\_publickey.cer > jira\_publickey.pem

4 つのファイルが存在します。

**jira\_privatekey.pcks8 jira\_privatekey.pem jira\_publickey.cer jira\_publickey.pem**

e. ヘッダー、改行、およびフッターなしで秘密鍵を取得します。

cat jira\_privatekey.pcks8 | grep -v 'PRIVATE'|awk '{print}' ORS=''

- f. 秘密鍵をクリップボードにコピーします。
- 4. **config.properties** ファイルを編集します。
	- a. **config.properties** ファイルが含まれる **java/target** ディレクトリーに移動し、ファイルを 開いて編集します。
	- b. **config.properties** ファイルの秘密鍵を、クリップボードにコピーした秘密鍵に置き換えま す。
	- c. **jira\_home** の設定を Jira サーバーの URL に変更します。Jira サーバーが **https** を使用する 場合は必ず **https** を指定してください。また、コロンをエスケープ処理する必要がありま す。以下に例を示します。

jira\_home=https\://issues.mycompany.org

d. **consumer\_key** 設定を **Fuse Online App** に変更します。以下に例を示します。

consumer\_key=Fuse Online App

- e. **config.properties** ファイルを保存して、閉じます。
- 5. Jira サーバーを設定し、Fuse Online 環境がコンシューマーアプリケーションとして認識される ようにします。管理ユーザーとして Jira サーバーにログインする必要があります。
- a. Settings ( ) > Products > Application links と選択します。
- b. Create new link入力フィールドに URL を入力します。たとえば、**<https://example.com>** を 入力します。 これにより、受信された応答がないことを示すダイアログが表示されます。1 方向通信のみ が必要であるため、問題はありません。
- c. Continue をクリックすると Link applications ダイアログが表示されます。このダイアロ グで以下を行います。
	- i. Consumer Key フィールドに **Fuse Online App** を入力します。
	- ii. その下で Create incoming linkを選択します。
	- iii. 他のフィールドにはそれぞれ任意の値を入力します。すべてのフィールドに値が必要で す。応答は必要ないため、何を入力しても構いません。
	- iv. Continue をクリックすると、別のダイアログが表示されます。
	- v. Consumer Key フィールドに **Fuse Online App** を入力します。
	- vi. Consumer Name フィールドに **Fuse Online App** を入力します。
	- vii. Public Key フィールドに **jira\_publickey.pem** ファイルの公開鍵を貼り付けます。ヘッ ダーとフッターのない鍵のみを貼り付けるようにしてください。コピーするために鍵を 表示するには、**jira\_publickey.pem** ファイルが含まれるディレクトリーで **cat jira\_publickey.pem** を実行します。
	- viii. Continue をクリックします。
- 6. Fuse Online が Jira サーバーでデータにアクセスするために必要な Jira アクセストークンを取 得します。この手順の最初にリンクした Jira OAuth ドキュメントでは、このステップは The Oauth dance と呼ばれます。これは、Fuse Online、Jira サーバー、および Jira 管理者の間でや り取りがあるためです。
	- a. この手順の最初のステップでダウンロードしたコマンドラインアプリケーションが含まれ るディレクトリーで、**java/target** ディレクトリーに移動します。
	- b. Jira サーバーからリクエストトークンを取得します。

java -jar OAuthTutorialClient-1.0.jar requestToken

以下のような出力が表示されます。

Token: ec3dj4byySM5ek3XW7gl7f4oc99obAlo Token Secret: OhONj0eF7zhXAMKZLbD2Rd3x7Dmxjy0d Retrieved request token. go to https://jira101.atlassian.net/plugins/servlet/oauth/authorize? oauth\_token=ec3dj4byySM5ek3XW7gl7f4oc99obAlo to authorize it

- c. ブラウザーの別のタブで、この出力にある URL に移動します。Jira のウェルカムページが 表示され、Fuse Online App へのアクセスを許可するよう要求されます。
- d. Allow をクリックすると、確認コードのある Access Approved ページが表示されます。
- e. 確認コードをクリックボードにコピーします。簡単に使える場所に貼り付けます。

f. 以下のようなコマンドを実行し、アクセストークンを取得します。以下のコマンドライン の例では、最後の値が確認コードになります。例の確認コードを前のステップでコピーし た確認コードに置き換えてからコマンドを実行します。以下に例を示します。

java -jar OAuthTutorialClient-1.0.jar accessToken qTJkPi

このコマンドは、Fuse Online が Jira サーバーにアクセスするのに必要なアクセストークン を出力します。

## 結果

Jira コマンドラインアプリケーションは **config.properties** ファイルを更新し、Fuse Online の Jira コ ネクションの設定に必要なすべての値が含まれるようにします。

## 次のステップ

Jira コネクションを作成します。

# <span id="page-126-0"></span>14.2. JIRA コネクションの作成

インテグレーションで、Jira の課題を取得、作成、または更新するには、インテグレーションに追加す る Jira コネクションを作成します。同じコネクションを任意の数のインテグレーションに追加できま す。

接続する Jira サーバーがアクセスの認証に OAuth プロトコルを使用する場合、接続する Jira サーバー のクライアントとして Fuse Online [環境を登録する必要があります。](https://access.redhat.com/documentation/ja-jp/red_hat_fuse/7.9/html-single/connecting_fuse_online_to_applications_and_services/index#registering-with-jira_jira)OAuth を使用する Jira サーバーで Fuse Online を登録 を参照してください。

#### 前提条件

- Basic 認証を使用する Jira サーバーでは、Jira のユーザー名とパスワードがあります。
- OAuth を使用する Jira サーバーでは、Jira アクセストークン、コンシューマーキー、秘密鍵、 および確認コードの値が含まれる **config.properties** ファイルにアクセスできます。

### 手順

- 1. Fuse Online のナビゲーションパネルで Connections をクリックし、利用可能なコネクション を表示します。
- 2. Create Connection をクリックし、利用できるコネクターを表示します。
- 3. Jira コネクターをクリックします。
- 4. Jira URLフィールドに、インテグレーションが接続する Jira サーバーの URL を入力します。 たとえば **<https://issues.mycompany.org>** を入力します。 Jira サーバーへのコネクションが OAuth を使用する場合、Fuse Online 環境を Jira コンシュー マーアプリケーションとして登録する手順で **config.properties** ファイルが作成されます。こ こで指定する URL は **config.preperties** ファイルにある URL と同じである必要があります。た とえば、**config.properties** ファイルに以下のような行があります。

a. User name フィールドに Jira ユーザー名を入力します。コネクションはこのアカウントを

jira\_home=https\:issues.mycompany.org

5. この Jira サーバーが Basic 認証を使用する場合は、以下を行います。

- a. User name フィールドに Jira ユーザー名を入力します。コネクションはこのアカウントを 使用して、指定の Jira サーバーで動作します。
- b. Password フィールドに、指定したユーザーのパスワードを入力します。

Jira サーバーが OAuth 認証を使用しない場合は、次のステップをスキップします。

- 6. Jira サーバーが OAuth 認証を使用する場合は、以下を行います。
	- a. OAuth アクセストークン、キー、および確認コードが含まれる **config.properties** ファイ ルを開きます。これは、登録の手順で作成されたファイルです。そのファイルから値をコ ピーし、コネクション設定フィールドに貼り付けます。
	- b. **access\_token** の値を Access Token フィールドにコピーします。
	- c. **consumer key** の値を Consumer Key フィールドにコピーします。
	- d. **private\_key** の値を Private Key フィールドにコピーします。
	- e. **secret** の値を Verification Code フィールドにコピーします。
- 7. Validate をクリックします。Fuse Online はこのコネクションを検証できるかを示すメッセー ジを表示します。検証に失敗した場合は、入力した値が正しいことを確認し、再度検証を行っ てください。
- 8. 検証に成功したら Next をクリックします。
- 9. Name フィールドに、このコネクションを別のコネクションと区別するために使用する名前を 入力します。たとえば、**Jira Connect 1** を入力します。
- 10. Description は任意のフィールドで、このコネクションに関する便利な情報を入力します。た とえば、**Sample Jira connection that uses the jkim account.** を入力します。
- 11. Save をクリックし、作成したコネクションが利用可能になったことを確認します。上記の例の 名前を入力した場合は、インテグレーションに追加できるコネクションとして Jira Connect 1 が表示されます。

# 14.3. JIRA の課題またはコメントを取得してインテグレーションの実行をト リガー

Jira サーバーから課題またはコメントを取得したときにインテグレーションの実行をトリガーするに は、Jira コネクションをシンプルなインテグレーションの最初のコネクションとして追加します。

## 前提条件

● Jira コネクションが作成済みである必要があります。

- 1. Fuse Online パネルの左側にある Integrations をクリックします。
- 2. Create Integration をクリックします。
- 3. Choose a connectionページで、インテグレーションを開始するために使用する Jira コネク ションをクリックします。
- <span id="page-128-0"></span>4. Choose an actionページで、以下のアクションの1つを選択します。
	- Retrieve New Comments は指定したクエリーを使用して Jira サーバーを検索します。前 回クエリーが呼び出された後、クエリーが返す各課題にコメントが追加されたかどうかが コネクションによって確認されます。新しいコメントがコネクションによって返されま す。
	- Retrieve New Issues は、指定したクエリーを使用して Jira サーバーを検索します。クエ リーが返す各課題の作成日がコネクションによって確認されます。前回のクエリーが呼び 出された後に課題が作成された場合、コネクションはその課題をインテグレーションに返 します。コネクションがこのクエリーを初めて実行した場合は、見つかったすべての課題 を返します。
- 5. Delay フィールドにデフォルトの 5000 ミリ秒 (5 秒) を使用するか、クエリー呼び出しの間の 待ち時間をミリ秒単位で指定します。
- 6. Jira Query Languageフィールドに、Jira クエリーを入力します。以下に例を示します。

project = GATE AND assignee = jkim AND (status = Open OR status = New OR status = Reopened)

このクエリーは、jkim に割り当てられた未解決の Gateway Online プロジェクトの課題を検索 します。各 Jira プロジェクトには短い名前と長い名前があります。この例では、Gateway Online プロジェクトの短い名前は GATE になります。クエリーではプロジェクトの短い名前 を指定します。

クエリーが具体的であればあるほど、Jira サーバーでの検索時間が短縮されます。クエリーの 結果がない場合、コネクションはインテグレーションの実行をトリガーしません。

7. Next をクリックします。

## 結果

コネクションはシンプルなインテグレーションを開始し、Fuse Online はインテグレーションの最後の コネクションを選択するよう要求します。

## 14.4. 課題を JIRA サーバーに追加

Jira サーバーに接続してフローの途中で課題を追加したり、シンプルなインテグレーションを終了する ために Jira サーバーに接続して課題を追加することができます。

#### 前提条件

- Jira コネクションが作成済みである必要があります。
- フローを作成または編集することになり、Fuse Online でインテグレーションに追加するよう要 求されます。または、Fuse Online でシンプルなインテグレーションの最後のコネクションを選 択するよう要求されます。

- 1. Add to Integration ページで、Jira コネクションの追加先のプラス記号をクリックします。シ ンプルなインテグレーションの最後のコネクションを追加する場合は、このステップをスキッ プします。
- 2. インテグレーションが Jira サーバーへの接続に使用する Jira コネクションをクリックします。
- <span id="page-129-0"></span>3. Choose an actionページで Add Issueを選択します。
- 4. アクションを設定します。必須のフィールドは Issue type ID or nameと Project key です。任 意のフィールドには現時点で値を入力できますが、このコネクションをインテグレーションに 追加した後に、このコネクションの前にデータマッパーステップを追加することもできます。 データマッパーステップでは、前のステップのフィールドをこのコネクションの任意のフィー ルドにマップします。
	- a. 任意設定: Assignee フィールドにこの課題を割り当てる担当者の Jira ユーザー名を入力し ます。
	- b. 任意設定: Components フィールドに、1 つ以上のコンポーネントの名前を入力します。複 数の名前はコンマで区切ります。指定できるコンポーネントは Jira 管理者が定義します。
	- c. 任意設定: Priority ID or nameフィールドに、新しい課題の優先度を入力します。入力でき る優先度の値は Jira 管理者が定義します。
	- d. 任意設定: Summary フィールドに、この課題の概要を入力します。
	- e. Issue type ID or nameフィールドに、課題のタイプを表す値を入力します。たとえば、 **Story**、**Epic**、**Chore**、**Bug** などが通常の値になります。 Jira では、管理者権限を持つユーザーが Project settings > Issue types と選択すると、有 効な課題タイプをリストで表示できます。この権限を持たないユーザーは、課題のタイプ フィールドをクリックすると、許可される値のリストを表示できます。
	- f. 任意設定: Watchers フィールドに、Jira ユーザー名のコンマ区切りリストを入力します。 課題が更新されると、これらのユーザーに通知が送信されます。
	- g. Project Key フィールドに、Jira 管理者が定義した Jira プロジェクトの短い名前を入力し ます。コネクションは、このプロジェクトで新しい課題を作成します。たとえば、プロ ジェクトキーは **GATE** のようになります。
	- h. 任意設定: Description フィールドに、この課題に関する便利な情報を入力します。

5. Next をクリックします。

## 結果

インテグレーションビジュアライゼーションで追加した場所にコネクションが表示されます。

## 14.5. JIRA の課題へのコメントの追加

Jira サーバーに接続してフローの途中でコメントを追加したり、シンプルなインテグレーションを終了 するために Jira サーバーに接続してコメントを追加することができます。

#### 前提条件

- Jira コネクションが作成済みである必要があります。
- フローを作成または編集することになり、Fuse Online でインテグレーションに追加するよう要 求されます。または、Fuse Online でシンプルなインテグレーションの最後のコネクションを選 択するよう要求されます。

1. Add to Integration ページで、Jira コネクションの選択のプラス記号をクリックします。<br>- コネクションの

- <span id="page-130-0"></span>1. Add to Integration ページで、Jira コネクションの追加先のプラス記号をクリックします。シ ンプルなインテグレーションの最後のコネクションを追加する場合は、このステップをスキッ プします。
- 2. インテグレーションが Jira サーバーへの接続に使用する Jira コネクションをクリックします。
- 3. Choose an actionページで Add Comment を選択します。
- 4. Comment フィールドに、課題に追加するコメントを入力するか、このコネクションの前に データマッパーステップを追加するよう計画します。データマッパーステップでは、前のイン テグレーションステップのコメントをこのコネクションの comment フィールドにマップしま す。
- 5. Issue Key フィールドに、課題の Jira 識別子を入力します。たとえば、課題キーは **GATE-1234** や **Ent-239** のようになります。
- 6. Next をクリックします。

## 結果

インテグレーションビジュアライゼーションで追加した場所にコネクションが表示されます。

#### 次のステップ

前のインテグレーションステップからこのコネクションにコメントをマップするには、コメントの内容 を提供するコネクションを追加し、Jira コネクションの前にデータマッパーステップを追加します。た とえば、データベースコネクションで顧客の記録を取得する場合に、データマッパーステップで顧客の 記録のコレクションを Jira コネクションの comment フィールドにマップします。

## <span id="page-130-1"></span>14.6. JIRA の課題へのファイルの添付

Jira サーバーに接続してフローの途中で 1 つ以上のファイルを課題に添付したり、Jira サーバーに接続 し 1 つ以上のファイルを課題に添付してシンプルなインテグレーションを終了することができます。イ ンテグレーションでは、添付するファイルを取得する事前のステップが必要です。

#### 前提条件

- Jira コネクションが作成済みである必要があります。
- フローを作成または編集することになり、Fuse Online でインテグレーションに追加するよう要 求されます。または、Fuse Online でシンプルなインテグレーションの最後のコネクションを選 択するよう要求されます。

- 1. Add to Integration ページで、Jira コネクションの追加先のプラス記号をクリックします。シ ンプルなインテグレーションの最後のコネクションを追加する場合は、このステップをスキッ プします。
- 2. インテグレーションが Jira サーバーへの接続に使用する Jira コネクションをクリックします。
- 3. Choose an actionページで Attach File を選択します。
- 4. Issue Key フィールドに、ファイルに添付する課題の Jira 識別子を入力します。たとえば、課 題キーは **GATE-1234** や **Ent-239** のようになります。
- 5. Next をクリックします。

## 結果

インテグレーションビジュアライゼーションで追加した場所にコネクションが表示されます。

## 次のステップ

Jira の課題を添付するファイルを取得する初期のコネクションがインテグレーションにない場合、その コネクションをインテグレーションに追加します。そのコネクションは、ファイルを添付する Jira コネ クションの前に追加してください。たとえば、FTP コネクションを追加し、FTP サーバーから 1 つ以上 のファイルをダウンロードする場合に、インテグレーションが実行されると、後続の Jira コネクション は、Attach File アクションの設定時に指定した Jira の課題にこれらのファイルを添付します。

# <span id="page-131-0"></span>14.7. JIRA 課題のウォッチャーの追加および削除

Jira サーバーに接続してフローの途中で課題のウォッチャーを追加または削除したり、シンプルなイン テグレーションを終了するために Jira サーバーに接続して課題のウォッチャーと追加または削除するこ とができます。

#### 前提条件

- Jira コネクションが作成済みである必要があります。
- フローを作成または編集することになり、Fuse Online でインテグレーションに追加するよう要 求されます。または、Fuse Online でシンプルなインテグレーションの最後のコネクションを選 択するよう要求されます。

#### 手順

- 1. Add to Integration ページで、Jira コネクションの追加先のプラス記号をクリックします。シ ンプルなインテグレーションの最後のコネクションを追加する場合は、このステップをスキッ プします。
- 2. インテグレーションが使用する Jira コネクションをクリックします。
- 3. Choose an actionページで Add Issueを選択します。
- 4. Issue Key フィールドに、ウォッチャーと追加または削除する課題の Jira 識別子を入力しま す。たとえば、課題キーは **GATE-1234** や **Ent-239** のようになります。
- 5. 任意設定: Add Watchers フィールドに、Jira ユーザー名のコンマ区切りリストを入力します。 課題が更新されると、これらのユーザーに通知が送信されます。
- 6. 任意設定: Remove Watchers フィールドに、課題のウォッチャーである Jira ユーザー名のコン マ区切りリストを入力します。コネクションはこれらのユーザーをウォッチャーのリストから 削除します。
- 7. Next をクリックします。

#### 結果

インテグレーションビジュアライゼーションで追加した場所にコネクションが表示されます。

## 14.8. JIRA サーバーでの課題の更新

フローの途中で Jira サーバーに接続して課題を更新したり、シンプルなインテグレーションを終了する ために Jira サーバーに接続して課題を更新することができます。コネクションは、1 つまたは複数の課

<span id="page-132-0"></span>題フィールドを更新できます。更新した課題にフィールドの値がある場合、その値はコネクションに指 定した値や、コネクションフィールドにマップした値に置き換えられます。たとえば、課題に説明がす でにあり、 Update Issueの設定時に Description フィールドにテキストを指定すると、コネクション は、既存の説明を、新しい説明に置き換えます。

#### 前提条件

- Jira コネクションが作成済みである必要があります。
- フローを作成または編集することになり、Fuse Online でインテグレーションに追加するよう要 求されます。または、Fuse Online でシンプルなインテグレーションの最後のコネクションを選 択するよう要求されます。

#### 手順

- 1. Add to Integration ページで、Jira コネクションの追加先のプラス記号をクリックします。シ ンプルなインテグレーションの最後のコネクションを追加する場合は、このステップをスキッ プします。
- 2. インテグレーションが Jira サーバーへの接続に使用する Jira コネクションをクリックします。
- 3. Choose an actionページで Update Issueを選択します。
- 4. アクションを設定します。必須のフィールドは Issue Key です。任意のフィールドには現時点 で値を入力できますが、このコネクションをインテグレーションに追加した後に、このコネク ションの前にデータマッパーステップを追加することもできます。データマッパーステップで は、前のステップのフィールドをこのコネクションの任意のフィールドにマップします。
	- a. 任意設定: Assignee フィールドにこの課題を割り当てる担当者の Jira ユーザー名を入力し ます。
	- b. 任意設定: Components フィールドに、1 つ以上のコンポーネントの名前を入力します。複 数の名前はコンマで区切ります。指定できるコンポーネントは Jira 管理者が定義します。
	- c. Issue Key フィールドに、コネクションが更新する課題の Jira 識別子を入力します。たとえ ば、課題キーは **GATE-1234** や **Ent-239** のようになります。
	- d. 任意設定: Priority ID or nameフィールドに、新しい課題の優先度を入力します。入力でき る優先度の値は Jira 管理者が定義します。
	- e. 任意設定: Summary フィールドに、この課題の概要を入力します。
	- f. Issue type ID or nameフィールドに、課題のタイプを表す値を入力します。たとえば、 **Story**、**Epic**、**Chore**、**Bug** などが通常の値になります。
	- g. 任意設定: Description フィールドに、この課題に関する便利な情報を入力します。
- 5. Next をクリックします。

#### 結果

インテグレーションビジュアライゼーションで追加した場所にコネクションが表示されます。

## 14.9. JIRA の課題の新しいステータスへのトランジション

フローの途中で Jira サーバーに接続して課題を新しいステータスや新しいワークフローステージにトラ ンジションしたり、シンプルなインテグレーションを終了するために Jira サーバーに接続して課題を新

<span id="page-133-0"></span>しいステータスや新しいワークフローステージにトランジションすることができます。Jira 管理者は、 課題のトランジションの意味や、トランジション ID の値を定義します。

### 前提条件

- Jira コネクションが作成済みである必要があります。
- フローを作成または編集することになり、Fuse Online でインテグレーションに追加するよう要 求されます。または、Fuse Online でシンプルなインテグレーションの最後のコネクションを選 択するよう要求されます。

## 手順

- 1. Add to Integration ページで、Jira コネクションの追加先のプラス記号をクリックします。シ ンプルなインテグレーションの最後のコネクションを追加する場合は、このステップをスキッ プします。
- 2. インテグレーションが Jira サーバーへの接続に使用する Jira コネクションをクリックします。
- 3. Choose an actionページで Transition Issueを選択します。 Transition Issue アクションの設定には、値を指定する必要はありません。値を指定する代わり に、前のインテグレーションステップからこのコネクションのフィールドに値をマップできま す。
- 4. 任意設定: Comment フィールドに、課題に追加するコメントを入力します。
- 5. 任意設定: Issue Key フィールドに、トランジションを行う課題の Jira 識別子を入力します。た とえば、課題キーは **GATE-1234** や **Ent-239** のようになります。
- 6. 任意設定: ID of the transitionフィールドに、Jira 管理者が特定のトランジションに関連付けた 整数を入力します (Jira が新規から作業中に移行したり、作業中からテスト中に移行した場合な ど)。 Jira 管理者は、プロジェクトのワークフロー表示でトランジション ID を確認できます。管理権 限がないユーザーは、Jira 管理者から許可されたトランジション ID を取得します。
- 7. Next をクリックします。

## 結果

インテグレーションビジュアライゼーションで追加した場所にコネクションが表示されます。

#### 次のステップ

各 Transition Issueフィールドに値を指定しなかった場合、インテグレーションに各フィールドの値を 取得するステップがあるようにしてください。インテグレーションに必要なコネクションがすべて追加 された後、課題のトランジションを行う Jira コネクションの前にデータマッパーステップを追加しま す。データマッパーステップで、前のステップから課題のトランジションを行う Jira コネクションに フィールドをマップします。

# 第15章 KAFKA への接続

Apache Kafka はデータの取得およびパブリッシュに使用できる分散ストリーミングプラットフォーム です。インテグレーションでは、指定した Kafka トピックからデータをサブスクライブでき、または指 定した Kafka トピックにデータを公開することもできます。そのためには、Kafka へのコネクションを 作成し、そのコネクションをインテグレーションフローに追加します。詳細は以下を参照してくださ い。

- 「Kafka [ブローカーへのコネクションの作成」](#page-134-0)
- 「Kafka [ブローカーからデータを取得してインテグレーションの実行をトリガー」](#page-136-0)
- 「Kafka [ブローカーへのデータの公開」](#page-137-0)

# <span id="page-134-0"></span>15.1. KAFKA ブローカーへのコネクションの作成

インテグレーションで、Kafka トピックからデータをサブスクライブしたり、Kafka トピックにデータ をパブリッシュするには、Kafka へのコネクションを作成し、そのコネクションをインテグレーション に追加します。

### 前提条件

● Transport Layer Security (TLS) を使用してデータを暗号化する場合は、Kafka ブローカーの PEM 形式の証明書テキストが必要です。通常、Kafka サーバー管理者からブローカー証明書テ キストを取得します。

### 手順

- 1. Fuse Online の左パネルで Connections をクリックし、利用可能なコネクションを表示しま す。
- 2. Create Connection をクリックしてコネクターを表示します。
- 3. Kafka Message Broker コネクターをクリックします。

Kafka プロデューサー設定オプションの詳細

- 4. Kafka broker URIs フィールドで、このコネクションがアクセスするブローカーを選択する か、Kafka ブローカー URI のコンマ区切りリストを入力します。各 URI は host:port 形式で指 定する必要があります。
- 5. Transport Protocol フィールドでは、以下のオプションのいずれかを選択します。
	- 転送中のデータを保護するためにデータを暗号化する場合は、TLS (Transport Layer Security) を選択します。
	- データを暗号化しない場合は、Plain を選択し、7. に進みます。
- 6. 手順 5. で TLS を選択した場合、Broker certificate フィールドに Kafka ブローカーの PEM 形 式の証明書テキストを貼り付けます。
- 7. 任意手順:Add をクリックして **key:value** ペアを指定し、Kafka プロデューサーおよびコン シューマーオプションを設定します。 たとえば、新しいインテグレーションがトピックから古いメッセージを消費できるようにする には、Key フィールドに auto.offset.reset を、Value フィールドに earliest を入力 し、**auto.offset.reset** の値をデフォルト値 (**latest**) から **earliest** に変更します。

Kafka プロデューサー設定オプションの詳細 は、<https://kafka.apache.org/documentation/#producerconfigs> を参照してください。

Kafka コンシューマー設定オプションの詳細 は、<https://kafka.apache.org/documentation/#consumerconfigs> を参照してください。

注記: 設定属性を追加する場合、Fuse Online は次のステップで設定属性を検証プロセスの一部 として含めません。

- 8. Validate をクリックします。Fuse Online は即座にコネクションを検証しようとし、検証の成 功または失敗を示すメッセージを表示します。検証に失敗した場合は、入力パラメーターを訂 正し、再度検証を行います。
- 9. 検証に成功した場合は Next をクリックします。
- 10. Name フィールドに、このコネクションを別のコネクションと区別するために使用する名前を 入力します。たとえば、Kafka Test と入力できます。
- 11. Description は任意のフィールドで、このコネクションに関する便利な情報を入力します。
- 12. Save をクリックし、作成したコネクションが利用可能になったことを確認します。上記の例の 名前を入力した場合は、インテグレーションに追加できるコネクションとして Kafka West が 表示されます。

# 15.2. KAFKA ブローカーからデータを取得してインテグレーションの実行を トリガー

Kafka ブローカーからデータを受信したときにインテグレーションの実行をトリガーするには、Kafka コネクションを最初のコネクションとして追加します。インテグレーションの実行中、Kafka コネク ションは指定した Kafka トピックでデータを継続的に監視します。コネクションが新しいデータを見つ けると、そのデータをインテグレーションの次のステップに渡します。

## 前提条件

Kafka ブローカーへのコネクションが作成されている必要があります。

- 1. Fuse Online パネルの左側にある Integrations をクリックします。
- 2. Create Integration をクリックします。
- 3. Choose a connectionページで、インテグレーションを開始するために使用する Kafka コネク ションをクリックします。
- 4. Choose an actionページで、Subscribe アクションを選択し、指定したトピックからデータを 受信します。
- 5. Topic Name フィールドで、下向きの矢印をクリックしてトピックのリストを表示し、サブス クライブするトピックをクリックします。または、トピック名を入力してトピックを作成しま す。
- 6. Next をクリックして、アクションの出力タイプを指定します。
- 7. データタイプの認識が必要がない場合は、Select Type フィールドに Type specification not required を使用し、Next をクリックします。残りの手順を行う必要はありません。

<span id="page-136-0"></span>ただし、構造化データタイプが推奨されます。たとえば、Kafka コネクション出力を後続のス テップにマップする場合、データタイプを指定する必要があります。データマッパーは、非構 造化データを認識しません。

データタイプを指定するには、Select Type フィールドをクリックし、以下の1つをスキーマタ イプとして選択します。

- JSON schemaは JSON データの構造を記述するドキュメントです。ドキュメントのメ ディアタイプは **application/schema+json** です。
- JSON instance は JSON データが含まれるドキュメントです。ドキュメントのメディアタ イプは **application/json** です。
- XML schemaは XML データの構造を記述するドキュメントです。ドキュメントのファイ ル拡張子は **.xsd** です。
- XML instanceは XML データが含まれるドキュメントです。このドキュメントのファイル 拡張子は **.xml** です。
- 8. Definition 入力ボックスに、選択したスキーマタイプに準拠する定義を貼り付けます。たとえ ば、JSON schemaを選択した場合は、メディアタイプが **application/schema+json** の JSON スキーマファイルの内容を貼り付けます。
- 9. Data Type Nameフィールドにはデータタイプに選択した名前を入力します。たとえば、ベン ダーの JSON スキーマを指定する場合は、**Vendor** をデータタイプ名として指定することがで きます。 このタイプを指定するコネクションを使用するインテグレーションを作成または編集するとき にこのデータタイプ名が表示されます。Fuse Online では、インテグレーションビジュアライ ゼーションとデータマッパーにタイプ名が表示されます。
- 10. Data Type Description フィールドには、このタイプを区別するのに便利な情報を提供しま す。データマッパーでこのタイプを処理するステップにカーソルを合わせると、この説明が表 示されます。
- 11. Next をクリックします。

## 結果

インテグレーションに最初のコネクションが追加され、Fuse Online は最後のコネクションを選択する よう要求します。

# 15.3. KAFKA ブローカーへのデータの公開

インテグレーションでは、フローの途中で Kafka ブローカーにデータをパブリッシュしたり、シンプル なインテグレーションを終了するためにデータをパブリッシュしたりすることができます。これには、 Kafka コネクションをフローの途中に追加するか、シンプルなインテグレーションの最後のコネクショ ンとして追加します。

### 前提条件

- Kafka ブローカーへのコネクションが作成されている必要があります。
- フローを作成または編集することになり、Fuse Online でインテグレーションに追加するよう要 求されます。または、Fuse Online で最後のコネクションを選択するよう要求されます。
- <span id="page-137-0"></span>1. Add to Integration ページで、Kafka コネクションの追加先のプラス記号をクリックします。 シンプルなインテグレーションの最後のコネクションを追加する場合は、このステップをス キップします。
- 2. メッセージの公開に使用する Kafka コネクションをクリックします。
- 3. Choose an actionページで Publish を選択します。
- 4. Topic Name フィールドで、下向きの矢印をクリックしてトピックのリストを表示し、公開す るトピックをクリックします。
- 5. Next をクリックしてアクションの入力タイプを指定します。
- 6. データタイプの認識が必要がない場合は、Select Type フィールドに Type specification not required を使用し、Next をクリックします。残りの手順を行う必要はありません。 ただし、構造化データタイプが推奨されます。たとえば、コネクション入力をデータマッパー ステップでマップする場合、データタイプを指定する必要があります。データマッパーは、非 構造化データのフィールドを表示できません。

データタイプを指定するには、Select Type フィールドをクリックし、以下の1つをスキーマタ イプとして選択します。

- JSON schemaは JSON データの構造を記述するドキュメントです。ドキュメントのメ ディアタイプは **application/schema+json** です。
- JSON instance は JSON データが含まれるドキュメントです。ドキュメントのメディアタ イプは **application/json** です。
- XML schemaは XML データの構造を記述するドキュメントです。ドキュメントのファイ ル拡張子は **.xsd** です。
- XML instanceは XML データが含まれるドキュメントです。このドキュメントのファイル 拡張子は **.xml** です。
- 7. Definition 入力ボックスに、選択したスキーマタイプに準拠する定義を貼り付けます。たとえ ば、JSON schemaを選択した場合は、メディアタイプが **application/schema+json** の JSON スキーマファイルの内容を貼り付けます。
- 8. Data Type Nameフィールドにはデータタイプに選択した名前を入力します。たとえば、ベン ダーの JSON スキーマを指定する場合は、**Vendor** をデータタイプ名として指定することがで きます。 このタイプを指定するコネクションを使用するインテグレーションを作成または編集するとき にこのデータタイプ名が表示されます。Fuse Online では、インテグレーションビジュアライ ゼーションとデータマッパーにタイプ名が表示されます。
- 9. Data Type Description フィールドには、このタイプを区別するのに便利な情報を提供しま す。データマッパーでこのタイプを処理するステップにカーソルを合わせると、この説明が表 示されます。
- 10. Next をクリックします。

結果

インテグレーションビジュアライゼーションで追加した場所にコネクションが表示されます。

# 第16章 APACHE KUDU への接続

Apache Kudu は Apache Hadoop プラットフォーム向けに開発された列指向ストレージです。Fuse Online のインテグレーションは Kudu データストアに接続してテーブルをスキャンでき、テーブルのす べてのレコードをインテグレーションに返すか、レコードをテーブルに挿入します。詳細は以下を参照 してください。

- 「Apache Kudu [データストアへのコネクションの作成」](#page-138-0)
- 「スキャンが Kudu [テーブルからレコードを返すときにインテグレーションをトリガー」](#page-139-0)
- 「Kudu [テーブルへのレコードの挿入」](#page-140-0)

# <span id="page-138-0"></span>16.1. APACHE KUDU データストアへのコネクションの作成

インテグレーションで、Kudu テーブルからレコードを取得したり、レコードを Kudu テーブルに挿入 するには、Kudu マスターホストへのコネクションを作成し、そのコネクションをインテグレーション に追加します。

## 前提条件

- 接続する Kudu マスターホストの IP アドレスとホスト名を知っている必要があります。
- Kudu がリッスンするポートを知っている必要があります。

## 手順

- 1. Fuse Online の左パネルで Connections をクリックし、利用可能なコネクションを表示しま す。
- 2. Create Connection をクリックしてコネクターを表示します。
- 3. Apache Kudu コネクターをクリックします。
- 4. コネクションを設定します。
	- a. Address of Kudu master hostフィールドに、Kudu マスターホストのホスト名または IP ア ドレスを入力します。
	- b. Port to establish connection toフィールドに、Kudu がリッスンするポートを入力しま す。デフォルトは **7051** です。
- 5. Next をクリックします。
- 6. Name フィールドに、このコネクションを別のコネクションと区別するために使用する名前を 入力します。たとえば、**Kudu North** を入力します。
- 7. Description は任意のフィールドで、このコネクションに関する便利な情報を入力します。
- 8. Save をクリックし、作成したコネクションが利用可能になったことを確認します。上記の例の 名前を入力した場合は、インテグレーションに追加できるコネクションとして Kudu North が 表示されます。

16.2. スキャンが KUDU テーブルからレコードを返すときにインテグレー ションをトリガー

<span id="page-139-0"></span>Kudu テーブルからデータを取得したときにインテグレーションの実行をトリガーするには、Kudu コネ クションを最初のコネクションとしてシンプルなインテグレーションに追加します。インテグレーショ ンの実行時、Kudu コネクションは指定の間隔で指定のテーブルをスキャンし、レコードのコレクショ ンをインテグレーションの次のステップに渡します。

Kudu コネクションは1つのテーブルからのみデータを取得できます。スキャンの合間に、コネクショ ンがスキャンするテーブルのデータに変更がない場合は、次のスキャンが同じデータを前回のスキャン として返します。

## 前提条件

- Kudu コネクションが作成されている必要があります。
- レコードの取得元となるテーブルが存在する必要があります。

#### 手順

- 1. Fuse Online パネルの左側にある Integrations をクリックします。
- 2. Create Integration をクリックします。
- 3. Choose a connectionページで、インテグレーションを開始するために使用する Kudu コネク ションをクリックします。
- 4. Choose an actionページで Scan a Kudu tableアクションを選択します。
- 5. Table フィールドに、レコードを取得するテーブルの名前を入力します。
- 6. Period フィールドで、デフォルトの 1 分を使用するか、コネクションがテーブルをスキャン し、テーブルのレコードを返す間隔を入力します。
- 7. Next をクリックします。

#### 結果

コネクションはシンプルなインテグレーションの最初のコネクションです。

## 次のステップ

インテグレーションの最後のコネクションと、インテグレーションに含まれるようにする他のコネク ションを追加します。インテグレーションに必要なすべてのコネクションが含まれる場合、Kudu コネ クションが返すレコードのコレクションを分割する必要があるかどうか検討します。Kudu テーブルか ら取得した各レコードのインテグレーションステップを実行する場合、Kudu コネクションの後に分割 ステップを追加します。また、インテグレーションの後続のコネクションで Kudu から取得したデータ をフィールドにマップするデータマッピングステップで、Kudu コネクションにしたがう必要がある可 能性が高くなります。

# 16.3. KUDU テーブルへのレコードの挿入

インテグレーションでは、フローの途中で Kudu テーブルにレコードを追加したり、シンプルなインテ グレーションを終了するために Kudu テーブルにレコードを追加することができます。これには、Kudu コネクションをフローの途中に追加するか、シンプルなインテグレーションの最後のコネクションとし て追加します。

#### 前提条件

- <span id="page-140-0"></span>● Kudu コネクションが作成されている必要があります。
- インテグレーションを作成または編集することになります。Fuse Online でインテグレーション に追加するよう要求されます。または、Fuse Online で最後のコネクションを選択するよう要求 されます。
- レコードの追加先となるテーブルが存在する必要があります。

#### 手順

- 1. Add to Integration ページで、コネクションの追加先のプラス記号をクリックします。Fuse Online が最後のコネクションを選択するよう要求する場合は、このステップをスキップしま す。
- 2. 使用する Kudu コネクションをクリックします。Kudu コネクションがデータを挿入するとき、 コネクションは何も返さないことに注意してください。
- 3. Choose an actionページで Insert data into a Kudu tableを選択します。
- 4. アクションを設定するには、Table フィールドでレコードの追加先となるテーブルの名前を指 定します。 レコードの追加先となる Kudu テーブルの設定方法を理解することが重要になります。たとえ ば、レコードの追加先となる Kudu テーブルには一意のキーがある可能性があります。テーブ ルにすでに存在するキー値が含まれるレコードを追加しようとしても、Kudu コネクションはそ のレコードを追加しません。
- 5. Next をクリックします。

#### 結果

インテグレーションビジュアライゼーションで追加した場所にコネクションが表示されます。

#### 次のステップ

レコードのコレクションを Kudu コネクションがテーブルに追加できる個別のレコードに分割する必要 があるかどうかを検討します。これには、インテグレーションに分割ステップを追加します。分割ス テップは、各レコードに対してインテグレーションの後続のステップを一度実行します。また、レコー ドとテーブルに追加する Kudu コネクションの前にデータマッパーステップが必要になる可能性が高い でしょう。

# 第17章 MONGODB への接続

MongoDB は分散型 NoSQL データベースです。Fuse Online インテグレーションは MongoDB データ ベースからコンテンツを取得したり、MongoDB データベースでコンテンツを更新したりできます。こ れには、MongoDB コネクションを作成し、インテグレーションに追加します。

MongoDB データベースへの接続に関する詳細は、以下を参照してください。

- 「MongoDB [データベースへの接続の作成」](#page-141-0)
- 「MongoDB [コレクションの更新時にインテグレーションをトリガー」](#page-143-0)
- 「MongoDB [コレクションのドキュメントの操作」](#page-146-0)

# <span id="page-141-0"></span>17.1. MONGODB データベースへの接続の作成

MongoDB コネクションを作成して、インテグレーションで MongoDB データベースに接続できるよう にします。

## 前提条件

- 接続する MongoDB データベースのホスト名を知っておく必要があります。
- MongoDB データベースへのアクセスが許可されるユーザー名とパスワードが必要です。

## 手順

- 1. Fuse Online の左パネルで Connections をクリックし、利用可能なコネクションを表示しま す。
- 2. Create Connection をクリックしてコネクターを表示します。
- 3. MongoDB コネクターをクリックします。
- 4. コネクションを設定します。
	- a. Database host(s) フィールドに、このコネクションがアクセスできる MongoDB データ ベースホストを 1 つ以上指定します。複数の **host:port** の指定はコンマで区切ります。**host** はホスト名、仮想ホスト名、または IP アドレスに置き換えます。たとえ ば、**mongodb0.example.com:1234,mongodb1.example.com:1234** のように指定しま す。
	- b. Username フィールドに、データベースへのアクセスが許可されるユーザー名を入力しま す。
	- c. Password フィールドに、指定したユーザー名のパスワードを入力します。
	- d. 任意手順:データベースに管理データベースがある場合は、Administration database フィールドにアクセス権限を付与するために使用される MongoDB 管理データベースの名 前を入力します。アクセスするデータベースに管理データベースがあるかどうかを確認す るには、MongoDB の管理者に問い合わせます。
	- e. 任意手順:コネクションがアクセスできる MongoDB レプリカセット (クラスター) の名前を Replica set nameフィールドに指定します。

f. Database フィールドに、コネクションが読み取るコレクションが含まれる MongoDB デー

- f. Database フィールドに、コネクションが読み取るコレクションが含まれる MongoDB デー タベースの名前を入力します。
- 5. Validate をクリックします。Fuse Online は即座にコネクションを検証しようとし、検証の成 功または失敗を示すメッセージを表示します。検証に失敗した場合は、入力パラメーターを訂 正し、再度検証を行います。
- 6. 検証に成功したら Next をクリックします。
- 7. Name フィールドに、このコネクションを別のコネクションと区別するために使用する名前を 入力します。たとえば、**MongoDB North** を入力します。
- 8. Description は任意のフィールドで、このコネクションに関する便利な情報を入力します。
- 9. Save をクリックし、作成したコネクションが利用可能になったことを確認します。上記の例の 名前を入力した場合は、インテグレーションに追加できるコネクションとして MongoDB North が表示されます。

## 次のステップ

MongoDB コネクションをインテグレーションに追加します。

# 17.2. MONGODB コレクションの更新時にインテグレーションをトリガー

ドキュメントが MongoDB コレクションに追加されたときにインテグレーションの実行をトリガーする には、MongoDB コネクションを最初のコネクションとしてシンプルなインテグレーションに追加しま す。インテグレーションの稼働時、MongoDB コネクションはインテグレーションの作成時に指定した データベースコレクションを監視します。コネクションが監視するように設定されたコレクションに新 しいドキュメントを挿入すると、インテグレーションの実行がトリガーされます。MongoDB コネク ションによって新しいドキュメントがインテグレーションに返されます。このデータはインテグレー ションの次のステップで使用できます。

#### 前提条件

- MongoDB コネクションが作成されている必要があります。
- コネクションが読み取る MongoDB コレクションの名前を知っておく必要があります。
- コネクションが監視するコレクションが Capped Collection である場合、以下も知っておく必 要があります。
	- 受信ドキュメントを追跡する MongoDB コレクションフィールドの名前。
	- コレクションが含まれるデータベースの永続追跡が有効になっているかどうか。
	- コネクションが読み取るデータに関連するテールトラッキング (Tail tacking) 情報の指定方 法。MongoDB コネクションは、コネクションが予期せず終了した後に、テールトラッキン グ情報を使用してアクションを再開します。テールトラッキングは、コネクションがアク ティビティーを再開したときに、重複したデータをインテグレーションに返さないように したり、インテグレーションに返す必要のあるデータを失わないようにします。

- 1. Fuse Online パネルの左側にある Integrations をクリックします。
- 2. Create Integration をクリックします。
- <span id="page-143-0"></span>3. Choose a connectionページで、インテグレーションが更新を取得するデータベースにアクセ スするよう設定された、MongoDB コネクションをクリックします。
- 4. Choose an actionページで、以下のアクションの1つを選択します。
	- 通常、Retrieve documents (stream) をアクションとして選択します。Capped Collection でないものからデータを取得します。
	- Retrieve documents (tail) は Capped Collection からデータを取得するアクションです。
- 5. アクションを設定するには以下を行います。
	- a. Collection nameフィールドに、コネクションが読み取る MongoDB コレクションの名前 を入力します。 Retrieve documents (stream) アクションを設定する場合、これが唯一必要なパラメー ターになります。ステップ 6 に移動します。Retrieve document (tail)アクションを設定 する場合は、残りのサブステップにしたがいます。
	- b. Collection field used to track incoming documentsフィールドに、関連する MongoDB コ レクションフィールドの名前を入力します。このフィールドには、日付や ID などのソート 可能なデータが含まれます。
	- c. コネクションが読み取るデータベースの永続追跡が有効になっている場合は、Persistent tracking enabled チェックボックスを選択します。
	- d. 任意手順:同じコレクションを監視する複数のコンシューマーがある場合は、Unique id to identify this tracking process フィールドに、一意の ID を指定します。詳細は、Camel ド キュメントの Tailable Cursor [Consumer](https://camel.apache.org/components/latest/mongodb-component.html#_tailable_cursor_consumer) を参照してください。
	- e. 任意手順:DB used to store tail trackingフィールドにテールトラッキング情報が含まれる MongoDB データベースの名前を入力します。
	- f. 任意手順:Collection used to store tail trackingフィールドにテールトラッキング情報が含 まれるコレクションの名前を入力します。
	- g. 任意手順:Field used to store tail trackingフィールドに、このコネクションが読み取るコ レクションのテールトラッキング情報を保存するフィールドの名前を入力します。

テールトラッキングフィールドを特定するために、テールトラッキングデータベースまたは テールトラッキングコレクションを指定できます。いずれかの情報を指定すると、コネクショ ンはテールトラッキングフィールドを特定できます。

- 6. Next をクリックして、アクションの出力タイプを指定します。
- 7. データタイプの認識が必要がない場合は、Select Type フィールドに Type specification not required を使用し、Next をクリックします。残りの手順を行う必要はありません。 ただし、構造化データタイプが推奨されます。たとえば、コネクション出力をデータマッパー ステップでマップする場合、データタイプを指定する必要があります。データマッパーは、非 構造化データのフィールドを表示できません。

データタイプを指定するには、Select Type フィールドをクリックし、以下の1つをスキーマタ イプとして選択します。

- JSON schemaは JSON データの構造を記述するドキュメントです。ドキュメントのメ ディアタイプは **application/schema+json** です。
- JSON instance は JSON データが含まれるドキュメントです。ドキュメントのメディアタ イプは **application/json** です。
- XML schemaは XML データの構造を記述するドキュメントです。ドキュメントのファイ ル拡張子は **.xsd** です。
- XML instance は XML データが含まれるドキュメントです。このドキュメントのファイル 拡張子は **.xml** です。
- 8. Definition 入力ボックスに、選択したスキーマタイプに準拠する定義を貼り付けます。たとえ ば、JSON schemaを選択した場合は、メディアタイプが **application/schema+json** の JSON スキーマファイルの内容を貼り付けます。
- 9. Data Type Nameフィールドにはデータタイプに選択した名前を入力します。たとえば、ベン ダーの JSON スキーマを指定する場合は、**Vendor** をデータタイプ名として指定することがで きます。 このタイプを指定するコネクションを使用するインテグレーションを作成または編集するとき にこのデータタイプ名が表示されます。Fuse Online では、インテグレーションビジュアライ ゼーションとデータマッパーにタイプ名が表示されます。
- 10. Data Type Description フィールドには、このタイプを区別するのに便利な情報を提供しま す。データマッパーでこのタイプを処理するステップにカーソルを合わせると、この説明が表 示されます。
- 11. Next をクリックします。

#### 結果

インテグレーションに最初のコネクションが追加され、Fuse Online は最後のコネクションを選択する よう要求します。

実行中、コネクションは挿入されたドキュメントを JSON 形式で返します。

# 17.3. MONGODB コレクションのドキュメントの操作

インテグレーションでは、MongoDB コレクションでドキュメントを検索、更新、削除、削除、カウン ト、または追加できます。これには、MongoDB コネクションをフローの途中に追加するか、シンプル なインテグレーションの最後のコネクションとして追加します。

#### 前提条件

- MongoDB コネクションが作成されている必要があります。
- コネクションが操作する MongoDB コレクションの名前を知っておく必要があります。
- インテグレーションを作成または編集することになります。Fuse Online でインテグレーション に追加するよう要求されます。または、Fuse Online で最後のコネクションを選択するよう要求 されます。

- 1. Add to Integration ページで、MongoDB コネクションの追加先のプラス記号をクリックしま す。シンプルなインテグレーションの最後のコネクションを追加する場合は、このステップを スキップします。
- 2. 使用する MongoDB コネクションをクリックします。
- 3. Choose an actionページで、コネクションが実行するアクションを選択します。
- 4. アクションを設定するには、Collection nameフィールドに、コネクションが操作するコレク ションの名前を入力します。 Insert アクションを選択した場合:
	- 接続の設定が完了します。
	- インテグレーションによってこの MongoDB コネクションに渡されるデータに、コレク ションに追加するドキュメントを指定する JSON 表記が含まれるようにしてください。
	- Next をクリックしてこのコネクションをインテグレーションに追加します。
- 5. 以下の表には、他のアクションを設定する場合に、2 つ目のフィールドに指定するものが記載 されています。 2 つ目のフィールドは、操作するドキュメントや、場合によっては操作の詳細を特定する JSON 表記式になります。受信ソースフィールドを式の識別子にマップする計画がある場合 は、式に **:#variable-name** を指定します。

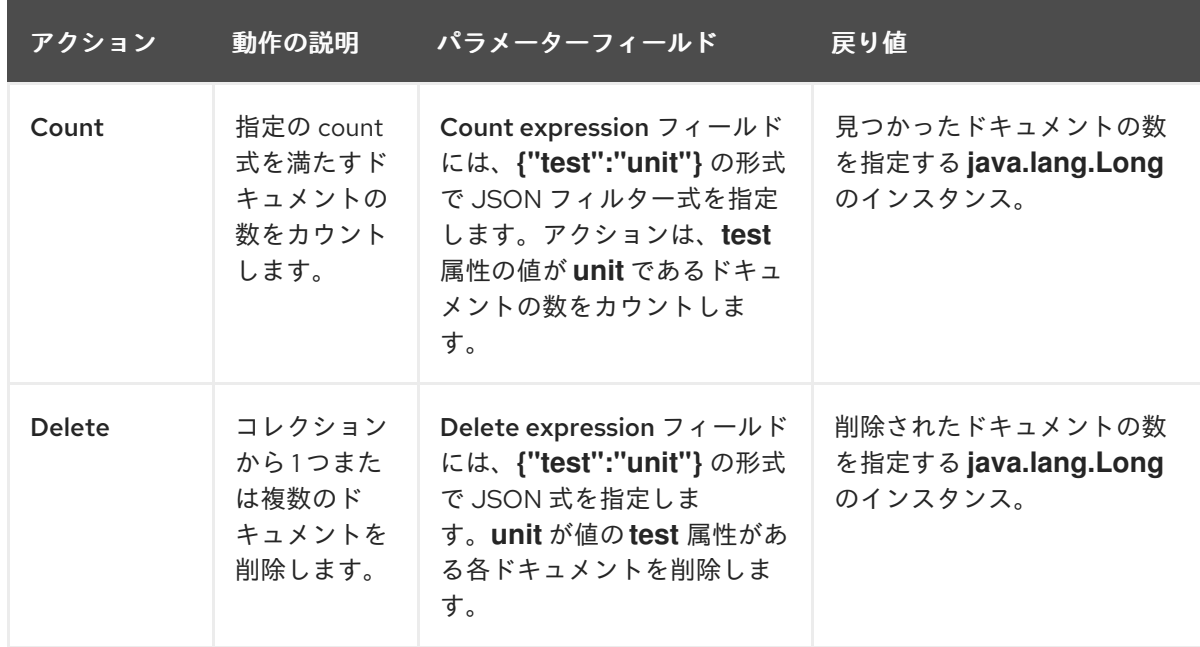

また、この表には Insert アクションに関する説明も記載されています。

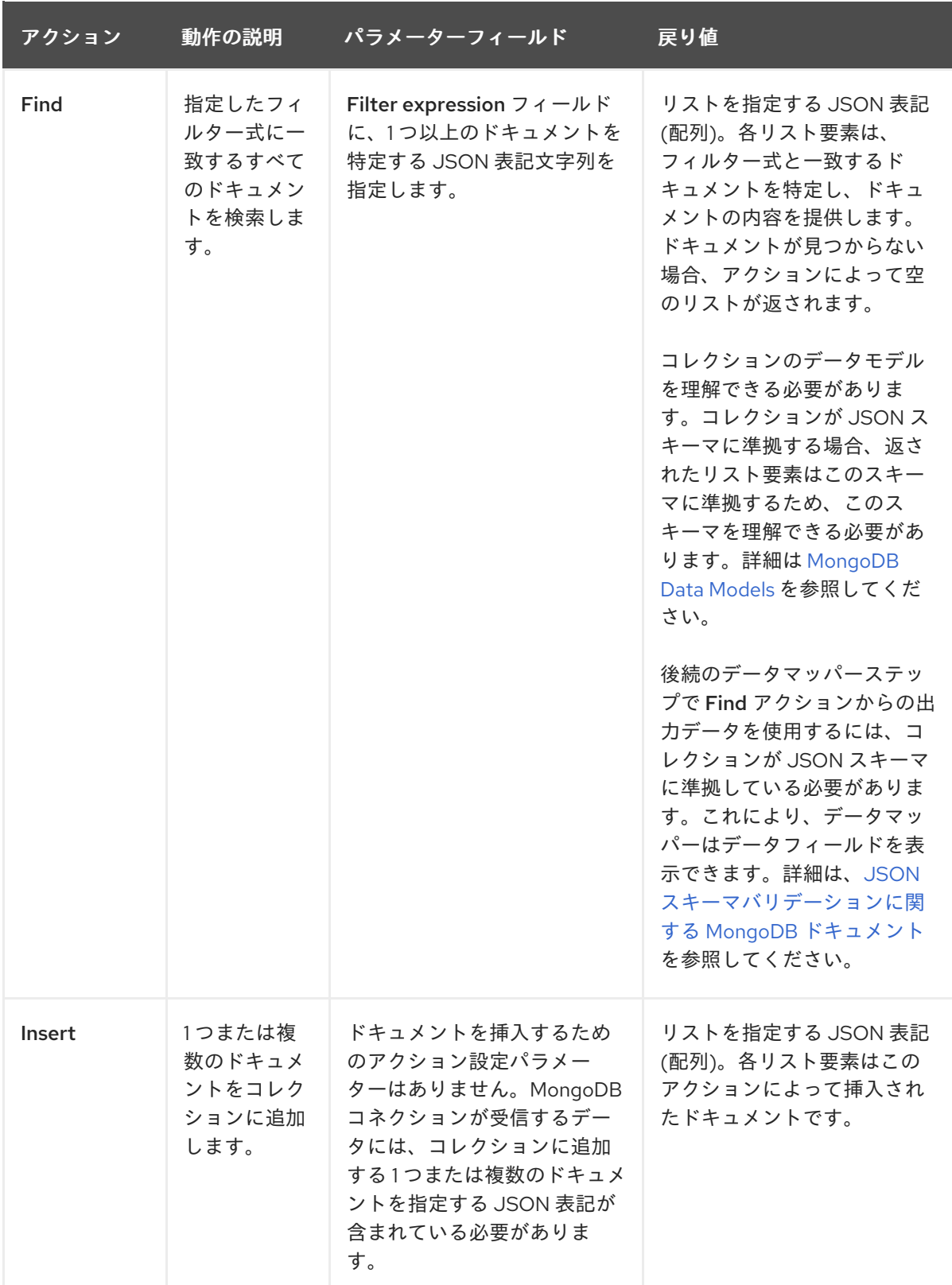

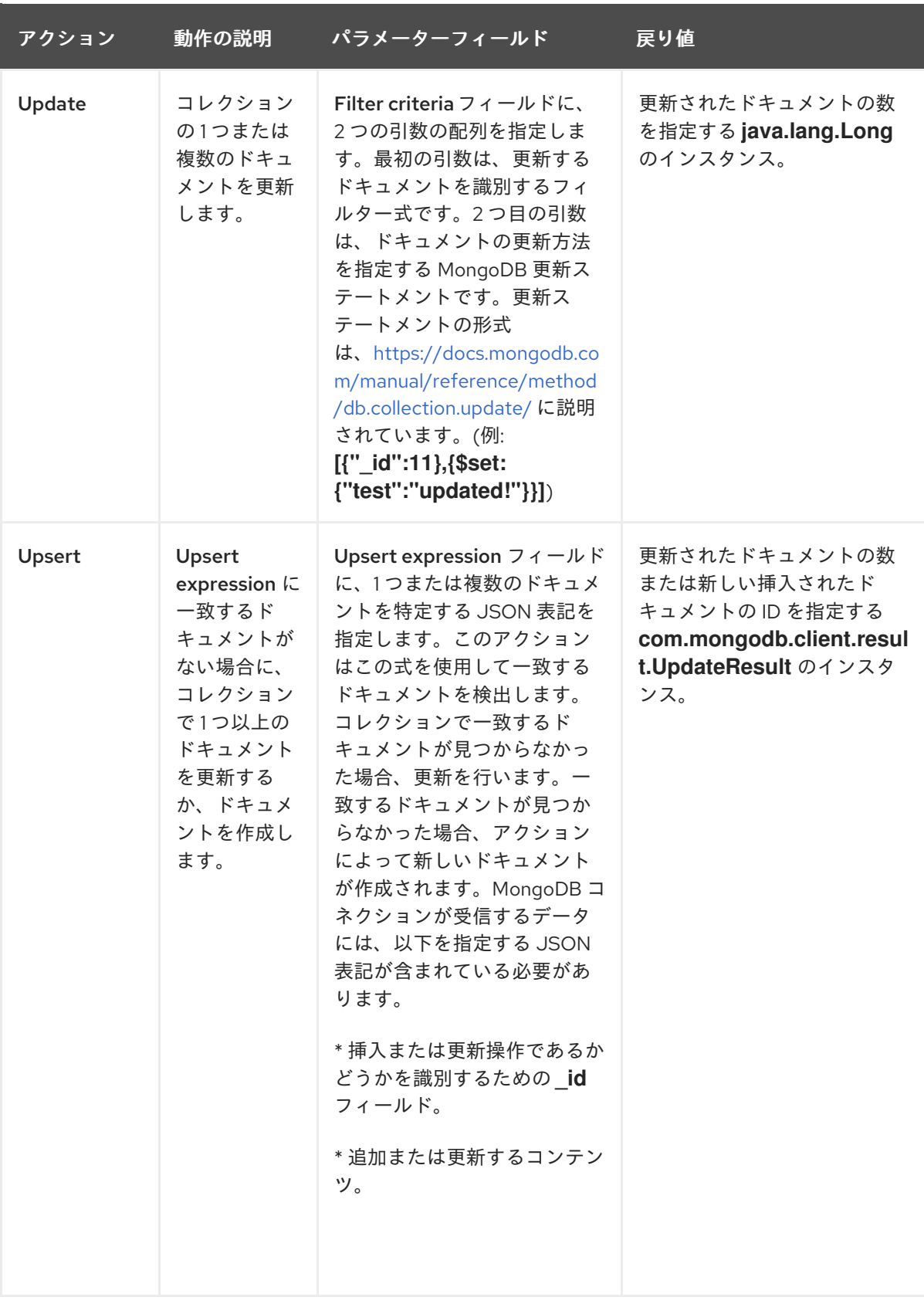

各アクションは応答を返します。これが最後のコネクションである場合、応答は失われますが Log ステップを追加して応答をキャプチャーすることができます。

- 6. Next をクリックします。
- 7. 任意手順:これが最後のコネクションである場合、代わりに Log ステップを追加して、インテグ レーションを終了します。Log ステップを設定して応答をキャプチャーします。

結果

インテグレーションビジュアライゼーションで追加した場所にコネクションが表示されます。

### 次のステップ

必要な他のコネクションをフローに追加します。データを処理する他のステップを追加します。必要な データマッピングステップを追加してインテグレーションを完了します。MongoDB コネクションアク ションの設定時、アクション式で **:#variable-name** 識別子をアクション式として指定した場合は、必ず ソースフィールドを MongoDB コネクション変数フィールドにマップしてください。

# 第18章 MQTT への接続

MQTT (MQ Telemetry Transport) は、ライトウェイトなマシンツーマシンの IoT (Internet of Things、 モノのインターネット) 接続プロトコルです。インテグレーションでは、MQTT ブローカーからメッ セージを取得したり、MQTT へメッセージをパブリッシュすることができます。これには、対象の MQTT ブローカーへのコネクションを作成し、そのコネクションをインテグレーションフローに追加し ます。詳細は以下を参照してください。

- 「MQTT [ブローカーへのコネクションの作成」](#page-149-0)
- 「MQTT [ブローカーからメッセージを取得してインテグレーションの実行をトリガー」](#page-150-0)
- 「MQTT [ブローカーへのメッセージの公開」](#page-151-0)

# <span id="page-149-0"></span>18.1. MQTT ブローカーへのコネクションの作成

インテグレーションで、MQTT ブローカーからメッセージと取得したり、MQTT ブローカーにメッ セージをパブリッシュするには、対象の MQTT ブローカーへのコネクションを作成し、そのコネク ションをインテグレーションに追加します。

### 前提条件

接続する MQTT ブローカーの URL を知っている必要があります。

- 1. Fuse Online の左パネルで Connections をクリックし、利用可能なコネクションを表示しま す。
- 2. Create Connection をクリックしてコネクターを表示します。
- 3. MQTT Message Broker コネクターをクリックします。
- 4. コネクションを設定します。
	- a. MQTT broker URLフィールドにデータの送信先または取得元となる MQTT ブローカーの 場所を入力します。必須のフィールドはこのフィールドのみです。
	- b. 任意で、このブローカーにアクセスするために使用するクレデンシャルを持つ MQTT アカ ウントのユーザー名を User Name フィールドに入力します。
	- c. ユーザー名を指定した場合、Password フィールドにそのアカウントに関連するパスワード を指定します。
	- d. 任意で、Client ID フィールドに、メッセージを見逃さずにコネクションを開閉できるよう にする ID を入力します。コネクションには、トピックのサブスクライブまたはパブリッ シュが必要です。
- 5. Validate をクリックします。Fuse Online は即座にコネクションを検証しようとし、検証の成 功または失敗を示すメッセージを表示します。検証に失敗した場合は、入力パラメーターを訂 正し、再度検証を行います。
- 6. 検証に成功した場合は Next をクリックします。
- 7. Name フィールドに、このコネクションを別のコネクションと区別するために使用する名前を 入力します。たとえば、**MQTT West** を入力します。
- 8. Description は任意のフィールドで、このコネクションに関する便利な情報を入力します。
- 9. Save をクリックし、作成したコネクションが利用可能になったことを確認します。上記の例の 名前を入力した場合は、インテグレーションに追加できるコネクションとして MQTT West が 表示されます。

<span id="page-150-0"></span>18.2. MQTT ブローカーからメッセージを取得してインテグレーションの実 行をトリガー

MQTT ブローカーからのメッセージの受信により、インテグレーションの実行をトリガーするには、 MQTT コネクションを最初のコネクションとして追加します。インテグレーションの実行中、MQTT コネクションは指定した MQTT キューまたはトピックでメッセージを継続的に監視します。コネク ションがメッセージを見つけると、そのメッセージをインテグレーションの次のステップに渡します。 MQTT コネクションは一度に1つのメッセージを処理します。

### 前提条件

MQTT コネクションが作成されている必要があります。

### 手順

- 1. Fuse Online パネルの左側にある Integrations をクリックします。
- 2. Create Integration をクリックします。
- 3. Choose a connectionページで、インテグレーションを開始するために使用する MQTT コネク ションをクリックします。
- 4. Choose an actionページで、Subscribe アクションを選択し、指定したキューまたはトピック からメッセージを受信します。
- 5. MQTT queue/topic nameフィールドに、データを受信するためにサブスクライブするキュー またはトピックの名前を入力します。
- 6. Next をクリックして、アクションの出力タイプを指定します。
- 7. データタイプの認識が必要がない場合は、Select Type フィールドに Type specification not required を使用し、Next をクリックします。残りの手順を行う必要はありません。 ただし、構造化データタイプが推奨されます。たとえば、コネクション出力をデータマッパー ステップでマップする場合、データタイプを指定する必要があります。データマッパーは、非 構造化データのフィールドを表示できません。

データタイプを指定するには、Select Type フィールドをクリックし、以下の 1 つをスキーマタ イプとして選択します。

- JSON schemaは JSON データの構造を記述するドキュメントです。ドキュメントのメ ディアタイプは **application/schema+json** です。
- JSON instance は JSON データが含まれるドキュメントです。ドキュメントのメディアタ イプは **application/json** です。
- XML schemaは XML データの構造を記述するドキュメントです。ドキュメントのファイ ル拡張子は **.xsd** です。
- XML instanceは XML データが含まれるドキュメントです。このドキュメントのファイル 拡張子は **.xml** です。
- 8. Definition 入力ボックスに、選択したスキーマタイプに準拠する定義を貼り付けます。たとえ ば、JSON schemaを選択した場合は、メディアタイプが **application/schema+json** の JSON スキーマファイルの内容を貼り付けます。
- 9. Data Type Nameフィールドにはデータタイプに選択した名前を入力します。たとえば、ベン ダーの JSON スキーマを指定する場合は、**Vendor** をデータタイプ名として指定することがで きます。 このタイプを指定するコネクションを使用するインテグレーションを作成または編集するとき にこのデータタイプ名が表示されます。Fuse Online では、インテグレーションビジュアライ ゼーションとデータマッパーにタイプ名が表示されます。
- 10. Data Type Description フィールドには、このタイプを区別するのに便利な情報を提供しま す。データマッパーでこのタイプを処理するステップにカーソルを合わせると、この説明が表 示されます。
- 11. Next をクリックします。

### 結果

インテグレーションに最初のコネクションが追加され、Fuse Online は最後のコネクションを選択する よう要求します。

# <span id="page-151-0"></span>18.3. MQTT ブローカーへのメッセージの公開

インテグレーションでは、フローの途中で MQTT ブローカーにメッセージをパブリッシュしたり、シ ンプルなインテグレーションを終了するために MQTT ブローカーにメッセージをパブリッシュするこ とができます。これには、MQTT コネクションをフローの途中に追加するか、シンプルなインテグレー ションの最後のコネクションとして追加します。

#### 前提条件

- MQTT コネクションが作成されている必要があります。
- フローを作成または編集することになり、Fuse Online でインテグレーションに追加するよう要 求されます。または、Fuse Online で最後のコネクションを選択するよう要求されます。

- 1. Add to Integration ページで、MATT コネクションの追加先のプラス記号をクリックします。 シンプルなインテグレーションの最後のコネクションを追加する場合は、このステップをス キップします。
- 2. メッセージの公開に使用する MQTT コネクションをクリックします。
- 3. Choose an actionページで Publish を選択します。
- 4. MQTT queue/topic nameフィールドに、メッセージを公開するキューまたはトピックの名前 を指定します。
- 5. Next をクリックしてアクションの入力タイプを指定します。
- 6. データタイプの認識が必要がない場合は、Select Type フィールドに Type specification not required を使用し、Next をクリックします。残りの手順を行う必要はありません。 ただし、構造化データタイプが推奨されます。たとえば、コネクション入力をデータマッパー ステップでマップする場合、データタイプを指定する必要があります。データマッパーは、非 構造化データのフィールドを表示できません。

データタイプを指定するには、Select Tvpe フィールドをクリックし、以下の1つをスキーマタ イプとして選択します。

- JSON schemaは JSON データの構造を記述するドキュメントです。ドキュメントのメ ディアタイプは **application/schema+json** です。
- JSON instance は JSON データが含まれるドキュメントです。ドキュメントのメディアタ イプは **application/json** です。
- XML schemaは XML データの構造を記述するドキュメントです。ドキュメントのファイ ル拡張子は **.xsd** です。
- XML instanceは XML データが含まれるドキュメントです。このドキュメントのファイル 拡張子は **.xml** です。
- 7. Definition 入力ボックスに、選択したスキーマタイプに準拠する定義を貼り付けます。たとえ ば、JSON schemaを選択した場合は、メディアタイプが **application/schema+json** の JSON スキーマファイルの内容を貼り付けます。
- 8. Data Type Nameフィールドにはデータタイプに選択した名前を入力します。たとえば、ベン ダーの JSON スキーマを指定する場合は、**Vendor** をデータタイプ名として指定することがで きます。 このタイプを指定するコネクションを使用するインテグレーションを作成または編集するとき にこのデータタイプ名が表示されます。Fuse Online では、インテグレーションビジュアライ ゼーションとデータマッパーにタイプ名が表示されます。
- 9. Data Type Description フィールドには、このタイプを区別するのに便利な情報を提供しま す。データマッパーでこのタイプを処理するステップにカーソルを合わせると、この説明が表 示されます。
- 10. Next をクリックします。

### 結果

インテグレーションビジュアライゼーションで追加した場所にコネクションが表示されます。

# 第19章 ODATA への接続

OData (Open Data Protocol) は、REST API を構築および使用するための標準です。OData サービス は、OData 対応の HTTP リクエストを介して Fuse Online などのサービスをクライアントの提供しま す。Fuse Online インテグレーションは、OData サービスからエンティティーを取得でき、OData サー ビスによって管理されるエンティティーを更新、作成、または削除できます。そのためには、OData コ ネクションを作成し、そのコネクションをインテグレーションに追加します。

OData の仕様 [Version](http://docs.oasis-open.org/odata/odata/v4.01/odata-v4.01-part2-url-conventions.html) 4 または [Version](http://www.odata.org/documentation/odata-version-2-0) 2 を理解していることを前提とします。

OData サービスへの接続に関する詳細は、以下を参照してください。

- 「OData [サービスへのコネクションの作成」](#page-153-0)
- 「ポーリングが OData [からデータを返すときにインテグレーションをトリガー」](#page-155-0)
- 「OData [サービスによって管理されるデータの更新、作成、および削除」](#page-157-0)

# <span id="page-153-0"></span>19.1. ODATA サービスへのコネクションの作成

インテグレーションで、OData サービスによって管理されるエンティティーを取得、更新、作成、また は削除するには、最初に OData サービスへのコネクションを作成する必要があります。Version 2 また は Version 4 の OData のコネクションを作成できます。

### 前提条件

- 接続する OData サービスのベース URL を知っている必要があります。
- サービスが認証を使用する場合はクレデンシャルが必要で、必要に応じて SSL 証明書が必要で す。しかし、ほとんどの OData サービスはパブリックサービスであり、認証は必要ありませ ん。

- 1. Fuse Online の左パネルで Connections をクリックし、利用可能なコネクションを表示しま す。
- 2. Create Connection をクリックしてコネクターを表示します。
- 3. OData v2 または OData v4 コネクターをクリックします。
- 4. コネクションを設定します。
	- a. Service Root URLフィールドに、アクセスする OData サービスのベース URL を入力しま す。
	- b. サービスが Basic 認証を使用する場合は、User Name フィールドにユーザー名を入力しま す。
	- c. サービスが Basic 認証を使用する場合は、Password フィールドにパスワードを入力しま す。
	- d. サービスが SSL 証明書を要求する場合は、Server Certificate フィールドに SSL 証明書の 内容を貼り付けます。 通常、パブリックの OData サービスには、ブラウザーによって提供される以外の証明書は 必要ありません。しかし、内部 OData サービスでは、独自の SSL 署名書を作成し、自己署

名した可能性があります。この証明書は認証局によって信用されないため、OData サービ スへのコネクションに失敗します。コネクションを有効にするには、ここに自己署名証明 書を貼り付けます。

ブラウザーでサービスをロードするのが証明書を取得する 1 つの方法です。その後のステッ プは、使用しているブラウザーによって異なります。一般的に、アドレスバーの横にある Not secure鍵マークをクリックして、View Certificate をクリックし、表示された証明書 をファイルにエクスポートしてその証明書をコピーし、このフィールドに貼り付けるス テップと似たものになります。

- 5. Validate をクリックします。Fuse Online は即座にコネクションを検証しようとし、検証の成 功または失敗を示すメッセージを表示します。検証に失敗した場合は、入力パラメーターを訂 正し、再度検証を行います。
- 6. 検証に成功したら Next をクリックします。
- 7. Name フィールドに、このコネクションを別のコネクションと区別するために使用する名前を 入力します。たとえば、**OData North** を入力します。
- 8. Description は任意のフィールドで、このコネクションに関する便利な情報を入力します。
- 9. Save をクリックし、作成したコネクションが利用可能になったことを確認します。上記の例の 名前を入力した場合は、インテグレーションに追加できるコネクションとして OData North が 表示されます。

### 次のステップ

OData コネクションをインテグレーションに追加します。

# 19.2. ポーリングが ODATA からデータを返すときにインテグレーションを トリガー

OData サービスからデータを取得したときにインテグレーションの実行をトリガーするには、OData コネクションを最初のコネクションとしてシンプルなインテグレーションに追加します。インテグレー ションの実行時、OData コネクションは指定された間隔でサービスをポーリングします。コネクション 設定を満たすデータが見つかると、コネクションはそのデータをインテグレーションの次のステップに 渡します。

#### 前提条件

OData コネクションが作成されている必要があります。

#### 手順

- 1. Fuse Online パネルの左側にある Integrations をクリックします。
- 2. Create Integration をクリックします。
- 3. Choose a connectionページで、インテグレーションを開始するために使用する OData コネク ションをクリックします。

a. Resource Collectionフィールドで、クエリーを実行する OData リソースの名前を選択し

- 4. Choose an actionページで Read アクションを選択します。
- 5. Read アクションを設定します。
- <span id="page-155-0"></span>a. Resource Collectionフィールドで、クエリーを実行する OData リソースの名前を選択し ます。Fuse Online は OData サービスからデータを取得し、利用可能なリソースコレク ションのリストを提供します。
- b. 特定の 1 つのエンティティーを取得するには、Entity Key Predicateフィールドにキー述語 を指定してそのエンティティーを特定します。たとえば、**UserName='Bob'** や **Categories(1)** を指定します。複数のエンティティーを取得する場合はこのフィールドを空 白のままにしておきます。
- c. Query Options フィールドに、リソースに適用するクエリーを入力します。OData 構文を 使用します。たとえば、**\$filter=startswith(name, 'N')** は、**N** で始まる **name** フィールドを 持つリソースで各エンティティーのメッセージを返します。 Entity Key Predicateと Query Options の両方を指定できます。両方を指定すると、 OData サービスは指定されたエンティティーを取得し、クエリーをそのエンティティーに 適用します。たとえば、Entity Key Predicateを **UserName='russellwhyte'/Emails** に設 定し、Query Options を **\$filter=contains(\$it,'example')** に設定した場合、コネクションは 以下のようなリクエストを作成します。

https://services.odata.org/TripPinRESTierService/People(UserName='russellwhyte')/Emails ?\$filter=contains(\$it, 'example')

サービスは、ドメイン **example** が含まれる Russell Whyte のメールアドレスをすべて返し ます。

- d. Filter Old Resultsチェックボックスを選択し、特定のメッセージを一度のみ取得します。
- e. メッセージのコレクションでなく、個別のメッセージをコネクションが返すようにするに は、Split Results チェックボックスを選択します。 Fuse Online は、フローに追加できる個別の分割ステップ (split step) および集約ステップ (aggregate step) も提供します。1 つ以上のステップで個別のメッセージを処理し、メッ セージをコレクションに集約する場合は、Split Results チェックボックスを選択しないで ください。代わりに、このチェックボックスを空のままにし、このコネクションの後にフ ローに分割ステップ (split step) を追加します。フローに集約ステップ (aggregate step) を 使用する場合は分割ステップ (split step) が必要になります。
- f. Interval Before Polling Startsフィールドには、デフォルトの 1 秒を使用するか、コネク ションが OData サービスのポーリングを開始するまでの経過期間を入力します。
- g. Delay フィールドには、デフォルトの 30 秒を使用するか、コネクションが OData サービ スをポーリングする間隔を入力します。
- h. Backoff Idle Threshold フィールドには、デフォルトの 1 を使用するか、戻りデータがなく ても許容されるポーリングの連続数を示します。このポーリング数を超えると、コネク ションは後続のポーリングの間隔を長くします。コネクションは、Delay の値に Backoff Multiplier の値を掛けて、ポーリングの新しい間隔を決定します。 たとえば、ポーリングの間隔 (Delay の値) がデフォルトの 30 秒である場合、Backoff Idle Threshold は 5 に設定され、Backoff Multiplier は 12 に設定されます。ポーリングが 5 回 連続でデータを返さなかった場合、コネクションは 360 秒 (30 x 12 ) 待機してからポーリ ングを再開します。コネクションは、ポーリングがデータを返すまで、360 秒間隔でポー リングを続行します。ポーリングがデータを返したら、コネクションはポーリング間隔を 30 秒に戻します。
- i. Backoff Multiplier フィールドには、デフォルトの 1 を使用するか、Backoff Idle Threshold に設定された値に達したときにポーリングの間隔を長くする乗数を整数で指定 します。

Backoff Multiplier にデフォルトの 1 を使用すると、連続して結果を返さなかったポーリン グの数に関わらず、コネクションは指定の間隔でポーリングを続行します。

コネクションはデータが返されないと自動的にポーリングの頻度を減らすことができるた め、Backoff Idle Threshold および Backoff Multiplier に指定する値は、CPU オーバー ヘッドの削減に便利です。

6. Next をクリックします。

# 結果

インテグレーションに最初のコネクションが追加され、Fuse Online は最後のコネクションを選択する よう要求します。

実行中にコネクションが返すものは Entity Key Predicateおよび Query Options フィールドに指定し た内容によって異なります。OData コネクションは以下を返すことができます。

- エンティティーのコレクションまたはエンティティープロパティーのコレクション たとえば、リソースのすべての Person エンティティーであったり、すべての Person エンティ ティーのすべての Age プロパティーであったりします。コネクションはコレクションを1つの メッセージで返します。Fuse Online はコレクションに対して、フローで各後続ステップを1度 実行します。しかし、Read アクションを設定するときに Split Results を選択すると、コネク ションは独自のメッセージで各エンティティーまたは各プロパティーを返します。Fuse Online はフローで各後続ステップを一度各メッセージに対して実行します。
- エンティティーエたはエンティティープロパティー たとえば、UserName プロパティーが Bob である Person エンティティーであった り、UserName が Bob である Person エンティティーの Age プロパティーであったりしま す。コネクションは、フローの次のステップに渡すメッセージのエンティティーまたはエン ティティープロパティーを返します。

#### 次のステップ

インテグレーションの最後のコネクションと、インテグレーションに含まれるようにする他のコネク ションを追加します。インテグレーションに必要なコネクションがすべて含まれ、OData コネクション がコレクションを返す場合、OData コネクションの後に分割ステップ (split step) を追加する必要があ るか検討します。通常、インテグレーションは OData コネクションによって返されるデータをフロー の後続のコネクションが使用できるフィールドにマップします。コレクションをマップすることもあり ますが、より多くの場合でターゲットフィールドにマップするためにコレクションを分割する必要があ ります。

OData コネクションの後、フローにデータマッパーステップを追加します。フローでの正確な場所は、 フローが実行することによって異なります。たとえば、OData コネクションの後にベーシックフィル ターステップを追加してから、データマッパーステップを追加することがあります。

# 19.3. ODATA サービスによって管理されるデータの更新、作成、および削 除

インテグレーションでは、フローの途中で OData サービスによって管理されるリソースを更新した り、シンプルなインテグレーションを終了するために OData サービスによって管理されるリソースを 更新することができます。これには、OData コネクションをフローの途中に追加するか、シンプルなイ ンテグレーションの最後のコネクションとして追加します。

#### 前提条件

● OData コネクションが作成されている必要があります。

<span id="page-157-0"></span>インテグレーションを作成または編集することになります。Fuse Online でインテグレーション に追加するよう要求されます。または、Fuse Online で最後のコネクションを選択するよう要求 されます。

# 手順

- 1. Add to Integration ページで、OData コネクションの追加先のプラス記号をクリックします。 シンプルなインテグレーションの最後のコネクションを追加する場合は、このステップをス キップします。
- 2. 使用する OData コネクションをクリックします。OData コネクションがエンティティーを更 新または削除するときに、コネクションは何も返さないことに注意してください。OData コネ クションがエンティティーを作成するとき、コネクションは新しいエンティティーを返しま す。
- 3. Choose an actionページで、コネクションが実行するアクションを選択します。
	- Create はエンティティーを OData リソースに追加します。
	- Delete はエンティティーを OData リソースから削除します。
	- Update は OData リソースにあるエンティティーを変更します。 OData Version 2 コネクションの場合のみ、エンティティーを作成または更新するときに設 定可能な 3 つのオプションがあります。これらの 3 つのオプションは、リクエストでデー タをシリアライズする方法を指定します。
		- o Content Only: デフォルトでは、OData Version 2 はリクエストの一部としてメタデー タを追加します。このデフォルト動作を無効にするには、Content Only オプションを 選択します。
		- Omit ETag: OData Version 2 はデフォルトで、リクエストに更新を送信する際は更新 リクエストに必須プロパティー値をすべて指定するよう要求します。このデフォルト動 作を無効にして、変更するプロパティー値のみを指定できるようにするには、Omit ETag オプションを選択します。
		- Omit Json wrapper: デフォルトでは、OData Version 2 はリクエストを JSON 形式で ラップします。このデフォルト動作を無効にするには、Omit Json wrapper オプショ ンを選択します。
- 4. 更新する OData リソースを選択し、アクションを設定します。 更新する OData リソースの更新方法を理解することが重要になります。OData サービスの バッキングデータソースは、更新や競合解決のルールを決定します。たとえば、OData コネク ションが新規エンティティーを作成しようとしたにも拘らず、その Predicate Key が指定され たエンティティーがすでに存在した場合にOData サービスは既存のエンティティーを上書きす るか、既存のエンティティーのフィールドの一部を上書きするか、この操作を無視します。こ の状況で OData サービスがどのように動作するかを知るのはユーザー次第です。
- 5. Next をクリックします。

結果

インテグレーションビジュアライゼーションで追加した場所にコネクションが表示されます。

OData コネクションの前にデータマッパーステップを追加します。エンティティーを更新するために、

次のステップ

OData コネクションの前にデータマッパーステップを追加します。エンティティーを更新するために、 新しいエンティティーの作成に必要なデータを提供するソースフィールドをマップする必要がありま す[。インテグレーションデータを次のコネクションのフィールドにマッピング](https://access.redhat.com/documentation/ja-jp/red_hat_fuse/7.9/html-single/integrating_applications_with_fuse_online/index#mapping-data_ug) を参照してください。

# 第20章 SALESFORCE への接続

インテグレーションで Salesforce に接続するには、Fuse Online 環境を Salesforce クライアントアプリ ケーションとして登録する必要があります。これにより、Fuse Online による Salesforce へのアクセス が許可されます。この登録が完了していると、Salesforce コネクションを作成でき、そのコネクション に任意の数のインテグレーションを追加することができます。詳細は以下を参照してください。

- 「Fuse Online を Salesforce [クライアントアプリケーションとして登録」](#page-159-0)
- 「Salesforce [コネクションの作成」](#page-161-0)
- 「Salesforce [コネクションのインテグレーションへの追加」](#page-162-0)

# <span id="page-159-0"></span>20.1. FUSE ONLINE を SALESFORCE クライアントアプリケーションとし て登録

インテグレーションで Salesforce に接続するには、最初に Fuse Online 環境を Salesforce にアクセス できるクライアントアプリケーションとして登録する必要があります。これにより、Salesforce に接続 するインテグレーションをいくつでも作成することができます。そのため、特定の Fuse Online 環境を 1 度だけ Salesforce に登録する必要があります。

Fuse Online を Salesforce クライアントアプリケーションとして登録できるのは、Fuse Online 環境ご とに 1 回のみです。しかし、各 Salesforce コネクションは同じ登録を使用しますが、異なるユーザーク レデンシャルを使用することができます。

# 前提条件

Fuse Online にログインしている必要があります。

- 1. Fuse Online で以下を行います。
	- a. 左側のパネルで Settings をクリックします。
	- b. Settings ページで、上部付近にあるコールバック URL の右側で をクリックし、Fuse Online 環境のコールバック URL をクリップボードにコピーします。この手順の最後の方で この URL が必要になります。
	- c. Salesforce エントリーをクリックして Client ID および Client Secret フィールドを表示し ます。
- 2. 別のブラウザータブで、Salesforce アカウントにログインし、以下の手順にしたがって接続ア プリケーションを作成します。これらの手順では、Salesforce Classic ユーザーインターフェイ スを使用していることを仮定します。Salesforce Lighting Experience インターフェイスから切 り替えるには、プロファイルアイコンをクリックして Switch to Salesforce Classic を選択しま す。追加情報は、Salesforce ドキュメントの Create a [Connected](https://help.salesforce.com/articleView?id=connected_app_create.htm) App を参照してください。
	- a. Salesforce で右上にある Setup をクリックします。
	- b. 左側のパネルで Build > Create > Apps と選択します。
	- c. Connected Apps まで下にスクロールし、New をクリックします。
	- d. 必要な情報を入力し、Enable OAuth Settings を選択します。
- e. Callback URL フィールドに、この手順の最初にコピーした Fuse Online URL を貼り付けま す。たとえば、**https://app-proj912876.7b63.fuseignite.openshiftapps.com/api/v1/credentials/callback** などです。
- f. OAuth Scopes では以下を追加します。
	- Access and manage your data (api)
	- Allow access to your unique identifier (openid)
	- Perform requests on your behalf at any time (refresh\_token, offline\_accesss)
- g. Configure ID token を選択し Include Standard Claimsを選択します。
- h. 下にスクロールし、Save をクリックします。
- i. 上にスクロールし、Salesforce が短い待機時間を示していることを確認します。 Help for this Page 2 New Connected App

Allow from 2-10 minutes for your changes to take effect on the server before using the connected app.

Continue Cancel

- j. Continue をクリックします。
- k. Salesforce が提供するコンシューマー鍵をコピーします。
- 3. Fuse Online の Settings ページに戻り、Salesforce が提供したコンシューマー鍵を Fuse Online の Salesforce Client ID フィールドに貼り付けます。
- 4. Salesforce に戻り、Salesforce が提供するコンシューマーの秘密をコピーします。
- 5. Fuse Online の Settings ページに戻り、Salesforce が提供したコンシューマーの秘密を Fuse Online の Salesforce Client Secret フィールドに貼り付けます。
- 6. Save をクリックします。
- 7. Salesforce エントリーをクリックして折りたたみます。

# 20.2. SALESFORCE コネクションの作成

Salesforce でデータにアクセスするインテグレーションを作成するには、最初に Salesforce コネクショ ンを作成する必要があります。Salesforce コネクションの作成後、複数のインテグレーションで使用す ることができます。

#### 前提条件

- Fuse Online にログインしている必要があります。
- Fuse Online がウェブブラウザーで開かれている必要があります。
- Fuse Online 環境が Salesforce にアクセスできるアプリケーションとして登録されている必要 があります。
- Fuse Online の Settings ページで登録した後に受け取った Salesforce クライアント ID および クライアントシークレットが追加済みである必要があります。

Fuse Online インストールを Salesforce クライアントとして登録した後、必ず 2 - 10 分ほど

<span id="page-161-0"></span>Fuse Online インストールを Salesforce クライアントとして登録した後、必ず 2 - 10 分ほど 待ってから Salesforce コネクションを作成してください。

# 手順

- 1. Fuse Online で、左側のパネルにある Connections をクリックして、使用できるコネクション を表示します。
- 2. Create Connection をクリックし、利用できるコネクターを表示します。コネクターは、1つ以 上のコネクションを作成するためのテンプレートです。
- 3. Salesforce コネクターをクリックします。
- 4. Connect Salesforce をクリックして、Salesforce の承認ページを表示します。承認ページを表 示するには Salesforce にログインする必要があることがあります。 Connect Salesforce が表示されない場合、Fuse Online 環境は Salesforce クライアントアプリ ケーションとして登録されていません。Fuse Online を Salesforce クライアントアプリケー ションとして登録 を参照してください。Salesforce コネクションの作成時に Fuse Online 環境 が Salesforce クライアントアプリケーションとして登録されていない場合、Fuse Online は承 認を要求する複数のフィールドを表示します。これらのフィールドに値を入力して Salesforce コネクションを作成することはできますが、推奨されません。

# 注記

以下のエラーは、Salesforce に正しい Fuse Online コールバック URL が指定さ れていないことを表しています。

**error=redirect\_uri\_mismatch&error\_description=redirect\_uri%20must%20m atch%20configuration**

このエラーメッセージが表示されたら、Salesforce で Fuse Online を Salesforce [クライアントアプリケーションとして登録](https://access.redhat.com/documentation/ja-jp/red_hat_fuse/7.9/html-single/connecting_fuse_online_to_applications_and_services/index#register-with-salesforce_salesforce) の手順にしたがって Fuse Online コー ルバック URL が指定されていることを確認してください。

- 5. Allow をクリックして、Fuse Online に戻ります。
- 6. Name フィールドに、このコネクションを別のコネクションと区別するために使用する名前を 入力します。たとえば、**SF Connect 1** を入力します。
- 7. Description は任意のフィールドで、このコネクションに関する便利な情報を入力します。た とえば、**Sample Salesforce connection that uses my Salesforce login credentials.** を入力 します。
- 8. Save をクリックし、作成したコネクションが利用可能になったことを確認します。上記の例の 名前を入力した場合は、インテグレーションに追加できるコネクションとして SF Connect 1が 表示されます。

# 20.3. SALESFORCE コネクションのインテグレーションへの追加

インテグレーションでは、フローの途中で Salesforce に接続したり、シンプルなインテグレーションを 開始または終了できます。これには、Salesforce コネクションをインテグレーションに追加します。

### 前提条件

● Salesforce コネクションが作成されている必要があります。

- <span id="page-162-0"></span>● インテグレーションを作成または更新することになります。
- Fuse Online は、最初または最後のコネクションの選択か、インテグレーションの追加を要求し ます。

- 1. Salesforce コネクションをフローの途中に追加する場合は、そのコネクションを追加する場所 のプラス記号をクリックします。Fuse Online が最初または最後のコネクションを要求する場合 は、このステップをスキップします。
- 2. フローに追加する Salesforce コネクションをクリックします。インテグレーションが Salesforce に接続するために選択したコネクションを使用する場合、Fuse Online はそのコネク ションに定義されたクレデンシャルを使用します。
- 3. 選択したコネクションが実行するアクションを選択します。フローに追加した各 Salesforce コ ネクションは選択したアクションのみを実行します。
- 4. アクションが操作する Salesforce オブジェクトを指定します。たとえば、コンタクト、リー ド、または価格表のエントリーなどがこれに該当します。Object フィールドをクリックして Salesforce オブジェクトのリストから選択するか、オブジェクトの名前を入力します。
- 5. Next をクリックして、コネクションをフローに追加します。

# 第21章 SAP CONCUR への接続

SAP Concur は、経費、旅費、および請求書を管理します。インテグレーションで SAP Concur に接続 し、SAP Concur のさまざまなアクションの 1 つを実行できます。たとえば、SQL データベースにプロ ジェクトコードを保存して、経費をプロジェクトに関連付けることができるように、SAP Concur に同 じプロジェクトコードが必要な場合に、SQL データベースを接続するインテグレーションを作成して、 新規プロジェクトオードを取得するストアドプロシージャーを実行できます。その後、インテグレー ションは SAP Concur に接続し、新しいプロジェクトコードを該当のリストにアップロードできます。

以下のトピックを参照してください。

- 「SAP Concur [へ接続するためのユーザーロール」](#page-163-0)
- 「SAP Concur 実装サイト用の OAuth [クレデンシャルの取得方法」](#page-164-0)
- 「SAP Concur 本番サイト用の OAuth [クレデンシャルの取得方法」](#page-164-1)
- $\bullet$ 「SAP Concur [コネクターの設定」](#page-164-2)
- 「SAP Concur [コネクションの作成」](#page-165-0)
- 「SAP Concur [コネクションのインテグレーションへの追加」](#page-166-0)
- [「インテグレーションデータフィールドを](#page-167-0) SAP Concur フィールドにマップする例」

# <span id="page-163-0"></span>21.1. SAP CONCUR へ接続するためのユーザーロール

SAP Concur には、開発作業の実装サイトと実稼働で使用するための本番サイトがあります。実装サイ トは本番サイトをシミュレートします。これにより、SAP Concur のサイトで実稼働で使用する前にイ ンテグレーションを作成および改良することができます。

Fuse Online はいつでも SAP Concur 実装サイトまたは本番サイトに接続できます。よって、特定の Fuse Online 環境で両方の SAP Concur サイトへのコネクションを同時に行うことはサポートされませ ん。各 Fuse Online 環境には、各 SAP Concur サイトにアクセスするための独自のクレデンシャルが必 要で、実装サイトのクレデンシャルと本番サイトのクレデンシャルは異なります。

そのため、システム管理者と同等の権限を持つユーザーが以下を行うことが想定されています。

1. SAP Concur から OAuth クレデンシャルを 2 セット取得します。

- 1セットは SAP Concur 実装サイトにアクセスするためのクレデンシャル
- もう 1 セットは SAP Concur 本番サイトにアクセスするためのクレデンシャル
- 2. 適切な SAP Concur サイトにアクセスするために、SAP Concur コネクターを設定します。
- 3. SAP Concur コネクションを作成します。

その後、ビジネスユーザーは SAP Concur コネクションを使用するインテグレーションを作成できま す。

# 21.2. SAP CONCUR 実装サイト用の OAUTH クレデンシャルの取得方法

SAP Concur 実装サイトへアクセスするためのクレデンシャルを取得するには、SAP Concur に直接連 絡し、以下をリクエストします。

- <span id="page-164-0"></span>● Fuse Online を SAP Concur 実装サイトへのアクセスが許可される新しいアプリケーションとし て登録します。
- 実装サイトに新しいセットの OAuth クレデンシャルが必要です。
- クレデンシャルには LIST スコープが含まれている必要があります。
- 任意で、list アクション以外のアクションを実行する権限を取得するには、他の [スコープ](https://developer.concur.com/api-reference/authentication/scopes.html) をリ クエストします。
- これらのクレデンシャルの OAuth 付与タイプは **Authorization Grant Flow** である必要があり ます。 Postman などの REST クライアントを使用してリクエストを SAP Concur 実装サイトに送信す るには、OAuth 付与タイプが **Password** のクレデンシャルが必要です。
- クレデンシャルが必要な環境の Fuse Online コールバック URL は次のようになります。 **https://syndesis.my-minishift.syndesis.io/api/v1/credentials/callback**

この URL の **syndesis.my-minishift.syndesis.io** は、Fuse Online 環境への OpenShift ルート と一致します。

SAP Concur からの応答は以下を提供する必要があります。

- SAP Concur 実装サイトへログインするためのユーザー名およびパスワード。
- Fuse Online の SAP Concur コネクターを設定するために Fuse Online 開発環境の Settings に 指定するクライアント ID およびクライアントシークレットの値。

# <span id="page-164-1"></span>21.3. SAP CONCUR 本番サイト用の OAUTH クレデンシャルの取得方法

Fuse Online の SAP Concur 本番サイトへのアクセスを許可する OAuth クレデンシャルを取得するに は、SAP Concur Developer Center の [Getting](https://developer.concur.com/api-reference/authentication/getting-started.html) Started ページにアクセスし、記載されている手順にし たがいます。

# <span id="page-164-2"></span>21.4. SAP CONCUR コネクターの設定

インテグレーションで SAP Concur に接続するには、Fuse Online の SAP Concur コネクターを設定す る必要があります。設定後、コネクターを使用して SAP Concur へのコネクションを作成できます。

#### 前提条件

- SAP Concur コネクターを設定して SAP Concur 実装サイトまたは本番サイトにアクセスする かどうかを認識している必要があります。
- Fuse Online の適切な SAP Concur サイトへのアクセスを許可する OAuth クレデンシャルを取 得している必要があります。

- 1. Fuse Online の左側のパネルで Settings をクリックします。
- 2. Settings ページの SAP Concurエントリーを展開します。
- 3. Client ID フィールドに、SAP Concur から受け取ったクライアント ID を入力します。
- 4. Client Secret フィールドに、SAP Concur から受け取ったクライアントシークレットを入力し ます。 他のフィールドは Fuse Online によって入力されます。
- 5. Save をクリックします。 Fuse Online は即座に設定の検証を試みます。検証に成功しなかった場合は、入力値を修正して 再度検証を行います。検証に成功した場合は、インテグレーションに追加できる SAP Concur コネクションを作成することができます。
- 6. SAP Concurエントリーをクリックして折りたたみます。

# 次のステップ

SAP Concur コネクションを作成します。

# <span id="page-165-0"></span>21.5. SAP CONCUR コネクションの作成

インテグレーションで SAP Concur に接続するには、任意の数のインテグレーションを追加できる SAP Concur コネクションを最初に作成する必要があります。SAP Concur コネクションを作成するとき、コ ネクションの作成時に入力するログインクレデンシャルを使用してコネクションが SAP Concur にアク セスすることを許可します。

### 前提条件

- コネクションを作成する Fuse Online 環境で、SAP Concur コネクターを設定する必要がありま す。
- SAP Concur 実装サイトまたは SAP Concur 本番サイトへアクセスするためにコネクターが設 定されたかどうかを認識している必要があります。
- SAP Concur コネクターが設定された SAP Concur サイトへログインするためのユーザー名お よびパスワードが必要です。

### 手順

- 1. Fuse Online の左パネルで Connections をクリックし、利用可能なコネクションを表示しま す。
- 2. Create Connection をクリックし、利用できるコネクターを表示します。コネクターは、1つ以 上のコネクションを作成するために使用するテンプレートです。
- 3. SAP Concurコネクターをクリックします。
- 4. Configure Connection ページで Connect SAP Concurをクリックし、コネクターが設定され た SAP Concur サイトに移動します。 Connect SAP Concurが表示されない場合は、Fuse Online 環境で SAP Concur コネクターが 設定されていません。SAP Concur コネクターの設定 を参照してください。

**redirect uri is improper or not previously registered が表示された場合、SAP Concur コネク** ター設定は正しくありません。Fuse Online の Settings ページに戻りコネクター設定を更新お よび検証します。

- 5. SAP Concur の OAuth サイトで以下を行います。
	- a. SAP Concur へアクセスするためにこのコネクションが使用する SAP Concur アカウントの メールアドレスを入力します。
- b. Username が選択されていることを確認してください。
- c. Continue をクリックします。
- d. このメールアドレスに関連する SAP Concur パスワードを入力します。
- e. Sign In をクリックし、Fuse Online に戻ります。
- 6. Fuse Online の Name フィールドに、このコネクションを別のコネクションと区別するために 使用する名前を入力します。たとえば、**SAP Concur Test1** を入力します。
- 7. Description は任意のフィールドで、このコネクションに関する便利な情報を入力します。た とえば、**Sample SAP Concur connection to the implementation site** を入力します。
- 8. Save をクリックし、作成したコネクションが利用可能になったことを確認します。上記の例の 名前を入力した場合は、インテグレーションに追加できるコネクションとして SAP Concur Test1 が表示されます。

# <span id="page-166-0"></span>21.6. SAP CONCUR コネクションのインテグレーションへの追加

SAP Concur コネクションをフローの途中に追加したり、シンプルなインテグレーションの最後のコネ クションとして追加することができます。SAP Concur へのコネクションは 85 個のアクションのいず れかを実行できます。

### 前提条件

- SAP Concur コネクションが設定されている必要があります。
- フローを作成または編集することになります。
- Fuse Online はインテグレーションの追加を要求したり、シンプルなインテグレーションの最後 のコネクションを選択するよう要求します。

#### 手順

- 1. Add to Integration ページで、コネクションの追加先のプラス記号をクリックします。Fuse Online が最後のコネクションを選択するよう要求する場合は、このステップをスキップしま す。
- 2. フローに追加する SAP Concur コネクションをクリックします。選択したコネクションをイン テグレーションが使用する場合、Fuse Online はそのコネクションに定義されたクレデンシャル を使用して SAP Concur に接続します。
- 3. コネクションが実行するアクションを選択します。フローに追加した各 SAP Concur コネク ションは選択したアクションのみを実行します。 SAP Concur アクションに関する詳細は、SAP Concur [developer](https://developer.concur.com/api-explorer/) center にアクセスし、v3.0 を 展開してください。
- 4. Next をクリックして、コネクションをフローに追加します。

# 結果

インテグレーションビジュアライゼーションで追加した場所にコネクションが表示されます。

# <span id="page-167-0"></span>21.7. インテグレーションデータフィールドを SAP CONCUR フィールドに マップする例

ほとんどのインテグレーションでは、SAP Concur へのコネクションの前にデータマッピングステップ を追加する必要があります。データマッピングステップでは、以前のインテグレーションステップから 利用可能なデータフィールドを SAP Concur アクションパラメーターにマップします。データマッパー では、インテグレーションに SAP Concur コネクションを追加したときに選択したアクションの SAP Concur パラメーターが Target パネルに表示されます。

新しいプロジェクトコードを取得する SQL ストアドプロシージャーを実行してインテグレーションが 起動するとします。インテグレーションは、新しいプロジェクトコードを SAP Concur に追加して終了 します。以下の手順は、SAP Concur コネクションの前のデータマッパーステップの例を提供します。 インテグレーションビジュアリゼーションが表示され、Fuse Online はインテグレーションの追加を要 求します。

- 1. インテグレーションビジュアリゼーションで、SAP Concur の最後のコネクションの前にある プラス記号をクリックします。
- 2. Data Mapper をクリックします。データフィールドが表示されると、左側の Sources パネル にデータベースコネクションから利用できるフィールドが表示されます。この例では、ソース フィールドに **concur-list-id** および **project-code** が含まれます。右側の Target パネルには、 コネクションが実行する update list アクションの SAP Concur **id** および **content** パラメーター が表示されます。
- 3. **concur-list-id** ソースフィールドを **id** ターゲットフィールドにマップします。
- 4. **project-code** ソースフィールドを **content** ターゲットフィールドにマップします。
- 5. 右上の Done をクリックし、データマッパーステップをインテグレーションに追加します。

# 第22章 SERVICENOW への接続

インテグレーションは ServiceNow テーブルからレコードを取得したり、ServiceNow がテーブルを更 新するために使用する ServiceNow インポートセットにレコードを追加することができます。インテグ レーションで ServiceNow に接続するには、ServiceNow コネクションを作成した後、そのコネクショ ンをインテグレーションに追加します。詳細については、以下を参照してください。

- 「ServiceNow [コネクションの作成」](#page-168-0)
- 「ServiceNow [からレコードを取得してインテグレーションの実行をトリガー」](#page-169-0)
- 「ServiceNow [でのインポートセットの作成」](#page-170-0)
- [「インテグレーションの間またはインテグレーションを終了するためにレコードを](#page-171-0) ServiceNow にコピー」
- 「Salesforce から ServiceNow [へのインテグレーションの例」](#page-173-0)

# <span id="page-168-0"></span>22.1. SERVICENOW コネクションの作成

インテグレーションで、所属企業の ServiceNow インスタンスに接続するには、ServiceNow コネク ションを作成する必要があります。

### 前提条件

- 所属企業の ServiceNow 管理者がユーザーの ServiceNow アカウントを作成済みである必要があ ります。
- ServiceNow インスタンスの URL と、ServiceNow のユーザー名およびパスワードを知ってい る必要があります。
- ServiceNow 管理者が ServiceNow クライアント ID およびクライアントシークレットも作成し た場合、これらの値を知っている必要があります。

- 1. Fuse Online の左パネルで Connections をクリックし、利用可能なコネクションを表示しま す。
- 2. Create Connection をクリックし、Fuse Online コネクターを表示します。
- 3. ServiceNow コネクターをクリックします。
- 4. この ServiceNow コネクションを設定します。
	- a. Instance Name フィールドに、レコードの取得先または取得元となる ServiceNow インス タンスの名前を入力します。たとえば、ServiceNow インスタンスの URL が **https://abc12345.service-now.com** である場合、インスタンス名は **abc12345** になりま す。
	- b. User Name フィールドに ServiceNow ユーザー名を入力します。
	- c. User Password フィールドに ServiceNow パスワードを入力します。
	- d. 任意で、ServiceNow 管理者からクライアント ID を受け取った場合は Client ID フィールド にそのクライアント ID を入力します。
- e. 任意で、ServiceNow 管理者からクライアントシークレットを受け取った場合は Client Secret フィールドにそのクライアントシークレットを入力します。
- f. Validate をクリックします。Fuse Online は即座にコネクションを検証しようとし、検証の 成功または失敗を示すメッセージを表示します。検証に失敗した場合は、必要に応じて設 定の詳細を更新し、再度検証を行います。

g. 検証に成功したら Next をクリックします。

- 5. Name フィールドに、このコネクションを別のコネクションと区別するために使用する名前を 入力します。たとえば、**ServiceNow Con 1** を入力します。
- 6. Description は任意のフィールドで、このコネクションに関する便利な情報を入力します。た とえば、**ServiceNow connection that uses administrative credentials.** を入力します。
- 7. Save をクリックし、作成したコネクションが利用可能になったことを確認します。上記の例の 名前を入力した場合は、インテグレーションに追加できるコネクションとして ServiceNow Con 1 が表示されます。

# <span id="page-169-0"></span>22.2. SERVICENOW からレコードを取得してインテグレーションの実行を トリガー

ServiceNow からレコードを受信したときにインテグレーションの実行をトリガーするには、 ServiceNow コネクションを最初のコネクションとしてシンプルなインテグレーションに追加します。

### 前提条件

- ServiceNow コネクションが作成されている必要があります。
- レコードを取得するテーブルの名前を知っている必要があります。
- 必要なレコードのみを取得する ServiceNow クエリーがすでに定義されている必要がありま す。ServiceNow クエリーの詳細は、ServiceNow の [Encoded](https://docs.servicenow.com/bundle/jakarta-platform-user-interface/page/use/using-lists/concept/c_EncodedQueryStrings.html) query strings を参照してくださ い。

- 1. Fuse Online パネルの左側にある Integrations をクリックします。
- 2. Create Integration をクリックします。
- 3. Choose a connectionページで、インテグレーションを開始するために使用する ServiceNow コネクションをクリックします。
- 4. Choose an actionページで Retrieve Record を選択し、選択した ServiceNow テーブルからレ コードを取得します。
- 5. Retrieve Record アクションを設定します。
	- a. Table name をクリックし、レコードを取得するテーブルを選択します。
	- b. Query to filter the result setフィールドに ServiceNow クエリーを入力します。たとえ ば、インシデントに関するレコードを保持するテーブルでの **state=1^impact=2** クエリー について考えてみましょう。このクエリーは中程度の影響 (**impact=2**) を持つ新しいインシ デント (**state=1**) のレコードを返します。クエリーを入力せず、テーブルのレコードが変更 しないと、コネクションは同じレコードを毎回取得します。
- c. Limit of elements per pageフィールドに、コネクションが取得する最大レコード数を入 力します。本リリースでは、値を入力する必要があり、**1000** 以下の値を入力することが推 奨されます。ページネーションはサポートされません。
- d. Period フィールドにレコードを取得する頻度を指定します。デフォルト毎分です。そのた め、デフォルトでは Fuse Online はこのインテグレーションを 60 秒ごとに実行します。
- e. Next をクリックします。

# 結果

Fuse Online は、取得したレコードの構造を定義する JSON スキーマを生成します。これにより、デー タマッピングが必要な場合にインテグレーションで次のコネクションの前にデータマッピングステップ を追加することができます。

Fuse Online は最後のコネクションの選択を要求します。

# <span id="page-170-0"></span>22.3. SERVICENOW でのインポートセットの作成

Fuse Online インテグレーションでは、ServiceNow コネクションは直接 ServiceNow テーブルを更新で きません。インテグレーションで ServiceNow データを更新するには、ServiceNow テーブルの更新を ステージングするインポートセットが事前に必要になります。

多くの場合で、ServiceNow 管理者が ServiceNow インバウンド Web サービスを作成することが、最も 簡単にインポートセットを作成する方法になります。これにより、ServiceNow インポートセットが暗 黙的に作成されます。インポートセットは、Web サービスの作成時に管理者が選択する ServiceNow ターゲットテーブルを基にしています。ServiceNow コネクションはこのインポートセットを更新し、 ServiceNow はインポートセットを使用して対応する ServiceNow テーブルを更新します。

### 前提条件

ServiceNow の管理者権限が必要です。

#### ServiceNow の手順

- 1. ServiceNow で **web services** を検索します。
- 2. 結果の System Web Services > Inbound を選択し、Create New をクリックします。
- 3. Create Web Serviceページで以下を行います。
	- a. Label フィールドで Web サービスの表示名を指定します。Web サービスのインポートセッ トにもこの名前が使用されます。
	- b. Target table フィールドに、このサービスが更新する ServiceNow テーブルを選択しま す。
	- c. Copy fields from target tableを選択します。これにより、ターゲットテーブルと同じス キーマを持つインポートセットが作成されます。インポートセットはターゲットテーブル を更新するためのステージングエリアです。
	- d. Create transform mapを選択します。このマップによって、ServiceNow がインポート セットからターゲットテーブルにデータをコピーまたは変換することができます。
- 4. Create をクリックします。
- 5. 次の表示の Related Links で Auto Map Matching Fieldsをクリックし、選択したターゲット テーブルにあるフィールドのリストを表示します。
- 6. correlation (相関) または coalesce (結合) フィールドとなるターゲットテーブルフィールドを 1 つ選択します。 インポートセットのレコードにある correlation フィールドの値が、ターゲットテーブルの corelation フィールドの値と一致する場合、ServiceNow は新しいレコードを作成せずに、ター ゲットテーブルのレコードを更新します。
- 7. Coalesce を選択し、選択したフィールドを correlation フィールドとして特定します。 correlation フィールドがない場合、ServiceNow はインポートセットの各レコードをターゲッ トテーブルとして追加します。
- 8. Update をクリックします。
- 9. 変換マップ (transform map) が作成されたことを確認します。
	- a. ServiceNow で **transform map** を検索します。
	- b. System Import Sets で Transform Maps をクリックし、変換マップのリストを表示しま す。
	- c. このリストで、作成した Web サービスのラベルに指定した値が名前になっている変換マッ プがあることを確認します。

# その他のリソース

ServiceNow ドキュメントの [Import](https://docs.servicenow.com/bundle/london-platform-administration/page/administer/import-sets/reference/import-sets-landing-page.html) sets

# <span id="page-171-0"></span>22.4. インテグレーションの間またはインテグレーションを終了するために レコードを SERVICENOW にコピー

フローの途中でレコードを ServiceNow にコピーしたり、シンプルなインテグレーションを終了するた めにレコードを ServiceNow にコピーすることができます。これには、ServiceNow コネクションをフ ローの途中に追加するか、シンプルなインテグレーションの最後のコネクションとして追加します。

### 前提条件

- ServiceNow コネクションが作成されている必要があります。
- フローを作成または編集することになり、Fuse Online でインテグレーションに追加するよう要 求されます。または、Fuse Online で最後のコネクションを選択するよう要求されます。
- レコードの追加先となる ServiceNow インポートセットの名前を知っている必要があります。 ServiceNow 管理者は適切なインポートセットを特定することができます。インポートセットが 存在しない場合は、ServiceNow [でのインポートセットの作成](https://access.redhat.com/documentation/ja-jp/red_hat_fuse/7.9/html-single/connecting_fuse_online_to_applications_and_services/index#create-servicenow-import-set_servicenow) を参照してください。
- 追加のレコードを処理するよう ServiceNow インポートセットが設定されている必要がありま す。

# 手順

1. Add to Integration ページで、コネクションの追加先のプラス記号をクリックします。Fuse Online が最後のコネクションを選択するよう要求する場合は、このステップをスキップしま す。

- 2. インテグレーションを追加する ServiceNow コネクションをクリックします。
- 3. Add Record アクションを選択します。
- 4. Import Set フィールドをクリックし、レコードに追加するインポートセットを選択します。
- 5. Next をクリックします。

### 結果

Fuse Online はコネクションをフローに追加します。

通常、このコネクションの前にデータマッパーステップが必要になります。インテグレーションビジュ

アライゼーションで、Fuse Online はコネクション上に ■■ を表示します。ほとんどのインテグレー ションでは、ソースフィールドを ServiceNow テーブルの correlation フィールドとして使用されるター ゲットフィールドにマップする必要があります。

# 22.5. SALESFORCE から SERVICENOW へのインテグレーションの例

この例では、2 つのシンプルなインテグレーションについて説明します。

- 1つのインテグレーションは、Salesforce から新しいケースを取得し、インシデントとして ServiceNow に追加します。
- もう1つのインテグレーションでは、Salesforce から更新されたケースを取得し、ServiceNow の対応するインシデントを更新します。

#### ServiceNow における前提条件

両方のインテグレーションの前提条件として、ServiceNow の管理者がインバウンド Web サービスを作 成する必要があります。これは、インテグレーションがデータを ServiceNow に追加するために必要な ServiceNow インポートセットを暗黙的に作成します。この例では、以下の条件が適用されます。

- Web サービスの名前は Cases from Salesforce です。
- サービスのターゲットテーブルは Incidents です。このテーブルには更新するデータが含まれ ます。
- Copy fields from target tableが選択されているため、インポートセットには Incidents テーブ ルと同じスキーマがあります。インポートセットの名前も Cases from Salesforce になりま す。
- Create transform mapが選択されているため、ServiceNow は Cases from Salesforce イン ポートセットを Incidents ターゲットテーブルにコピーおよび変換します。
- correlation ld フィールドが選択され、その後に Coalesce が選択されているため、インポー トセットでは correlation フィールドは **correlation\_Id** になります。

#### Fuse Online での手順の概要

Fuse Online で Salesforce および ServiceNow コネクションを作成します。

以下のステップのとおり、2 つのインテグレーションは、Salesforce コネクションで実行されるアク ション以外は同じになります。インテグレーションを作成するには、これらのステップを 2 回実行し、 1 回目は各インテグレーションを作成します。

1. Salesforce コネクションを最初のコネクションとして追加します。

- <span id="page-173-0"></span>● 新しいケースを取得するインテグレーションを作成するには、On create アクションを選 択します。
- 更新されたケースを取得するインテグレーションを作成するには、On update アクション を選択します。
- 2. アクションが操作する Case オブジェクトを選択します。この Salesforce コネクションは、選 択したアクションに応じて、新しい Case オブジェクトまたは更新された Case オブジェクト を返します。
- 3. ServiceNow コネクションを最後のコネクションとして追加します。
- 4. Create Recordアクションを選択した後、インテグレーションが更新するインポートセットと して Cases from Salesforce を選択します。 この ServiceNow コネクションは、新しいまたは更新された Salesforce ケースを Cases from Salesforce インポートセットに追加します。
- 5. 以下をマップするデータマッパーステップを追加します。
	- Salesforce ケース **id** から ServiceNow インポートセットの **correlation\_Id**
	- Salesforce **subject** から ServiceNow **short\_description**
	- Salesforce **description** から ServiceNow **description**
- 6. インテグレーションに名前を付け、公開します。
	- 新しいケースを取得するインテグレーションでは、On SF Create Caseを使用します。
	- 更新されたケースを取得するインテグレーションでは、On SF Update Caseを使用しま す。

# インテグレーションの動作確認

両方のインテグレーションが実行しているときに、インテグレーションの動作を確認することができま す。

- 1. Salesforce でケースを作成します。
- 2. Fuse Online で On SF Create Caseインテグレーションの概要を表示します。Activity タブを クリックし、Fuse Online がインテグレーションを 1 度実行したことを確認します。
- 3. ServiceNow で、Incidents テーブルを表示します。Salesforce で指定した件名と説明のある新 しいインシデントが表示されるはずです。
- 4. Salesforce に戻り、作成したケースの件名を変更して、そのケースを更新します。
- 5. Fuse Online で On SF Update Caseインテグレーションの概要を表示します。Activity タブを クリックし、Fuse Online がインテグレーションを 1 度実行したことを確認します。
- 6. ServiceNow で Incidents テーブルを表示し、これまで新規だったインシデントのエントリーを 展開します。このインシデントに更新された **short\_description** の値があることが確認できる はずです。ServiceNow は、**correlation\_Id** の値のインポートセットエントリーをチェックしま す。この値がすでに Incidents テーブルに存在する場合、ServiceNow はその値があるインシデ ントを更新します。

# 第23章 SLACK への接続

ビジネスユーザーは Slack に接続するインテグレーションを作成できます。Slack へのコネクションは 以下の1つを行うことができます。

- 指定の Slack チャネルがメッセージを受信するときにシンプルなインテグレーションの実行を トリガーします。インテグレーションはメッセージをフローの次のステップに渡します。たと えば、製品名などのキーワードインスタンスを Slack チャネルで監視することができます。こ れらの製品名が含まれるメッセージを見つけた後、インテグレーションは Gmail コネクション の適切な連絡先に通知することができます。
- メッセージを特定ユーザーまたはチャネルに配信します。たとえば、この動作は、インテグ レーションが FTP サーバーからファイルをダウンロードし、何らかの方法で処理する場合に便 利です。インテグレーションフローは、プロセスに成功したことを Slack チャネルまたはユー ザーに通知できます。

インテグレーションで Slack に接続するには、Slack コネクションを作成した後にコネクションをイン テグレーションフローに追加します。詳細は以下を参照してください。

- 「Slack [コネクションの作成」](#page-175-0)
- 「メッセージの受信時に Slack [コネクションを追加してインテグレーションの実行をトリ](#page-175-1) ガー」
- 「Slack [コネクションを追加してメッセージを](#page-176-0) Slack チャネルまたはユーザーに送信」

# 23.1. SLACK コネクションの作成

インテグレーションでは、Slack コネクションは指定したチャネルからメッセージを取得したり、メッ セージをチャネルまたはユーザーに送信することができます。同じ Slack コネクションを任意の数のイ ンテグレーションで使用することができます。

#### 前提条件

- Fuse Online を Slack に接続するための Slack [アプリケーションが作成され、インストールされ](https://api.slack.com/apps) ている必要があります。
- Slack アプリケーションの Slack Webhook URL を取得できる必要があります。
- Slack アプリへのアクセスを承認する ボットユーザー OAuth アクセストークン を取得できま す。

- 1. Fuse Online の左パネルで Connections をクリックし、利用可能なコネクションを表示しま す。
- 2. Create Connection をクリックし、Fuse Online コネクターを表示します。
- 3. Slack コネクターをクリックします。
- 4. Slack webhook URL フィールドに Slack アプリケーションに Webhook URL を入力します。
- 5. Slack API にアクセスするためのトークン フィールドに、ボットユーザー OAuth アクセストー クン を入力します。これは、Slack アプリの OAuth & Permissionsページから取得できます。
- <span id="page-175-0"></span>6. 任意で、追加パラメーターの値を入力します。
	- Sending username for messages フィールドに、Slack ヘメッセージを送信するときに ボットが持っているユーザー名を入力します。
	- Message avatar emoji フィールドに、ボットがメッセージの送信時にメッセージアバター として使用する絵文字を 1 つ指定します(例: **:smile:**、**:wave:**、**:question:**)。

ヒント

絵文字コードについては、emoji cheat sheetを Web 検索してください。

● Message avatar icon URLフィールドに、ボットがメッセージを Slack に送信するときに 使用するアバターの URL を指定します。

絵文字とアイコン URL を指定した場合、インテグレーションはアイコン URL を使用します。 絵文字とアイコン URL を両方指定しなかった場合、メッセージはアバターなしで送信されま す。

- 7. Validate をクリックします。Fuse Online は即座にコネクションを検証しようとし、検証の成 功または失敗を示すメッセージを表示します。検証に失敗した場合は、コネクション設定値を 修正し、再度検証を行います。
- 8. 検証に成功した場合は Next をクリックします。
- 9. Name フィールドに、このコネクションを別のコネクションと区別するために使用する名前を 入力します。たとえば、**Slack for Tracking Company Sales** を入力します。
- 10. Description は任意のフィールドで、このコネクションに関する便利な情報を入力します。
- 11. Save をクリックし、作成したばかりのコネクションを含む、利用可能なコネクションの更新済 みリストを表示します。上記の例の名前を入力した場合は、インテグレーションに追加できる コネクションとして Slack for Tracking Company Salesが表示されます。このコネクションを 任意の数のコネクションに追加できます。

<span id="page-175-1"></span>23.2. メッセージの受信時に SLACK コネクションを追加してインテグレー ションの実行をトリガー

指定した Slack チャネルでコネクションがメッセージを見つけると、インテグレーションを開始する Slack コネクションはインテグレーションの実行をトリガーします。

#### 前提条件

- Slack コネクションが作成されている必要があります。
- インテグレーションを作成することになります。Fuse Online はインテグレーションの開始方法 の選択を要求します。

- 1. インテグレーションの開始に使用する Slack コネクションをクリックします。
- 2. Read Messagesアクションを選択します。
- 3. Channel フィールドに、メッセージを取得する Slack チャネルを指定します。

4. Delay フィールドで、デフォルトの 500 ミリ秒をメッセージのポーリング間の経過時間として 受け入れます。別の間隔でメッセージをチェックする場合は、数値を入力し、時間の単位を選 択します。

5. Maximum Messages to Retrieveフィールドには、デフォルトの 10 を使用するか、各ポーリン グでコネクションが返すことができるメッセージの最大数を指定します。コネクションがこの 値を超える数の未読メールを見つけた場合、最も新しいメッセージを返します。コネクション は特定のメッセージを1度のみ返します。

たとえば、デフォルトの 10 を使用し、ポーリング時に 15 個のメッセージがあった場合、コネ クションは新しい順に 10 個のメッセージを返します。次のポーリングでは、コネクションが返 した最新のメッセージよりも新しいタイムスタンプを持つメッセージをチェックします。その ため、最初のポーリングで返されなかった 5 個のメッセージは永遠に返されません。

Slack コネクションが1つ以上のメッセージを返すとき、インテグレーションはメッセージを バッチとして処理します。つまり、Fuse Online はバッチに対してインテグレーションを1度実 行します。

6. Next をクリックしてコネクションをインテグレーションに追加します。

# <span id="page-176-0"></span>23.3. SLACK コネクションを追加してメッセージを SLACK チャネルまたは ユーザーに送信

インテグレーションでは、フローの途中でメッセージを Slack チャネルに送信したり、シンプルなイン テグレーションを終了するためにメッセージを Slack チャネルに送信することができます。これには、 Slack コネクションをフローの途中に追加するか、シンプルなインテグレーションの最後のコネクショ ンとして追加します。

#### 前提条件

- Slack コネクションが作成されている必要があります。
- フローを作成または編集することになり、Fuse Online でインテグレーションに追加するよう要 求されます。または、Fuse Online で最後のコネクションを選択するよう要求されます。

- 1. Add to Integration ページで、コネクションの追加先のプラス記号をクリックします。Fuse Online が最後のコネクションを選択するよう要求する場合は、このステップをスキップしま す。
- 2. フローに追加する Slack コネクションをクリックします。
- 3. コネクションが実行するアクションを選択します。
	- Username を選択し、メッセージを1名のユーザーに送信します。このアクションを設定す るには、User name フィールドにメッセージの送信先となるユーザーの Slack 名を指定し ます。
	- Channel を選択して、チャネルにメッセージを公開します。このアクションを設定するに は、Channel フィールドにメッセージを公開するチャネルを指定します。
- 4. Next をクリックして、コネクションをフローに追加します。
- 5. 任意で、追加のコネクションをフローに追加します。追加のコネクションが必要であるかどう かは、フローが何を行うかによって異なります。すべてのコネクションを追加してから手順を 続行することが重要になります。

6. この手順を追加する Slack コネクションの直前にデータマッパーステップを追加します。マッ ピングステップでは、文字列をデータマッピングソースから Slack message フィールドにマッ プします。この文字列には、Slack ユーザーまたはチャネルに送信するメッセージが含まれる必 要があります。データマッパーステップの追加 を参照してください。

# 第24章 SQL データベースへの接続

インテグレーションでは、以下の SQL データベースに接続することができます。

- Apache Derby
- MySQL
- PostgreSQL

インテグレーションでアクセスするデータベースへのコネクションを作成します。その後、インテグ レーションを作成し、データベースコネクションをインテグレーションに追加します。

他の種類のデータベースに接続するには、そのデータベースの JDBC ドライバーをアップロードする必 要があります。

詳細は以下のトピックを参照してください。

- [「データベースコネクションの作成」](#page-179-0)
- [「データベースコネクションでスキーマを指定する方法」](#page-180-0)
- [「データベースレコードを取得してインテグレーションの実行をトリガー」](#page-181-0)
- 「データを更新する SQL [ステートメントのパラメータープレースホルダーおよび値」](#page-182-0)
- [「インテグレーションの途中またはインテグレーションを完了するためにデータベースにアク](#page-183-0) セス」
- [「プロプライエタリーデータベースへの接続」](#page-184-0)

# 24.1. データベースコネクションの作成

インテグレーションで接続する各データベースの個別のコネクションを作成します。複数のインテグ レーションで同じコネクションを使用できます。

データベースコネクションは指定のデータベーステーブルで操作するか、指定のストアドプロシー ジャーを呼び出します。

### 前提条件

インテグレーションがデータベースに接続するときにデータベーステーブルまたはストアドプロシー ジャーが存在する必要があります。

- 1. 接続するデータベースの JDBC ドライバーがクラスパスにあるようにしてください。プロプラ イエタリーデータベースに接続するために JDBC ドライバーライブラリーエクステンションを アップロードした場合、ドライバーはアップロードプロセスによってクラスパス上に置かれま す。JDBC [ドライバーライブラリーエクステンションの作成](https://access.redhat.com/documentation/ja-jp/red_hat_fuse/7.9/html-single/integrating_applications_with_fuse_online/index#creating-jdbc-driver-library-extensions_extensions) を参照してください。
- 2. Fuse Online の左パネルで Connections をクリックし、利用可能なコネクションを表示しま す。
- 3. Create Connection をクリックし、Fuse Online コネクターを表示します。
- 4. Database コネクターをクリックします。
- <span id="page-179-0"></span>5. 以下を入力してコネクションを設定します。
	- a. Connection URL フィールドに、接続するデータベースの JDBC URL を入力します。たと えば、**jdbc:postgresql://ignite-db1234/sampledb** を入力します。
	- b. Username フィールドに、データベースのアクセスに使用するアカウントの名前を入力し ます。同じアカウントのパスワードとユーザー名を指定するようにしてください。
	- c. Password フィールドに、データベースのアクセスに使用する、ユーザーアカウントに関連 するパスワードを入力します。
	- d. Schema フィールドにデータベースのスキーマの名前を入力します。データベーススキー マの指定方法は、データベースのタイプによって異なります。詳細は、次のセクションの データベースコネクションでスキーマを指定する方法 を参照してください。
- 6. Validate をクリックします。Fuse Online はコネクションの検証を試み、検証の成功または失 敗を示すメッセージを表示します。検証に失敗した場合は、必要に応じて設定の詳細を修正 し、再度検証を行います。
- 7. 検証に成功した場合は Next をクリックします。
- 8. Name フィールドに、このコネクションを別のコネクションと区別するために使用する名前を 入力します。たとえば、**PostgreSQL DB 1** を入力します。
- 9. Description は任意のフィールドで、このコネクションに関する便利な情報を入力します。た とえば、**Sample PostgreSQL connection that uses my login credentials.** を入力します。
- 10. Save をクリックし、作成したコネクションが利用可能になったことを確認します。上記の例の 名前を入力した場合は、インテグレーションに追加できるコネクションとして PostgreSQL DB 1 が表示されます。

# 24.2. データベースコネクションでスキーマを指定する方法

Fuse Online では、データベースコネクションの作成時に、ユーザーインターフェイスでデータベース のスキーマを指定するよう要求されます。スキーマの指定方法はデータベースごとに異なります。以下 の表は、各データベースに必要なものを表しています。

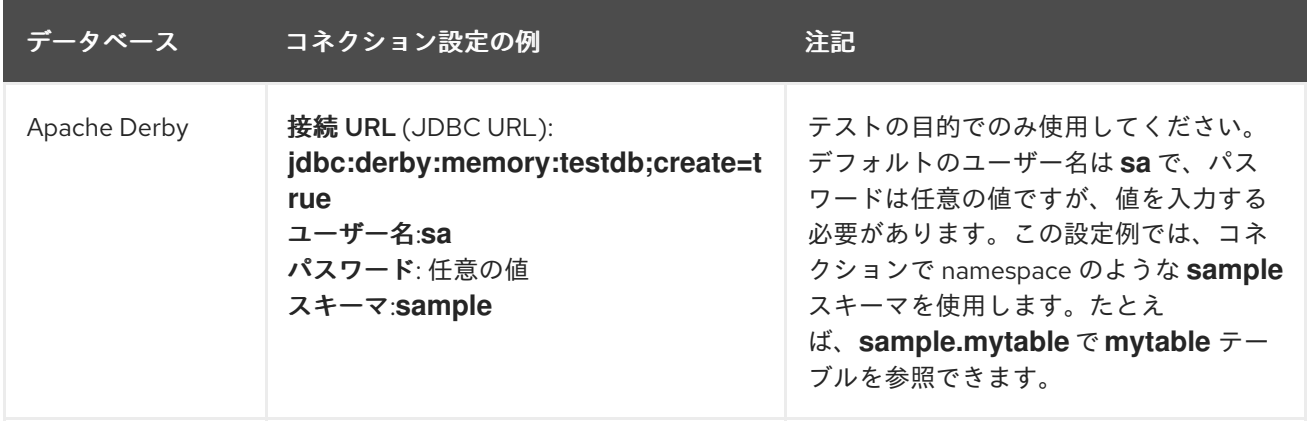
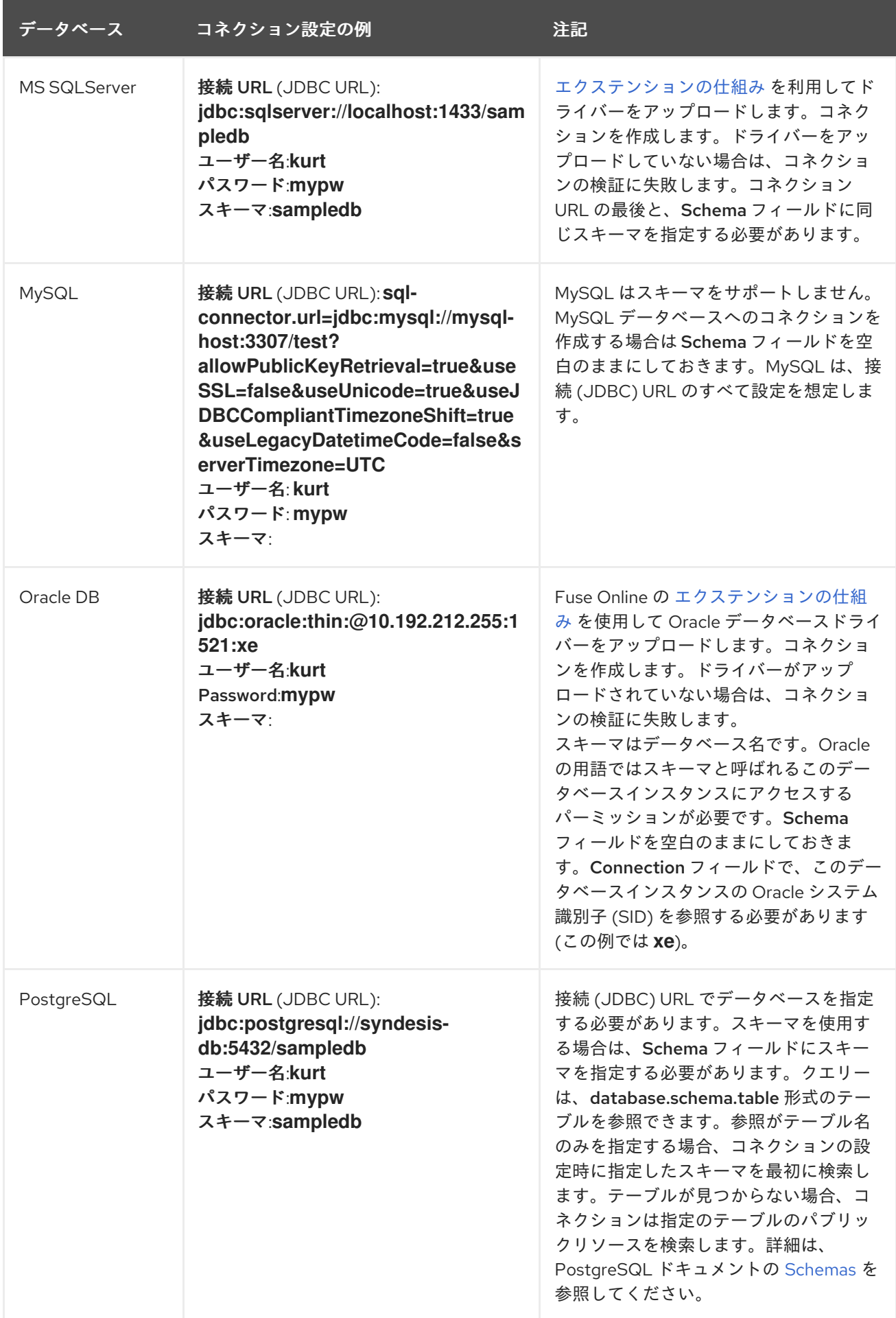

# 24.3. データベースレコードを取得してインテグレーションの実行をトリ ガー

SQL ステートメントまたは SQL ストアドプロシージャーの呼び出し結果を基にしてインテグレーショ ンの実行をトリガーするには、データベースコネクションをインテグレーションの最初のコネクション として選択します。

## 前提条件

データベースコネクションが作成されている必要があります。

## 手順

- 1. Fuse Online パネルの左側にある Integrations をクリックします。
- 2. Create Integration をクリックします。
- 3. Choose a connectionページで、インテグレーションを開始するために使用するデータベース コネクションをクリックします。
- 4. Choose an actionページで、以下の1つを選択します。
	- Periodic SQL invocation は、指定した SQL ステートメントを定期的に呼び出して、デー タを取得します。 Database Connector は、ほとんどの基本的な SQL 構文を受け入れることに注意してくだ さい。Database Connector はストアドプロシージャーの SQL 構文を検証しないため、複 雑な SQL ステートメントを使用する場合は、代わりにストアドプロシージャを使用する必 要があります。
	- Periodic stored procedure invocationは、選択または指定したストアドプロシージャーを 定期的に呼び出して、データを取得します。
- 5. Periodic SQL invocation を選択した場合、Query フィールドに SQL **SELECT** ステートメント または 1 つ以上のレコードを取得する他の標準の SQL ステートメントを入力します。たとえば **SELECT \* from my\_db\_table** を指定します。必要なデータが含まれるデータベーステーブルが 存在する必要があります。 Periodic stored procedure invocationを選択した場合、Procedure nameフィールドに必要な

データを取得するために呼び出すストアドプロシージャーを選択または入力します。指定する ストアドプロシージャーが存在する必要があります。データベース管理者は、インテグレー ションで使用する必要があるストアドプロシージャーを作成しておく必要があります。

- 6. Period フィールドに整数を入力し、単位がミリ秒、秒、分、時間、または日であるかを示しま す。たとえば、**5 minutes** を指定した場合、コネクションは指定のステートメントまたはスト アドプロシージャーを 5 分間隔で呼び出します。
- 7. Next をクリックします。

### SQL エクステンションを使用する時の制限事項

Query フィールドに入力する SQL ステートメントは、標準の SQL コンストラクトでなければなりませ ん。Fuse Online は、Procedural Language/PostgreSQL (PL/pgSQL) または Oracle Procedural Language Extensions to SQL (PL/SQL) などの SQL エクステンションを認識または解析しません。た だし、ストアドプロシージャーでは SQL エクステンションを使用できます。

## 結果

Fuse Online はコネクションの検証を試みます。これには、指定の SQL ステートメントの構文チェック

や、ステートメントまたはストアドプロシージャーターゲットデータの存在確認が含まれます。検証に 成功した場合、Fuse Online は最初のコネクションをインテグレーションに追加します。検証に失敗し た場合、問題に関するメッセージが Fuse Online に表示されます。必要に応じて入力を更新し、再試行 します。

## 24.4. データを更新する SQL ステートメントのパラメータープレースホル ダーおよび値

フローの途中にあるデータベースコネクションや、シンプルなインテグレーションを終了するデータ ベースコネクションは、データを更新する SQL ステートメントを実行できます。データベースコネク ションをインテグレーションに追加するとき、実行する SQL ステートメントのプレースホルダーパラ メーターを指定できます。実行中、入力パラメーターの値がコレクションにあるとコネクションはバッ チ更新を実行できます。

### SQL ステートメントでのパラメーターの指定

インテグレーションを作成または編集し、データベースを更新するコネクションを追加する場合、ラン タイムにコネクションが実行する SQL ステートメントにプレースホルダーパラメーターを指定した り、ランタイムに実行されるストアドプロシージャーにプレースホルダーを含めることができます。以 下に例を示します。

INSERT INTO TODO(task, completed) VALUES(:#param\_1, :#param\_2) DELETE FROM TODO WHERE task LIKE :#param\_3

これらのプレースホルダーの値を指定するには、フローのデータベースコネクションの前にデータマッ ピングステップを追加します。データマッピングステップで、適切なソースデータフィールドをター ゲットデータフィールドにマップします。たとえば、ソースデータを **:#param\_1**、**:#param\_2**、および **:#param\_3** ターゲットフィールドにマップします。データマッパーステップの追加 を参照してくださ い。

#### パラメーター値のコレクションでのバッチ更新

ランタイムにデータベースコネクションがデータを挿入、削除、または更新する SQL ステートメント を実行すると、実行された SQL ステートメントは多くの場合で1つ以上のプレースホルダーパラメー ター (例: **:#task**) を指定します。この場合、パラメーターの単一セットまたはパラメーターセットのコ レクションをコネクションの入力とすることができ、セットの各要素が対応するプレースホルダーパラ メーターの値を定義します。

たとえば HTTP リクエスト (Webhook) や API プロバイダーインテグレーションの REST API サービス に送信されたリクエストなど、データベースコネクションへの入力はフローの前のコネクションから取 得されます。入力がコレクションである場合、コネクションはバッチモードを使用してテーブルを更新 します。たとえば、以下の SQL ステートメントについて考えてみましょう。

insert into todo (task) values (:#task)

入力コレクションに3つの値が含まれる場合、コネクションは値ごとに1つずつ、3つのレコード挿入 します。ここで、2 つのプレースホルダーパラメーターを持つ SQL ステートメントについて考えてみ ましょう。

insert into todo (task, completed) values (:#task, :#completed)

この SQL ステートメントを実行するコネクションへの入力で、データシェイプ仕様は単一の要素を指 定できます。例を以下に示します。

{"task": "write some docs", "completed": 0}

代わりにコレクションを指定することもできます。例を以下に示します。

[{"task": "write doc", "completed": 1}, {"task": "publish doc", "completed": 0}]

コレクションを入力とする場合、コネクションはパラメーター値に各セットに対して1度挿入操作を実 行します。この例では、コネクションはパラメーター値の各セットに1つずつ、2つのレコードをテー ブルに追加します。

24.5. インテグレーションの途中またはインテグレーションを完了するため にデータベースにアクセス

インテグレーションでは、フローの途中でデータベースにアクセスしたり、シンプルなインテグレー ションを終了するためにデータベースにアクセスすることができます。これには、データベースコネク ションをフローの途中に追加するか、シンプルなインテグレーションの最後のコネクションとして追加 します。

### 前提条件

- データベースコネクションが作成されている必要があります。
- フローを作成または編集することになり、Fuse Online でインテグレーションに追加するよう要 求されます。または、Fuse Online で最後のコネクションを選択するよう要求されます。

- 1. Add to Integration ページで、コネクションの追加先のプラス記号をクリックします。Fuse Online が最後のコネクションを選択するよう要求する場合は、このステップをスキップしま す。
- 2. アクセスするデータベースのデータベースコネクションをクリックします。
- 3. Choose an actionページで、以下の1つを選択します。
	- Invoke SQL は、指定の SQL ステートメントを実行してデータを操作します。 Database Connector は、ほとんどの基本的な SQL 構文を受け入れることに注意してくだ さい。Database Connector はストアドプロシージャーの SQL 構文を検証しないため、複 雑な SQL ステートメントを使用する場合は、代わりにストアドプロシージャを使用する必 要があります。
	- Invoke stored procedureは指定または選択したストアドプロシージャーを呼び出してデー タを操作します。
- 4. Invoke SQL を選択した場合、SQL Statement フィールドで以下を行います。
	- 途中のコネクションでは、1つ以上のレコードを取得する SQL SELECT ステートメントを 入力するか、1 つ以上のレコードを操作する SQL **INSERT**、**UPDATE**、または **DELETE** ス テートメントを入力します。データが含まれるデータベースが存在する必要があります。
	- 最後のコネクションでは、SQL **INSERT**、**UPDATE**、または **DELETE** ステートメントを入 力し、1 つ以上のレコードを操作します。
	- Batch update フィールドで、デフォルトの No を使用するか、Yes を選択します。 Batch update の設定は、このアクションへの入力がコレクションで、SQL ステートメント

がレコードを挿入、削除、または更新する場合にコネクションの動作に影響します。デ フォルトの動作 (Batch update が No の場合) では、コネクションは個別のオブジェクトの みを受け入れ、各オブジェクトに対して1度 SQL ステートメントを実行します。Batch update が Yes の場合、コネクションはコレクションをアクションへの入力として受け入 れます。コネクションは SQL ステートメントを 1 度実行し、すべてのコレクションアイテ ムをバッチ更新操作への入力として使用します。

Invoke stored procedureを選択した場合、Procedure nameフィールドに必要なデータを操 作するために呼び出すストアドプロシージャーの名前を選択または入力します。指定するスト アドプロシージャーが存在する必要があります。データベース管理者は、インテグレーション で使用する必要があるストアドプロシージャーを作成しておく必要があります。

5. Next をクリックします。

### 結果

Fuse Online はコネクションの検証を試みます。これには、指定の SQL クエリーの構文チェックや、ク エリーまたはストアドプロシージャーターゲットデータの存在確認が含まれます。検証に成功した場 合、Fuse Online でコネクションがフローに追加されます。検証に失敗した場合、問題に関するメッ セージが Fuse Online に表示されます。必要に応じて入力を更新し、再試行します。

### その他のリソース

データを更新する SQL [ステートメントのパラメータープレースホルダーおよび値](https://access.redhat.com/documentation/ja-jp/red_hat_fuse/7.9/html-single/connecting_fuse_online_to_applications_and_services/indexabout-parameter-placeholders-and-values_db)

## 24.6. プロプライエタリーデータベースへの接続

プロプライエタリー SQL データベースに接続する場合、以下の主なタスクを行う必要があります。

- 1. 開発者は、インテグレーションで接続するデータベースの JDBC ドライバーが含まれるライブ ラリーエクステンションを作成します。JDBC [ドライバーライブラリーエクステンションの作](https://access.redhat.com/documentation/ja-jp/red_hat_fuse/7.9/html-single/integrating_applications_with_fuse_online/index#creating-jdbc-driver-library-extensions_extensions) 成 を参照してください。
- 2. 開発者はライブラリーエクステンション機能が含まれる **.jar** ファイルを提供します。
- 3. その **.jar** ファイルを Fuse Online にアップロードします。カスタム機能の使用 を参照してくだ さい。
- 4. Fuse Online の Database コネクターを選択し、データベースのコネクション URL を指定し て、データベースへのコネクションを作成します。データベースコネクションの作成 を参照し てください。
- 5. [インテグレーションで、コネクションをデータベースに追加します。データベースにアクセス](https://access.redhat.com/documentation/ja-jp/red_hat_fuse/7.9/html-single/connecting_fuse_online_to_applications_and_services/index#adding-db-connection-start_db) して統合を開始 または [インテグレーションの途中またはインテグレーションを完了するために](https://access.redhat.com/documentation/ja-jp/red_hat_fuse/7.9/html-single/connecting_fuse_online_to_applications_and_services/index#adding-db-connection-finish-middle_db) データベースにアクセス を参照してください。

# 第25章 TELEGRAM への接続

ビジネスユーザーは Telegram に接続するインテグレーションを作成できます。Telegram へのコネク ションは以下の1つを行うことができます。

- 指定の Telegram ボットがメッセージを受信するときにシンプルなインテグレーションの実行 をトリガーします。インテグレーションはメッセージをフローの次のステップに渡します。た とえば、シンプルなインテグレーションがメッセージを受信した後に、製品名などのキーワー ドインスタンスを監視するフィルターステップがあることがあります。これらの製品名が含ま れるメッセージを見つけた後、インテグレーションは Gmail コネクションまたは異なる Telegram コネクションの適切な連絡先に通知することができます。
- メッセージを特定の Telegram チャットに配信します。たとえば、この動作は、インテグレー ションが FTP サーバーからファイルをダウンロードし、何らかの方法で処理する場合に便利で す。プロセスに成功したことを Telegram チャットに通知する Telegram コネクションを追加で きます。

インテグレーションで Telegram に接続するには、Telegram コネクションを作成した後にコネクション をインテグレーションフローに追加します。詳細は以下を参照してください。

- 「Telegram [コネクションの作成」](#page-185-0)
- 「メッセージの受信時に Telegram [コネクションを追加してインテグレーションの実行をトリ](#page-186-0) ガー」
- 「メッセージを Telegram [チャットに送信するため](#page-187-0) Telegram コネクションを追加」

## <span id="page-185-0"></span>25.1. TELEGRAM コネクションの作成

インテグレーションでは、Telegram コネクションは特定のチャットに送信されたメッセージを受信で きます。作成したチャットボットはメッセージを Fuse Online に転送します。Telegram コネクション もメッセージをコネクションがアクセスできるチャットに送信することができます。以下で、同じ Telegram コネクションを使用できます。

- コネクションを使用してメッセージをチャットに送信する任意の数のインテグレーション。
- さらに、Telegram チャットからメッセージを受信するためにコネクションを使用する 1つのイ ンテグレーションで使用することができます。

そのため、コネクションが両方のインテグレーションで Telegram チャットメッセージを受信する場 合、同じ Telegram コネクションを複数のインテグレーションで使用できません。これが Telegram の 制限になります。

### 前提条件

- Telegram で、メッセージの取得元となるチャットのボットが作成されている必要があります。 ヘルプが必要な場合は Bots, an [introduction](https://core.telegram.org/bots) for developers を参照してください。
- Telegram BotFather からボット承認トークンを取得済みである必要があります。

- 1. Fuse Online の左パネルで Connections をクリックし、利用可能なコネクションを表示しま す。
- 2. Create Connection をクリックし、Fuse Online コネクターを表示します。
- 3. Telegram コネクターをクリックします。
- 4. Authorization Tokenフィールドに、メッセージの受信元および送信先となるボットの Telegram 承認トークンを入力します。
- 5. Next をクリックします。
- 6. Name フィールドに、このコネクションを別のコネクションと区別するために使用する名前を 入力します。たとえば、**Telegram for Product Mentions** を入力します。
- 7. Description は任意のフィールドで、このコネクションに関する便利な情報を入力します。
- 8. Save をクリックし、作成したばかりのコネクションを含む、利用可能なコネクションの更新済 みリストを表示します。上記の例の名前を入力した場合は、インテグレーションに追加できる コネクションとして Telegram for Product Mentionsが表示されます。このコネクションを任 意の数のコネクションに追加できます。

<span id="page-186-0"></span>25.2. メッセージの受信時に TELEGRAM コネクションを追加してインテグ レーションの実行をトリガー

インテグレーションを開始する Telegram コネクションは、コネクションが指定の Telegram チャット ボットからメッセージを受信するたびにインテグレーションの実行をトリガーします。

### 前提条件

- Telegram コネクションが作成されている必要があります。
- シンプルなインテグレーションを作成することになります。Fuse Online はインテグレーション の開始方法の選択を要求します。

#### 手順

- 1. インテグレーションの開始に使用する Telegram コネクションをクリックします。
- 2. Read Messagesアクションを選択し、チャットボットに送信されたすべてのメッセージを受信 します。 コネクション設定は、メッセージの受信元となるチャットボットを特定します。他の設定は必 要ありません。

## 25.3. メッセージを TELEGRAM チャットに送信するため TELEGRAM コネ クションを追加

インテグレーションでは、フローの途中でメッセージを Telegram チャットに送信したり、シンプルな インテグレーションを終了するために Telegram チャットを送信することができます。これには、 Telegram コネクションをフローの途中に追加するか、シンプルなインテグレーションの最後のコネク ションとして追加します。

#### 前提条件

- Telegram コネクションが作成されている必要があります。
- フローを作成または編集することになり、Fuse Online でインテグレーションに追加するよう要 求されます。または、Fuse Online で最後のコネクションを選択するよう要求されます。

## <span id="page-187-0"></span>手順

- 1. Add to Integration ページで、コネクションの追加先のプラス記号をクリックします。Fuse Online が最後のコネクションを選択するよう要求する場合は、このステップをスキップしま す。
- 2. フローに追加する Telegram コネクションをクリックします。
- 3. Send a Text Messageアクションを選択します。
- 4. Chat Id フィールドに、メッセージの送信先となる Telegram チャットの ID を入力します。 このフィールドを空白のままにし、メッセージを受信する以前の Telegram コネクションがあ る場合、Fuse Online は受信メッセージにあるチャット ID を使用します。

チャットの ID を取得するには以下を行います。

- a. Telegram で、ボットをメッセージの送信先となるチャットに追加します。BotFather 応答 にはボットアクセストークンが含まれます。
- b. アクセストークンをクリップボードにコピーします。
- c. Telegram で、メッセージを直接そのチャットに送信します。メッセージの送信にボットは 使用しないでください。
- d. 以下の形式で **curl** コマンドを呼び出し、チャットに送信されたメッセージを読み取りま す。**bot-access-token** はクリップボードのアクセストークンに置き換えてください。 **curl https://api.telegram.org/bot-access-token/getUpdates\?offset\=0**

応答は JSON 形式になります。JSON **chat** オブジェクトにはチャット ID が含まれます。

5. Next をクリックして、コネクションをフローに追加します。

# 第26章 TWITTER への接続

インテグレーションで Twitter に接続するための主なステップは次のとおりです。

- 「Fuse Online を Twitter [クライアントアプリケーションとして登録」](#page-188-0)
- 「Twitter [コネクションの作成」](#page-190-0)
- 「Twitter [コネクションを追加してインテグレーションの実行をトリガー」](#page-191-0)
- [「ダイレクトメッセージを送信する](#page-192-0) Twitter コネクションの追加」

Fuse Online 環境から Twitter へのアクセスを承認するため、Twitter 開発者アカウントが必要です。 Twitter 開発者アカウントを持っていない場合は、<https://apps.twitter.com> にアクセスし、Twitter にロ グインしてから Apply for a developer accountをクリックします。**you@gmail.com** のような個人ア ドレスではなく、**me@redhat.com** のような企業のアドレスを提供すると、迅速に開発者アカウントを 取得できます。

## <span id="page-188-0"></span>26.1. FUSE ONLINE を TWITTER クライアントアプリケーションとして登 録

インテグレーションで Twitter に接続するには、最初に Fuse Online 環境を Twitter にアクセスできるク ライアントアプリケーションとして登録する必要があります。これにより、Twitter に接続するインテ グレーションをいくつでも作成することができます。そのため、特定の Fuse Online 環境を 1 度だけ Twitter に登録する必要があります。

Fuse Online を Twitter クライアントアプリケーションとして登録できるのは、Fuse Online 環境ごとに 1 回のみです。しかし、各 Twitter コネクションは同じ登録を使用しますが、異なるユーザークレデン シャルを使用することができます。

### 前提条件

Fuse Online にログインしている必要があります。

- 1. Fuse Online で以下を行います。
	- a. 左側のパネルで Settings をクリックします。
	- b. Settings ページで、上部付近にあるコールバック URL の右側で をクリックし、Fuse Online インストールのコールバック URL をクリップボードにコピーします。この手順の後 半でこの URL が必要になります。
	- c. Twitter エントリーをクリックし、Consumer API Key および Consumer API Secret Key フィールドを表示します。
- 2. 別のブラウザータブで、Twitter [開発者アカウント](https://developer.twitter.com/apps) にアクセスし、必要な場合はログインして から以下を行います。
	- a. Projects & Appsをクリックします。
	- b. Overview ページで下方向にスクロールし、Create an appをクリックします。
	- c. App nameフィールドに My Fuse Online Client などの名前を入力します。
- d. Application description フィールドに、For leveraging tweetsなどのヒントを入力しま す。
- e. Set up Your Appまで下方向にスクロールし、App settings をクリックします。
- f. Authentication Settings の横にある Edit をクリックします。
- g. Enable 3-legged OAuthオプションを有効にします。
- h. Callback URLs フィールドに、この手順の最初にコピーした URL を貼り付けま す。**https://app-proj912876.7b63.fuseignite.openshiftapps.com/api/v1/credentials/callback** のようになるはずです。
- i. Website URLフィールドに、その URL を再度貼り付け、URL の最後にある **/api/v1/credentials/callback** を削除します。 続くフィールドをいくつかスキップします。
- j. Save をクリックします。
- k. 作成したアプリのページ上部にある Keys and tokensタブをクリックします。
- l. Consumer Keys 下の View keys をクリックします。
- m. API キーをコピーします。
- 3. Fuse Online の Settings ページに戻り、Twitter のコンシューマー API キーを Fuse Online の Twitter Consumer API Key フィールドに貼り付けます。
- 4. Twitter の Keys and tokensタブに戻り、コンシューマー API シークレットキーをコピーしま す。
- 5. Fuse Online の Settings ページに戻り、Twitter のコンシューマー API シークレットキーを Fuse Online の Twitter Consumer API Secret Keyフィールドに貼り付けます。
- 6. Save をクリックします。
- 7. Twitter エントリーをクリックして折りたたみます。

## 26.2. TWITTER コネクションの作成

Twitter からデータを取得するインテグレーションを作成するには、最初に Twitter コネクションを作成 する必要があります。Twitter コネクションを作成した後、任意の数のインテグレーションで使用でき ます。

## 前提条件

- Fuse Online にログインしている必要があります。
- Fuse Online がウェブブラウザーで開かれている必要があります。
- Fuse Online 環境が Twitter にアクセスできるアプリケーションとして登録されている必要があ ります。
- Fuse Online の Settings ページで登録した後に受け取った Twitter コンシューマー API キーお よびコンシューマー API シークレットキーが追加済みである必要があります。
- <span id="page-190-0"></span>1. Fuse Online の左パネルで Connections をクリックし、利用可能なコネクションを表示しま す。
- 2. Create Connection をクリックし、利用できるコネクターを表示します。コネクターは、1 つ以 上のコネクションを作成するために使用するテンプレートです。
- 3. Twitter コネクターをクリックします。
- 4. Connect Twitter をクリックし、Twitter の承認ページを表示します。承認ページを表示するに は Twitter にログインする必要があることがあります。 Connect Twitter が表示されない場合、Fuse Online 環境は Twitter クライアントアプリケー ションとして登録されていません。Fuse Online を Twitter クライアントアプリケーションとし て登録 を参照してください。Twitter コネクションの作成時に Fuse Online 環境が Twitter クラ イアントアプリケーションとして登録されていない場合、Fuse Online は承認情報を要求する複 数のフィールドを表示します。これらのフィールドに値を入力して Twitter コネクションを作 成することはできますが、推奨されません。
- 5. Authorize appをクリックし、Fuse Online に戻ります。
- 6. Name フィールドに、このコネクションを別のコネクションと区別するために使用する名前を 入力します。たとえば、**Twitter Connect 1** を入力します。
- 7. Description は任意のフィールドで、このコネクションに関する便利な情報を入力します。た とえば、**Sample Twitter connection that uses my Twitter login credentials.** を入力します。
- 8. Save をクリックし、作成したコネクションが利用可能になったことを確認します。上記の例の 名前を入力した場合は、インテグレーションに追加できるコネクションとして Twitter Connect 1 が表示されます。

26.3. TWITTER コネクションを追加してインテグレーションの実行をトリ ガー

シンプルなインテグレーションでは、特定のツイートやダイレクトメッセージを見つけたときにインテ グレーションの実行をトリガーする Twitter コネクションを最初のコネクションとすることができま す。

#### 前提条件

- Twitter コネクションが作成されている必要があります。
- シンプルなインテグレーションを作成または編集することになります。Fuse Online は最初のコ ネクションを選択するよう要求します。

#### 手順

- 1. インテグレーションを開始する Twitter コネクションをクリックします。インテグレーション が Twitter に接続するために選択したコネクションを使用する場合、Fuse Online はそのコネク ションに定義されたクレデンシャルを使用します。
- 2. コネクションが実行するアクションを選択します。インテグレーションに追加した Twitter コ ネクションは選択したアクションのみを実行します。

Mention は、コネクションのアクセスが許可されている Twitter アカウントの Twitter ハン

- <span id="page-191-0"></span>● Mention は、コネクションのアクセスが許可されている Twitter アカウントの Twitter ハン ドルが含まれるツイートを Twitter で監視します。コネクションはそのようなツイートを見 つけると Fuse Online に返し、インテグレーションの実行がトリガーされます。
- Retrieve は、Twitter コネクションのアクセスが許可されている Twitter アカウントに送信 されるダイレクトメッセージを Twitter で定期的にポーリングします。コネクションはその ようなメッセージを見つけると Fuse Online に返し、インテグレーションの実行がトリガー されます。
- Search は、指定した条件と一致するツイートを Twitter で定期的にポーリングします。コ ネクションはそのようなツイートを見つけると Fuse Online に返し、インテグレーションの 実行がトリガーされます。
- 3. 選択したアクションを設定します。
	- Mention を設定する必要はありません。
	- Retrieve
		- Count のデフォルトは 100 で、内部の動作に影響するこの値を変更する必要はありま せん。パフォーマンスが低下する可能性があるため、50 未満の値を設定しないでくだ さい。 Retrieve アクションは、過去 30 日以内に受信された返送されていないすべてのダイレ クトメッセージを常に返します。Ignore direct messages previously foundを選択し ないと、Retrieve アクションは過去 30 日以内に受信されたすべてのメッセージを返し ます。
		- Delay はポーリングの間隔です。Twitter はレート制限を適用するため、ポーリングを 過剰に行わないようにします。デフォルトの間隔は 5 秒です。
		- Ignore direct messages previously foundを選択すると、新しいメッセージのみが返 されます。
	- Search
		- Delay はポーリングの間隔です。Twitter はレート制限を適用するため、ポーリングを 過剰に行わないようにします。デフォルトの間隔は 5 秒です。
		- Ignore tweets previously foundを選択すると、新しいツイートのみが返されます。
		- Query は、コネクションが返すツイートを指定する Twitter 形式の検索式です。以下の [表は、入力可能な内容を示しています。詳細は](https://developer.twitter.com/en/docs/tweets/rules-and-filtering/overview/standard-operators.html) 検索演算子に関する Twitter ドキュメン ト を参照してください。

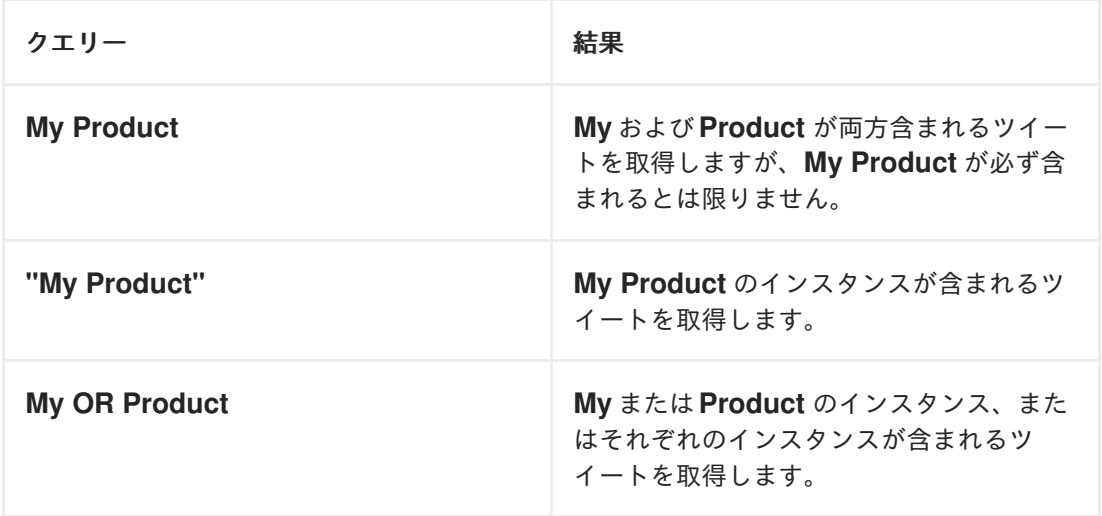

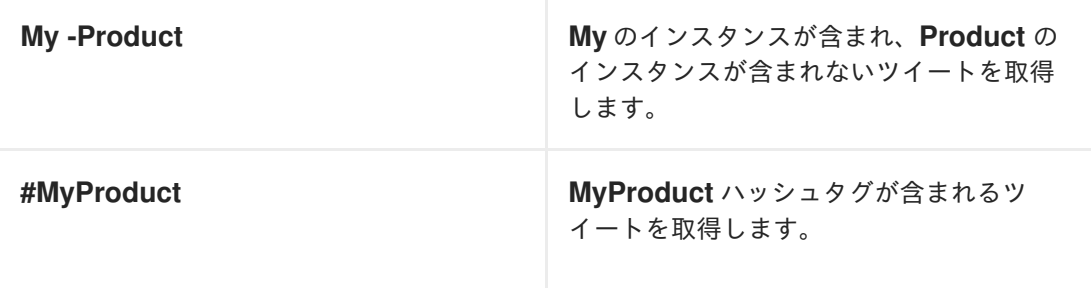

4. Next をクリックしてコネクションをインテグレーションに追加します。

### 結果

インテグレーションに最初のコネクションが追加され、Fuse Online は最後のコネクションを選択する よう要求します。

## <span id="page-192-0"></span>26.4. ダイレクトメッセージを送信する TWITTER コネクションの追加

Twitter ユーザーにダイレクトメッセージを送信する Twitter コネクションをフローの途中に追加した り、シンプルなインテグレーションを終了するために追加することができます。ダイレクトメッセージ は、指定ユーザーのみに送信されるプライベートメッセージのことです。

### 前提条件

- Twitter コネクションが作成されている必要があります。
- フローを作成または編集することになり、Fuse Online でインテグレーションに追加するよう要 求されます。Fuse Online は、インテグレーションを追加するよう要求するか、シンプルなイン テグレーションでは最後のコネクションを選択するよう要求します。

### 手順

- 1. Add to Integration ページで、Twitter コネクションを追加する場所のプラス記号をクリックし ます。
- 2. インテグレーションに追加する Twitter コネクションをクリックします。インテグレーション が Twitter に接続するために選択したコネクションを使用する場合、Fuse Online はそのコネク ションに定義されたクレデンシャルを使用します。
- 3. Send アクションを選択します。
- 4. Default Message フィールドには、データマッパーステップが前のステップからこの Twitter コネクションにダイレクトメッセージをマップしない場合にコネクションが送信するメッセー ジを入力します。この Twitter コネクションの設定時にメッセージを入力する必要があります が、前のステップからマップするメッセージはここで指定するメッセージよりも優先されま す。
- 5. User フィールドに、ダイレクトメッセージの宛先となるユーザーの Twitter ハンドルを入力し ます。たとえば、Aslan と @Aslan はいずれも適切です。
- 6. Next をクリックしてコネクションをインテグレーションに追加します。

結果

インテグレーションビジュアライゼーションの途中または最後にコネクションが表示されます。